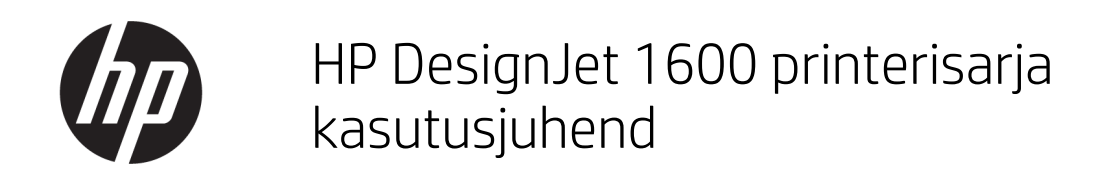

Automaatselt tõlkinud Microsoft Translator

### KOKKUVÕTE

Selle teema üksikasjad leiate järgmistest jaotistest.

## Juriidiline teave

#### 3. väljaanne

© Autoriõigus 2020, 2021 HP Arendusettevõte, L.P.

#### Juriidilised teated

Siin sisalduv teave võib ette teatamata muutuda.

Ainsad HP toodete ja teenuste garantiid on sätestatud selliste toodete ja teenustega kaasnevates selgesõnalisi garantiiavaldustes. Mitte midagi siin ei tohiks tõlgendada täiendava garantiina. HP ei vastuta siin sisalduvate tehniliste või toimetusvigade või puuduste eest.

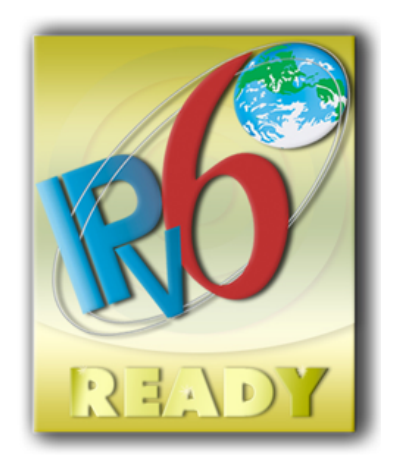

IPv6 valmis

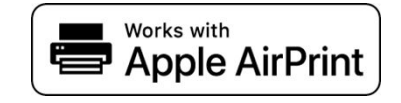

#### Kaubamärgid

Adobe®, Acrobat®, Adobe Photoshop® ja Adobe® PostScript® 3™ on ettevõtte Adobe Systems Incorporated kaubamärgid.

ENERGY STAR ja ENERGY STAR märk on registreeritud USA kaubamärgid.

Microsoft® ja Windows® on Microsoft Corporationi REGISTREERITUD KAUBAMÄRGID USA-s.

PANTONE® on Pantone, Inc.-i värvikontrolli standardne kaubamärk.

Apple ja AirPrint on Ettevõtte Apple Inc., mis on registreeritud USA-s ja teistes riikides.

Apple'i märgiga tööde kasutamine tähendab, et lisaseade on loodud töötama spetsiaalselt märgis tuvastatud tehnoloogiaga ja arendaja on selle kinnitanud Apple'i jõudlusstandarditele vastavaks.

# Sisukord

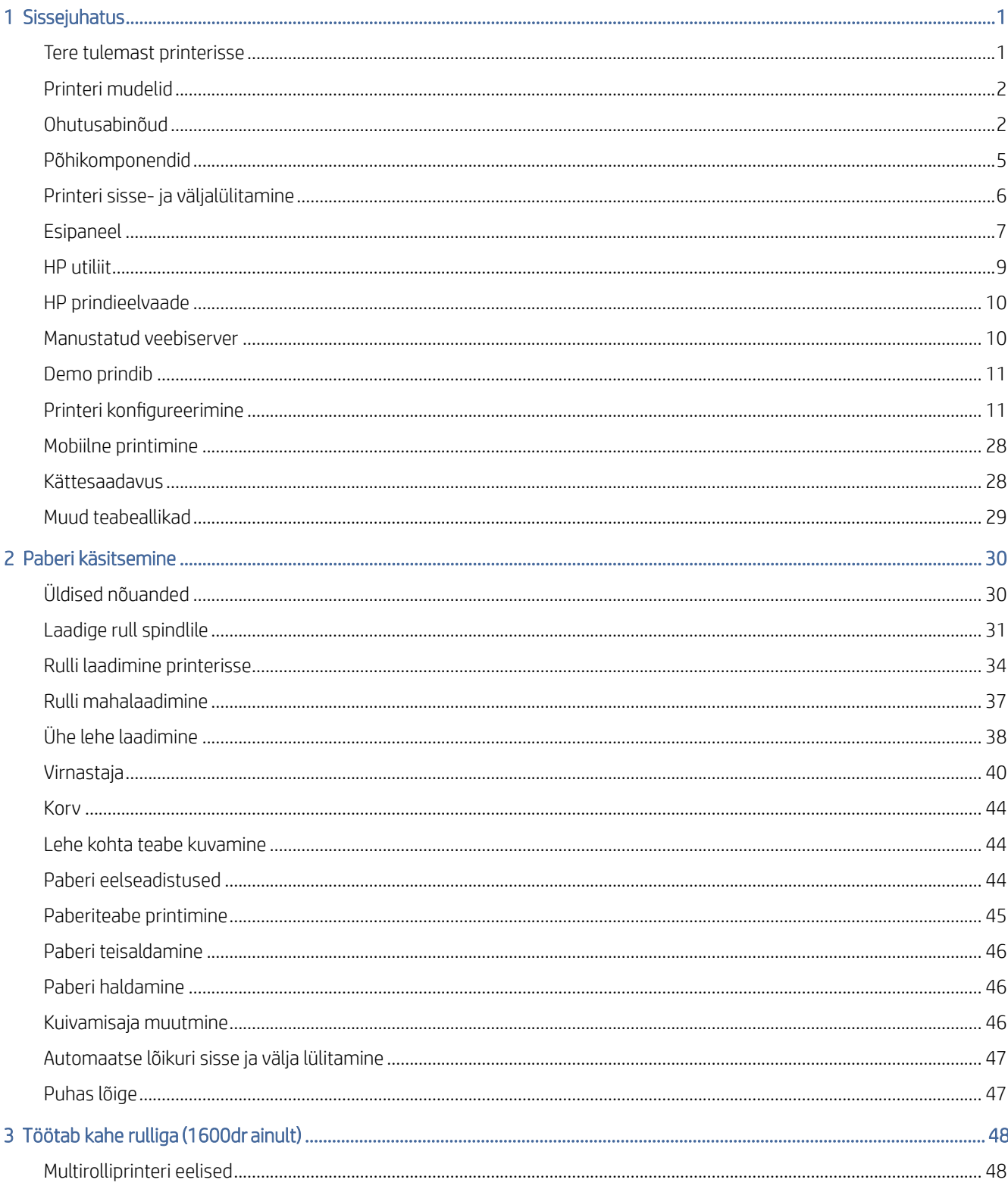

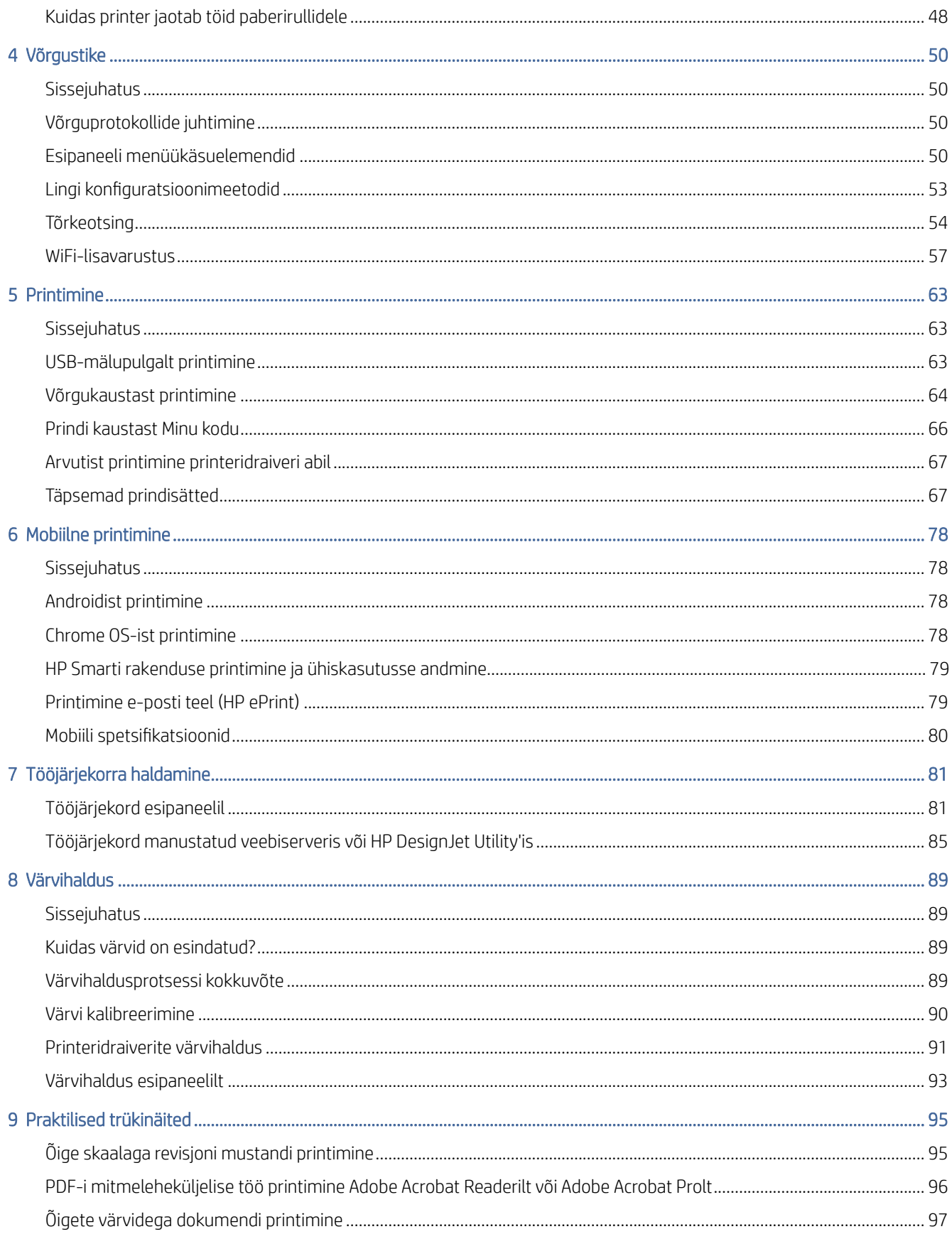

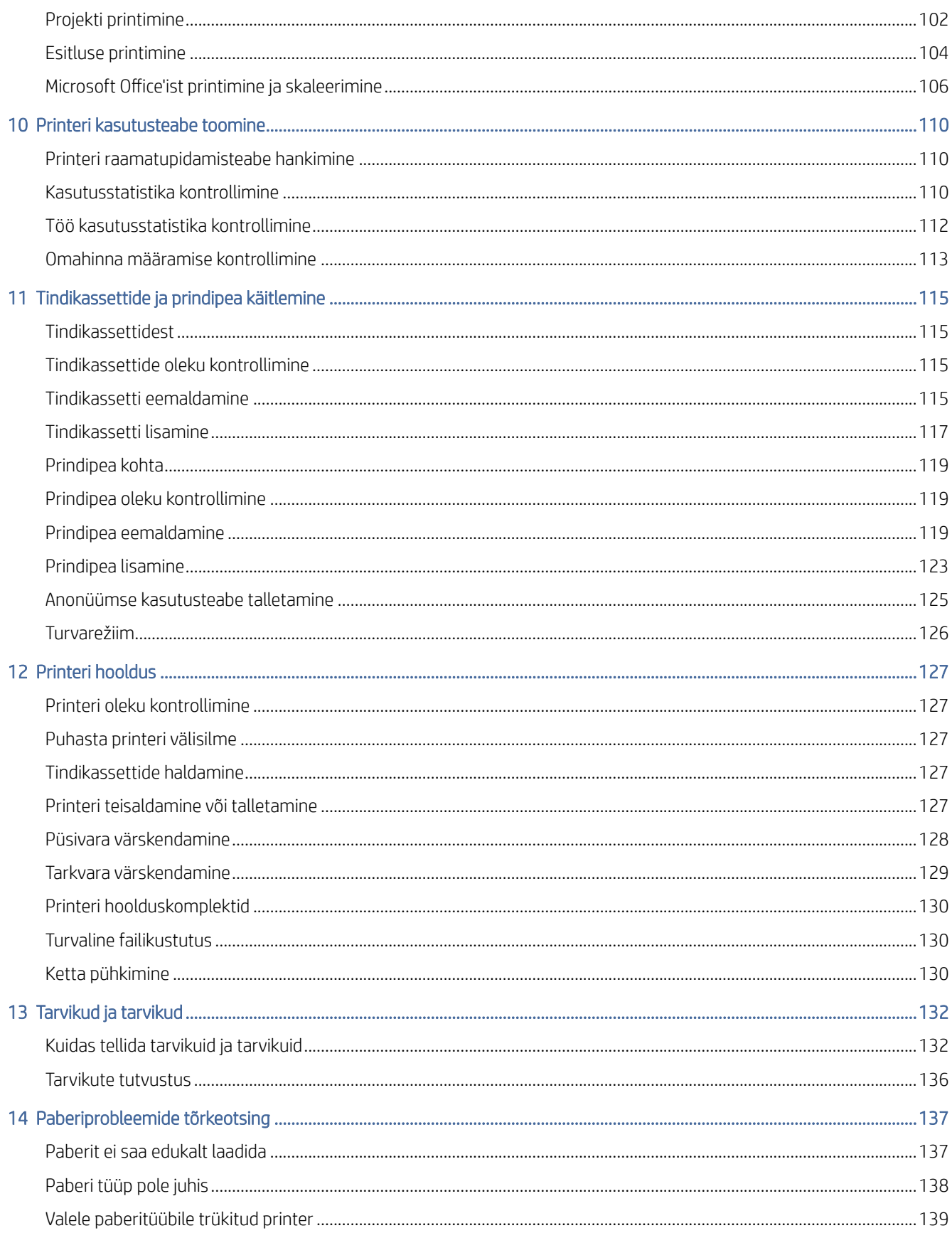

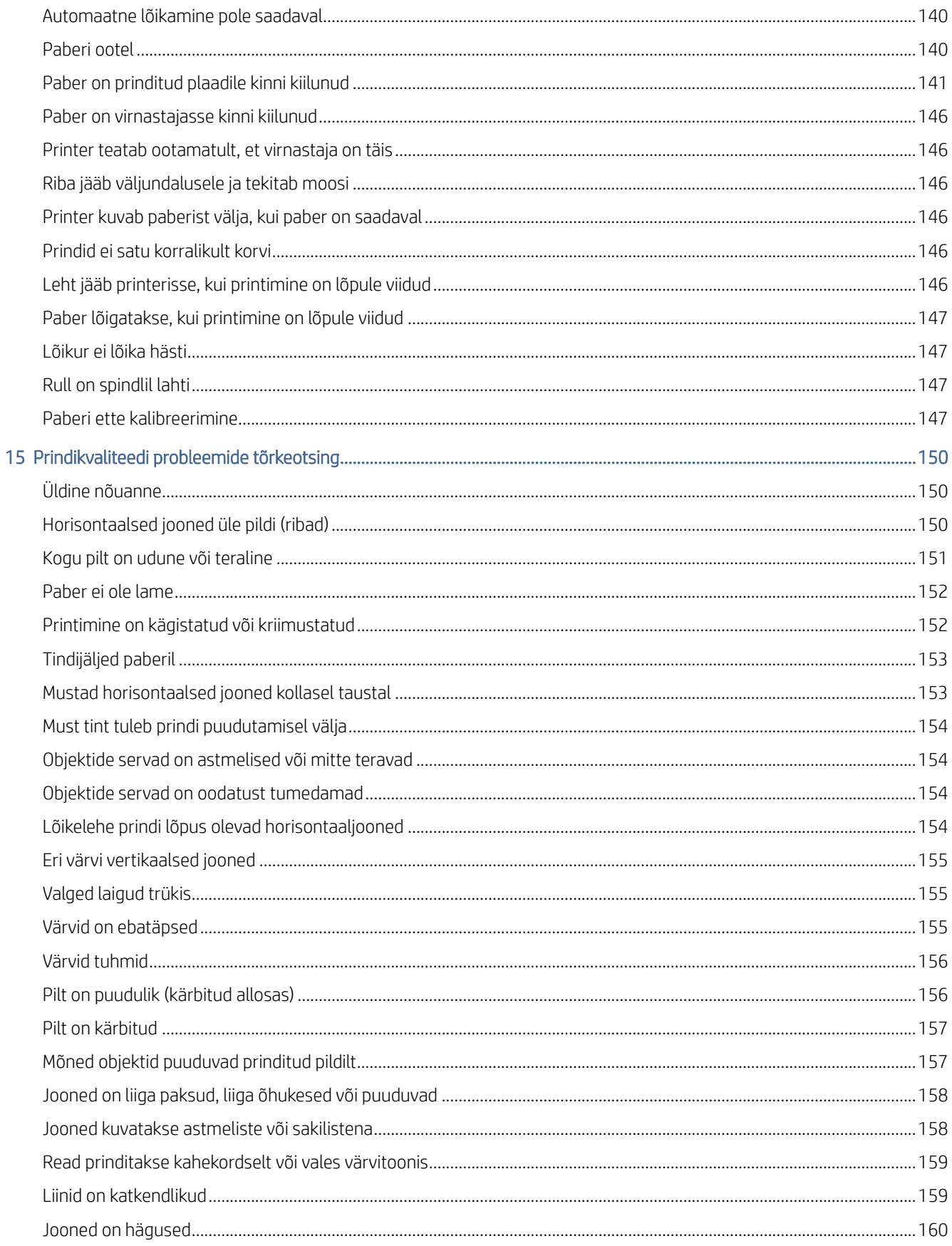

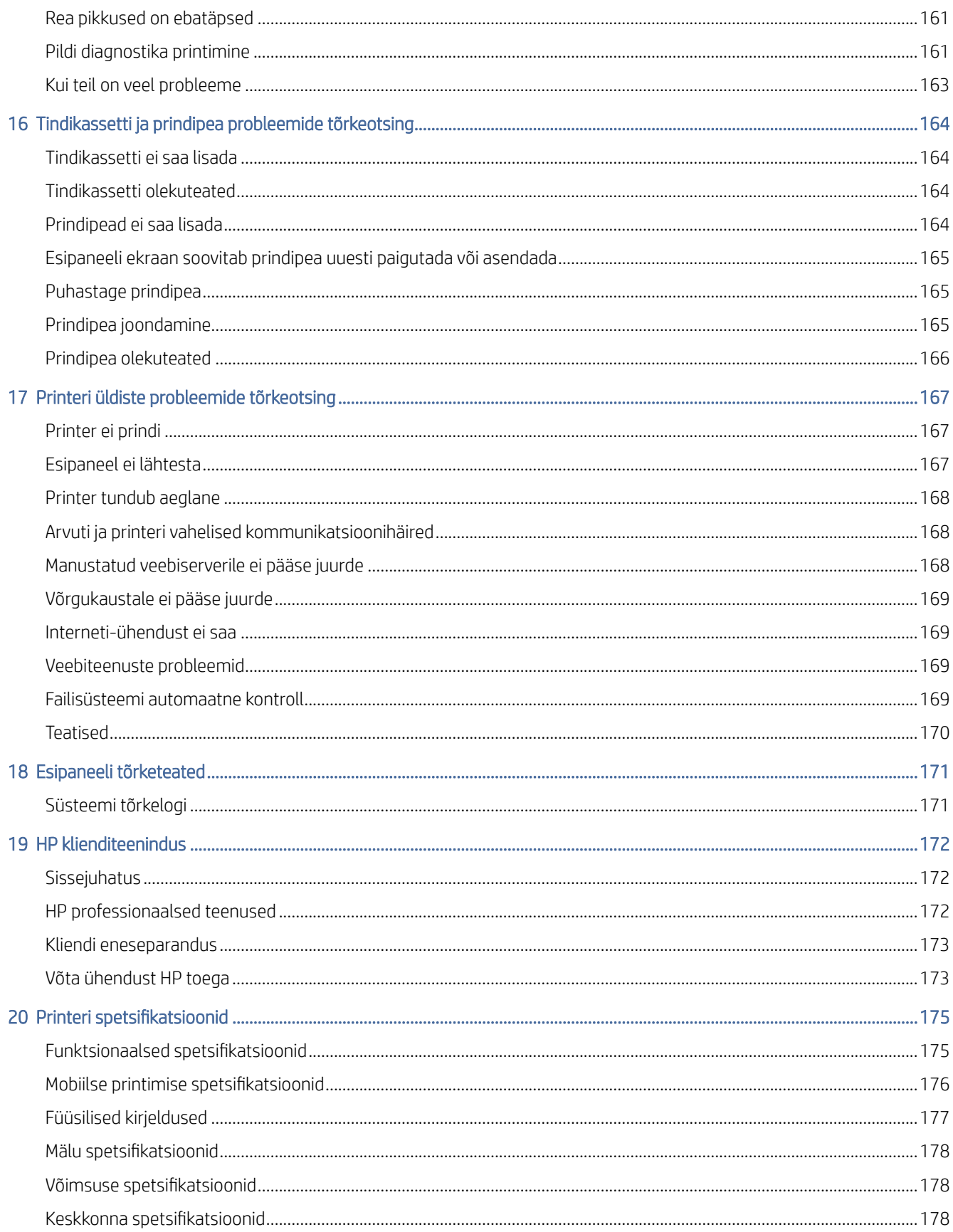

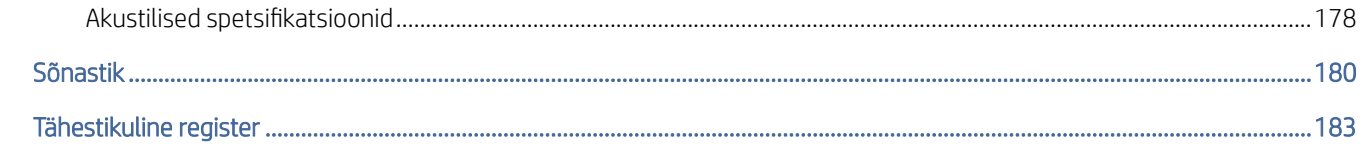

# <span id="page-8-0"></span>1 Sissejuhatus

Selle teema üksikasjad leiate järgmistest jaotistest.

## Tere tulemast printerisse

See teema selgitab selle teemaga seotud mõisteid.

Printer on värviline tindiprinter, mis on mõeldud kvaliteetsete piltide printimiseks paberile kuni 914 mmInline mõõtumärgistus, mis vajab laiust. Allpool on toodud mõned printeri peamised omadused.

- Prindi eraldusvõime kuni 2400 × 1200 optimeeritud dpi alates 1200 × 1200 dpi sisendist, kasutades parimat prindikvaliteedi valikut, suvandit Maksimaalne detail ja fotopaber.
- Printerit saab juhtida selle esipaneelilt või kaugarvutist, kasutades manustatud veebiserverit, HP DesignJeti utiliiti või HP click printing software'i (vt [http://www.hp.com/go/designjetclick\)](http://www.hp.com/go/designjetclick).
- Puutetundlik värviline esipaneel, millel on intuitiivne graafiline kasutajaliides.
- Töö eelvaated esipaneelil.
- Töö eelvaated kaugarvutites.
- Sisaldab veebiga ühendatud funktsioone, nagu püsivara automaatsed värskendused, HP ePrint ja mobiilitrükk.
- Juhita printimine: Tavalistes graafilistes vormingutes faile saab printida otse printeridraiveri vajamata. Sisestage lihtsalt USB-mälupulk või kasutage HP click print tarkvara.
- Paberi paindlikkus ja automaatne lihtne koormus, vt [Paberi käsitsemine](#page-37-0) lk 30, teavet ja eelseadistusi, mis on kättesaadavad esipaneelilt ja HP DesignJeti utiliidilt.
- Käepidemed lõigatud leht ja rullpaber.
- Kuue tindi süsteem.
- Täpne ja ühtlane värvide reprodutseerimine automaatse värvi kalibreerimisega.
- Ökonomode majanduslikuks printimiseks.
- Kaks korraga laaditud rulli (T1600dr) tagavad kiire ja lihtsa vahetamise erinevate rullide vahel või järelevalveta printimise pikad jooksud.
- Kõrge tootlikkusega funktsioonid, nagu töö eelvaade ja pesastamine HP click print tarkvara abil.
- [Tindi- ja paberikasutuse teave, mis on saadaval manustatud veebiserveris, vt Manustatud veebiserver](#page-17-0) lk 10.
- Juurdepääs HP veebipõhisele tugikeskusele (vt [HP tugikeskus](#page-179-0) lk 172).

## <span id="page-9-0"></span>Printeri mudelid

Käesolev juhend hõlmab järgmisi printerimudeleid, mis tavaliselt viitavad neile lühiduse lühikeste nimedega.

#### Tabel 1-1 Printeri mudelid

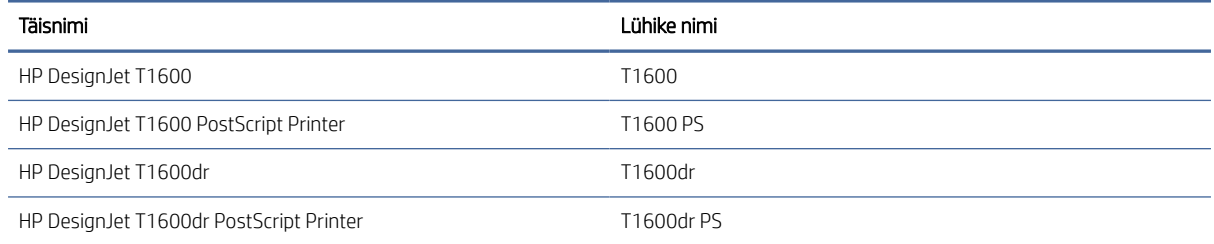

## Ohutusabinõud

Lugege need ohutusabinõud enne printeri kasutamist läbi. Lugege ka kohalikke keskkonna-, tervise- ja ohutuseeskirju.

See seade ei sobi kasutamiseks kohtades, kus lapsed tõenäoliselt viibivad.

Hoolduse või osa asendamise korral järgige HP dokumentatsioonis esitatud juhiseid, et minimeerida ohutusriske ja vältida printeri kahjustamist.

## Üldised ohutussuunised

Printeris ei ole operaatori poolt hooldatavaid osi, välja arvatud need, mis on hõlmatud HP kliendi iseparandamise programmiga.

Vaata [http://www.hp.com/go/selfrepair.](http://www.hp.com/go/selfrepair) Suunake muude osade teenindamine kvalifitseeritud teeninduspersonalile.

Lülitage printer välja ja helistage oma hooldusesindajale järgmistel juhtudel.

- Toitejuhe või pistik on kahjustatud.
- Trükkal on löögi tõttu kahjustatud.
- On mingeid mehaanilisi või ümbrise kahjustusi.
- Vedelik on printerisse sisenenud.
- Printerist tuleb suitsu või ebatavalist lõhna.
- Printer on maha jäetud.
- Printer ei tööta normaalselt.

Lülitage printer välja mõlemal juhul.

- Äikesetormi ajal.
- Elektrikatkestuse ajal.

Eriti ettevaatlik on hoiatussiltidega tähistatud tsoonid.

Teie asukoha ventilatsioonimeetmed, olgu need siis kontor, koopiaruum või printeriruum, peaksid vastama kohalikele keskkonnatervise ja tööohutuse (EHS) juhistele ja eeskirjadele.

## Elektrilöögi oht

See teema selgitab selle teemaga seotud mõisteid.

 $\triangle$  HOIATUS! Sisseehitatud toiteallikate ja toite sissevoolu siseahelad töötavad ohtlikel pingetel, mis võivad põhjustada surma või tõsiseid kehavigastusi.

Enne printeri hooldamist lülitage printeri toitejuhe välja.

Printer vajab hoone paigalduskaitselülitit, mis peab vastama printeri nõuetele ja vastama selle riigi kohaliku jurisdiktsiooni elektrikoodeksi nõuetele, kuhu seade on paigaldatud.

Elektrilöögi ohu vältimiseks:

- Printer peaks olema ühendatud ainult maandatud vooluvõrguga.
- Vältige printeri pistikupesa ülekoormamist mitme seadmega.
- Ärge eemaldage ega avage suletud süsteemikatteid ega pistikuid.
- Ärge sisestage objekte printeri pesade kaudu.
- Hoolitsege selle eest, et printeri taga kõndides ei komistaks kaablid.
- Sisestage toitejuhe kindlalt ja täielikult seinakontakti ja printeri sisse.
- Ärge kunagi käsitsege toitejuhet märgade kätega.

### Tuleoht

See teema selgitab selle teemaga seotud mõisteid.

Tuleohu vältimiseks kasutage järgmisi ettevaatusabinõusid:

- Klient vastutab printeri nõuete ja elektrikoodi nõuete täitmise eest vastavalt selle riigi kohalikule jurisdiktsioonile, kuhu printer on paigaldatud. Kasutage nimesildil määratud toitepinget.
- Kasutage ainult HP poolt printeriga kaasas olevat toitejuhet. Ärge kasutage kahjustatud toitejuhet. Ärge kasutage toitejuhet teiste toodetega.
- Ärge sisestage objekte printeri pesade kaudu.
- Hoolitsege selle eest, et printerile ei voolaks vedelikku. Pärast puhastamist veenduge enne printeri uuesti kasutamist, et kõik komponendid on kuivad.
- Ärge kasutage aerosooltooteid, mis sisaldavad tuleohtlikke gaase printeri sees või selle ümbruses. Ärge kasutage printerit plahvatusohtlikus keskkonnas.
- Ärge blokeerige ega katke printeri avasid.

### Mehaaniline oht

See teema selgitab selle teemaga seotud mõisteid.

Printeril on liikuvad osad, mis võivad põhjustada vigastusi. Isikukahju vältimiseks rakendage printeri läheduses töötades järgmisi ettevaatusabinõusid.

- Hoidke oma riided ja kõik kehaosad liikuvatest osadest eemal.
- Vältige kaelakeede, käevõrude ja muude rippuvate esemete kandmist.
- Kui teie juuksed on pikad, proovige seda kinnitada nii, et see ei satuks printerisse.
- Hoolitsege selle eest, et varrukad või kindad ei jääks liikuvatesse osadesse.
- Ärge kasutage printerit möödasõiduga.
- Kui teil on vaja lõikuri kokkupanekut asendada, hoolitsege selle eest, et te ei lõikaks ennast teravale lõiketerale.
- Sisemised ventilaatori labad on ohtlikud liikuvad osad. Enne hooldust katkestage printer.
- Ärge kunagi sisestage oma käsi printerisse printimise ajal, kuna sees on liikuvad osad.

## Raske paberioht

See teema selgitab selle teemaga seotud mõisteid.

Raskete paberite käitlemisel tuleb erilist hoolt kanda isikukahjude vältimisel.

- Raskete paberirullide käsitsemine võib nõuda rohkem kui ühte inimest. Tuleb olla ettevaatlik, et vältida seljapinget ja/või vigastusi.
- Raskete paberirullide käsitsemisel kandke isikukaitsevahendeid, sealhulgas saapaid ja kindaid.
- Järgige oma kohalikke keskkonnatervise ja tööohutuse eeskirju raskete paberirullide käitlemiseks.

### Tindi käsitsemine

HP soovitab tinditarvete käsitsemisel kanda kindaid.

## Hoiatused ja hoiatused

Käesolevas juhendis kasutatakse järgmisi sümboleid, et tagada printeri nõuetekohane kasutamine ja vältida printeri kahjustamist. Järgige nende sümbolitega tähistatud juhiseid.

- $\triangle$  HOIATUS! Selle sümboliga tähistatud juhiste ei järgimine võib põhjustada tõsiseid kehavigastusi või surma.
- $\triangle$  ETTEVAATUST. Selle sümboliga tähistatud juhiste eiramine võib põhjustada väiksemaid kehavigastusi või printeri kahjustusi.

## Hoiatussildid

See teema sisaldab selle teema kohta täielikku viiteteavet.

<span id="page-12-0"></span>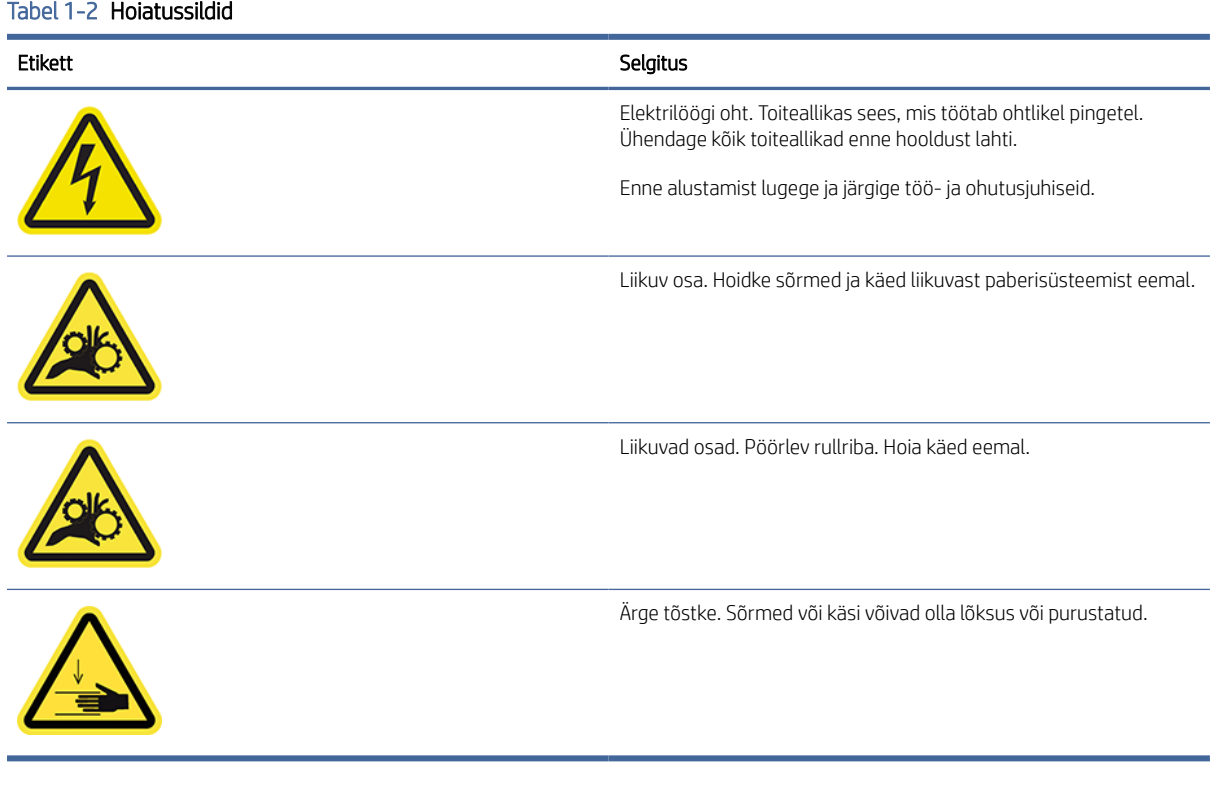

MÄRKUS. Lõplik etiketi asend ja selle suurus printeril võivad veidi erineda, kuid etiketid peaksid alati olema nähtavad ja potentsiaalse riskipiirkonna lähedal.

## Põhikomponendid

Peamised komponendid illustreerivad printeri järgmised esi- ja tagavaated.

## Esivaade

Järgmised sammud pakuvad selle teema täielikku protseduuri.

**MÄRKUS.** Sellel joonisel on kujutatud T1600dr.

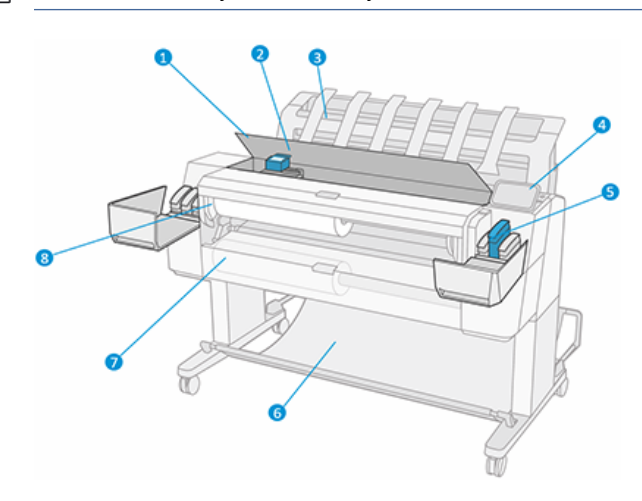

- <span id="page-13-0"></span>1. Aken
- 2. Prindipea
- 3. Stacker
- 4. Esipaneel
- 5. Tindikassettide pesa
- 6. Korv
- 7. Alumine rullkate (ainult T1600dr)
- 8. Ülemine rullkate

## Tagumine vaade

Järgmised sammud pakuvad selle teema täielikku protseduuri.

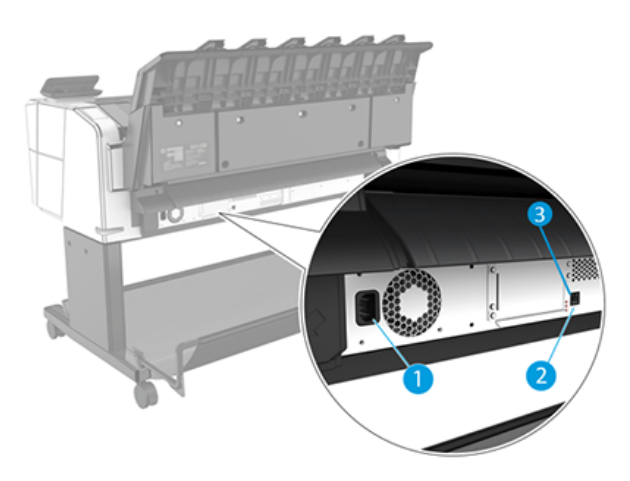

- 1. Pistikupesa
- 2. Gigabit Etherneti port võrguga ühenduse loomiseks
- 3. Diagnostilised LEDid (mida kasutavad hooldusinsenerid)

Hi-Speed USB-hosti port asub teisel pool printerit esipaneeli kõrval.

## Printeri sisse- ja väljalülitamine

See teema sisaldab selle teema kohta täielikku viiteteavet.

- NÄPUNÄIDE. Printerit saab jätta sisse lülitada peaaegu ilma energiat raiskamata. Selle lülitamine parandab reageerimisaega ja süsteemi üldist usaldusväärsust. Kui printerit ei ole teatud aja jooksul kasutatud (vaikeaja määrab Energy Star), säästab see unerežiimi minnes energiat. Kuid igasugune suhtlemine printeri esipaneeli ekraaniga või uue töö printimine tagastab selle aktiivsesse režiimi ja see võib kohe printimist jätkata. Unerežiimi aja muutmiseks vt [Süsteemisuvandite muutmine](#page-16-0) lk 9.
- MÄRKUS. Puhkerežiimis teostab printer aeg-ajalt prindipeadele hooldusteenust. See väldib pikki ettevalmistusaegu pärast pikki jõudeajaid. Seetõttu on tungivalt soovitatav jätta printer sisse või unerežiimis sisse või unerežiimis, et vältida tindi ja aja raiskamist.

<span id="page-14-0"></span>Kui soovite printeri sisse või välja lülitada või printeri lähtestada, on tavaline ja soovitatav meetod kasutada esipaneeli kõrval olevat toiteklahvi.

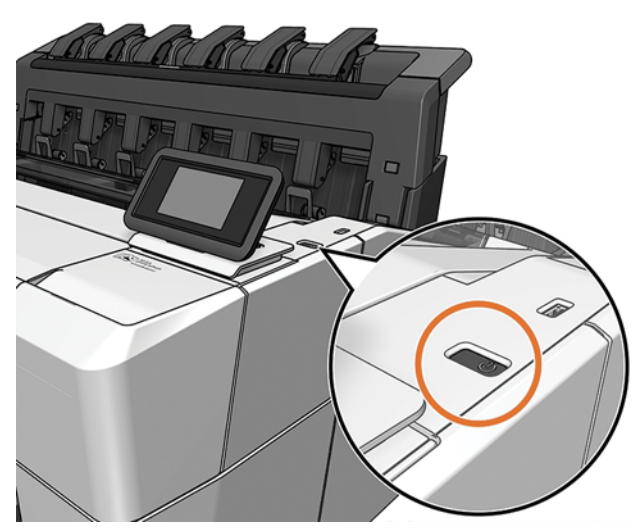

Kui aga kavatsete printerit pikka aega säilitada või toitevõti ei näi töötavat, soovitatakse teil tagaosa toitejuhe lahti ühendada.

Selle uuesti sisselülitamiseks ühendage toitejuhe.

Kui printer on uuesti sisse lülitatud, kulub prindipeade lähtestamiseks, kontrollimiseks ja ettevalmistamiseks umbes kolm minutit. Trükipeade ettevalmistamine võtab aega umbes 75 sekundit. Kui aga printer on olnud välja lülitatud kuus nädalat või rohkem, võib trükipeade ettevalmistamine võtta aega kuni 45 minutit.

## Esipaneel

Esipaneel on graafilise kasutajaliidesega puutetundlik ekraan, mis asub printeri paremas esiküljes.

See annab teile täieliku kontrolli printeri üle: esipaneelilt saate vaadata printeri teavet, muuta printeri sätteid, jälgida printeri olekut ja teha selliseid toiminguid nagu tarvikute asendamine ja kalibreerimine. Esipaneelil kuvatakse vajaduse korral märguanded (hoiatus- ja tõrketeated).

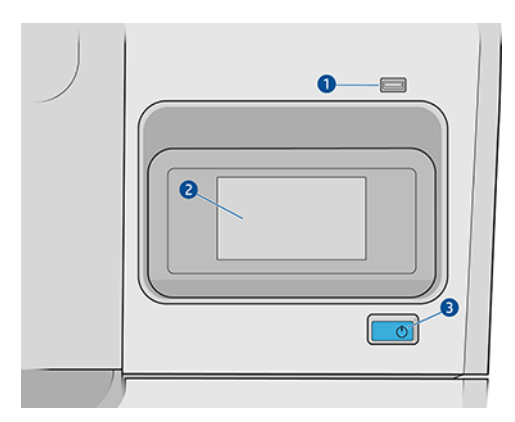

See sisaldab järgmisi komponente:

- 1. Hi-Speed USB hosti port, mis on mõeldud USB-mäluseadme ühendamiseks, mis võib pakkuda prinditavaid faile. USB-mäluseadme sisestamisel kuvatakse esipaneeli kõigi rakenduste lehel USB-ikoon ...
- 2. Esipaneel ise: 4,3-tolline täisvärviline, puutetundlik ekraan, millel on graafiline kasutajaliides.

<span id="page-15-0"></span>3. Toitevõti, millega saate printeri sisse või välja lülitada või puhkerežiimist ärgata.

Esipaneelil on suur keskne ala dünaamilise teabe ja ikoonide kuvamiseks.

#### Avalehed

On kaks ülataseme lehte, mille vahel saate liikuda, libistades sõrme üle ekraani:

● Kõigi rakenduste lehel kuvatakse kõigi printeris saadaolevate rakenduste loend ja nende kõigi olek.

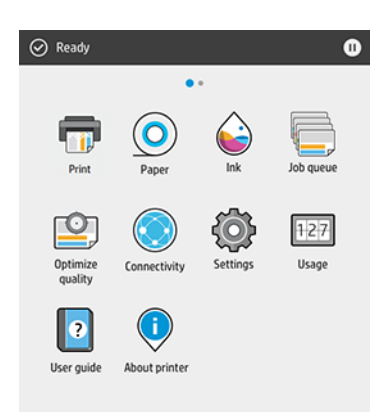

● Kui nipsate vidina lehele vasakule, näete lühidalt tindi- ja pabertarnete olekut.

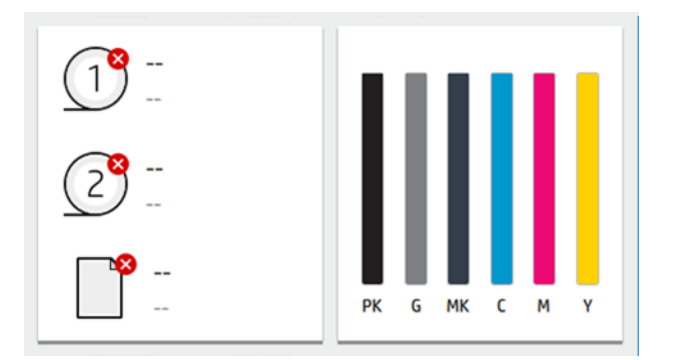

● Kõigi rakenduste lehe ülaosas on armatuurlaud, mis kuvab printeri põhifunktsioonidega seotud märguandeid. Olekukeskusele juurdepääsemiseks nipsake armatuurlaual allapoole.

## Hämardu režiim

Mõne aja pärast ilma tegevuseta (vaikimisi 5 minutit) läheb printer hämarasse režiimi, mis vähendab esipaneeli heledust 25%. Mis tahes tegevus, näiteks esipaneeli kasutamine või prinditöö saabumine, lõpetab hämara režiimi ja taastab normaalse heleduse. Mõne aja pärast hämaras režiimis (vaikimisi 15 minutit) muutub printer puhkerežiimiks. Ajavahemikke saab muuta esipaneelilt.

## Puhkeoleku

Unerežiim paneb printeri pärast tegevusetuse perioodi vähendatud võimsusega olekusse, lülitades energia säästmiseks mõned elemendid välja. Printeri funktsioone saab sellest režiimist lubada ja printer säilitab võrguühenduse, ärgates ainult vajaduse korral.

<span id="page-16-0"></span>Printerit saab unerežiimist äratada järgmistel viisidel.

- Toitenuppu vajutades
- Kaane avamisega
- Prinditöö saatmisega

Printer ärkab mõne sekundi pärast, kiiremini kui siis, kui see on täielikult välja lülitatud. Unerežiimis vilgub toitenupp.

Enne unerežiimi möödumise aega leiate teemast Süsteemisuvandite muutmine lk 9.

Printeri jälgimine (koos prindispuuleriga) ja kaugprinterite haldus KOOS HP utiliidi ja Veebi jetAdminiga on jätkuvalt saadaval unerežiimis. Mõned kaughaldusülesanded pakuvad võimalust printerit vajaduse korral eemalt ärata.

### Esipaneeli kuva keele muutmine

Kui mõistate praegust esipaneeli kuvamiskeelt, puudutage (o) ja seejärel süsteemi > keelt.

Keelevaliku menüü peaks nüüd ilmuma esipaneeli ekraanil. Puudutage oma eelistatud keelt.

Saadaval on inglise, portugali, hispaania, katalaani, prantsuse, hollandi, itaalia, saksa, poola, vene, lihtsustatud hiina, traditsioonilise hiina, korea ja jaapani keeles.

### Süsteemisuvandite muutmine

See teema selgitab selle teemaga seotud mõisteid.

Esipaneelilt saate muuta erinevaid printerisüsteemi suvandeid. Koputage nuppu  $\{\circ\}$  ja seejärel süsteemi.

- Keel.
- Kuva heledus, et muuta esipaneeli ekraani heledust.
- Printeri kuupäeva ja kellaaja vaatamiseks või määramiseks kuupäeva ja kellaaja suvandid.
- Ühiku valik esipaneeli kuva mõõtühikute muutmiseks. Valige inglise või mõõdik. Vaikimisi on ühikute väärtuseks seatud Mõõdik.
- Kõlari helitugevus printeri kõlari helitugevuse muutmiseks. Valige Väljas, Madal või Kõrge.
- Toitevalikud > printeri unerežiimis, et muuta printeri ooteaega enne puhkerežiimi minekut (vt Puhkeoleku lk 8). Saate määrata aja 5 kuni 60 minutit. Vaikeaeg on <15 minutit (koguaeg koos 5 minutiga hämaras režiimis).
- Toitevalikud > automaatse väljalülituse tõttu printeri automaatseks väljalülimiseks pärast 120-minutilist tegevusetust.
- Taastage tehasesätted, et taastada printeri sätted tehases seatud algsetele väärtustele. See suvand taastab kõik printeri sätted, välja arvatud administraatori parool ja paberi eelseadistused.
- Püsivara värskendamine püsivara automaatse värskendamise konfigureerimiseks.

## HP utiliit

HP utiliit on ainult Windowsi tööriist, mis võimaldab teil hallata printerit TCP/IP-ühendusega arvutist.

HP utiliidi saate installida rakendusest [http://www.hp.com/go/DesignJetT1600/drivers.](http://www.hp.com/go/DesignJetT1600/drivers)

#### <span id="page-17-0"></span>Kuidas käivitada HP utiliit

Käivitage HP DesignJet Utility tegumiribal is koonist või menüüst Start > HP > HP DesignJet Utility. See käivitab HP DesignJet utiliidi, näidates arvutisse installitud printereid. Kui avate HP DesignJet utiliidi esimest korda, võib see pakkuda teile automaatset värskendust täiustatud funktsioonidega, mida soovitame teil aktsepteerida. Kui valite printeri vasakul paanil, on kõik, mis paremal paanil kuvatakse, sellele printerile omane.

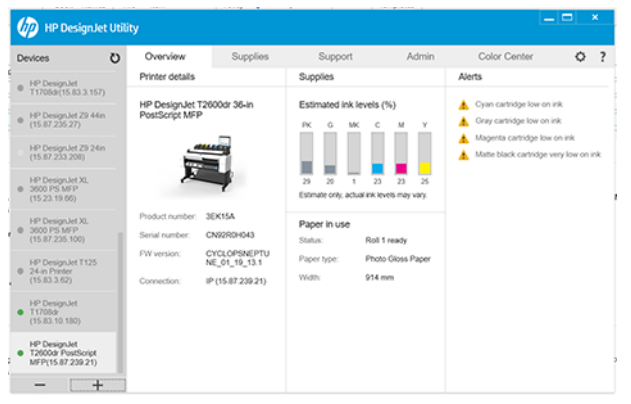

## HP prindieelvaade

Rakendus HP prindieelvaade võimaldab teil näha esialgset eelvaadet selle kohta, kuidas teie tööd prinditakse.

See rakendus on saadaval ainult Windowsi all. HP prindieelvaate saate installida, laadides rakendusest [http://www.hp.com/go/DesignJetT1600/driversa](http://www.hp.com/go/DesignJetT1600/drivers)lla integreeritud installeri.

Kui kasutate V4 PDF-draiverit, saate enne printimist muuta rakenduse pöörlemis-, skaleerimisrežiimi ja paberiallika sätteid.

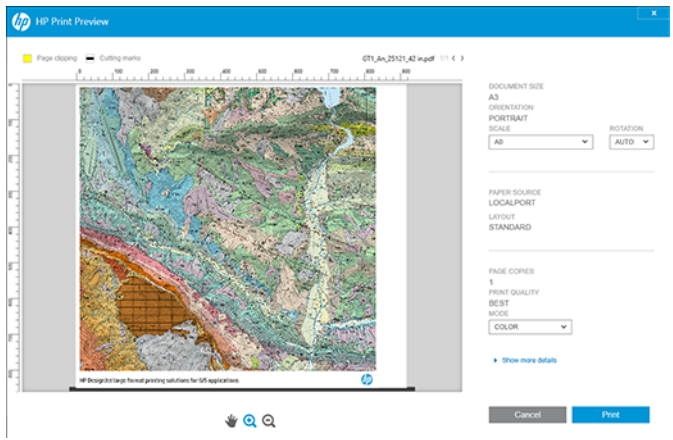

## Manustatud veebiserver

Aknas Manustatud veebiserver kuvatakse menüü, mida kasutatakse kõigile toetatud funktsioonidele juurdepääsuks.

<span id="page-18-0"></span>Teadaolevalt ühilduvad manustatud veebiserveriga järgmised brauserid.

- Microsoft Internet Explorer 11 ja uuemad versioonid Windows 7 ja uuemate jaoks
- Apple Safari 8 ja uuemad versioonid operatsioonisüsteemile OS X 10.10 ja uuemad versioonid
- Mozilla Firefox (uusim versioon)
- Google Chrome (uusim versioon)

Manustatud veebiserveri kasutamiseks mis tahes arvutis avage veebibrauser ja sisestage brauseri aadressiribale printeri IP-aadress. Printeri IP-aadressi leiate printeri esipaneelilt: puudutage ikooni on ja seejärel võrku. Vaata Printeri konfigureerimine lk 11.

 $\frac{m}{n}$  MÄRKUS. Teie brauser võib IP-aadressi sisestamisel kuvada turvahoiatuse. Kui olete sisestanud õige aadressi, on hoiatust ohutu ignoreerida ja jätkata juurdepääsu manustatud veebiserverile.

See toetab järgmisi keeli: Inglise, portugali, hispaania, katalaani, prantsuse, hollandi, itaalia, saksa, poola, vene, lihtsustatud hiina, traditsioonilise hiina, korea ja jaapani. See kasutab teie veebibrauseri suvandites määratud keelt. Kui määrate keele, mida see ei toeta, kuvatakse see printeris valitud keeles või siis inglise keeles.

Keele muutmiseks muutke veebibrauseri keeleseadet. Muudatuse lõpuleviimiseks sulgege ja avage oma veebibrauser uuesti.

## Demo prindib

Demojäljed annavad teie printeri kohta erinevat teavet. Neid saab küsida esipaneelilt.

Enne demoprindi taotlemist kontrollige, kas printer ja paber on printimiseks valmis.

- Koormatud paber peaks olema vähemalt A3 maastik 419 mm lai vastasel juhul võib trükist kärpida.
- Esipaneel peaks kuvama sõnumi Valmis .

Demoprinti printimiseks puudutage (O), seejärel kerige alla ja koputage valikut Sisemised prindid, seejärel Demo prindibja valige trükk. Saadaval on järgmised väljatrükid.

- Cad Värv
- GIS
- **Render**
- Arhitektuuriline esitluspaneel

## Printeri konfigureerimine

### Printeri ühendamine võrguga

Printer suudab end enamiku võrkude jaoks automaatselt konfigureerida sarnaselt mis tahes sama võrgu arvutiga. Kui ühendate selle esimest korda võrguga, võib see protsess võtta paar minutit.

Kui printeril on töövõrgu konfiguratsioon, saate kontrollida selle võrguaadressi esipaneelilt: puudutage ikooni **. .** 

· $\dot{\phi}$ : NÄPUNÄIDE. Kaaluge printeri IP-aadressi märkust, sest teil võib seda windowsi või Mac OS-i arvutiklientide ühendamise seadistamise ajal vaja minna.

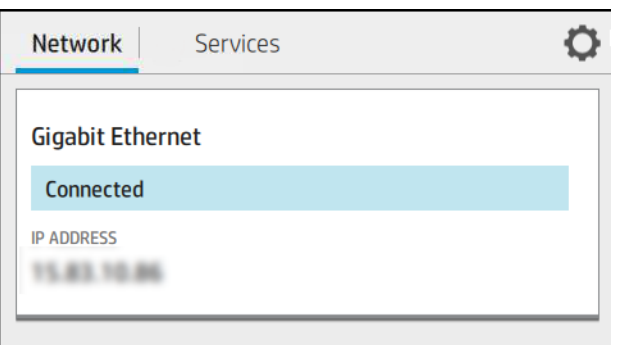

#### Võrgukonfiguratsiooni muutmine

Praeguse võrgukonfiguratsiooni muutmiseks minge esipaneelile.

Koputage ikooni , seejärel is ja seejärel **võrgu > Gigabit Ethernet**. Siit on võimalik, kuigi tavaliselt ei ole vaja, seadeid käsitsi muuta; seda saab teha ka kaugjuhtimisega, kasutades manustatud veebiserverit.

Saadaolevate ühenduvussätete kohta leiate lisateavet teemast [Võrgustike](#page-57-0) lk 50.

Kui konfigureerite printeri võrguseaded kogemata valesti, saate võrgusätted taastada nende tehase väärtustele esipaneelilt: puudutage , seejärel is ja seejärel taasta tehasesätted. Seejärel peate printeri taaskäivitama. See tagab enamiku võrkude jaoks automaatselt töötava võrgu konfiguratsiooni. Printeri muud sätted jäävad muutumatuks.

### Printeri installimine windowsi all

Järgmised sammud pakuvad selle teema täielikku protseduuri.

[Kui kavatsete printida tarkvararakendustest printeridraiveri abil, kehtivad järgmised juhised. Vaadake Printimine](#page-70-0)  lk 63 alternatiivseid printimisviise.

Enne alustamist kontrollige oma seadmeid:

- Printer tuleb seadistada ja sees olla.
- Etherneti lüliti või ruuter peaks olema sisse lülitatud ja töötama õigesti.
- Printer ja arvuti peaksid olema võrguga ühendatud (vt [Printeri ühendamine võrguga](#page-18-0) lk 11).

Nüüd saate jätkata printeritarkvara installimist ja printeriga ühenduse loomine.

- 1. Pange esipaneelilt tähele printeri hosti nime ja IP-aadressi (vt [Printeri ühendamine võrguga](#page-18-0) lk 11).
- 2. Installige printeritarkvara rakendusest [http://www.hp.com/go/DesignJetT1600/drivers,](http://www.hp.com/go/DesignJetT1600/drivers) järgides tarkvara installimise juhiseid. Vaikimisi on installitud järgmine draiver.
	- Mitte-PostScript printerid: Raster juht
- PostScript printerid operatsioonisüsteemiga Windows 7 või Windows Server 2008R2: PostScripti draiver
- PostScripti printerid operatsioonisüsteemiga Windows 8, Windows Server 2012 või uuemad versioonid. PDF-draiver
- 3. Kui see on alla laaditud, avage see ja järgige ekraanil juhiseid.

Kui teie arvuti ei leia võrgust ühtegi printerit, kuvatakse aken Printer ei leitud, mis aitab teil printerit leida. Kui teil on tulemüür töös; printeri leidmiseks peate selle võib-olla ajutiselt keelama. Teil on ka võimalus otsida printerit hostinime, IP-aadressi või MAC-aadressi järgi.

## Printeritarkvara desinstallimine windowsi all

Tarkvara desinstallimiseks kasutage juhtpaneeli samamoodi nagu mis tahes muu tarkvara desinstallimist.

## Airprinti installimine Mac OS X-ile

Järgmised sammud pakuvad selle teema täielikku protseduuri.

Enne alustamist kontrollige oma seadmeid:

- Printer tuleb seadistada ja sees olla.
- Etherneti lüliti või ruuter peaks olema sisse lülitatud ja töötama õigesti.
- Printer ja arvuti peaksid olema võrguga ühendatud (vt [Printeri ühendamine võrguga](#page-18-0) lk 11).

Nüüd saate jätkata printeritarkvara installimist ja printeriga ühenduse loomine.

1. Printeri bonjouri nime lokaliseerimiseks avage esipaneel ja valige Network > Connectivity > Bonjouri nimi.

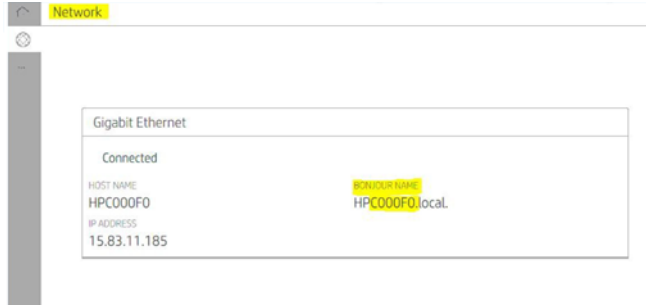

2. Kontrollige, kas teie Mac ja printer on mõlemad ühendatud sama võrguga, seejärel minge süsteemieelistuste > printerid ja skannerid ning seejärel uue printeri lisamiseks koputage  $+$ .

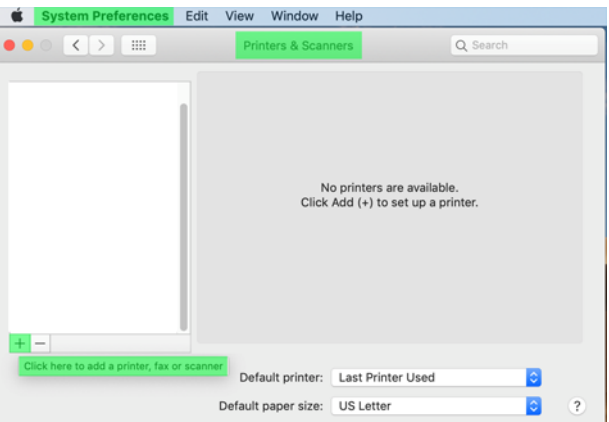

3. Koputage Q ja lisage otsinguväljale bonjouri nimi (C000F0) (alternatiivina saab valida ja lisada IP-aadressi).

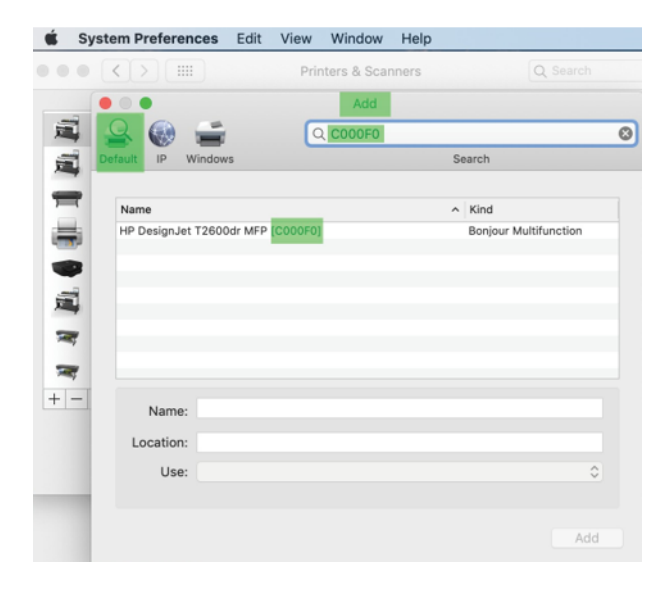

4. Teie printer kuvatakse jaotises Nimi (saate seda soovi korral redigeerida).

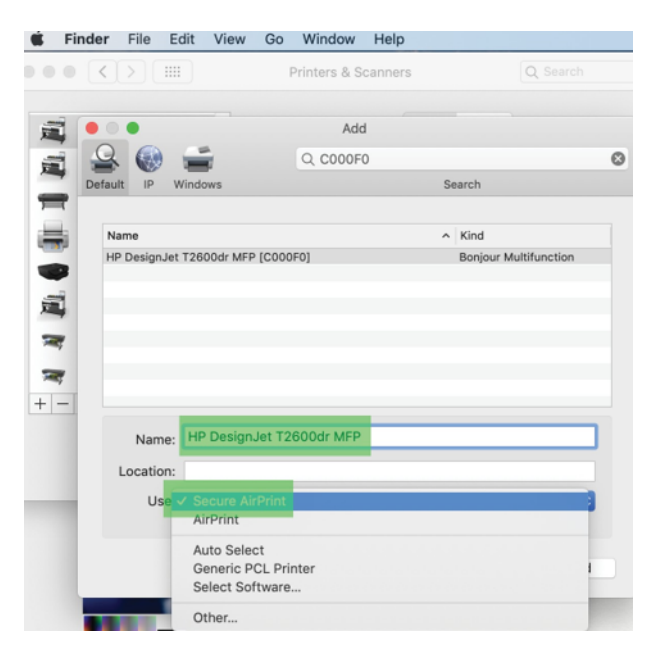

5. Valige menüüs KasutamineTurvaline AirPrint või AirPrint ja koputage nuppu Lisa.

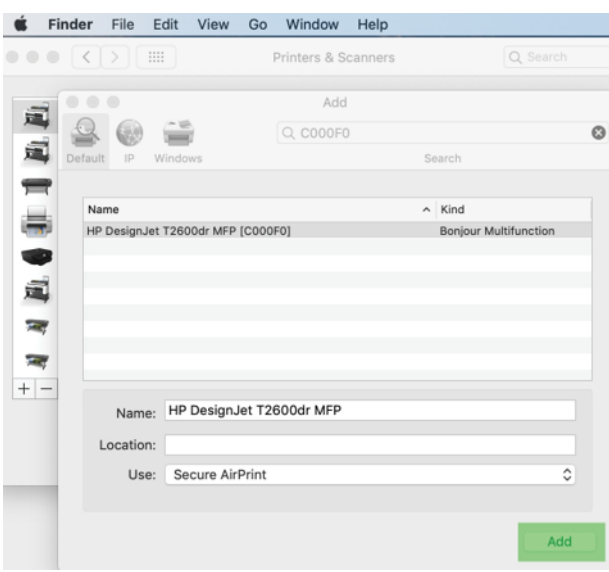

6. Teie printer kuvatakse nüüd loendis printerites.

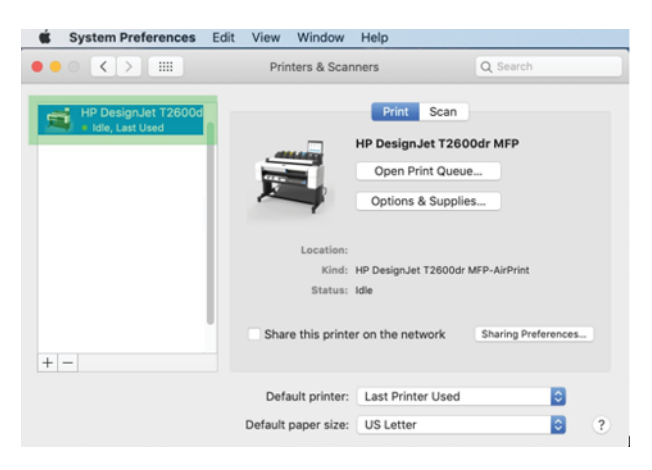

## Arvuti ühendamine printeriga võrgu järgi (Mac OS X)

HP Click on soovitatav viis printeriga võrku ühenduse loomiseks.

Vaadake<http://www.hp.com/go/clickDesignJet>paigaldusjuhiseid.

## Printeriteenuste häälestamine

Selle teema üksikasjad leiate järgmistest jaotistest.

Saate seadistada järgmised teenused.

- Automaatse püsivara värskenduste vastuvõtmine
- Meilisõnumite printimise lubamine
- Täiendavate printeriteenuste lubamine

Vaja on võrguühendust, nii et printer testib oma ühenduvust. Ärge unustage võrgukaablit printeriga ühendada.

Iga printeriteenust saab lubada või keelata individuaalselt, nagu allpool selgitatud.

Printeri algse seadistamise ajal küsitakse teilt, kas soovite need teenused lubada. Seda otsust saab hiljem muuta, puudutades , seejärel lehe ülaosas , seejärel teenuseid > andmete kogumist ja HP privaatsusavaldust.

Kui osalete HP partnerlingi tasulises teenuses, puudutage , , seejärel ikooni Teenused > ··· > Registreerige printeriteenuse registreerimiseks uus teenus .

#### Printeriühenduse kinnitamine HP-ga

Saate kontrollida, kas printer saab HP teenustega ühenduse luua, puudutades (a) ja vaadates seal olekut. Üksikasjalikku teavet näete, klõpsates võrgu- või hoolduskaarti.

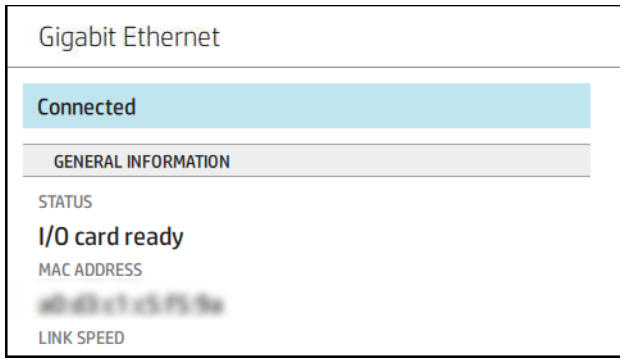

Kui HP-ga ühenduse loomisel on probleeme, antakse teile probleemi kirjeldus ja mõned võimalikud lahendused.

#### HP e-printimise lubamine

HP Connected teenus muudab töökohtade printerisse saatmise lihtsaks, manustades need meilisõnumile.

HP Connectedi kasutamiseks peate aktsepteerima andmete kogumise ja HP privaatsusavalduse.

Meili printimise lubamiseks puudutage esipaneelil o) ja seejärel ikooniks lehe paremas ülanurgas o ja seejärel Teenused. > HP Connected > setup veebiteenused. Printerile määratakse printeri meiliaadress ja printeri kood.

Printeri meiliaadressi vaatamiseks puudutage lehe paremas ülanurgas  $\binom{n}{k}$  >  $\bullet$  ja seejärel teenused > HP

### Ühendatud > printeri meiliaadress.

Teise võimalusena saate selle konfigureerida manustatud veebiserverist, minna HP veebiteenuste menüüsse ja klõpsata HP veebiteenuste lubamiseks HP ePrinti registreerimiseks ja lubamiseks.

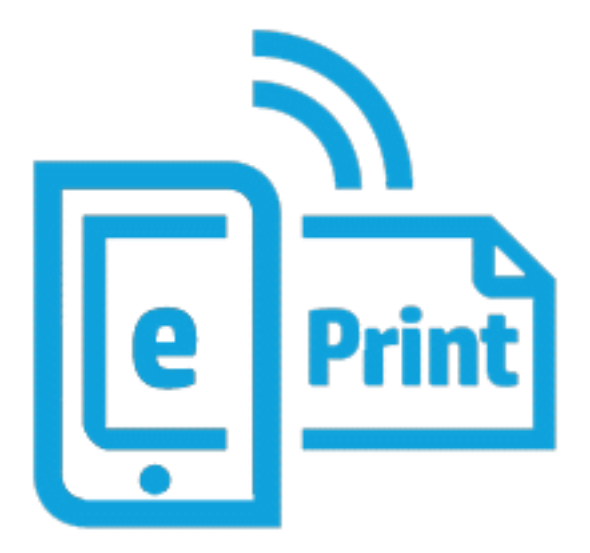

Kui olete printeriadministraator, logige sisse aadressil HP Connected [\(http://www.hpconnected.com\)](http://www.hpconnected.com), et kohandada printeri meiliaadressi või hallata printeri turvalisust kaugtrükiks. Värskendage printeri meiliaadressi esipaneelilt, koputage  $\odot$  > Lehe paremas ülanurgas  $\bullet$  ja seejärel teenused. > HP Ühendatud > printeri meiliaadress.

Külastage<http://www.hpconnected.com>enda ja printeri registreerimist (printeri koodi abil).

### HP e-Prindi tööpoliitikad

Vaikimisi prinditakse e-posti teel saadetud tööd otse. Sätete muutmiseks puudutage , ), seejärel lehe paremas ülanurgas , seejärel teenused > HP Connected > HP ePrinti tööd.

Saate valida HP ePrinti tööde jaoks kasutatava rulli või lasta printeril otsustada (salvestada paber).

#### ePrinti ühenduvusteenuse konfigureerimine

Turvalisuse tagamiseks saate ühenduse HP ePrintiga eemaldada. Koputage esipaneelil ... seejärel lehe

paremas ülanurgas is ja seejärel teenused > HP Ühendatud > Eemalda veebiteenused.

Kaugtrüki uuesti kasutamiseks peate selle nullist uuesti seadistama.

#### Püsivara värskenduste konfigureerimine

Saate valida manustatud veebiserveri või esipaneeli vahelt, kas ja kuidas püsivara värskendusi alla laadida.

 $\mathbb{R}$  MÄRKUS. Kui administraatori parool on seatud, on vaja neid sätteid muuta.

- Manustatud veebiserveris: Klõpsake nuppu Teave printeri > püsivara värskendamise kohta.
- Esipaneeli abil: Koputage  $\{ \circ \}$  ja seejärel süsteemi > püsivara värskendamist.

Saadaval on järgmised sätted.

- Värskenduste automaatne otsimine: Printer teavitab teid, kui uus püsivara on saadaval.
- Laadige uus püsivara automaatselt alla. Printer laadib automaatselt alla uue püsivara alati, kui see saadaval on. Desaktiveerige see suvand uue püsivara käsitsi allalaadimiseks.
- MÄRKUS. Püsivara allalaadimine ei tähenda, et olete selle printerisse installinud. Uue püsivara installimiseks peate installi käsitsi kinnitama.

● Püsivara värskendamise ajalugu.

#### LDAP Meiliaadressiraamatu konfigureerimine

Printer kasutab lightweight directory access protocol (LDAP), mis annab juurdepääsu võrgu aadressi raamat skaneerimise-e-posti ja autentimise eesmärgil.

Järgmistes juhistes selgitatakse, kuidas kasutada LDAP-d printeri ühendamiseks võrgu meiliaadresside raamatuga ja printeri kasutajate autentimiseks nende LDAP-identimisteabe abil.

#### E-posti otsing

Kui printer kasutab skannimiseks meili teel LDAP-i, otsib see meiliaadresside andmebaasist. Kui sisestate meiliaadressi ja klõpsate nuppu Otsing , otsib LDAP märkide sobitamiseks meiliaadresside loendit. Otsingutulemeid saate täpsustada, tippides täiendavaid märke ja tehes uue otsingu.

LDAP-d toetavad printerid toetavad ka standardse väljamineva meiliprofiili kasutamist, nii et nad ei vaja e-posti saatmiseks ühendust LDAP-serveriga.

#### Enne alustamist vajalik teave

Enne konfiguratsiooni alustamist veenduge, et teil on järgmine teave.

- Serveri aadress (hostinime või IP- ga).
- Serveri autentimise nõuded.
- Otsingu alustamise tee (BaseDN, Otsingu juur) (nt o=mycompany.com).
- Atribuudid sisestatud nime (nt cnorsamAccountName) sobitamiseks, e-posti aadressi (nt posti) toomiseks ja selle kuvamiseks juhtpaneelil (nt displayName).

#### Aadressiraamatu häälestus

Järgmised sammud pakuvad selle teema täielikku protseduuri.

Klõpsake manustatud veebiserveris nuppu Sätted >Täiesta raamat. Siin saate konfigureerida printerit LDAPserverist meiliaadresside hankimiseks, nii et need oleksid saadaval, kui kasutajad teevad otsingu kuvalt Skannimine meili teel .

- 1. Avage manustatud veebiserver.
- 2. Klõpsake nuppu Sätted >Täiesta raamat.
- 3. Luba LDAP-server (kohustuslik LDAP-konfiguratsiooni jätkamiseks).

#### Jaotis Võrgukataloogi server:

4. Sisestage jaotises Network Directory Server LDAP-serveri aadressi nimi (nt 1dap.mycompany.com) ja Port.

#### Serveri autentimisnõuete jaotis:

5. Jaotises Serveri autentimisnõuded saate serveris valida sobiva autentimise tüübi (Windowsi mandaat, lihtne mandaat, printeri kasutaja identimisteabe kasutamine). Domeeni nime, kasutajanime ja parooli täitmine on kohustuslik.

#### LDAP andmebaasi otsingusätete jaotis:

- 6. Täitke need väljad.
	- Sisestage otsingu alustamise teele (BaseDN, Otsingu juur) tee andmebaasi otsimise alustamiseks (nt o=mycompany.com).
	- Sisestage adressaatide kuvatavale nimele isiku nime sisaldava atribuudi nimi (nt displayName).
	- Sisestage adressaadi meiliaadressi väljale isiku meiliaadressi sisaldava atribuudi nimi (nt e-post või rfc822Mailbox).
	- Kasutage välja LDAP filtri tingimus, et seadistada valikuline filter meiliaadresside filtreerimiseks.
- 7. Sätete salvestamiseks klõpsake nuppu Rakenda . Häälestus on lõpule viidud.
- 8. Kui soovite kontrollida, kas LDAP-otsingud on õigesti seadistatud, sisestage väljale Test vähemalt kolm võrgu kontaktnime märki ja seejärel klõpsake nuppu Test . Kui test on edukas, kuvatakse teade.

#### Võrgukausta konfigureerimine

Klõpsake printeri manustatud veebiserveris vahekaarti Sätted ja kausta Võrk.

Vaata [Manustatud veebiserver](#page-17-0) lk 10.

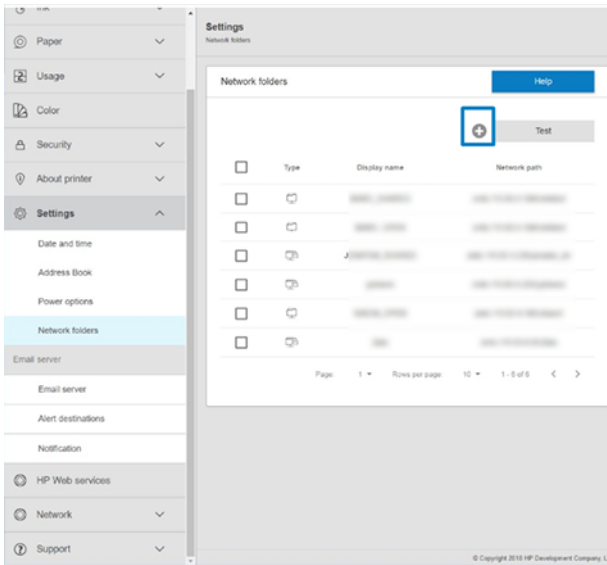

Klõpsake lehel Võrgukaustad lehe ülaosas nuppu ist ja täitke erinevad väljad.

- Kuva nimi: Faili printimise päritolu valimisel kuvatakse esipaneelil nimi.
- Võrgutee: Peaks sisaldama kaugarvuti võrgunime ja alustama // millele järgneb tee.
- Protokoll: SMB
- Funktsionaalsuse kasutamine: Valige ainult printimine või pole.
- Võrgu vaikesihtkoht: Lubage see suvand selle kausta konfigureerimiseks failide vaikesihtkohana.
- Sirvi võrgukausta Struktuur: Luba kaustade struktuuri sirvimine.
- Autentimise nõuded: Sisestage printeri sisselogimise kasutajanimi ja parool, et pääseda juurde võrgukausta dokumentidele ja piltidele. Kasutajanimi ja parool salvestatakse ja krüpteeritakse printeri mällu. Valikuid on kolm:
	- Ükski: Kasutage seda sätet võrgus kaitsmata kausta jaoks (mandaati pole vaja).
	- Automaatne sisselogimine järgmiste mandaatide abil: Sisestage kasutajanimi ja parool konfigureerimise ajal ainult üks kord ja hiljem kasutage esipaneeli kausta ilma identimisteavet sisestamata.
	- Vajadusel küsitakse mandaati. Sisestage kasutajanimi ja parool esipaneelile iga kord, kui seda kasutate.
- 学 MÄRKUS. Kasutaja parool peaks sisaldama kasutaja parooli. Domeen peaks sisaldama selle domeeni nime, milles kasutajanimi eksisteerib. Kui kasutaja ei kuulu ühtegi domeeni, jätke see väli tühjaks.
- Turbenõela suvand: Looge 4-kohaline turva-PIN-kood, et volitamata inimesed ei pääseks juurde selles võrgukaustas olevatele dokumentidele ja piltidele.

Võrgukausta jaoks sisestage kaugarvuti nimi või IP-aadress, ühiskaust ning kaugarvutis juba loodud kasutajanimi ja parool. Jätke kasutaja domeeniväli tühjaks, välja arvatud juhul, kui kasutaja on Windowsi domeeni liige. Kui kasutaja on ainult kaugarvuti kohalik kasutaja, jätke väli tühjaks. Nime (IP-aadressi asemel) saate kasutada serveri nimeväljal ainult siis, kui ühiskaust asub samas kohalikus võrgus Windowsi arvutis.

● Konfiguratsiooni salvestamiseks klõpsake nuppu Rakenda .

- [Printer kontrollib automaatselt, kas pääseb võrgukaustale juurde. Kui ei, siis vaata Võrgukaustale ei pääse](#page-176-0) juurde lk 169.
- MÄRKUS. Kui toode on võrkudest printimiseks juba konfigureeritud ja soovite nüüd kasutada mõnda muud ühiskausta, klõpsake .

Saate kontrollida, kas ühiskaust jääb juurdepääsetavaks, klõpsates igal ajal manustatud veebiserveris nuppu Kinnita. Õigesti konfigureeritud ühiskaust võib muutuda kättesaamatuks, kui kasutaja parooli muudetakse või kui ühiskaust teisaldatakse või kustutatakse.

#### Näide: Võrgukausta loomine Windowsi all

Järgmised sammud pakuvad selle teema täielikku protseduuri.

- 1. Looge kaugarvutis uus kasutajakonto. Selleks saate kasutada olemasolevat kasutajakontot, kuid see ei ole soovitatav.
- 2. Looge kaugarvutis uus kaust, välja arvatud juhul, kui soovite kasutada olemasolevat kausta.
- 3. Paremklõpsake kausta ja klõpsake käsku Atribuudid.
- 4. Klõpsake vahekaardil Ühiskasutus nuppu Täpsem ühiskasutus .

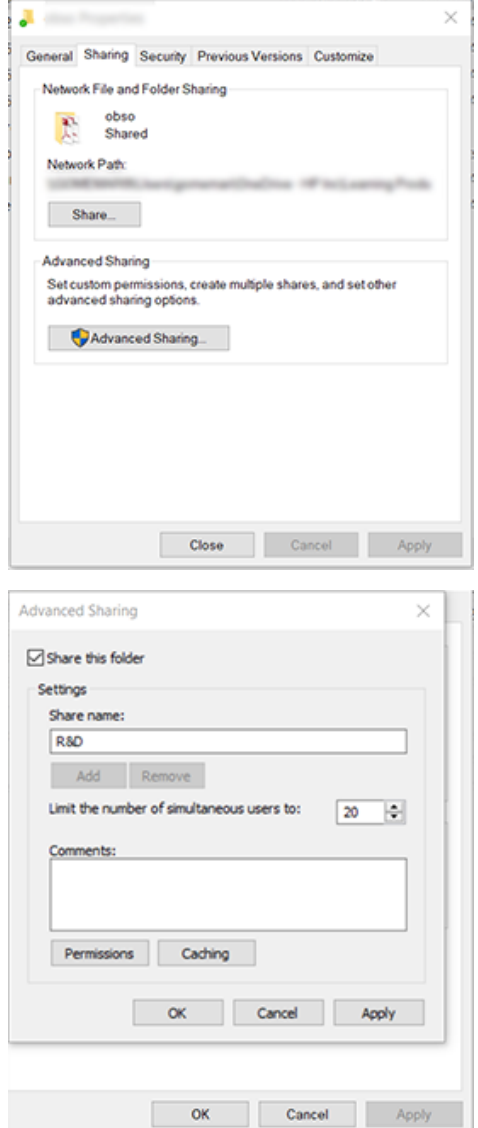

5. Veenduge, et kasutajal on õiged õigusesätted sõltuvalt võrgukausta funktsionaalsuse kasutamisest.

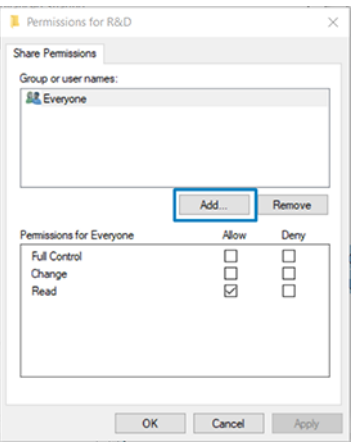

#### Näide: Võrgukausta loomine Mac OS-i alt

Järgmised sammud pakuvad selle teema täielikku protseduuri.

- 1. Looge kaugarvutis kasutajale uus kasutajakonto. Selleks saate kasutada olemasolevat kasutajakontot, kuid see ei ole soovitatav.
- 2. Looge või valige kaugarvutis kaust. Vaikimisi on Mac OS-i kasutajatel avalik kaust, mida saab sel eesmärgil hõlpsasti kasutada.
- 3. Avage rakendus Süsteemieelistused ja klõpsake ikooni Ühiskasutus .

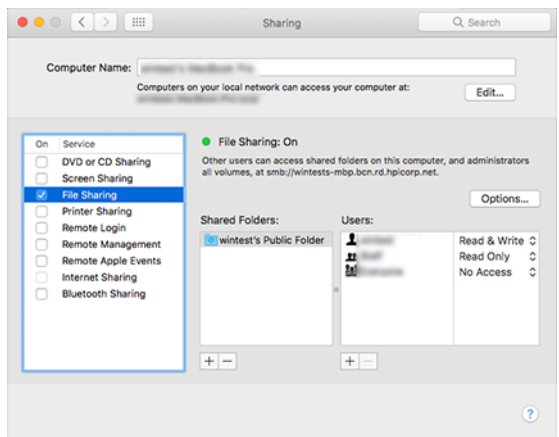

- 4. Sõltuvalt kausta funktsionaalsusest veenduge, et kasutajal oleksid õiged õigused.
- 5. Klõpsake nuppu Suvandid.

6. Märkige ruut Failide ja kausta Ühiskasutus SMB abil ja veenduge, et kasutaja oleks veerus Sees märgitud.

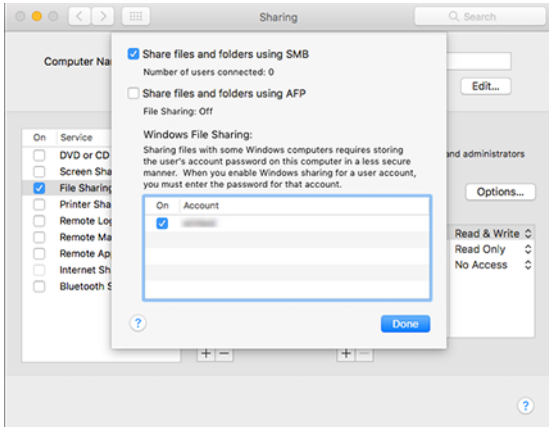

7. Klõpsake nuppu Valmis. Nüüd näete failide ühiskasutuse lubamist ja Windowsi ühiskasutust.

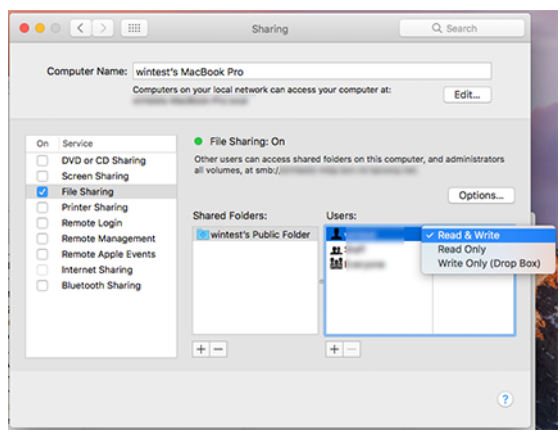

## Printerile juurdepääsu juhtimine

#### Printeri turvalisuse haldamine HP Connectedi abil

Kui olete veebiteenused seadistanud, on printer lukust vabastamise režiimis. Lukustusrežiimis saavad kõik, kes teavad teie printeri meiliaadressi, printida teie printerisse lihtsalt faili saatmisega. Kuigi HP pakub rämpsposti filtreerimise teenust, peaksite olema ettevaatlik printeri e-posti aadressi esitamisel, kuna kõik sellele aadressile saadetud võib olla trükitud teie printerisse.

Kui olete printeri administraator, saate hallata printeri turvalisust või muuta printeri oleku lukustusrežiimiks, külastades rakenduses HP Connected [.http://www.hpconnected.com](http://www.hpconnected.com) Samuti saate kohandada printeri meiliaadressi ja hallata sealt prinditöid. Esimesel külastusel peate printeri koodi abil looma HP Connectedis konto.

### Manustatud veebiserveri turbesätted

Menüüs Manustatud veebiserver saate printerile juurdepääsu juhtimiseks klõpsata nuppu Turve ja seejärel administraatori parool, määrates administraatorikonto, et kontrollida juurdepääsu manustatud veebiserverile ja printeri esipaneelile.

Administraator saab juhtpaneelil määratleda ka muud tüüpi õigusi Accessi juhtmenüü suvandi kaudu. Selles jaotises saab administraator luua uusi printeri kasutajakontosid ja määrata neile sõltuvalt nende rollist kindlad õigused.

Muud turbesätted on saadaval menüü Turvasätted all, mis rakenduvad kõigile kasutajatele.

#### LDAP – sisselogimisserver

#### Enne alustamist vajalik teave

Enne konfiguratsiooni alustamist veenduge, et teil on järgmine teave.

- Serveri aadress (hostinime või IP- ga).
- Serveri autentimise nõuded.
- Otsingu alustamise tee (BaseDN, Otsingu juur) (nt o=mycompany.com).
- Atribuudid sisestatud nime (nt cnorsamAccountName) sobitamiseks, e-posti aadressi (nt posti) toomiseks ja selle kuvamiseks juhtpaneelil (nt displayName).

#### **Seadistus**

Järgmised sammud pakuvad selle teema täielikku protseduuri.

Klõpsake manustatud veebiserveris nuppu Sätted >LDAP sisselogimisserver.

1. Luba LDAP-server (kohustuslik LDAP-konfiguratsiooni jätkamiseks).

#### Jaotis Võrgukataloogi server:

- 2. Sisestage jaotises Network Directory Server LDAP-serveri aadressi nimi (nt 1 dap. mycompany.com) ja Port.
	- Kui te ei tunne LDAP-serverit, võtke ühendust serveri administraatoriga.
	- Kui soovite lubada turvalise (SSL) ühenduse, lubage tumblernupp Kasuta turvalist ühendust (SSL).

#### Serveri autentimisnõuete jaotis:

3. Jaotises Serveri autentimisnõuded saate serveris valida sobiva autentimise tüübi (kasutage printeri kasutaja mandaati, kasutage LDAP administraatori mandaati). Domeeni nime, kasutajanime ja parooli täitmine on kohustuslik.

#### LDAP andmebaasi otsingusätete jaotis:

- 4. Täitke need väljad.
	- Sisestage juur Sidumine ja otsing tee, et alustada andmebaasi otsimist (nt o=mycompany.com).
	- Sisestage väljale Tooge printeri kasutaja nimi selle atribuudi abil isiku nime sisaldava atribuudi nimi (nt displayName).
	- Sisestage väljale Vaste selle atribuudiga sisestatud nimi selle atribuudi nimi, mille sisu tuleks sisselogimise ajal kasutajanime tüübiga sobitada.
	- Sisestage väljale Kasutajate meiliaadressi toomine selle atribuudi abil selle atribuudi nimi, mis sisaldab isiku meiliaadressi (nt e-post või rfc822Mailbox).
- Sisestage väljale Too printeri kasutajagrupp selle atribuudi abil selle atribuudi nimi, mis sisaldab rühmi, kuhu isik kuulub.
- 5. Sätete salvestamiseks klõpsake nuppu Rakenda . Häälestus on lõpule viidud.
- 6. Kui soovite kontrollida, kas LDAP-otsingud on õigesti seadistatud, sisestage väljale Test vähemalt kolm võrgu kontaktnime märki ja seejärel klõpsake nuppu Test . Kui test on edukas, kuvatakse teade.

#### Windows sisselogimiskonfiguratsioonis

#### Enne alustamist vajalik teave

Enne konfiguratsiooni alustamist veenduge, et teil on järgmine teave.

- Windowsi domeen
- Atribuudid sisestatud nime (nt cnorsamAccountName) sobitamiseks, e-posti aadressi (nt posti) toomiseks ja selle kuvamiseks juhtpaneelil (nt displayName).

#### **Seadistus**

Järgmised sammud pakuvad selle teema täielikku protseduuri.

Klõpsake manustatud veebiserveris nuppu Sätted >Windowsi sisselogimiskonfiguratsioonis.

1. Windowsi sisselogimisoleku lubamine (kohustuslik windowsi sisselogimiskonfiguratsiooniga jätkamiseks).

#### Windowsi sisselogimise häälestuse jaotis:

- 2. Sisestage Windowsi vaikedomeeni nimi (nt mycompany.com).
	- Kui te ei tunne Windowsi domeeni, võtke ühendust serveri administraatoriga.
	- Kui soovite lubada turvalise (SSL) ühenduse, lubage tumblernupp Kasuta turvalist ühendust (SSL).
- 3. Sisestage **väljale Vaste selle atribuudiga sisestatud nimi** atribuudi nimi; selle sisu tuleks sisselogimise ajal sobitada kasutajanime tüübiga.
- 4. Sisestage väljale Kasutajate meiliaadress selle atribuudi abil selle atribuudi nimi, mis sisaldab isiku meiliaadressi (nt post või rfc822Mailbox).
- 5. Sisestage väljale Too printeri kasutaja nimi selle atribuudi abil selle atribuudi nimi, mis sisaldab isiku nime (nt displayName).
- 6. Sätete salvestamiseks klõpsake nuppu Rakenda . Häälestus on lõpule viidud.
- 7. Kui soovite kontrollida, kas LDAP-otsingud on õigesti seadistatud, sisestage väljale Test vähemalt kolm võrgu kontaktnime märki ja seejärel klõpsake nuppu Test . Kui test on edukas, kuvatakse teade.

#### Esipaneeli turbesätted

See teema selgitab selle teemaga seotud mõisteid.

Printeri mõnede funktsioonide juhtimiseks võite esipaneelil puudutada (o) ja seejärel turvalisust.

- Kasutaja seansid: Automaatse väljalogimise lubamine või keelamine 1, 3 või 5 minuti pärast.
- Manustatud veebiserver: Manustatud veebiserveri lubamine või keelamine.

● Printimine ja haldamine Veebiteenused: Lubage või keelake veebiteenused, mida kasutavad printimis- ja haldustööriistad, näiteks HP utiliit, HP Click ja SDK RIF-ide jaoks.

Kui administraatori parool on seatud, tuleb see anda järgmiste toimingute tegemiseks.

- Muutke turbesätteid (sh administraatori parooli ise).
- Muutke Interneti-ühenduse konfiguratsiooni.
- Muutke püsivara automaatse värskendamise konfiguratsiooni.
- Automaatse püsivara värskenduste automaatse allalaadimise ja/või installimise lubamine või keelamine.
- Varasema püsivara versiooni taastamine.
- Tehase vaikesätete lähtestamine.

<sup>2</sup> MÄRKUS. Administraatori parool võib sisaldada ainult märke, mis kuvatakse esipaneeli ekraanil oleval klaviatuuril. Kui määrate manustatud veebiserveriga uue parooli, lükkab see tagasi märgid, mida selles piiratud märgistikus ei kuvata.

### Konto ID nõudmine

Kui soovite pidada arvestust printeri kasutamise kohta erinevate kasutajate poolt, saate seada printeri iga töö jaoks konto ID-d nõudma.

#### Koputage  $\zeta$ esipaneelil nuppu, seejärel tööhalduse > konto ID on nõutav.

Kui see säte on sisse lülitatud, on konto ID väli kohustuslik ja konto ID-ga töökohti hoitakse "raamatupidamise ootel".

Konto ID saab töö saatmisel seada printeri draiverisse. Kui printer on töö seadnud "raamatupidamise ootelepanekuks", saate konto ID-d tutvustada juhil või esipaneelil, minnes tööjärjekorda ja klõpsates ootel olevat tööd. Kuvatakse tekstiväljaga aken ja saate sisestada sellesse konto ID.

### **Draiverid**

Võib-olla soovite installida ühe või mitu draiverit vastavalt oma vajadustele.

Teie printeri jaoks on erinevaid draivereid; mis on teie jaoks parim, sõltub teie olukorrast:

- Teie operatsioonisüsteem
- Rakenduste tüüp, millest prindite
- Printerite arv, mis teil on
- Väljundtarvikud, mis teil on

Uusima draiveritarkvara leiate aadressilt [http://www.hp.com/go/DesignJetT1600/drivers.](http://www.hp.com/go/DesignJetT1600/drivers)

#### Konkreetsed Windowsi draiverid

See teema selgitab selle teemaga seotud mõisteid.

Soovitatav on järgmine juht.

- Mitte-PostScript printerid: Raster juht
- PostScript printerid operatsioonisüsteemiga Windows 7 või Windows Server 2008R2: PostScripti draiver
- PostScripti printerid operatsioonisüsteemiga Windows 8, Windows Server 2012 või uuemad versioonid. PDF-draiver

#### HP universaalse prindidraiveri konfiguratsioonitööriist

Soovitame valida *HP DesignJet UPD PostScript Draiveri* , kui teil on PostScript printer.

HP Designjet Universal Print Driveri installimiseks<http://www.hp.com/go/DesignJetT1600/support>minge ja klõpsake nuppu Tarkvara ja draiverid > Draiver - Universaalne prindidraiver > laadi alla.

Avage installimise lõpus printeri > seadme sätted > atribuudid ja kinnitage, et Üldine kuvatakse praeguses mudelis.

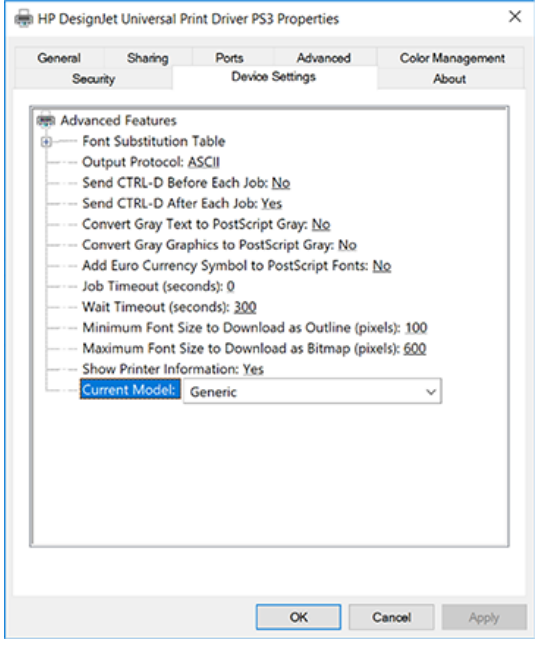

Tööriista installimiseks<http://www.hp.com/go/DesignJetT1600/support>minge ja klõpsake nuppu Tarkvara ja draiverid > tarkvara – utiliit > UPD-i konfiguratsioonitööriist > Laadi alla.

Lisateavet tööriista installimise ja kasutamise kohta leiate teemast [https://support.hp.com/us-en/document/c05658213.](https://support.hp.com/us-en/document/c05658213)

## Windowsi draiverieelistuste seadmine

Printeridraiveri vaikesätteid saate muuta vastavalt oma eelistustele, näiteks värvi- või paberisäästusuvandite seadistamiseks. Selleks klõpsake arvuti ekraanil nuppu Start või Otsing ja seejärel nuppu Seadmed ja sätted või Seadmed ja printerid. Paremklõpsake järgmises aknas printeri ikooni ja klõpsake käsku Prindieelistused. Kõik sätted, mida muudate aknas Prindieelistused, salvestatakse praeguse kasutaja vaikeväärtustena.

Kõigi süsteemi kasutajate vaikeväärtuste seadmiseks paremklõpsake printeri ikooni, klõpsake käsku Printeri atribuudid, minge vahekaardile Täpsem ja klõpsake käsku Prindi vaikesätted. Kõik printimise vaikesätetes muudetud sätted salvestatakse kõigi kasutajate jaoks.

## <span id="page-35-0"></span>Graafilise keele sätte muutmine

Graafilise keele sätet saate muuta esipaneelilt. Koputage  $\widehat{\odot}$ nuppu , seejärel > Graafikakeelesvaikeprintimise konfiguratsioon.

Seejärel valige üks järgmistest suvanditest.

- Valige Automaatne, et printer saaks määrata, millist tüüpi faili ta saab. See on vaikesäte; see töötab enamiku tarkvararakenduste puhul. Tavaliselt ei pea te seda muutma.
- Valige PS (PostScript) ainult siis, kui saadate seda tüüpi faili otse printeridraiveri läbimata.
- Valige PDF ainult siis, kui saadate seda tüüpi faili otse printerisse printeridraiveri läbimata.
- Valige HP-GL/2 ainult siis, kui saadate seda tüüpi faili otse printeridraiveri läbimata.
- Valige CALS/G4 ainult siis, kui saadate seda tüüpi faili otse printeridraiveri läbimata.
- Valige TIFF ainult siis, kui saadate seda tüüpi faili otse printerisse ilma printeridraiveri läbimata.
- Valige JPEG ainult siis, kui saadate seda tüüpi faili otse printerisse printeridraiveri läbimata.

## Mobiilne printimine

HP mobiilsete printimislahenduste abil saate printida otse nutitelefonist või tahvelarvutist vaid mõne lihtsa sammuga, olenemata sellest, kus te ka ei viibiks; mobiilseadme operatsioonisüsteemi kasutamine või printerile e-kirja saatmine PDF-, TIFF- või JPEG-manustega.

- Androidi printimiseks installige Google Playst HP prinditeenuse rakendus. Kui olete selle juba installinud, kontrollige, kas see on ajakohane. Uusima versiooni saate hankida [.https://play.google.com/store/apps/details?id=com.hp.android.printservice](https://play.google.com/store/apps/details?id=com.hp.android.printservice)
- Samuti saate alla laadida HP Smarti rakenduse, et parandada oma printimisvõimalusi nutitelefonist või tahvelarvutist.
	- Uusim iOS-i versioon alates<https://itunes.apple.com/app/id469284907>
	- Uusim Androidi versioon alates<https://play.google.com/store/apps/details?id=com.hp.printercontrol>
- Meili printimise lubamiseks veenduge, et teenus on lubatud, ja tooge printeri meiliaadress esipaneelilt.

Täpsemat teavet vt [http://www.hp.com/go/designjetmobility.](http://www.hp.com/go/designjetmobility)

## Kättesaadavus

## Esipaneel

Vajadusel saab muuta esipaneeli ekraani heledust ja valjuhääldi helitugevust.

Vaata [Süsteemisuvandite muutmine](#page-16-0) lk 9.

## Manustatud veebiserver

Manustatud veebiserverist näete printeri olekut ja tehke muid toiminguid ilma esipaneeli kasutamata.
Manustatud veebiserveri hõlbustusfunktsioonide kohta lisateabe saamiseks klõpsake nuppu Tugi > Hõlbustusfunktsioonid.

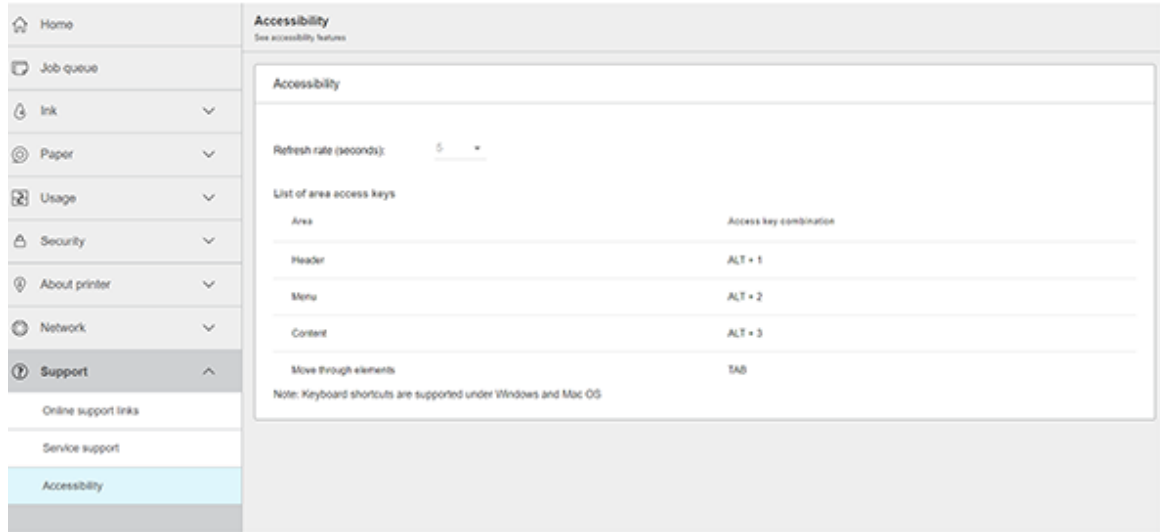

Vaadake http://www.hp.com/hpinfo/abouthp/accessibility/ teavet HP hõlbustusfunktsioonide programmi kohta ja HP pühendumuse kohta muuta oma tooted ja teenused puuetega inimestele kättesaadavaks.

## Muud teabeallikad

See teema selgitab selle teemaga seotud mõisteid.

Järgmisi dokumente saab alla laadida järgmistest dokumentidest http://www.hp.com/go/DesignJetT1600/manuals:

- Sissejuhatav teave
- Kasutusjuhend
- Juriidiline teave
- Piiratud garantii

# 2 Paberi käsitsemine

Selle teema üksikasjad leiate järgmistest jaotistest.

# Üldised nõuanded

See teema sisaldab selle teema kohta täielikku viiteteavet.

ETTEVAATUST. Enne paberi laadimise protsessi alustamist veenduge, et printeri ümber oleks piisavalt ruumi nii ees kui ka taga. Korvi täielikuks avamiseks on printeri taga vaja vähemalt piisavalt ruumi.

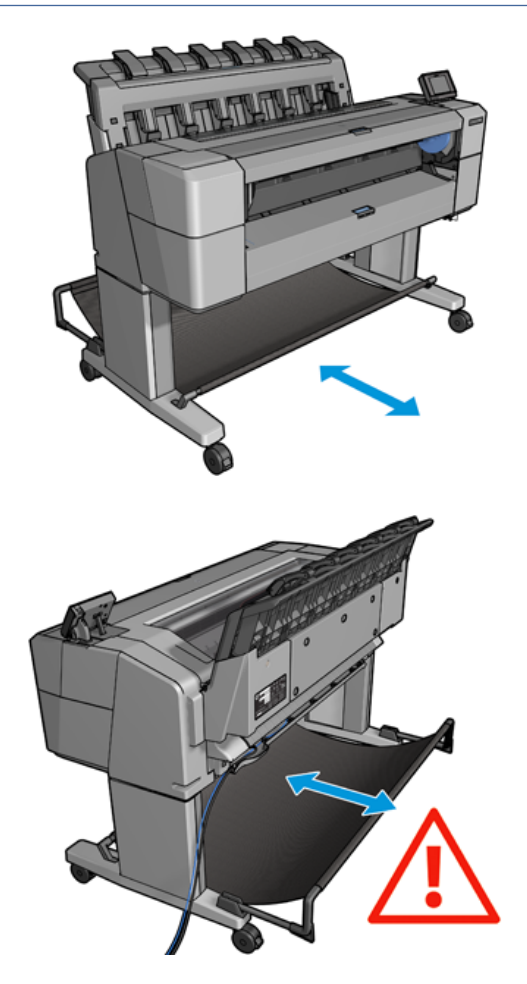

ETTEVAATUST. Veenduge, et printeri rattad oleksid lukustatud (pidurihoob on alla surutud), et vältida printeri liikumist.

<span id="page-38-0"></span>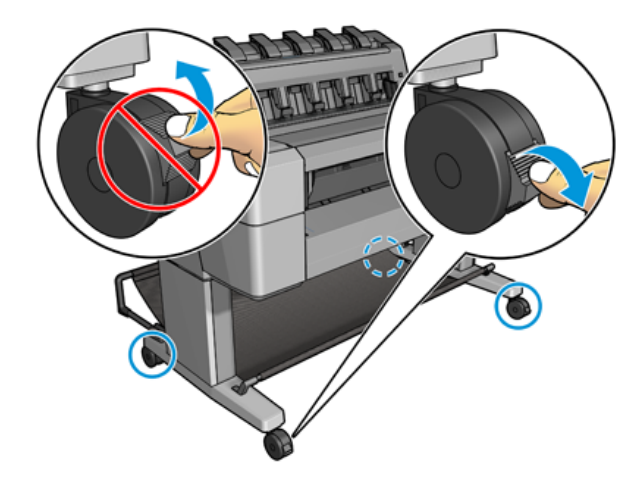

- ETTEVAATUST. Kogu paber peab olema 279 pikem. A4 ja kirjapaberit ei saa laadida horisontaalorienteerumises.
- } ; NÄPUNÄIDE. Fotopaberi jaoks kandke puuvillaseid kindaid, et vältida õlide ülekandmist paberile.

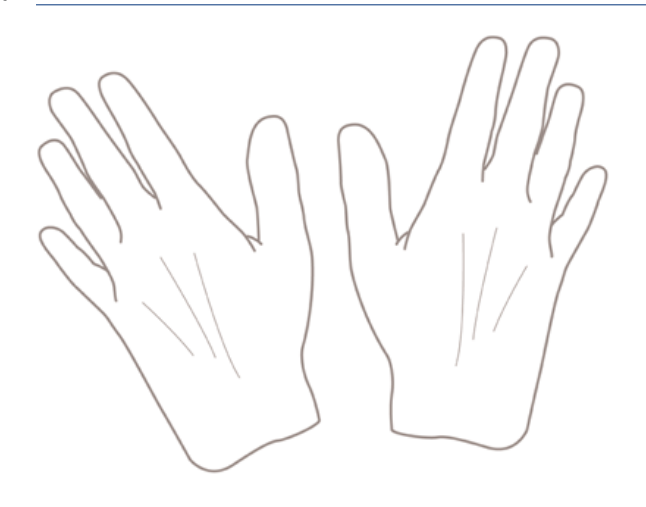

# Laadige rull spindlile

Järgmised sammud pakuvad selle teema täielikku protseduuri.

1. Avage rullkate.

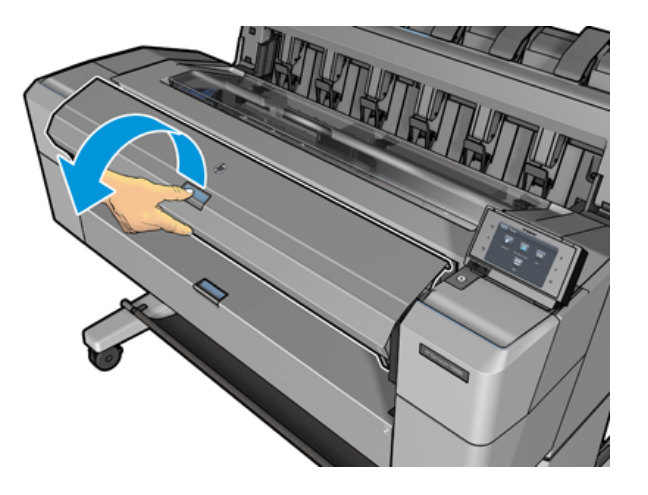

- 2. Eemaldage printerist spindli must ots, seejärel sinine ots.
- ETTEVAATUST. Eemaldage kõigepealt must ots. Sinise otsa eemaldamine võib musta otsa kahjustada.
- HOIATUS! Ärge sisestage sõrmi eemaldamisprotsessi ajal spindlitugedesse.

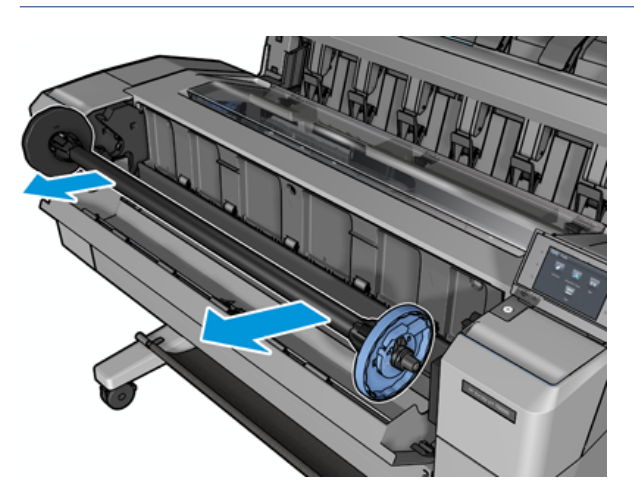

3. Spindlil on mõlemas otsas peatus. Sinine peatus võib liikuda mööda spindli ja sellel on riiv, et see kohale lukustada. Avage riiv ja eemaldage sinine peatus spindli lõpust.

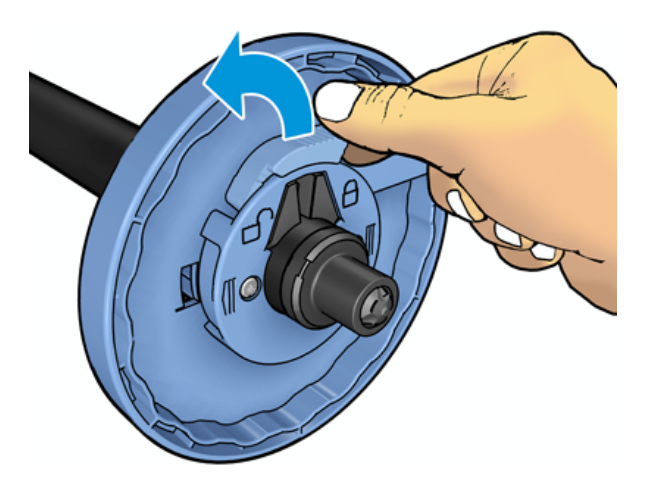

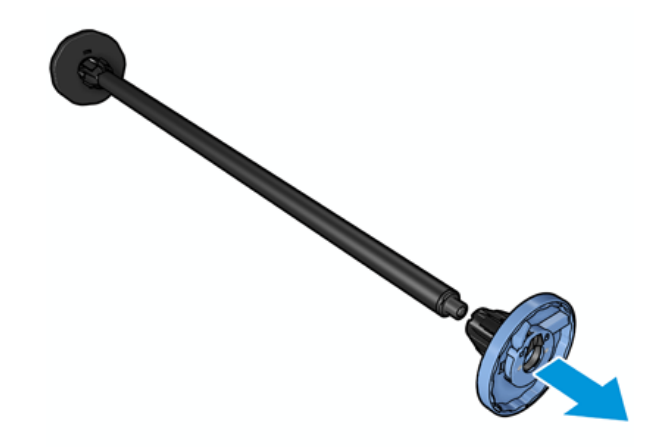

- 4. Kui spindelil on juba rull või südamik, eemaldage see.
- 5. Kui rull on pikk, asetage see horisontaalselt lauale ja sisestage spindel sellesse.
- } ; vi NÄPUNÄIDE. Suure rulliga tegelemiseks võib vaja minna kahte inimest.
- 6. Libistage uus rull spindlile. Veenduge, et paberi tüüp on orienteeritud nagu näidatud. Kui see nii ei ole, eemaldage rull, keerake see 180 kraadi ja libistage see tagasi spindlile. Spindil on sildid, mis näitavad õiget orientatsiooni.
- **WARKUS.** Printeri esiküljelt tuleb sinine peatus sisestada parempoolsesse hoidikusse.

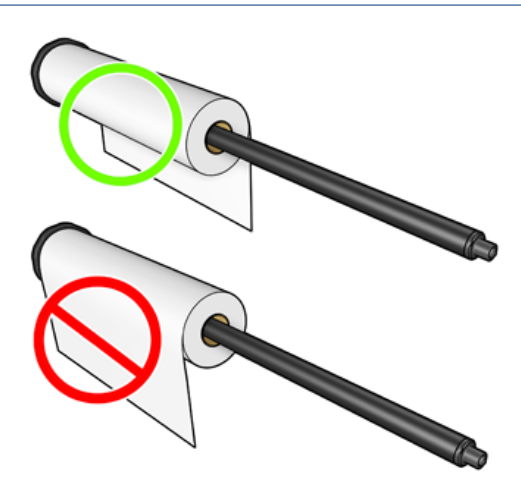

7. Pange sinine peatus spindli avatud otsa ja lükake see rulli otsa poole.

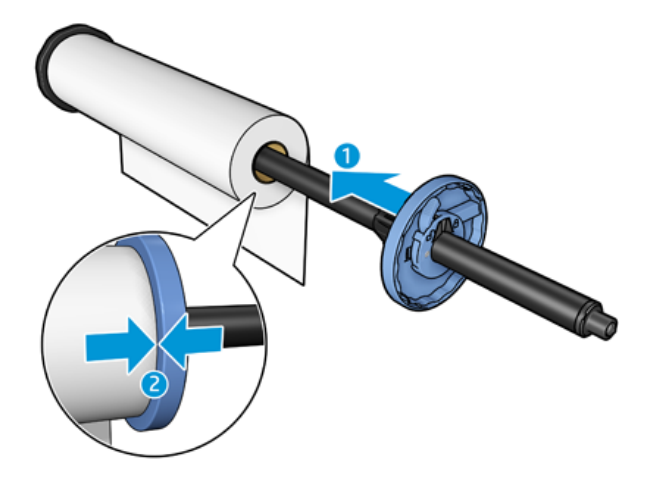

8. Veenduge, et sinine peatus lükatakse nii kaugele kui see läheb; kuni mõlemad otsad on peatuste vastu, sulgege riiv.

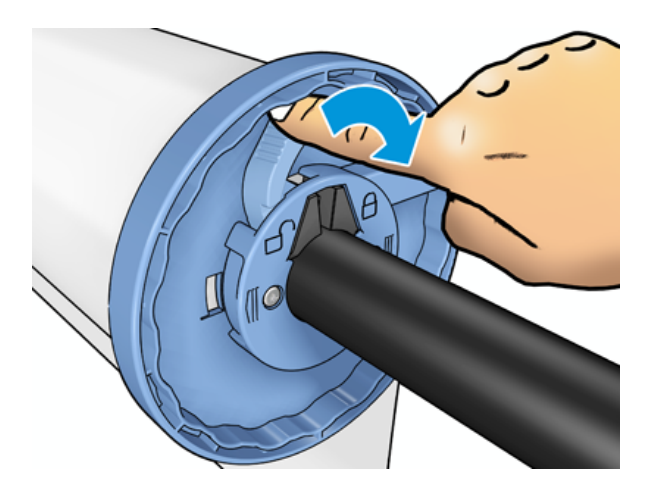

Kui olete erinevate paberitüüpide regulaarne kasutaja, saate rullide vahetamist kiiremini muuta, kui laadite [erinevate paberitüüpide rullid erinevatele spindlitele. Ostmiseks on saadaval täiendavad spindlid, vt Tarvikud ja](#page-139-0)  tarvikud lk 132.

## Rulli laadimine printerisse

Järgmised sammud pakuvad selle teema täielikku protseduuri.

Selle protseduuri alustamiseks peab spindlile olema rulli laaditud. Vaata [Laadige rull spindlile](#page-38-0) lk 31.

- NÄPUNÄIDE. Ärge püüdke mõlemat rullkatet korraga avada; See võib põhjustada probleeme. Enne teise avamist sulgege alati üks kate.
- $\frac{m}{n}$ **MÄRKUS.** Kaks esimest allpool toodud sammu on valikulised: võite alustada 3. sammuga. Sellisel juhul ei jälgi printer rulli pikkust ja ei prindi rullile vöötkoodi, kui see järgmiseks maha laaditakse. Seega soovitatakse järgida kõiki juhiseid, alustades sammust 1, välja arvatud juhul, kui olete välja lülitanud suvandi Trükipaberi teave. Vaata [Paberiteabe printimine](#page-52-0) lk 45.

1. Vajutage esipaneelilt (o), seejärel rulliikooni ja seejärel laadige.

Kui valitud rull on juba laaditud, peate ootama, kuni see automaatselt maha laaditakse.

- 2. Kui hakkate rulli 1 laadima, kui roll 2 on juba laaditud, eemaldatakse roll 2 ooterežiimi asendisse, nii et seda saab uuesti printida ilma vajaduse korral uuesti laadimata (ja vastupidi).
- MÄRKUS. Kui avate rullikatte igal ajal, kui see rull laaditakse, kuid mitte printida, laaditakse rull automaatselt maha ja peate selle uuesti laadima järgmisel korral, kui soovite sellele printida.
- 3. Avage rullkate.

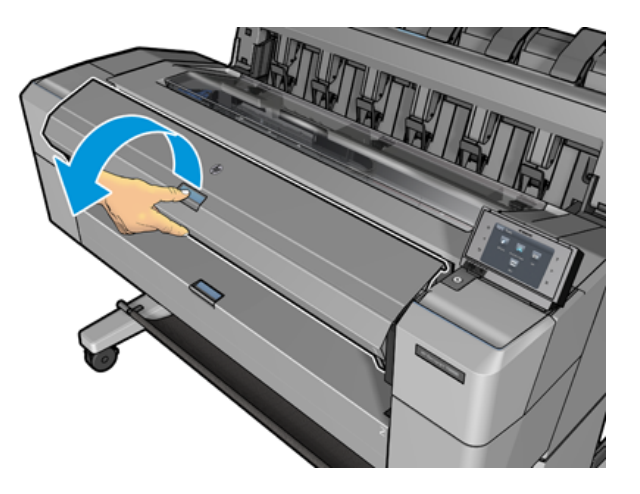

4. Laadige spindel printerisse, sinine peatus paremal. Hoidke spindli oma otstes, mitte keskel, et vältida paberi puudutamist ja võib-olla jätta sellele märke.

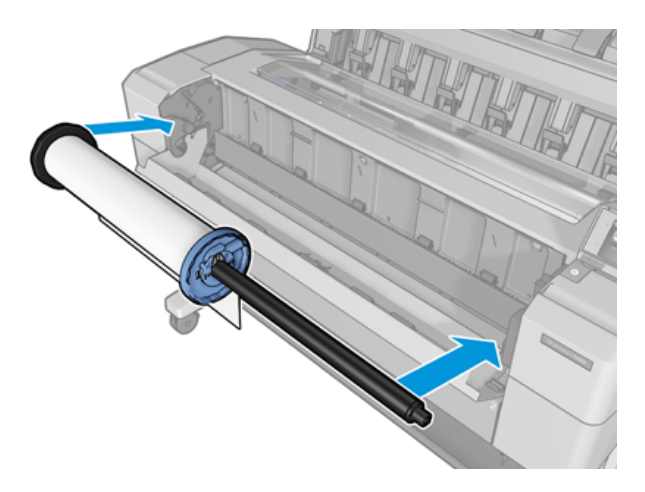

5. Kui rulli serv ei ole sirge või rebenenud (mõnikord rulli otsa hoidmiseks kasutatava lindi tõttu), tõmmake paber veidi ja lõigake sirge serv.

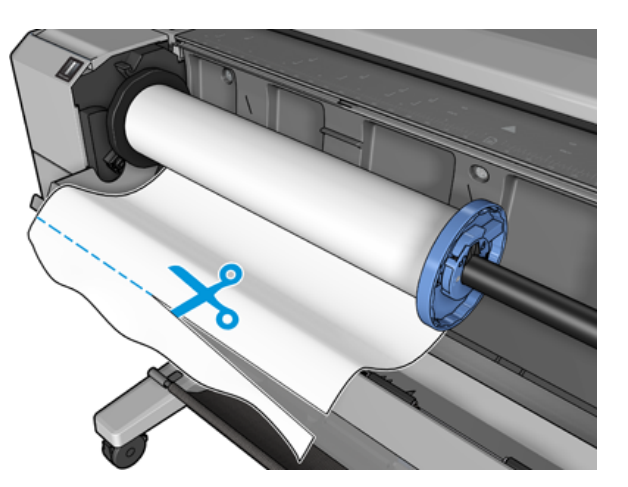

- 6. Sisestage paberi serv printerisse.
- HOIATUS! Ärge suruge sõrmi printeri paberiteele.

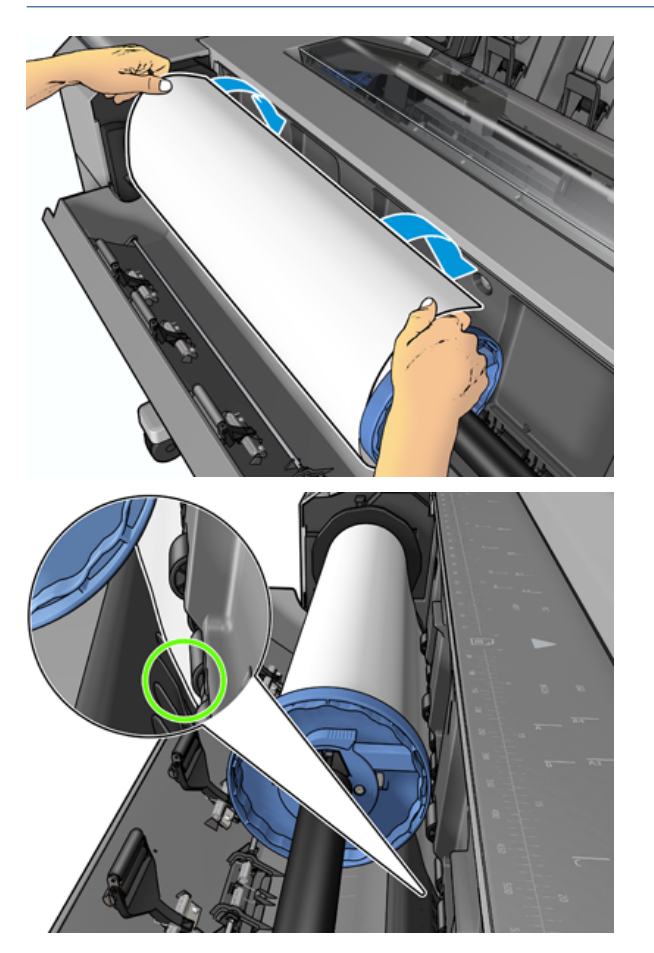

7. Rullige paber printerisse, kuni tunnete vastupanu ja paber paindub veidi. Kui printer tuvastab paberi, toidab see seda automaatselt. Sa kuuled piiksu.

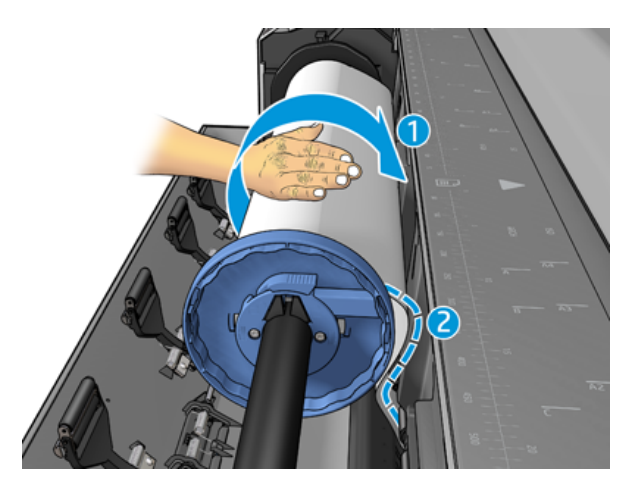

- 8. Kui paberi esiserval on vöötkood, loeb printer ja seejärel lõikab korvi sattuva vöötkoodi.
- 9. Kui paberi esiserval pole vöötkoodi, palub esipaneel valida paberikategooria ja tüübi.
- iç: NÄPUNÄIDE. Kui olete laadinud paberitüübi, mille nime paberiloendis ei kuvata, lugege artiklit Paberi tüüp pole juhis lk 138.
- 10. Esipaneel võib paluda teil määrata rulli pikkuse. Vaata [Paberiteabe printimine](#page-52-0) lk 45. Vajutage OK.
- 11. Sulgege rullkate ainult siis, kui esipaneel palub teil seda teha.
- <sup>2</sup> MÄRKUS. [Kui teil on paberi laadimise mis tahes etapis ootamatu probleem, vt Paberit ei saa edukalt laadida](#page-144-0) lk 137.

### Rulli mahalaadimine

Enne rulli mahalaadimist kontrollige, kas rullil on paber või kui rull on paberist väljas, ja järgige allpool kirjeldatud asjakohast protseduuri.

#### Kiire protseduur paberiga rullil

Kui rullil on paber, avage lihtsalt rullikate ja rull laaditakse automaatselt maha. Esipaneel palub teil laadida uue rulli või lehe.

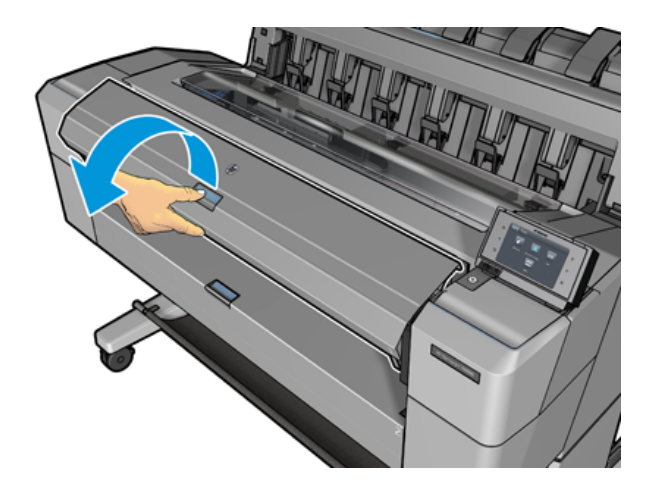

- MÄRKUS. Kui rull on sel viisil maha laaditud, ei prindita sellele vöötkoodi, nii et printer ei tea rulli pikkust, kui see järgmise laadimise ajal laaditakse. Vaata [Paberiteabe printimine](#page-52-0) lk 45.
- **WARKUS.** Kui avate rullikatte lehe laadimise ajal, laaditakse ka leht maha.

### Esipaneeli protseduur paberiga rullil

Järgmised sammud pakuvad selle teema täielikku protseduuri.

Kui rullil on paberit, saate selle esipaneelilt maha laadida.

- 1. Vajutage onuppu, seejärel rulliikooni ja seejärel laadige maha.
- 2. Võimalik, et peate rullikatte avama.

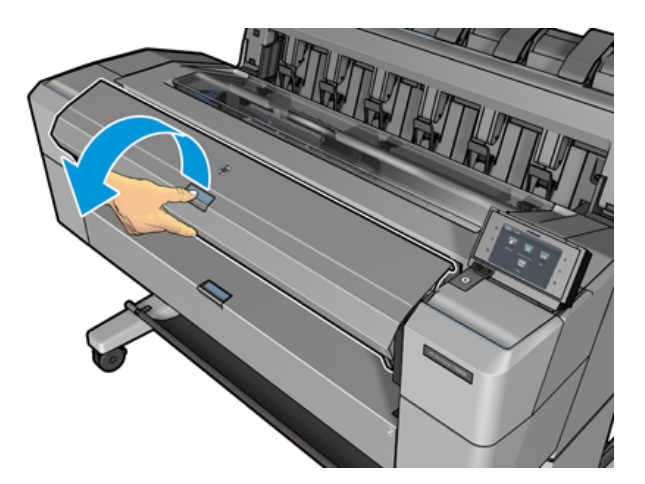

# Ühe lehe laadimine

Järgmised sammud pakuvad selle teema täielikku protseduuri.

1. Mõõtke lehe pikkus enne laadimist (kui see ei ole standardne suurus).

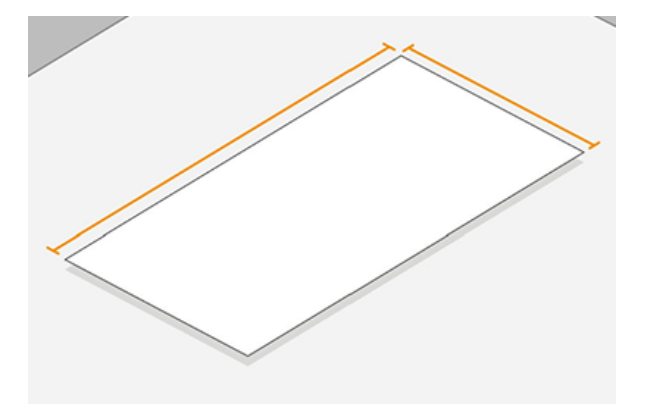

- 2. Veenduge, et mõlemad rullkatted on suletud. Kui lehe laadimise ajal avatakse rullkate, laaditakse leht kohe maha.
- HOIATUS! Ärge laadige lehte enne laadimisprotsessi alustamist esipaneelilt.
- 3. Vajutage esipaneelil  $\bigcirc$ nuppu, seejärel leheikooni, seejärel laadige > laadi leht.
- 4. Kui rull on juba laaditud, peate ootama, kuni see automaatselt maha laaditakse. Rulli ei laadita maha, vaid viiakse ooterežiimi asendisse, nii et seda saab uuesti printida ilma uuesti laadimata niipea, kui lehtpaber on maha laaditud.
- MÄRKUS. Kui avate rullikatte igal ajal, kui see rull laaditakse, kuid mitte printida, laaditakse rull automaatselt maha ja peate selle uuesti laadima järgmisel korral, kui soovite sellele printida.
- 5. Valige oma paberikategooria ja tüüp.
- } ; NÄPUNÄIDE. Kui olete laadinud paberitüübi, mille nime paberiloendis ei kuvata, lugege artiklit Paberi tüüp pole juhis lk 138.
- 6. Kui esipaneel seda küsib, sisestage leht printeri esiküljele.

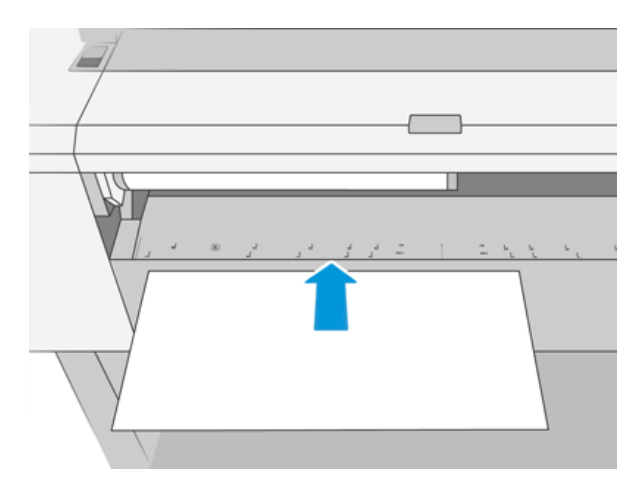

7. Joondage lehe vasakpoolne serv printeri vasaku külje sinise joonega.

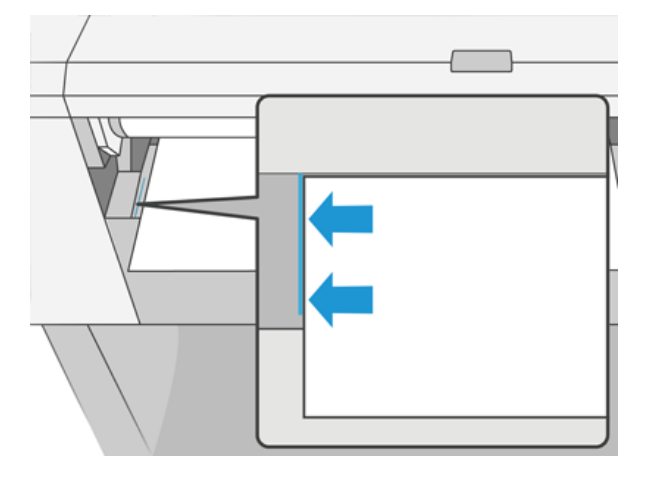

8. Lükake leht printerisse, kuni see ei lähe kaugemale.

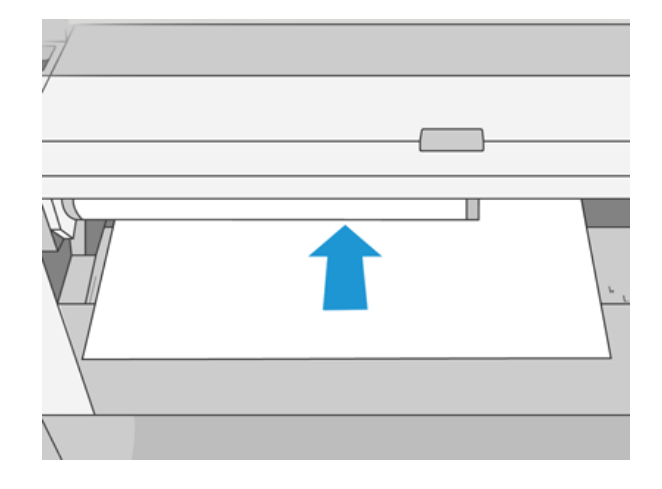

- A HOIATUS! Ärge suruge sõrmi printeri paberiteele.
- 9. Juhi leht printerisse, kuni printer piiksub ja hakkab paberit tõmbama.
- 10. Printer kontrollib joondust.
- 11. Kui leht ei ole õigesti joondatud, väljutatakse see ja peate uuesti proovima.
- **EX** MÄRKUS. [Kui teil on paberi laadimise mis tahes etapis ootamatu probleem, vt Paberit ei saa edukalt laadida](#page-144-0) lk 137.

## Virnastaja

Selle teema üksikasjad leiate järgmistest jaotistest.

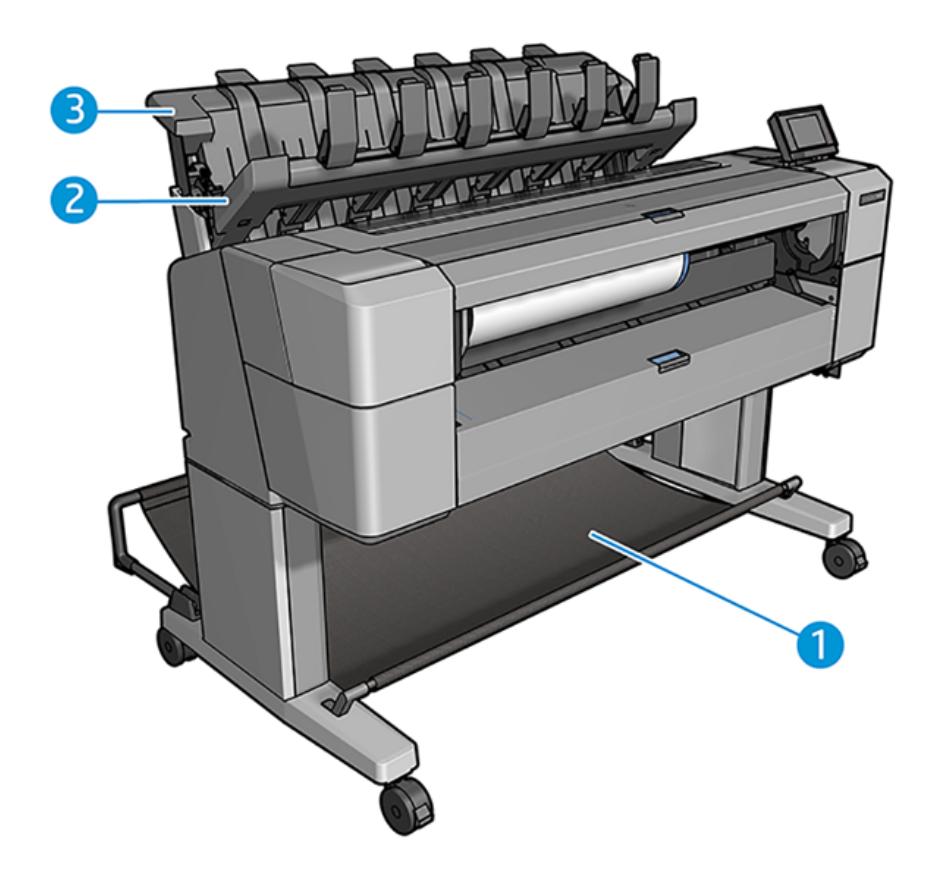

- 1. Korv
- 2. Virnastaja pöördekate
- 3. Stacker

### Menetlus

Järgmised sammud pakuvad selle teema täielikku protseduuri.

Vaikimisi lõikab printer paberi pärast iga printimistööd. Saadud trükitud paberileht on virnastaja korralikult virnastatud teiste trükitud lehtede peale.

Virnastaja tühjendamiseks seiske printeri ees ja tõmmake prinditud lehtede virnastajast välja. Virnastaja kate võib selle protsessi käigus avaneda; veenduge, et see on pärast lehtede eemaldamist suletud. Tavaliselt sulgeb tagasivedru selle automaatselt.

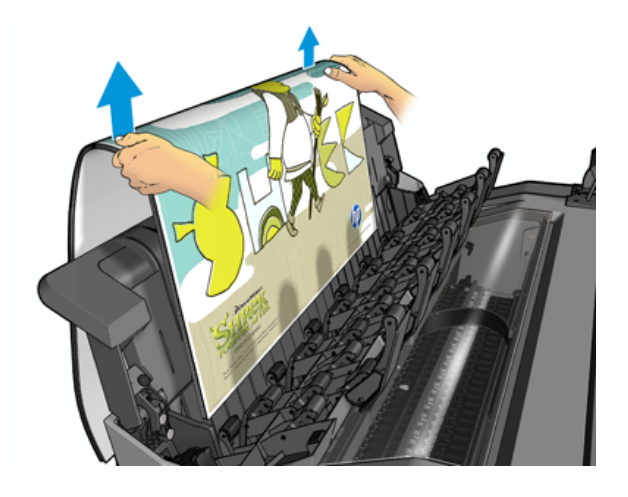

- iç: NÄPUNÄIDE. Kuigi printeri printimise ajal saate virnastajalt lehed eemaldada, on soovitatav eemaldada kõik prindid koos, kui printer ei prindi.
- ió: NÄPUNÄIDE. Eritööde kogumiseks saate virnastaja katte lukustada avatud asendisse. Veenduge, et sulgete selle hiljem.
- NÄPUNÄIDE. Kui soovite kasutada fotopaberit tavalises printimisrežiimis virnastajasse printimiseks, on soovitatav kasutada HP kiirkuivat fotopaberit.

### Käsitsi printimine virnastajaga avatud

Virnastaja käsitsi printimise režiim on mõeldud kasutamiseks siis, kui soovite fotopaberile võimalikult kvaliteetset printimist, ja olete valmis selle tagamiseks printeri ees seisma.

Osalemisrežiimi saate valida kas konkreetse töö jaoks (näiteks printeridraiverist) või printeri esipaneelilt osalemisrežiimi panemisega.

- Kui saadate töö valitud osalemisrežiimiga, pannakse töö ootele ja muud tööd saavad printimist jätkata, kuni valite selle esipaneelilt printimiseks (esipaneel võib teid selle protsessi kaudu juhendada) ja avage virnastaja kaas.
- Kui paned printeri esipaneelilt osaletud režiimi, pannakse kõik järjekorras olevad tööd käsitsi režiimi jaoks ootele ja saate need järjekorrast printida. Käsitsi režiimist väljumisel naasevad kõik järjekorras olevad tööd oma eelmisele olekule.

MÄRKUS. Kui avate virnastaja käsitsi režiimi sisenemiseks, lukustage virnastaja kate avatud asendisse.

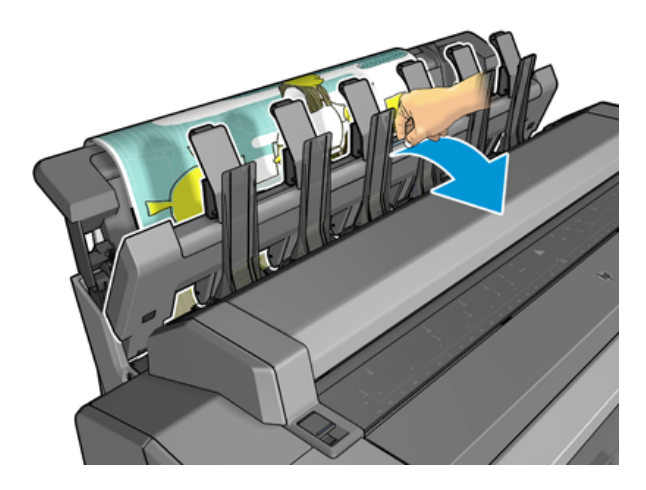

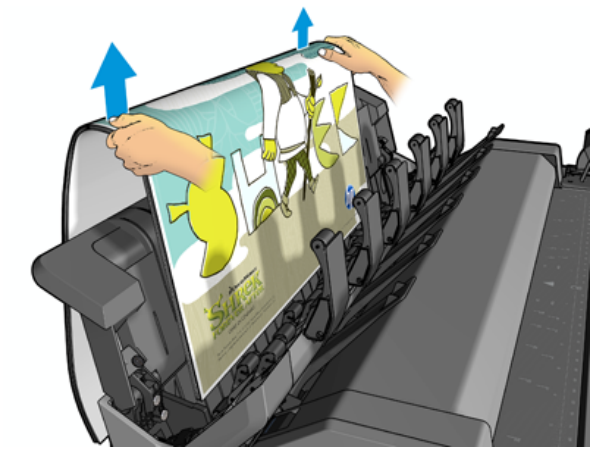

Käsitsi režiimis tehke järgmist.

- Korraga saab printida ainult ühe lehe. Iga lehte tuleb alustada esipaneelilt käsitsi.
- Prindite virnastaja kaanega avatuna ja seisate printeri ees, et kontrollida printimist selle ilmumisel.
- Kui virnastaja kate on avatud, on teil prindist parem ülevaade, kui see ilmub, kuid virnastaja ei saa tagada, et printimine järgib õiget paberirada, nii et võimalike kahjustuste vältimiseks peate seda jälgima.
- Kui printer jäetakse tühikäigul ja käsitsi režiimis rohkem kui 15 minutiks, tühistatakse käsitsi režiim ja teil soovitatakse virnastaja sulgeda.
- Käsitsi režiimist saate väljuda esipaneelilt või sulgedes virnastaja.

Käsitsi režiim on ikooni poolt näidatud erinevatel esipaneelide ekraanidel.

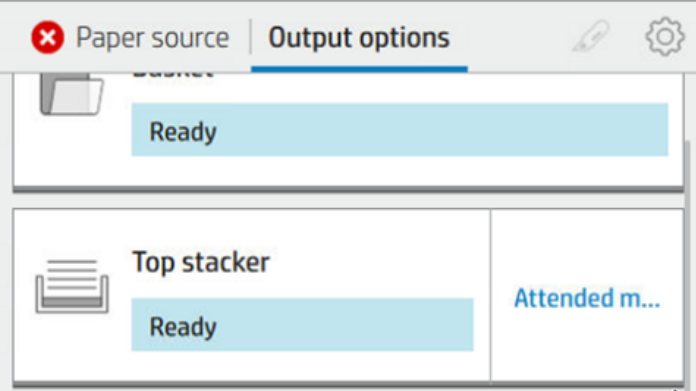

Käsitsi režiimi sisenemiseks koputage esipaneelil (o), seejärel väljundsuvandid > ülemise virnastaja > osalemisrežiimis.

### Korv

Virnastajat kasutatakse tavaliselt väljatrükkide kogumiseks. Kui otsustate virnastajat mitte kasutada, võite oma sõrmejäljed korvi saata. Võite otsustada korvi kasutada, kui virnastaja on täis või soovite eraldada töö teistest virnastajale prinditud töödest.

Korv võib vastu võtta kuni 10 A1 või D-suurusega võlakirjapaberi lehte. Suuremad väljatrükid tuleb korvist kohe pärast printimist eemaldada.

NÄPUNÄIDE. Veenduge, et olete kõik kaablid õigesti suunanud, et need ei segaks korvi sattuvat paberit. Vastasel juhul võite kogeda paberil ummistusi.

### Lehe kohta teabe kuvamine

Laaditud paberiteabe vaatamiseks vajutage  $\overline{O}$ nuppu, seejärel rulliikooni.

Esipaneelil kuvatakse järgmine teave.

- Valitud paberitüüp
- Rulli või lehe olek
- Paberi laius millimeetrites (hinnanguliselt)
- Paberi pikkus millimeetrites (hinnanguliselt)
- Kalibreerimise olek

Sama teave kuvatakse ka HP DesignJeti utiliidis Windowsile (vahekaart Ülevaade > tarvikud) ja HP utiliidis Mac OS X-ile (teaberühm > tarnete olek).

## Paberi eelseadistused

Igal toetatud paberitüübil on oma omadused. Optimaalse prindikvaliteedi tagamiseks muudab printer iga erineva paberitüübi printimisviisi. Näiteks võivad mõned vajada rohkem tinti ja mõned võivad vajada pikemat kuivamisaega. Seega tuleb printerile anda iga paberitüübi nõuete kirjeldus. Seda kirjeldust nimetatakse *paberi eelseadistaks*. Paberi eelseadistatud sisaldab ICC profiili, mis kirjeldab paberi värviomadusi; see sisaldab ka teavet <span id="page-52-0"></span>paberi muude omaduste ja nõuete kohta, mis ei ole otseselt seotud värviga. Printeri olemasolevad paberi eelseadistused on printeri tarkvarasse juba installitud.

Kuna aga kõigi saadaolevate paberitüüpide loendi sirvimine on ebamugav, sisaldab printer ainult kõige sagedamini kasutatavate paberitüüpide paberi eelseadistusi. Kui teil on paberitüüp, mille jaoks printeril pole eelseadistatud, ei saa te seda paberitüüpi valida.

Uue paberitüübi eelseadistus määramiseks on kaks võimalust.

- Kasutage ühte olemasolevatest HP tehasepaberi eelseadistustest, valides esipaneelile või printeridraiverile lähima kategooria ja tüübi. Vaata [Paberi tüüp pole juhis](#page-145-0) lk 138.
- MÄRKUS. Värvid ei pruugi olla täpsed. Seda meetodit ei soovitata kvaliteetsete väljatrükkide jaoks.  $\mathbb{R}$
- Laadige alla õige paberi eelseadistatav eelseadistatav [.http://hp.globalbmg.com/paperpresets](http://hp.globalbmg.com/paperpresets)
- **学 MÄRKUS.** HP pakub eelseadistusi ainult HP paberitüüpidele. Kui te ei leia veebist soovitud paberi eelseadistust, võite leida, et see on lisatud printeri uusimasse püsivarasse. Lisateavet saate vaadata püsivara väljalaskemärkmeid, vt [Püsivara värskendamine](#page-135-0) lk 128.

#### Allalaaditud paberi eelseadista installimine

Järgmised sammud pakuvad selle teema täielikku protseduuri.

- 1. Pärast õige paberi eelseadistuskomplekti leidmist rakenduses [http://www.globalbmg.com/hp/paperpresetsv](http://www.globalbmg.com/hp/paperpresets)õi paberitootja veebisaidil klõpsake nuppu Laadi kohe alla ja salvestage paberi eelseadistus ( OMS-fail ) arvutisse.
- $\frac{m}{n}$  **MÄRKUS.** Kui te ei leia veebist soovitud paberi eelseadistust, võite leida, et see on lisatud printeri uusimasse püsivarasse. Lisateavet saate vaadata püsivara väljalaskemärkmeid, vt Püsivara värskendamine lk 128.
- 2. Enne uue eelseadista installimise alustamist veenduge, et printer on jõude ja prindijärjekord peatatakse. Uue paberi eelseadista installimine katkestab igasuguse poolelioleva printimise.
- 3. Käivitage HP DesignJeti utiliit või manustatud veebiserver.
	- Valige WINDOWSI HP DesignJeti utiliidis Värvikeskus ja seejärel impordi paberi eelseadistus.
	- Klõpsake manustatud veebiserveris vahekaarti Paber . Klõpsake jaotises Paberihaldus vahekaarti Impordi paberi eelseadista.
- 4. Valige lehel Importimine 1. etapis alla laaditud paberist eelseadistatud fail.
- 5. Klõpsake nuppu Impordi ja oodake, kuni värskendusprotsess lõpeb. See võib aega võtta.
- 6. Kontrollige, kas uus paberitüüp kuvatakse printeri esipaneeli kategoorias Lisapaber või Kohandatud paber .

Nüüd, kui olete paberi eelseadistatud, saate valida paberi tüübi esipaneelilt ja draiverilt. Uue paberitüübi ICC profiil on teie taotluses kasutamiseks valmis.

### Paberiteabe printimine

Luba suvand Trükipaberi teave, et salvestada printeri hinnang järelejäänud rulli pikkusele, paberi laiusele ja tüübile. Teave on vöötkoodi ja teksti kombinatsioon, mis prinditakse rulli esiservale paberi printerist mahalaadimisel.

<span id="page-53-0"></span>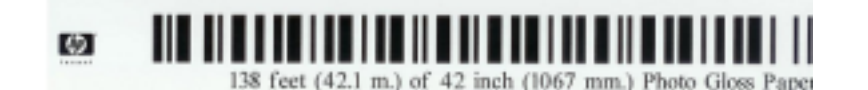

- MÄRKUS. Paberi pikkuse hinnang on saadaval ainult siis, kui printer registreeris paberi koguse, mis oli rullis selle laadimisel. Selle teabe printerile esitamiseks määrake paberi laadimisel esipaneeli rulli pikkus või laadige rull, millele on trükitud paberiandmete vöötkood.
- MÄRKUS. Vöötkood ja tekst prinditakse rullile ainult siis, kui laadimis- ja mahalaadimisprotsesse alustatakse esipaneeli menüüst Paber.
- MÄRKUS. See valik võib eeldada, et see töötab ainult paberitega, mis on täiesti läbipaistmatud. See võib ebaõnnestuda läbipaistvate või läbipaistvate paberitega.

Suvandi Paberiteabe printimine lubamiseks minge esipaneelile ja vajutage  $\{O\}$ nuppu, seejärel paberiallikas > Prindipaberi teave > Luba.

MÄRKUS. Selle võimaluse lubamine muudab veidi paberi laadimis- ja mahalaadimisprotseduure.

### Paberi teisaldamine

Kui printer on jõude (printimiseks valmis), saate paberit esipaneelilt edasi või tagasi liigutada. Võib-olla soovite seda teha, et viimase trüki ja järgmise vahel oleks enam-vähem tühi ruumi, kui lõikur on keelatud; või suurendada järgmise trüki ülemist marginaali.

Paberi teisaldamiseks vajutage (O) nuppu, seejärel paberiallikas > Liigutage paberit. Teise võimalusena

puudutage paberi teisaldamiseks esipaneeli ülaosas .

## Paberi haldamine

Paberi kvaliteedi säilitamiseks järgige alltoodud soovitusi.

- Hoidke rullid, mis on kaetud teise paberitüki või lapiga
- Hoidke lõigatud lehed kaetud ja puhastage või harjake neid enne printerisse laadimist
- Puhas sisend ja väljundplaadid
- Hoidke printeri aken alati suletuna

MÄRKUS. Foto ja kaetud paber nõuab hoolikat käitlemist, vt [Printimine on kägistatud või kriimustatud](#page-159-0) lk 152.

### Kuivamisaja muutmine

Soovi korral saate kuivamisaja seadistust muuta vastavalt spetsiaalsetele printimistingimustele, näiteks mitmele väljatrükile, kus aeg on tähtsam või kui peate enne käsitsemist veenduma, et tint on kuiv.

Vajutage (O) nuppu, seejärel vaikeprintimise konfiguratsioon > Prindi toomine > Kuivamisaeg. Saate valida:

- Pikendatud, et määrata pikem kui soovitatud aeg, et tint oleks täiesti kuiv
- Optimaalne, valitud paberi vaike- ja soovitatava aja seadmiseks (see on vaikesäte)
- Vähendatud, et määrata soovitatust lühem aeg, kui kvaliteet on madalama tähtsusega
- Puudub, kuivamisaja keelamiseks ja printimise eemaldamiseks kohe, kui see printimise lõpetab
- ETTEVAATUST. Kui tint ei ole printimise eemaldamisel kuiv, võib see jätta tindi väljundalusele ja märkidele printimisel.

**学 MÄRKUS.** Kui tühistate kuivatamise aja printimise ajal, ei tohi printer paberit kohe toita ega lõigata paralleelselt kulgeva prindipea hoolduse tõttu. Kui kuiv aeg on null, lõikab printer paberi ja teostab seejärel prindipea hooldust. Kui kuivaeg on suurem kui null, ei lõika printer paberit enne, kui prindipea hooldus on lõppenud.

## Automaatse lõikuri sisse ja välja lülitamine

Printeri paberilõikuri sisse- või väljalülitamine

Vajutage esipaneelilt nuppu (O), seejärel vaiketrüki konfiguratsioon > lõikur > Horisontaalne lõikur.

#### Vaikesäte on Sees.

Kui lõikur on välja lülitatud, ei lõika see paberit töökohtade vahel, vaid jätkab paberi lõikamist laadimisel, mahalaadimisel, rullide vahetamisel ning virnastaja ja korvi vahetamisel.

 $\frac{1}{2}$ . NÄPUNÄIDE. Rullpaberi lõikamiseks, kui automaatne lõikur on keelatud, vt Puhas lõige lk 47.

## Puhas lõige

Kui lähete esipaneelile ja puudutate lehe ülaosas lõikuri ikooni, liigub printer paberit edasi ja lõikab otse üle esiserva. On mitmeid võimalikke põhjuseid, miks te seda teha soovite.

- Paberi esiserva kärpimiseks, kui see on kahjustatud või mitte sirge. Lõigatud riba langeb korvi.
- Paberi toitmiseks ja lõikamiseks, kui automaatne lõikur on keelatud.
- Ooteaja tühistamiseks ja saadaolevate lehtede kohese printimiseks, kui printer ootab rohkemate lehtede pesa.
- MÄRKUS. Prindipead hooldatakse pärast iga printimist ja paberit ei saa lõigata enne protsessi lõppu, nii et võite märgata viivitust.
- **EX** MÄRKUS. [Foto ja kaetud paber nõuab hoolikat käsitsemist, vt Printimine on kägistatud või kriimustatud](#page-159-0) lk 152.
- NÄPUNÄIDE. Paberi liigutamiseks ilma seda lõikamata vaadake [Paberi teisaldamine](#page-53-0) lk 46.

# 3 Töötab kahe rulliga (T1600dr ainult)

Selle teema üksikasjad leiate järgmistest jaotistest.

# Multirolliprinteri eelised

See teema selgitab selle teemaga seotud mõisteid.

Multiroll printer võib olla kasulik mitmel erineval viisil:

- Printer saab automaatselt vahetada erinevate paberitüüpide vahel vastavalt teie vajadustele.
- Printer saab automaatselt vahetada erinevaid paberilaiusi vastavalt teie vajadustele. See võimaldab säästa paberit, trükkides väiksemaid pilte kitsamale paberile.
- Kui laadite printerisse kaks identset rulli, võite jätta selle printimise pikka aega järelevalveta, sest see võib [automaatselt ühelt rullilt teisele üle minna, kui esimene on ammendatud. Vaata Järelevalveta printimine/](#page-83-0) üleöö printimine lk 76.

Kui puudutate  $\bigcirc$ , kuvatakse mõlema rulli praegune olek esipaneelil.

- $\mathbb{B}^*$  MÄRKUS. Pidage meeles, et paberitüüp on kasutamise eest kaitstud, välja arvatud juhul, kui seda paberitüüpi konkreetselt taotletakse. Vaata [Kaitske paberitüüpi \(ainult T1600dr\)](#page-83-0) lk 76.
- $\mathbb{R}^n$  MÄRKUS. Kui kasutate paberit, mida printer ei toeta, võite leida, et automaatne lülitus on keelatud, millisel juhul pannakse ooterežiimile saadetud tööd ooterežiimile kuni rulli käsitsi mahalaadimiseni.
- <sup>2</sup> MÄRKUS. USB-mälupulgalt printimisel lihtsustatakse multirolli printimist märkimisväärselt: kas määrate käsitsi, millist rulli soovite kasutada, või võite valida Salvesta paber, millisel juhul valib printer kõige kitsama rulli, millele printimine sobib. Paberitüüpi ei saa määrata.

# Kuidas printer jaotab töid paberirullidele

Printeridraiverilt prinditöö esitamisel saate määrata (kasutades suvandit Paberitüüp või Tüüp), et soovite selle printida kindlale paberitüübile; saate isegi määrata (kasutades suvandit Paberiallikas, Allikas on või Paberisööt), et soovite selle printida kindlale rullile (1 või 2). Printer püüab neid nõudeid täita ja otsib ka paberirulli, mis on piisavalt suur, et printida pilt ilma lõikamiseta.

- [Kui mõlemad rullid sobivad tööks, valitakse rull vastavalt rulli vahetamise poliitikale. Vaata Rollipoliitikad](#page-90-0) lk 83.
- Kui ainult üks rullidest sobib töö jaoks, trükitakse see sellele rullile.
- Kui kumbki rull ei sobi tööks, pannakse see paberile ootele või trükitakse sobimatule rullile, sõltuvalt paberi mittevastavuse toimingust. Vaata [Paberi mittevastavuse lahendamine](#page-91-0) lk 84.

Windowsi printeridraiver ütleb teile, millised paberitüübid ja laiused on praegu printerisse laaditud ja millistel rullidel.

Siin on mõned sätted, mida võib kasutada tüüpilistes olukordades.

- MÄRKUS. Paberi sätted on printeri draiveris; rulli vahetamise poliitika on seatud esipaneelile.
	- Erinevate paberitüüpidega, mis on laaditud:
		- Paberitüübid: valige soovitud paberitüüp
		- Paberi allikas: Printeri sätete kasutamine
		- Rulli vahetamise poliitika: pole oluline
	- Erinevate paberilaiustega:
		- Paberi tüüp: Printeri sätete kasutamine
		- Paberi allikas: Printeri sätete kasutamine
		- Rulli vahetamise poliitika: Vähendage paberijäätmeid
	- } ; NÄPUNÄIDE. Mõnel juhul saate paberit salvestada ka piltide pööramise või pesitsemise teel. Vaata [Kasutage paberit säästlikult](#page-80-0) lk 73.
	- Identsete rullidega laaditud:
		- Paberi tüüp: Printeri sätete kasutamine
		- Paberi allikas: Printeri sätete kasutamine
		- Rulli vahetamise poliitika: Rullimuutuste minimeerimine

# 4 Võrgustike

Selle teema üksikasjad leiate järgmistest jaotistest.

# **Sissejuhatus**

Printer pakub võrguühenduse jaoks ühte RJ-45 pistikporti. B-klassi piiride täitmiseks on vaja kasutada varjestatud I/O kaableid.

Sisseehitatud Jetdirecti prindiserver toetab ühendust IEEE 802.3 10Base-T Etherneti, IEEE 802.3u 100Base-TX Fast Etherneti ja 802.3ab 1000Base-T Gigabit Etherneti ühilduvate võrkudega. Kui printer on ühendatud ja sisse lülitatud, peab printer automaatselt läbirääkimisi teie võrguga, et töötada lingi kiirusega 10, 100 või 1000 Mbit/s ja suhelda täis- või pooldupleksrežiimi abil. Siiski saate linki käsitsi konfigureerida printeri esipaneeli abil või muude konfiguratsioonitööriistade kaudu, kui võrgusuhtlus on loodud.

Printer saab korraga toetada mitut võrguprotokolli, sealhulgas TCP/IPv4 ja TCP/IPv6. Turvalisuse huvides sisaldab see funktsioone IP-liikluse juhtimiseks printerisse ja sealt tagasi ning toetab IP Security (IPsec) protokollide konfigureerimist.

# Võrguprotokollide juhtimine

Printer saab samaaegselt toetada mitut võrgu sideprotokolli. See võimaldab sama printeriga suhtlemiseks kasutada erinevaid protokolle kasutavate võrguarvuteid.

Iga protokoll võib vajada teatud konfiguratsiooni, enne kui printer saab võrgus suhelda. Mõne protokolli puhul tajutakse nõutavaid parameetreid automaatselt ja kasutaja määratud sätteid pole vaja. Kuid teiste protokollide puhul võib konfigureerida palju parameetreid.

### Võrguprotokollide lubamine või keelamine

Kui võrguprotokoll on lubatud, võib printer võrgus aktiivselt edastada isegi siis, kui võrgus pole arvutit, mis protokolli kasutavad. See võib suurendada võrguliiklust. Tarbetu liikluse kõrvaldamiseks saate kasutamata protokollid keelata. Kasutamata protokollide keelamine võimaldab teil:

- Vähendage võrguliiklust, kõrvaldades kasutamata protokollidest leviedastussõnumid
- Saate paremini kontrollida, kes printerisse prindib, kõrvaldades kasutajad teistest võrkudest, kes võivad prinditööd sellesse printerisse suunata
- Ainult lubatud protokollide protokollipõhiste tõrketingimuste kuvamine

Kasutamata protokollide keelamiseks seadme juhtpaneeli menüü kaudu lugege nuppu Esipaneeli menüükäsuelemendid lk 50. Võrguprotokollide üksikasjalikum juhtimine on saadaval printeri manustatud veebisernis , jaotise Võrgundus veebilehtedel. Muude tööriistade (nt süsteemikäskluste juurdepääs manustatud Telneti serverile) leiate *HP Jetdirecti prindiserveri administraatori juhendist* prindiserveri mudeli jaoks.

# Esipaneeli menüükäsuelemendid

Printerivõrgu konfiguratsioonisätetele juurdepääsuks minge esipaneelile ja puudutage , seejärel (o), seejärel

#### ikooni Network > Gigabit Ethernet > Muuda konfiguratsiooni.

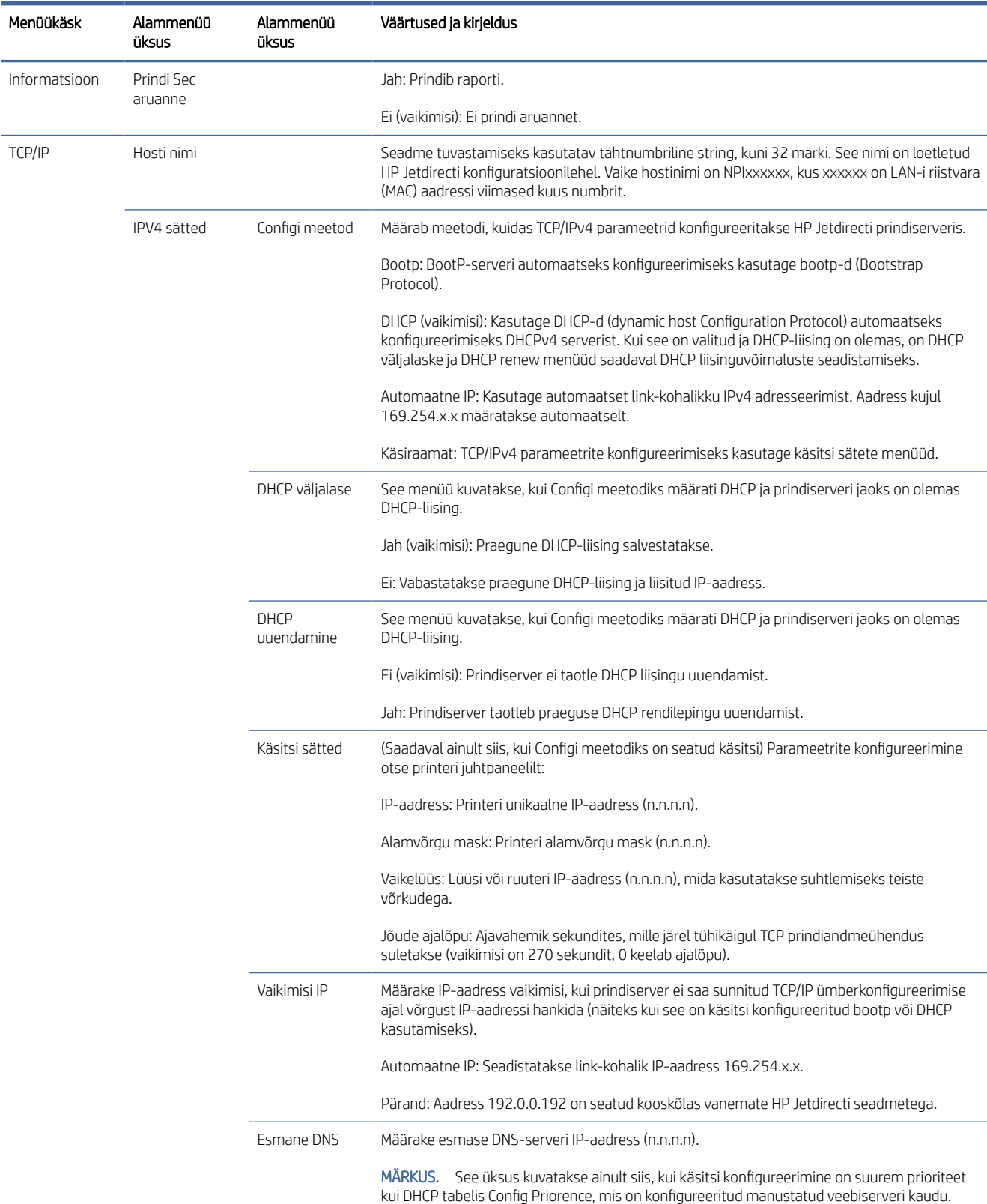

#### Tabel 4-1 Esipaneeli menüükäsuelemendid

#### Tabel 4-1 Esipaneeli menüükäsuelemendid (järg)

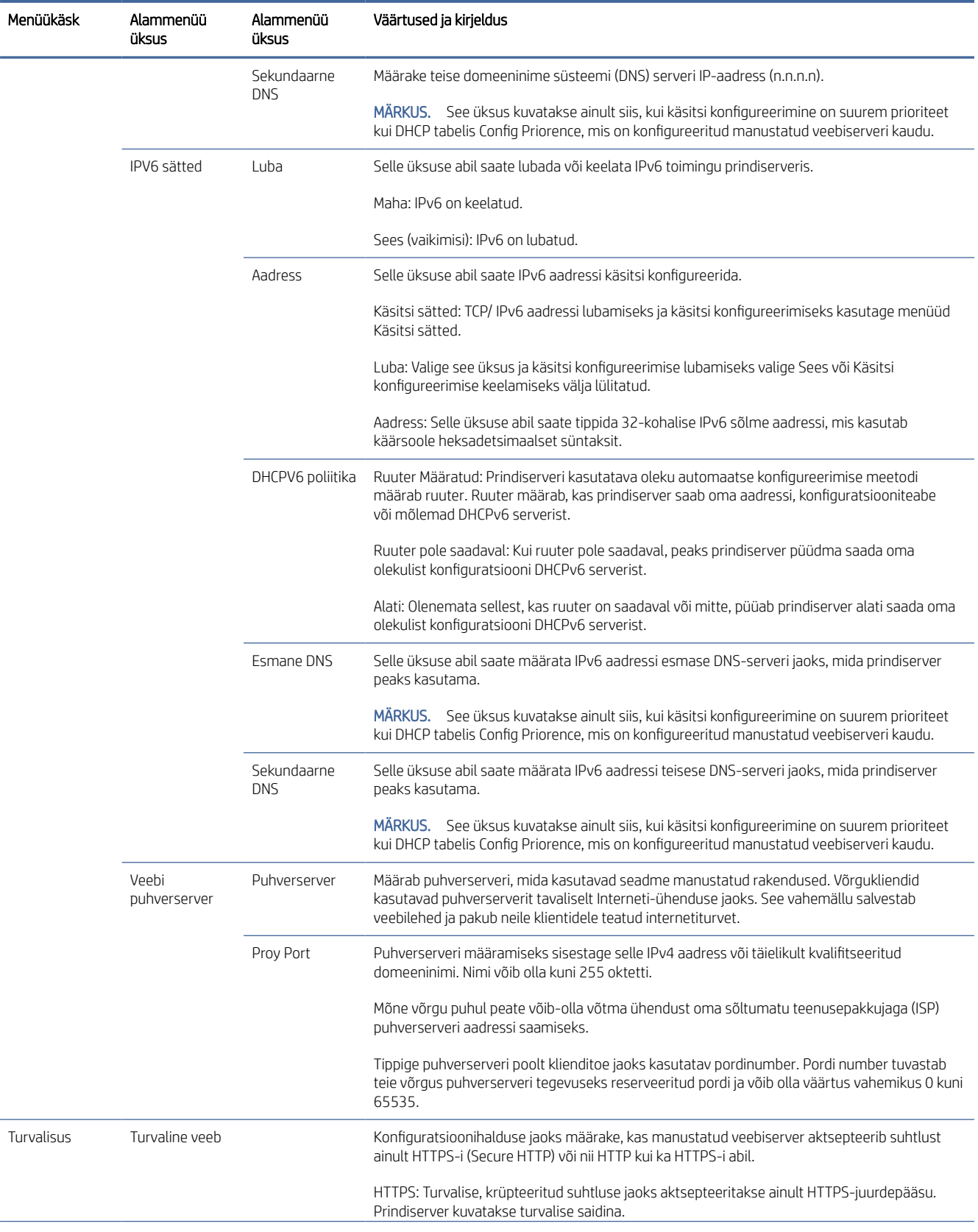

#### <span id="page-60-0"></span>Tabel 4-1 Esipaneeli menüükäsuelemendid (järg)

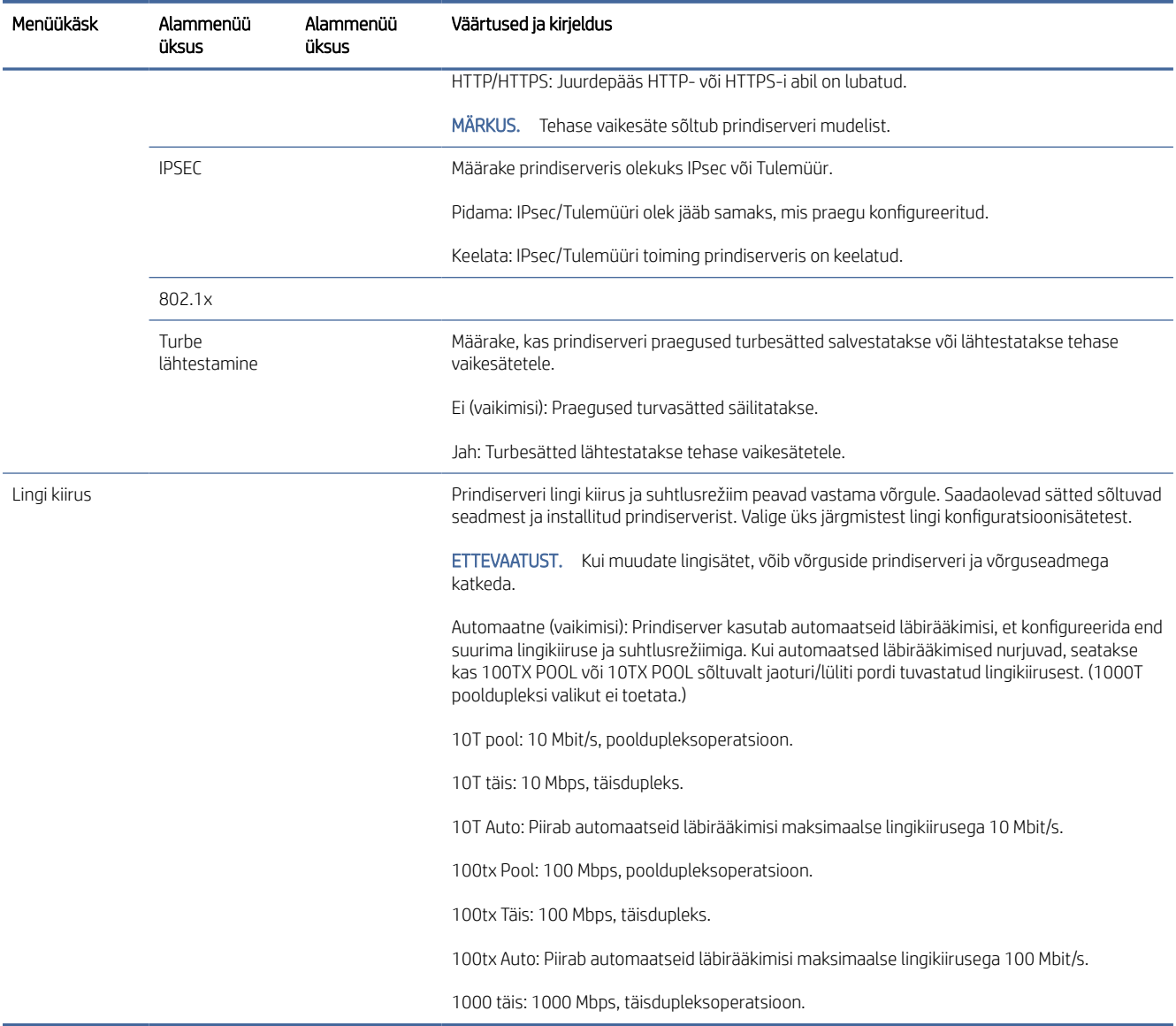

### Lingi konfiguratsioonimeetodid

Printer toetab 10, 100 või 1000 Mbps võrgulingi kiirust, kasutades täisdupleks- või pooldupleksside režiime (1000T pooldupleksi valikut ei toetata). Vaikimisi püüab ta võrguga oma lingitoimingu üle automaatselt läbirääkimisi pidada.

Kui ühendate võrgusõlmede ja lülititega, mis ei toeta automaatseid läbirääkimisi, konfigureerib printer end 10 Mbps või 100 Mbps pooldupleksi tööks. Näiteks kui see on ühendatud läbirääkimisteta 10 Mbps jaoturiga, seadistab prindiserver end automaatselt töötama 10 Mbps pooldupleksis.

<span id="page-61-0"></span>Kui printer ei saa võrguga automaatsete läbirääkimiste kaudu ühendust luua, saate määrata lingi sätte ühe järgmistest meetoditest.

- Esipaneel
- Manustatud veebiserver
- Telneti liides süsteemi käsuviiba kaudu
- Võrguhaldusvahendid, näiteks HP Web Jetadmin

# **Tõrkeotsing**

### IO konfiguratsioonikaart

Õige töö kontrollimiseks toimige.

IO konfiguratsioonikaart pakub terviklikku prindiserveri olekut. Esitatud teave on oluline diagnostiline vahend, eriti kui võrguside ei ole kättesaadav. Kaardil kuvatavate sõnumite kirjelduse leiate *HP Jetdirecti prindiserverite administraatori juhendist* prindiserveri mudeli jaoks.

Üksikasjaliku ühenduvusteabe saamiseks minge menüüsse Ühenduvus ja klõpsake kogu saadaoleva teabe vaatamiseks nuppu Võrgukaart või Teenused kaart .

Võrgukaart sisaldab üksikasju võrgu konfiguratsiooni ja oleku kohta. Teenuste kaart annab teavet HP teenustega (nt HP ePrint) ühenduse seisu kohta.

- 1. Otsige võrgukaardilt olekuteadet I/O-kaart Ready.
- 2. Kui kuvatakse I/O-kaardi valmis, töötab prindiserver korralikult. Jätkake järgmise jaotisega.

Kui kuvatakse muu teade kui I/O-kaart Valmis , proovige järgmist.

- a. Prindiserveri uuesti lähtestamiseks lülitage printer välja ja seejärel uuesti sisse.
- b. Veenduge, et oleku näidikutuled (LEDid) tagavad õige oleku.

Vaadake *HP Jetdirecti prindiserverite administraatori juhendit* prindiserveri mudeli kohta muude sõnumite tõlgendamiseks ja tõrkeotsinguks.

#### Võrguparameetrite lähtestamine

Kui konfigureerisite printeri võrgusätted kogemata valesti, saab need tehase vaikeväärtustele lähtestada, puudutades , seejärel ja seejärel võrgu > taastage ühenduvuse tehasesätted.

 $\triangle$  ETTEVAATUST. Tehases paigaldatud HP Jetdirect X.509 sertifikaat salvestatakse tehase vaikeväärtuste lähtestamisel. Sertimiskeskuse (CA) serti, mille kasutaja on installinud võrgu autentimisserveri kinnitamiseks, ei salvestata.

### Lingi tõrkeotsing

Kui lingi tõrge on näidatud, proovige järgmist.

Printeril on võrgupistiku kõrval olekutuled (LED-id), mis näitavad lingi olekut ja võrgutegevust.

- Kui roheline tuli on sees, on printer võrguga edukalt ühendatud.
- Kui kollane tuli vilgub, toimub võrgu edastamise aktiivsus.

Kui printer ei saa võrguga edukalt ühendust, siis:

Mõlemad LED-id on välja lülitatud.

Tabel 4-2 Seaded

- Hoiatus Esipaneelil ei kuvata ühendatud võrgukaablit .
- 1. Kontrollige kaabliühendusi mõlemas otsas.
- 2. Kaaluge kaablite asendamist teadaolevate headega.
- 3. Kaaluge lülitumist teisele võrgupistikule võrgulülitis, jaoturis või seadmes, millega printer on ühendatud.
- 4. Konfigureerige lingisäte käsitsi, et see vastaks võrgu jaoturi või lüliti pordi konfiguratsioonile. Käsitsi konfigureerimismeetodite kohta vt [Lingi konfiguratsioonimeetodid](#page-60-0) lk 53. Lülitage printer välja ja seejärel uuesti, et säte uuesti lähtestada.
- 5. Saate printida ühenduvuse konfiguratsiooni lehe ja kontrollida lingi sätteid.

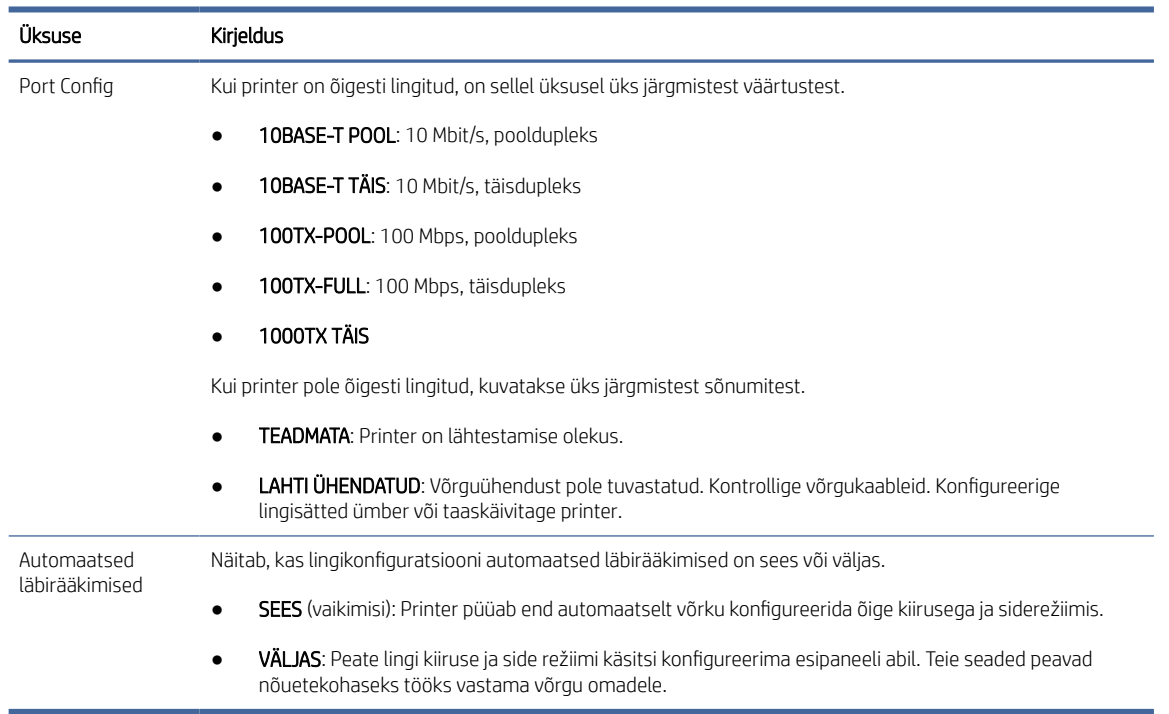

6. Lingi seadete kahtluse või valesti konfigureerimise korral lähtestage võrgu parameetrid nende tehaseseadetele. Vaata [Võrguparameetrite lähtestamine](#page-61-0) lk 54.

#### Arvuti ja printeri vahelised kommunikatsioonihäired

See teema selgitab selle teemaga seotud mõisteid.

Mõned sümptomid on järgmised:

- **Esipaneeli ekraanil ei kuvata teadet Vastuvõetud töökohad**, kui olete töid printerisse saatnud.
- Teie arvuti kuvab printimisel tõrketeate.
- Teie arvuti või printer ripub (jääb jõude), kui suhtlus toimub.
- Prinditööd jäävad arvuti prindispuulerisse kinni.
- Teie prinditud väljund näitab juhuslikke või seletamatuid vigu (valesti paigutatud read, osaline graafika jne).

Kommunikatsiooniprobleemi lahendamiseks:

- Veenduge, et olete töö saatmisel valinud õige printeri.
- Veenduge, et printer töötab teistest rakendustest printimisel õigesti.
- Kui printer on arvutiga ühendatud muude vaheseadmete kaudu (nt lülituskastid, puhverkastid, kaabliadapterid või kaablimuundurid), proovige seda kasutada, kui see on ühendatud otse arvutiga.
- Proovige mõnda muud võrgukaablit.
- Pidage meeles, et väga suurte väljatrükkide vastuvõtmine, töötlemine ja printimine võib võtta aega.
- Kui teie printer kuvab hoiatus- või tõrketeateid, mis nõuavad tegutsemist, tehke enne printimiskatset vajalikud meetmed.

#### Manustatud veebiserverile ei pääse juurde

Järgmised sammud pakuvad selle teema täielikku protseduuri.

- 1. Kui te pole seda veel teinud, lugege [Manustatud veebiserver](#page-17-0) lk 10.
- 2. Veenduge, et manustatud veebiserveri funktsioonid on printeris lubatud: puudutage esipaneelilt (O). seejärel turbe- > ühenduvust > manustatud veebiserverit (EWS) > Sees.
- 3. Kontrollige oma veebibrauseri puhverserveri konfiguratsiooni juhuks, kui see takistab printeriga suhtlemist.
- 4. Veenduge, et printer töötaks õigesti printimisel või muudest rakendustest.
- 5. Kui printer kuvab hoiatus- või tõrketeateid, mis nõuavad edasisi toiminguid, tehke probleemide lahendamiseks toiming.
- 6. Kui kõik muu ebaõnnestub, lülitage printer välja ja uuesti esipaneeli toiteklahviga.

#### HP utiliidist printerile juurde ei pääse

Järgmised sammud pakuvad selle teema täielikku protseduuri.

- 1. Kui te pole seda veel teinud, lugege [HP utiliit](#page-16-0) lk 9.
- 2. Veenduge, et printer ei oleks unerežiimis.
- 3. Veenduge, et printeri draiver on saadaval ja töötab õigesti HP utiliidi jaoks Windowsis.
- 4. Koputage esipaneelil (O), seejärel >veebiteenuste > printimist ja haldamist ning veenduge, et see on lubatud. Kui see on keelatud, ei pruugi mõned HP utiliidi osad korralikult töötada.

### Prinditööde vastuvõtmiseks printerisse kulub liiga palju aega

See teema selgitab selle teemaga seotud mõisteid.

Kui saadate printerile väga suure prindi, tekib tavaliselt enne printimise alustamist viivitus. Siiski, kui arvate, et teil on ebanormaalselt pikad viivitused, on mitmeid asju, mida võiksite kontrollida:

- Veenduge, et printeriga ühendatud võrgukaabel oleks vähemalt Cat5e hinnatud.
- Veenduge, et gigabitikiirusega võrguseadmed ja kaabeldus ühendaksid teie arvutikliendi printeriga.
- Veenduge, et võrgulingi probleeme ei oleks. Vaata [Lingi tõrkeotsing](#page-61-0) lk 54.
- Arvestage, et printeris lubatud ja konfigureeritud IPSECi turvaprotokollidega võrgujuurutustes võib võrgu jõudlus võrguside kaitsmiseks krüptograafiliste algoritmide kasutamise tõttu väheneda.
- Proovige võrgu konfiguratsioon lähtestada tehaseseadetesse, et saada vaikesätteid, mis sobivad enamikule standardsetele võrgukeskkondadele. Vaata [Võrguparameetrite lähtestamine](#page-61-0) lk 54.
- Samuti võite leida, et on kasulik testida arvuti ühendamist printeriga otse, kasutades tavalist Etherneti (Cat5e või Cat6) kaablit punkt-punkti, ilma Etherneti lülitit või ruuterit läbimata. Selles konfiguratsioonis peaksid printer ja arvuti muutma oma IPv4 aadressid automaatselt vormiks 169.254.x.x . Selles punktpunkti konfiguratsioonis saate ära visata kõik teiste võrguseadmete põhjustatud probleemid.

### WiFi-lisavarustus

See printer toetab traadita võrgu (Wi-Fi) kasutamist valikulise HP Jetdirect 3100w BLE / NFC / traadita tarvikuga.

#### Juhtmevaba funktsionaalsus

Wi-Fi lisaseade võimaldab printeril ühendada otse olemasoleva 2,4 GHz või 5GHz 802.11b/g traadita võrguga. Peaaegu kõik samad võrguprotokollid on saadaval Gigabit Ethernet LAN-kaabli ja traadita kaabli kaudu: printerit saab avastada, konfigureerida ja hallata, paigaldada prindijärjekord ning printimist või skannimist saab teostada ilma printeri LAN-kaablita.

MÄRKUS. Printerit saab ühendada gigabitiga Etherneti kaabelvõrgu ja traadita võrguga samaaegselt. Kui Etherneti ja traadita ühendust kasutatakse samal ajal, saab printer igaühe jaoks erineva IP-aadressi konfiguratsiooni.

Printer toetab ka Wi-Fi Directi, mis võimaldab seadmetel printida traadita ühendust, ilma et see peaks olema ühendatud printeriga sama Wi-Fi-võrguga. WiFi Directi võib kasutada olenemata sellest, kas printer on ühendatud Wi-Fi-võrguga või mitte.

 $\mathbb{R}^*$  MÄRKUS. See printer ei toeta praegu selles tarvikus mainitud Lähiväljaside (NFC) või Bluetooth Low Energy (BLE) funktsioone.

### Traadita andmekiirus

Traadita side maksimaalne kiirus on väiksem kui Gigabit LAN-kaabli ühendus. Traadita kanalites saadaval olev andmemaht varieerub aja jooksul, kuna seda jagatakse teiste seadmetega. Wi-Fi-ühenduse kvaliteet ja kiirus sõltub printeri ja selle Wi-Fi pääsupunkti vahelisest kaugusest ning piirkonnas esinevate raadiohäirete kogusest.

#### Lisaseadme installimine

#### 1. samm – prindi püsivara värskendamine

Printeri püsivara värskendamine, et tagada printeri ühilduvus ja säilitada regulatiivsed nõuetele vastavused.

Veenduge, et Jetdirecti lisaseade oleks printerist lahti ühendatud. Vaadake *HP Jetdirecti prindiserveri administraatori juhendit*.

#### 2. samm - lisaseadme väljalülitamine ja ühendamine

Järgmised sammud pakuvad selle teema täielikku protseduuri.

NB! Lülitage printer enne Wi-Fi tarviku ühendamist välja.

Jetdirecti lisavarustus on ühendatud riistvara integratsioonitaskuga (HIP2), mis asub esipaneeli lähedal eemaldatava katte alt.

- 1. Lülitage printer välja ja katkestage toitejuhe.
- 2. Võtke lühike USB-kaabel valge 5-kontaktilise pistikuga, mis oli kaasas tarvikuga.
- 3. Leidke printeri riistvara integreerimisetasku (HIP2).
- 4. Õhukese lameda teraga kruvikeeraja abil avage kate õrnalt mööda kas lühikest serva, et paljastada riistvara integratsioonitasku (HIP2).

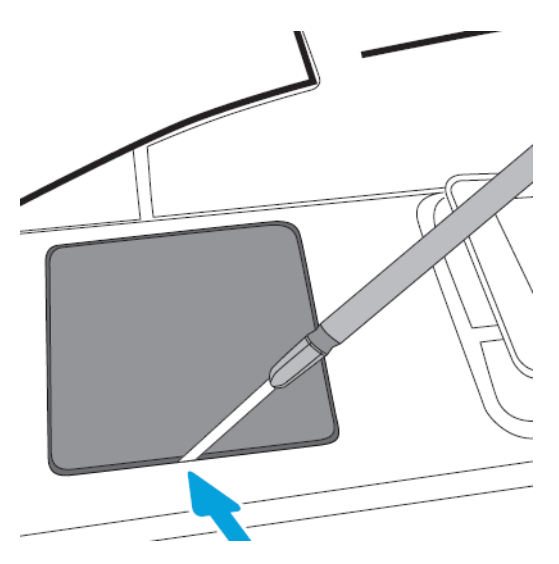

5. Ühendage valge 5-kontaktiline pistik lühikesest USB-kaablist HP Jetdirecti pesaga.

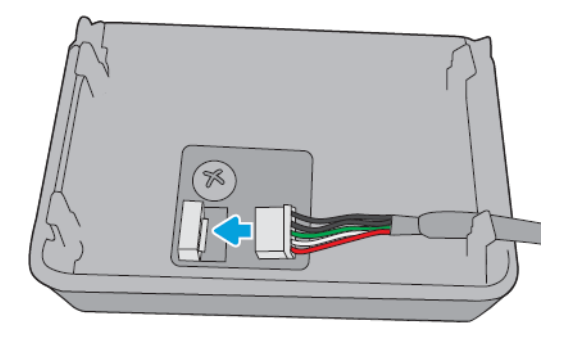

6. Ühendage kaabli USB-tüüpi A-tüüpi (lame) ots HIP2 sees oleva pordiga.

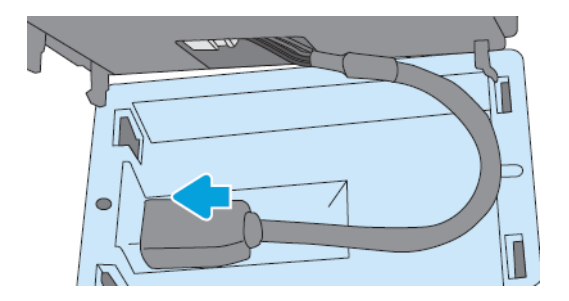

7. Joondage ja sisestage HP Jetdirecti konksukujulised klambrid HIP2-sse, seejärel vajutage õrnalt HP Jetdirecti ümaratele klambritele, kuni see on kindlalt paigas.

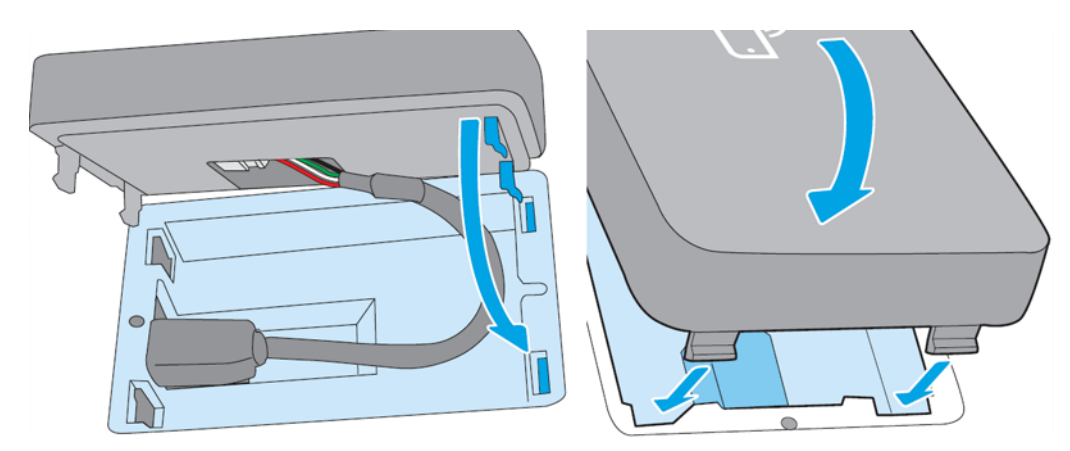

- 8. Ühendage printeri toitejuhe ja lülitage printer sisse.
- 鬯 MÄRKUS. Kui esipaneelil kuvatakse USB-tõrketeade, veenduge, et uusim printeri püsivara on installitud.
- 9. Veenduge, et HP Jetdirect on õigesti installitud järgmiste juhiste abil.
- 10. Koputage esipaneelil iga kontrollige, kas kahe täiendava liidese üksikasjad kuvatakse. Traadita ja Wi-Fi otse, samuti juhtmega Gigabit Ethernet. Kui kuvatakse Wi-Fi-liidesed, on HP Jetdirect õigesti installitud.
- MÄRKUS. Esipaneelil kuvatakse teade, mis pole ühendatud ühegi traadita võrgukontrolli traadita konfiguratsiooniga. See on normaalne, kuna konfiguratsiooniga on seotud toimingud puuduvad.

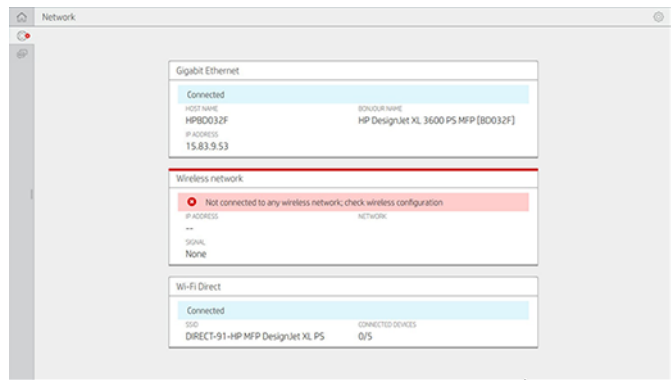

MÄRKUS. Kui traadita liidesed pole on loetletud, lülitage printer välja ja kontrollige, kas USB-kaabel on turvaliselt ühendatud HP Jetdirecti ja printeriga.

### Printeri ühendamine Wi-Fi-võrguga

#### Esipaneeli kasutamine

Järgmised sammud pakuvad selle teema täielikku protseduuri.

Lihtsaim viis printeri ühendamiseks Wi-Fi-võrguga on printeri esipaneelilt. Valige võrk ja sisestage Wi-Fi parool.

- 1. Veenduge, et teate oma Wi-Fi-võrgu nime (SSID) ja Wi-Fi turvaparooli (WPA või WPA2).
- 2. Koputage esipaneelil Wireless Network ja valige Connect. Raadiovõrgu häälestusviisard kuvab piirkonna traadita võrkude loendi.
- 3. Valige loendist oma raadiovõrgu nimi.
- 4. Kui teie raadiovõrgu loendis ei kuvata, saate võrgu nime käsitsi sisestada. Koputage paremas allnurgas ikooni Suvandid ja valige Lisa võrk. Sisestatud nimi peab olema täpne (sh suur- ja väiketähed).
- 5. Sisestage oma WPA parool. Sisestage täpselt võti või parool (sh suur- ja väiketähed), seejärel puudutage järgmist. Printer peaks olema ühendatud teie traadita võrguga.
- MÄRKUS. WPA Enterprise'i parooli puhul tuleb konfigureerimine teha manustatud veebiserveri kaudu.

#### Wps-iga WiFi-võrguga ühenduse loomine

WPS-il (Wi-Fi Protected Setup) on kaks režiimi (pushbutton ja PIN-kood), et ühendada seadmed traadita ühenduse kaudu. Pushbutton on kõige lihtsam meetod. Allpool kirjeldatakse WPS-i tõukenuppu meetodi abil ühenduse loomise viisi, kuid mitte PIN-meetodit.

- Nii teie printer kui ka traadita ruuter peavad toetama WPS-i tõukenuppude režiimi. Tutvuge printeri ja traadita ruuteri käsiraamatutega.
- Traadita ruuteril peab olema saadaval füüsiline WPS-pushbutton.
- Teie võrk peab kasutama WPA või WPA2 turvalisust. Enamik WPS traadita marsruutereid ei ühenda WPSmeetodi abil, kui kasutatakse WEP-i või pole turvalisust.
- Enamik WPS traadita ruutereid ei ühenda WPS-meetodil, kui kasutate võrgu nime ja turvalisuse jaoks tootja vaikeväärtust.

Juhtmevaba printeri ühendamiseks juhtmeta ruuteriga WPS-i abil tehke järgmist.

- Koputage esipaneelil (●) ja seejärel ja seejärel pushbuttonit. Valige menüüs VõrkRaadiojaam > Muuda konfiguratsiooni > raadiojaama > Wi-Fi-kaitstud häälestustpushbuttoni >.
- Koputage nuppu Rakenda.
- Järgmise 2 minuti jooksul vajutage ruuteril WPS-nuppu.

#### Printeri manustatud veebiserveri abil WiFi-võrguga ühenduse loomine

Kui kasutate täpsemat traadita võrgu konfiguratsiooni, näiteks WPA /WPA2 Enterprise' i, peate algselt ühendama printeri Etherneti kaabli abil ja pääsema juurde printeri manustatud veebiserveri lehtedele > võrgukonfiguratsiooni > traadita jaama, et täita üksikasjalik WiFi-konfiguratsioon.

#### Printimine Wi-Fi Directiga

Wi-Fi Directi saab kasutada ka siis, kui printer ja host ei ole võrguga ühendatud (juhtmega või traadita): ajutine WiFi-ühendus luuakse automaatselt mõlema seadme vahel printimise ajaks.

#### 1. samm – printeri häälestamine

Järgmised sammud pakuvad selle teema täielikku protseduuri.

- 1. Lülitage printeris sisse Wireless Direct.
- 2. Hankige esipaneelil Wireless Directi nimi (SSID) ja parool. Vaadake esipaneelil olevat Wi-Fi Directi kaarti, puudutage  $\odot$

#### Samm 2a - (Android 4.4 alates) sülearvuti, telefoni või tahvelarvuti seadistamine

Järgmised sammud pakuvad selle teema täielikku protseduuri.

- 1. Wi-Fi Direct peab olema printeris lubatud. Ühendusrežiimi saate seada automaatseks või käsitsi.
- 2. Wi-Fi Direct peab olema mobiilseadmes lubatud (Android 4.4 või uuem).
- 3. Peate installima HP prindi lisandmooduli uusima versiooni mobiilseadmesse (versioon 1.0.48 või uuem).
- 4. Valige mobiilsideseadmes prinditoega rakendusest dokument. Printer ilmub automaatselt (Direct-xx-HP-< printeri mudel >) Wi-Fi-vahemikus saadaolevate printerite loendis.
- 5. Valige printer ja valige Prindi. Kui Wi-Fi Direct režiimi väärtuseks on seatud Automaatne, loob mobiilsideseade automaatselt printeriga ühenduse ja prindib dokumendi. Kui printeri Wi-Fi Direct režiimiks on seatud Käsitsi, peate ühenduse tunnistama; puudutage küsimisel printerikuva või Wi-Fi Directi nuppu või sisestage mobiilseadmesse printeri antud PIN-kood.
- 6. Sellisel viisil ühendamisel saab mobiilsideseade säilitada praeguse võrguühenduse ja jätkata internetiühendust selle väljapritsemise ajal.

#### Samm 2b - (Windows 8.1 alates) kasutage printimiseks Windows Wi-Fi Directi

Järgmised sammud pakuvad selle teema täielikku protseduuri.

- 1. Wi-Fi Direct peab olema printeris lubatud.
- 2. Puudutage menüüs Windows Start/Metro paremas ülanurgas suurendusklaasi.
- 3. Tippige otsinguväljale Seadmed ja printerid ning puudutage sisestusklahvi (Enter).
- 4. Koputage aknas Seadmed ja printerid vasakus ülanurgas nuppu Lisa seade.
- 5. Valige installitav printeri Wi-Fi Directi nimi ja puudutage nuppu Edasi.
- **EX** MÄRKUS. Wi-Fi Directi nime saab printeri esipaneeli Wi-Fi Direct menüüst.
- 6. Esipaneelil kuvatakse PIN-kood.
- 7. Küsimisel sisestage PIN-kood arvutis viisardisse Seadme lisamine ja koputage nuppu Edasi.
- 8. Prindidraiverid on installitud ja äsja installitud printeriikoon kuvatakse aknas Seadmed ja printerid.

#### Wi-Fi otse sisse/välja lülitamine

Selle teema üksikasjad leiate järgmistest jaotistest.

MÄRKUS. Kui lülitate Wi-Fi-jaama režiimi välja (kasutatakse Wi-Fi pääsupunktidega ühenduse loomiseks), ei lülita see Wi-Fi Directi välja.

#### Esimene meetod: Juhtpaneeli abil Wi-Fi sisse/välja lülitamine (kuid mitte Wi-Fi Direct)

Järgmised sammud pakuvad selle teema täielikku protseduuri.

- 1. Koputage esipaneelil seejärel võrgu- > raadiojaama > konfiguratsiooni >oleku muutmist > luba/keela.
- 2. Koputage nuppu Rakenda.

#### Teine meetod: HP sisseehitatud veebiserveri abil Wi-Fi sisse/välja lülitamine (kuid mitte Wi-Fi Direct)

Järgmised sammud pakuvad selle teema täielikku protseduuri.

- 1. Looge ühendus printeri manustatud veebiserveriga traadiga, Wi-Fi või Wi-Fi otseühenduse abil.
- 2. Valige lehe vasakus menüüs Networking > Wireless Station.
- 3. Valige, kas soovite WiFi-ühendust lubada või keelata.
- 4. Koputage nuppu Rakenda.

#### **Lisateave**

Mobiilne printimine.

[www.hp.com/go/MobilePrinting](http://www.hp.com/go/MobilePrinting)

[Juhtmevaba otsetrükk: Juhtmevaba trükikeskus - juhtmevaba otsetrükk HP Jetdirect 3000w: www.hp.com/](http://www.hp.com/support/jd3100w) support/jd3100w

# 5 Printimine

Selle teema üksikasjad leiate järgmistest jaotistest.

# **Sissejuhatus**

See teema selgitab selle teemaga seotud mõisteid.

Sõltuvalt teie asjaoludest ja eelistustest saate printida erinevaid viise:

- Printige TIFF-, JPEG-, HP-GL/2-, RTL-, PDF- või PostScript-faili otse USB-mälupulgalt. Vaata USBmälupulgalt printimine lk 63.
- HP Clicki abil saate printida TIFF-, JPEG-, HP-GL/2- või PDF-faili otse printeriga ühendatud arvutist. Vaata [http://www.hp.com/go/DesignJetclick.](http://www.hp.com/go/DesignJetclick)
- Printige printeriga ühendatud arvutist mis tahes faili, kasutades faili avava tarkvararakenduse ja printeriga kaasas olevat printeridraiveri. Vaata [Arvutist printimine printeridraiveri abil lk 67.](#page-74-0)
- Printimine nutitelefonist või tahvelarvutist. Vaat[a Mobiilne printimine lk 78.](#page-85-0)
- Prindi võrgukaustast. Vaata [Võrgukaustast printimine lk 64.](#page-71-0)
- Prindi minu kodukaustast. Vaata [Prindi kaustast Minu kodu lk 66.](#page-73-0)

## USB-mälupulgalt printimine

Järgmised sammud pakuvad selle teema täielikku protseduuri.

1. Sisestage printeri USB-porti USB-mälupulk, mis sisaldab ühte või mitut TIFF-, JPEG-, HP-GL/2, RTL-, PDFvõi PostScript-faili.

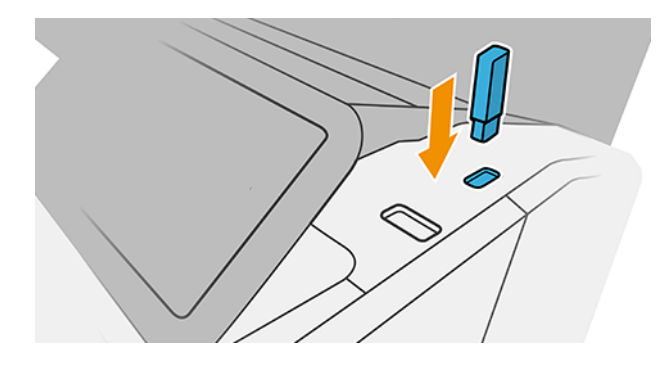

- MÄRKUS. PDF-faili või PostScripti faili printimiseks peab teil olema PostScripti printer.
- ₩ MÄRKUS. Administraator võib keelata USB-mälupulkade kasutamise printeriga.
- 2. Avage esipaneelil avaleht ja puudutage  $\blacksquare$ .
- <span id="page-71-0"></span>3. Valige **. Nende sisu sirvimiseks võite puudutada kaustu.** Failid kuvatakse dokumendi pisipiltidena ja faili eelvaate kuvamiseks puudutage eelvaateikooni. Eelvaate kuvamisel saate sisse- ja väljasuumida. Failid, mida ei saa printida, on tähistatud  $\bullet$ . Lisateabe saamiseks vajutage teabenuppu.
- 4. Valige prinditav fail. Mitmeleheküljelisi dokumente toetatakse ainult PDF-failides; sel juhul saate valida ka prinditava lehe.
- 5. Kuvatakse USB-st prinditavate kiirkomplektide loend. Saate valida ja/või redigeerida valitud töö ühte kiirkomplekti.
- MÄRKUS. Kui redigeerite kiirkomplekti pärast töö valimist, rakendatakse muudetud sätted ainult praegusele projektile ja neid ei salvestata püsivalt. Saate oma kiirkomplekte jäädavalt muuta, puudutades kiirkomplektide lehel ovõi puudutades (o), seejärel kiirkomplekte.
- **EX** MÄRKUS. Tehase kiirkomplekte ei saa muuta.

Saadaval on järgmised sätted.

- Kiirkomplekti nimi võimaldab teil nimetada kiirkomplekti, millega töötate.
- Väljundskaala võimaldab teil printimist muuta kahel erineval viisil: protsendini selle algsest suurusest või konkreetse paberi suuruse sobitamiseks. Vaikimisi on 100% (selle algne suurus).
- Prindikvaliteet võimaldab teil määrata prindikvaliteediks Kiire, Normaalne või Parim.
- Värvivalikud võimaldavad teil valida värvi või halliskaala.
- Paberiallikas võimaldab teil määrata printimise rullile 1 või rullile 2 või valida Salvesta paber, mis valib automaatselt kõige kitsama rulli, millele printimine sobib (kui laaditakse kaks rulli).
- Paberikategooria võimaldab teil valida paberi tüübi.
- Leheküljejärjestus võimaldab teil valida esimese lehe üleval või viimasel lehel üleval.
- Collate võimaldab teil kogumist sisse või välja lülitada.
- Pööramine võimaldab printimist pöörata mis tahes 90° kordselt või valida automaatse, mis pöörab printimist automaatselt, kui see paberi salvestab.
- Joondamine võimaldab printeri joondada rullist vasakule, keskele või paremale.
- Printeri veerised võimaldavad teil muuta printeri vaikemarginaale.
- Salvestusrežiim pakub kahte võimalust: printimine ja kustutamine (tööd ei säilitata tööjärjekorras) ning printimine ja ladustamine (töö säilitatakse tööjärjekorras).
- 6. Kui olete kiirkomplekti sätetega rahul, puudutage jätkamiseks nuppu OK .
- 7. Kuvatakse järgmiste sätetega leht. Koopiad, leheküljetellimus ja kollektsioneerimine. Selles etapis saate neid kontrollida ja muuta, olenemata kiirkomplekti sätetest. Jätkamiseks puudutage nuppu Prindi .
- 8. Pärast printimist saate printida mõne muu faili või minna tööjärjekorda. Kui prindite mõne muu faili kohe avalehele naasmata, kasutatakse eelmise faili jaoks kasutatavaid ajutisi sätteid uuesti.

### Võrgukaustast printimine

Järgmised sammud pakuvad selle teema täielikku protseduuri.
- 1. Veenduge, et võrgukaust on konfigureeritud. Vaata [Võrgukausta konfigureerimine](#page-26-0) lk 19.
- 2. Avage esipaneelil avaleht ja puudutage nuppu
- 3. Valige Võrk.
- 4. Valige prinditav fail. Mitmeleheküljelised dokumendid on toetatud ainult PDF-is; sel juhul saate valida ka prinditud lehe.
- 5. Kuvatakse võrgust prinditud kiirkomplektide loend. Saate valida ja/või redigeerida valitud töö ühte kiirkomplekti.
- $\mathbb{R}$  MÄRKUS. Kui redigeerite kiirkomplekti pärast töö valimist, rakendatakse muudetud sätted ainult praegusele tööle ja neid ei salvestata jäädavalt. Saate mõnda oma kiirkomplekti jäädavalt muuta, puudutades  $\bigcirc$ , seejärel hallate kiirkomplekte või puudutades  $\bigcirc$  ja seejärel kiirkomplekte.
- **EX** MÄRKUS. Tehase kiirkomplekte ei saa muuta.

Saadaval on järgmised sätted.

- Quickset nimi võimaldab teil nimetada kiirkomplekti, millega töötate.
- Prindikvaliteet võimaldab teil määrata prindikvaliteediks Kiire, Tavaline või Parim.
- Väljundskaala võimaldab muuta printimist kahel erineval viisil: protsendini selle algsest suurusest või sobitada teatud paberi suurus. Vaikimisi on 100% (selle algne suurus).
- Värvivalikud võimaldavad teil valida värvi või halliskaala.
- Paberiallikas võimaldab teil määrata printimise rullile 1 või rullile 2 või valida Salvesta paber, mis valib automaatselt kõige kitsama rulli, millele printimine sobib (kui kaks rulli laaditakse).
- Paberikategooria võimaldab teil valida paberi tüübi.
- Lehetellimus võimaldab valida esimese lehe ülaosas või viimase lehe peal.
- Collate võimaldab teil kogumist sisse või välja lülitada.
- Pöörlemine võimaldab teil pöörata printimist mis tahes 90° kordsena või valida automaat, mis pöörab printimist automaatselt, kui see salvestab paberi.
- Prindiveerised võimaldavad muuta printeri vaikeveerised.
- Salvestusrežiim pakub kahte võimalust, printimist ja kustutamist (tööd ei säilitata tööjärjekorras) ning prindi ja salvesta (töö jääb tööjärjekorda).
- Väljundi sihtkoht.
- 6. Kui olete kiirkomplekti sätetega rahul, puudutage jätkamiseks nuppu OK . Võite puudutada  $\cdot\cdot$  ja seejärel kuvada kiirkomplekti üksikasjade paneeli , et kuvada kõige levinumad kiirkomplekti sätted.
- 7. Koopiaid, lehejärjestuse ja kogumissaati saab valida ekraani paremas veerus. Jätkamiseks koputage nuppu Prindi .
- 8. Pärast printimist saate valida mõne muu faili printimise või tööjärjekorra. Kui prindite mõne muu faili kohe avalehele naasmata, kasutatakse eelmise faili jaoks kasutatavaid ajutisi sätteid uuesti.

# Prindi kaustast Minu kodu

Järgmised sammud pakuvad selle teema täielikku protseduuri.

- $\mathbb{B}^*$  MÄRKUS. Minu kodukaustast printimiseks peate konfigureerima LDAP sisselogimisserveri või Windowsi [sisselogimiskonfiguratsiooni. Vaata](#page-32-0) [LDAP – sisselogimisserver](#page-31-0) lk 24 või Windows sisselogimiskonfiguratsioonis lk 25.
	- 1. Avage esipaneelil avaleht ja koputage nuppu
	- 2. Valige Minu kodukaust.
	- 3. Autentimine LDAP-ga sisselogimisserver või Windowsi sisselogimiskonfiguratsioon . Avage lehe ülaosas --[ja valige suvand, mida soovite autentimiseks kasutada. Vaata](#page-32-0) [LDAP – sisselogimisserver](#page-31-0) lk 24 või Windows sisselogimiskonfiguratsioonis lk 25.
	- 4. Valige prinditav fail. Mitmeleheküljelised dokumendid on toetatud ainult PDF-is; sel juhul saate valida ka prinditud lehe.
	- 5. Kuvatakse minu kodukaustast prinditud kiirkomplektide loend. Saate valida ja/või redigeerida valitud töö ühte kiirkomplekti.
	- MÄRKUS. Kui redigeerite kiirkomplekti pärast töö valimist, rakendatakse muudetud sätted ainult praegusele tööle ja neid ei salvestata jäädavalt. Saate mõnda oma kiirkomplekti jäädavalt muuta, puudutades  $\bigcirc$ , seejärel hallate kiirkomplekte või puudutades  $\bigcirc$  ja seejärel kiirkomplekte.
	- **EX** MÄRKUS. Tehase kiirkomplekte ei saa muuta.

Saadaval on järgmised sätted.

- Quickset nimi võimaldab teil nimetada kiirkomplekti, millega töötate.
- Prindikvaliteet võimaldab teil määrata prindikvaliteediks Kiire, Tavaline või Parim.
- Väljundskaala võimaldab muuta printimist kahel erineval viisil: protsendini selle algsest suurusest või sobitada teatud paberi suurus. Vaikimisi on 100% (selle algne suurus).
- Värvivalikud võimaldavad teil valida värvi või halliskaala.
- Paberiallikas võimaldab teil määrata printimise rullile 1 või rullile 2 või valida Salvesta paber, mis valib automaatselt kõige kitsama rulli, millele printimine sobib (kui kaks rulli laaditakse).
- Paberikategooria võimaldab teil valida paberi tüübi.
- Lehetellimus võimaldab valida esimese lehe ülaosas või viimase lehe peal.
- Collate võimaldab teil kogumist sisse või välja lülitada.
- Pöörlemine võimaldab teil pöörata printimist mis tahes 90° kordsena või valida automaat, mis pöörab printimist automaatselt, kui see salvestab paberi.
- Prindiveerised võimaldavad muuta printeri vaikeveerised.
- Salvestusrežiim pakub kahte võimalust, printimist ja kustutamist (tööd ei säilitata tööjärjekorras) ning prindi ja salvesta (töö jääb tööjärjekorda).
- Väljundi sihtkoht.
- 6. Kui olete kiirkomplekti sätetega rahul, puudutage jätkamiseks **nuppu OK** . Võite puudutada  $\cdot\cdot$  ja seejärel kuvada kiirkomplekti üksikasjade paneeli, et kuvada kõige levinumad kiirkomplekti sätted.
- 7. Koopiaid, lehejärjestuse ja kogumissaati saab valida ekraani paremas veerus. Jätkamiseks koputage nuppu Prindi .
- 8. Pärast printimist saate valida mõne muu faili printimise või tööjärjekorra. Kui prindite mõne muu faili kohe avalehele naasmata, kasutatakse eelmise faili jaoks kasutatavaid ajutisi sätteid uuesti.

# Arvutist printimine printeridraiveri abil

See on traditsiooniline viis arvutist printimiseks.

Õige printeridraiver peab olema arvutisse installitud (vt [Printeri installimine windowsi all](#page-19-0) lk 12) ja arvuti peab olema printeriga ühendatud.

Kui printeri draiver on installitud ja arvuti on printeriga ühendatud, saate tarkvararakendusest printida, kasutades rakenduse enda käsku Prindi ja valides õige printeri.

# Täpsemad prindisätted

Ülejäänud peatükis selgitatakse erinevaid prindisätteid, mida saate kasutada printeridraiveri või esipaneeliga printimisel. Need meetodid pakuvad suhteliselt suurt hulka seadeid, et täita kõiki nõudeid.

- NÄPUNÄIDE. Üldiselt soovitatakse teil kasutada vaikesätteid, välja arvatud juhul, kui teate, et need ei vasta teie nõuetele.
- NÄPUNÄIDE. Kui kavatsete teatud sätete rühma korduvalt taaskasutada, saate need sätted salvestada enda valitud nime all ja need hiljem meelde tuletada. Salvestatud sätete rühma nimetatakse Windowsi printeridraiveri kiirkomplektiks ja Mac OS-i printeridraiveri eelseadistuseks.

### Prindikvaliteedi valimine

Printeril on erinevad prindikvaliteediga valikud, sest parima kvaliteediga printimine nõuab mõningast kiiruse vähenemist, samas kui kiire printimine tähendab trükikvaliteedi mõningast vähenemist.

Seetõttu on standardne prindikvaliteediga valija liugur, mis võimaldab teil valida kvaliteedi ja kiiruse vahel. Mõne paberitüübi puhul saate valida nende kahe vahel kompromisspositsiooni.

Teise võimalusena saate valida kohandatud suvandite hulgast. Parim, normaalne ja kiire. Kui valite Kiir, saate valida ka Economode'i, mis kasutab madalamat renderdamisresolutsiooni ja tarbib vähem tinti. Seetõttu suurendab see trükikiirust veelgi, kuid vähendab trükikvaliteeti. Economode'i saab valida ainult kohandatud valikute hulgast (mitte liugurilt).

Samuti on olemas täiendav kohandatud valik, mis võib mõjutada prindikvaliteeti: Maksimaalne detail. Vaata [Kvaliteetne printimine](#page-79-0) lk 72.

**学 MÄRKUS.** Dialoogiboksis Windows draiver kuvatakse teie töö renderdamislahendus dialoogiboksis Kohandatud prindikvaliteedi suvandid (klõpsake nuppu Kohandatud suvandid > Sätted).

Prindikvaliteedi suvandeid saate valida järgmistel viisidel.

● Windows draiveri dialoogiboksis: Avage vahekaart Paber/kvaliteet või Paber (olenevalt draiveri versioonist) ja vaadake jaotist Prindikvaliteet. Kui kasutate standardsuvandeid, näete lihtsat liugurit, millega saate valida kiiruse või kvaliteedi. Kui kasutate kohandatud suvandeid või täpsemat (olenevalt draiveri versioonist), näete ülalkirjeldatud täpsemaid suvandeid.

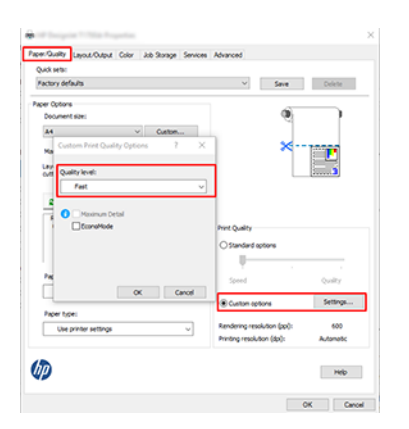

Esipaneeli abil: Koputage (Omuppu, seejärel > Prindikvaliteet.

MÄRKUS. Kui prindikvaliteet on seatud teie arvutist, alistab see esipaneeli prindikvaliteedi sätte.  $\mathbb{R}$ 

**学 MÄRKUS.** Printeri juba vastuvõetud või juba saadud lehtede prindikvaliteeti ei saa muuta (isegi kui need pole veel printimisele asunud).

### Valige paberi suurus

Paberi suurust saab määrata järgmistel viisidel.

- MÄRKUS. Siin määratud paberi suurus peaks olema paberi suurus, milles dokument loodi. Dokumenti on võimalik printimiseks ümber kujundada erineva suurusega. Vaata [Prindi edasikajamine](#page-78-0) lk 71.
	- Windows draiveri dialoogiboksis: Valige vahekaart Paber/kvaliteet või Paber (olenevalt draiveri versioonist), seejärel valige loendist Dokumendi suurus paberi suurus .

MÄRKUS. Kui prindite V4 draiveriga ja Adobe Acrobatiga, määrab lehe suuruse ja orientatsiooni rakendus. ₩

- ₩ MÄRKUS. Kui teie rakendus ei paku dialoogiboksi Lehekülje häälestus, kasutage dialoogiboksi Printimine.
- Esipaneeli abil: koputage (O) nuppu, seejärel nuppu Default printing configuration > Paperi suvandid > Paberi suurus.
- $\mathbb{R}$ MÄRKUS. Kui paberi suurus on seatud arvutist, alistab see esipaneeli paberi suuruse sätte.

#### Kohandatud paberi suurused

Kui soovite valida paberi suuruse, mis ei sisaldu standardpaberi suuruste loendis, on selle määramiseks mitmeid erinevaid viise.

#### Windowsi printeridraiveri kasutamine (versioon 3)

Järgmised sammud pakuvad selle teema täielikku protseduuri.

- 1. Klõpsake vahekaarti Paber/kvaliteet.
- 2. Klõpsake nuppu Kohandatud.
- 3. Sisestage oma uue paberisuuruse nimi ja mõõtmed.
- 4. Klõpsake nuppu OK. Uus paberi suurus valitakse automaatselt.

#### Windowsi printeridraiveri kasutamine (versioon 4)

Järgmised sammud pakuvad selle teema täielikku protseduuri.

- 1. Klõpsake vahekaarti **Paber**.
- 2. Klõpsake nuppu Dokumendi suurus.
- 3. Sisestage uue paberisuuruse dimensioonid kohandatud ala kahele väljale.
- 4. Klõpsake noolenuppu.

#### Windowsi vormide kasutamine

Järgmised sammud pakuvad selle teema täielikku protseduuri.

Printeridraiveriga loodud kohandatud paberisuurusel on järgmised omadused.

- Paberi suurus on püsiv. See ei kao, kui draiver on suletud või arvuti on välja lülitatud.
- Paberi suurus on printerijärjekorras kohalik. Seda ei näe teistest sama arvuti printeri järjekordadest.
- Domeeniserverite võrkudes on paberi suurus arvutile kohalik. Seda ei näe teistest arvutitest, mis jagavad printeri järjekorda.
- Töörühmavõrkudes jagatakse paberi suurus kõigi printeri järjekorda jagavate arvutite vahel.
- Kui printeri järjekord kustutatakse, kustutatakse paberi suurus koos sellega.
- 1. Valige menüü Start või juhtpaneeli suvand Printerid ja faksid.
- 2. Valige menüüst FailVäärtus Serveri atribuudid.
- 3. Märkige vahekaardil Vormid ruut Loo uus vorm .
- 4. Sisestage oma uue paberisuuruse nimi ja mõõtmed. Jätke marginaalid 0,00-ks.
- 5. Klõpsake nuppu Salvesta vorm .
- 6. Avage printeridraiver ja valige vahekaart Paber/kvaliteet või Paber (olenevalt draiveri versioonist).
- 7. Valige paberisuuruste ripploendist Veel...
- 8. Valige oma uus paberisuurus kohandatud suuruste hulgast.

Windowsi vormidega loodud kohandatud paberisuurusel on järgmised omadused.

- Paberi suurus on püsiv. See ei kao, kui draiver on suletud või arvuti on välja lülitatud.
- Piiratud kasutajad ei saa pabervorme luua. Windows Active Directory roll "Dokumentide haldamine" on minimaalne nõutav.
- Paberi suurus on arvutile kohalik. Seda näeb kõigis arvutis loodud printeri järjekordades ja selles suuruses tugipaberis.
- Kui printeri järjekord on ühiskasutuses, kuvatakse see paberisuurus kõigis klientarvutites.
- Kui printeri järjekord on jagatud teisest arvutist, ei kuvata seda paberi suurust draiveri dokumendi suuruse loendis. Serveris tuleb luua Ühisjärjekorras Olev Windowsi vorm.
- Kui printeri järjekord kustutatakse, siis paberi suurust ei kustutata.

### Valige veeriste suvandid.

Vaikimisi jätab printer pildi servade ja paberi servade vahele 3 mm marginaali (lõikelehe jalamil suurendatud 17 mm-ni). Kuid seda käitumist saate muuta mitmel viisil.

#### Valige 3–5 mm veeriste vahel

- Windows V3 draiveri dialoogiboksis: Valige vahekaart Täpsemalt , seejärel klõpsake nuppu Täpsemad funktsioonid > Dokumendisuvandid > Printeri funktsioonid > Veerises ja valige veerise suurus.
- Windows V4 draiveri dialoogiboksis: Valige vahekaart Paigutus ja valige oma veerised loendist Veeristega .
- · Esipaneeli abil: Koputage (O), seejärel > Veeriste > vaikeprinterifiguratsioon.

#### Valige veeriste paigutuse suvandid.

- Windows V3 draiveri dialoogiboksis: Valige vahekaart Paber/kvaliteet ja klõpsake nuppu Veerised/lõikuri sätted . Kuvatakse aken Paigutus ja Veerised .
- Windows V4 draiveri dialoogiboksis: Valige menüü Paigutus ja minge alale Küljendusrežiim.
- · Esipaneeli abil: Koputage (Opnuppu, seejärel > Veeriste paigutus.

Seejärel näete vähemalt mõnda järgmistest valikutest.

- Kasutage rakenduse sätteid (draiverid)/Kasuta standardset (esipaneel). Teie pilt prinditakse valitud suuruse lehele, mille servade ja paberi servade vahel on kitsas marginaal. Pilt peaks olema piisavalt väike, et see sobiks veeriste vahele.
- Üleliiune. Teie pilt prinditakse lehele, mis on veidi suurem kui teie valitud suurus. Kui katkestate veerised, jäetakse teile valitud suuruse leht, ilma et pildi ja paberi servade vahele jääks veerised.
- Lõika sisu veeriste kaupa. Teie pilt prinditakse valitud suuruse lehele, mille servade ja paberi servade vahel on kitsas marginaal. Sellisel juhul, kui pilt on lehega sama suur, eeldab printer, et pildi äärmuslikud servad on kas valged või ebaolulised ning neid ei ole vaja printida. See võib olla kasulik, kui teie pilt sisaldab juba äärist.

# Prindi laaditud paberile

See teema selgitab selle teemaga seotud mõisteid.

Töö printimiseks ükskõik millisele paberile printerisse laaditakse, valige printeridraiveris järgmine paberitüüp.

- Tehke dialoogiboksis Windowsi draiver järgmist. Valige vahekaart Paber/kvaliteet või Paber (olenevalt draiveri versioonist), seejärel valige ripploendis Paberi tüüp suvand Kasuta printeri sätteid .
- $\mathbb{P}$  MÄRKUS. Printerisätete (Windows) või Mis tahes (Mac OS X) kasutamine on vaikimisi paberitüübi valik.

# <span id="page-78-0"></span>Prindi edasikajamine

See teema selgitab selle teemaga seotud mõisteid.

Saate saata printerisse teatud suurusega pildi, kuid öelda printerile, et see ümber kujundataks erineva suurusega (tavaliselt suuremaks). See võib olla kasulik:

- Kui teie tarkvara ei toeta suuri formaate
- Kui teie fail on printeri mälu jaoks liiga suur saate sel juhul vähendada oma tarkvara paberi suurust ja seejärel suurendada seda uuesti, kasutades esipaneeli suvandit

Pildi saate ümber kujundada järgmistel viisidel.

- Windows draiveri dialoogiboksis: Avage menüü Küljendi väljund või Paigutus (olenevalt draiveri versioonist) ja vaadake jaotist Suuruse muutmine.
	- Suvand Tegelik suurus jätab pildi suuruse muutmata.
	- Suvand Sobivus kohandab pildi suurust teie valitud paberi suurusega. Näiteks kui olete paberi suuruseks valinud ISO A2 ja prindite A3-suuruse pildi, suurendatakse seda A2-paberile vastavaks. Kui valitakse ISO A4 paberi suurus, vähendab printer suuremat pilti, et see sobiks A4 suurusega.
	- Tegeliku suuruse või skaala %suvandi %(sõltuvalt draiveri versioonist) suurendab algse paberisuuruse prinditavat ala (leht miinus veerised) näidatud protsendi võrra, seejärel lisab veerised väljundpaberi suuruse loomiseks.
- Esipaneeli abil: Koputage (O) nuppu, seejärel >Paberi vaikesuvandid > Suuruse suurust muuta.

Kui prindite ühele lehele, peate tagama, et pilt mahub tegelikult lehele, vastasel juhul kärbitakse pilt.

### Kattuvate joonte käsitlemise muutmine

See teema selgitab selle teemaga seotud mõisteid.

**EX** MÄRKUS. See teema kehtib ainult HP-GL/2 töö printimisel.

Koostesuvand juhib pildi kattuvaid ridu. On kaks sätet.

- Väljas: Kui jooned ristuvad, prinditakse ainult ülemise rea värv. See on vaikesäte.
- Sees: Kui jooned ristuvad, ühinevad kahe rea värvid.

Ühendamise sisselülitamiseks minge esipaneelile ja koputage nuppu (O), seejärel > >Ühenda. Mõnes rakenduses saate oma tarkvarast koostesuvandi määrata. Teie tarkvara sätted alistavad esipaneeli sätted.

### Prindi eelvaade

Prindi eelvaade ekraanil võimaldab teil enne printimist kontrollida prindi paigutust, mis võib aidata teil vältida paberi ja tindi raiskamist halvale printimisele.

- Windowsis prindi eelvaate kuvamiseks on teil järgmised suvandid.
	- Kasutage rakendust HP prindieelvaade.

Märkige ruut Näita eelvaadet enne printimist, mille leiate draiveri dialoogi paremast alumisest nurgast. Klõpsake nuppu Prindi ja seejärel oodake mõni sekund, kuni HP prindieelvaade rakendus käivitatakse.

<span id="page-79-0"></span>Veenduge, et töö eelvaade on see, mida soovite. Kui jah, siis klõpsake nuppu Prindi ja seejärel nuppu Loobu; enne uuesti proovimist saate draiverisätteid korrigeerida.

- **EX** MÄRKUS. Kuva eelvaade enne printimist kuvatakse draiveri dialoogiboksis ainult siis, kui arvutisse on installitud HP prindieelvaade. Vaata [HP prindieelvaade](#page-17-0) lk 10.
- Kasutage rakenduse prindi eelvaate suvandit.
- Mac OS X-i all oleva prindi eelvaate eelvaate kuvamiseks on teil järgmised suvandid.
	- Kasutage rakenduse prindi eelvaate suvandit.
	- Mac OS X-i viimastes versioonides pole dialoogiboksi Prindi allservas nuppu Eelvaade . Prindieelvaade kuvatakse enamiku rakenduste puhul alati dialoogiboksi Prindi vasakus ülanurgas.
	- Valige dialoogiboksi Printimine allservas pdf-menüüst suvand HP prindieelvaade. Prindi eelvaate kuvab eraldi HP prindieelvaate rakendus.

### Mustandi printimine

See teema selgitab selle teemaga seotud mõisteid.

Kiire mustandikvaliteediga printimise saate määrata järgmistel viisidel.

- Windows draiveri dialoogiboksis: Avage vahekaart Paber/kvaliteet või Paber (olenevalt draiveri versioonist) ja vaadake jaotist Prindikvaliteet. Liigutage prindikvaliteediga liugur vasakule (edaspidi "Kiirus").
- Esipaneeli abil: Koputage nuppu , seejärel > Prindikvaliteet > Valige kvaliteeditase > Fast.

Economode'i abil saate määrata veelgi kiirema mustandikvaliteediga printimise järgmiselt. See on mõeldud peamiselt dokumentidele, mis sisaldavad ainult teksti- ja joonejooniseid.

- Windows draiveri dialoogiboksis: Avage vahekaart Paber/kvaliteet või Paber (olenevalt draiveri versioonist) ja vaadake jaotist Prindikvaliteet. Valige Kohandatud suvandid või Täpsem (olenevalt draiveri versioonist), seejärel seadke kvaliteeditasemeks Kiire ja märkige ruut Ökonomode.
- Esipaneeli abil: Koputage (O) nuppu , seejärel >Prindi kvaliteet > Luba ökonomode.

MÄRKUS. Kui prindikvaliteet on seatud teie arvutist, alistab see esipaneeli prindikvaliteedi sätte.

### Kvaliteetne printimine

Selle teema üksikasjad leiate järgmistest jaotistest.

Kvaliteetset printimist saate määrata järgmistel viisidel.

- Windows draiveri dialoogiboksis: Avage vahekaart Paber/kvaliteet või Paber (olenevalt draiveri versioonist) ja vaadake jaotist Prindikvaliteet. Viige prindikvaliteediga liugur paremäärmuslusesse ("Kvaliteet").
- · Esipaneeli abil: Koputage  $\bigcirc$ nuppu, seejärel > Kvaliteedi >taseme>parim.

MÄRKUS. Kui prindikvaliteet on seatud teie arvutist, alistab see esipaneeli prindikvaliteedi sätte.

#### Kui teil on kõrgresolutsiooniga pilt

Kui teie pildi eraldusvõime on suurem kui renderdamiseraldus (mida näete windowsi jaotises Kohandatud prindikvaliteedi suvandid), võib prinditeravust parandada, valides suvandi Maksimaalne detail. See suvand on saadaval ainult siis, kui prindite läikivale paberile ja olete valinud parima prindikvaliteedi.

- · Esipaneeli abil: Koputage (Omuppu, seejärel >Prindikvaliteet > Luba maksimaalne detail.
- **E** MÄRKUS. Suvand Maksimaalne detail toob kaasa aeglasema printimise fotopaberitega, kuid see ei suurenda kasutatud tindi kogust.

## Prindi hallides toonides

Saate teisendada kõik oma pildi värvid halli toonideks:

Vaata [Halliskaalas printimine](#page-99-0) lk 92.

## Prindi kärpimisridadega

Kärpimisread näitavad, kuhu tuleks paber lõigata, et vähendada seda valitud lehe suurusele. Kärpimisridu saate printida üksikute töödega järgmistel viisidel.

- Windows V3 draiveri dialoogiboksis: Valige vahekaart Paber/kvaliteet ja seejärel nuppu Veerised/ lõikurisätted . Märkige akna Paigutus ja Veerised ruut Joonista lõikejooned.
- Windows V4 draiveri dialoogiboksis: Märkige vahekaart Väljund ja märkige ruut Kärpi read .

Teise võimalusena saate vaikimisi printida kärpimisread kõigi töödega.

● Esipaneeli abil: Koputage (o}nuppu, seejärel >Paberi vaikesuvandid > Luba kärpimisridu > Sees.

Pesastatud töödega kärpimisridade printimiseks (vt [Pesatööd rullpaberi salvestamiseks](#page-81-0) lk 74), peate valima mõne muu suvandi.

Esipaneeli abil: Koputage (Opnuppu, seejärel > Projektihaldussuvandid > Luba kärpimisrid > Sees.

### Kasutage paberit säästlikult

See teema selgitab selle teemaga seotud mõisteid.

Siin on mõned soovitused paberi ökonoomseks kasutamiseks:

- Kui prindite suhteliselt väikseid pilte või dokumendilehti, saate pesastamise abil printida neid üksteise järel kõrvuti. Vaata [Pesatööd rullpaberi salvestamiseks](#page-81-0) lk 74.
- Võimalik, et saate rullipaberit salvestada järgmiste suvandite abil.

#### – Windows draiveri dialoogiboksis:

- Versiooniga 3 draiver: Klõpsake vahekaarti Paber/kvaliteet ja seejärel nuppu Veerised/ lõikurisätted ja seejärel märkige ruut Eemalda tühjad alad.
- Versiooniga 4 draiver: Klõpsake vahekaarti Väljund ja seejärel suvandeid Roll ja seejärel märkige ruut Eemalda tühjad alad.

Samuti saate valida vahekaardi Paigutus/väljund või Paigutus (sõltuvalt draiveri versioonist) ja seejärel valida ühe suvandi Pööramine .

● Kui kontrollite enne printimist arvutis prindieelvaadet, saate mõnikord vältida paberi raiskamist prindile, mis sisaldab ilmseid vigu. Vaata [Prindi eelvaade](#page-78-0) lk 71.

### <span id="page-81-0"></span>Pesatööd rullpaberi salvestamiseks

Pesitsemine tähendab piltide või dokumendilehtede automaatset printimist paberile kõrvuti, mitte üksteise järel. Seda tehakse selleks, et vältida paberi raiskamist.

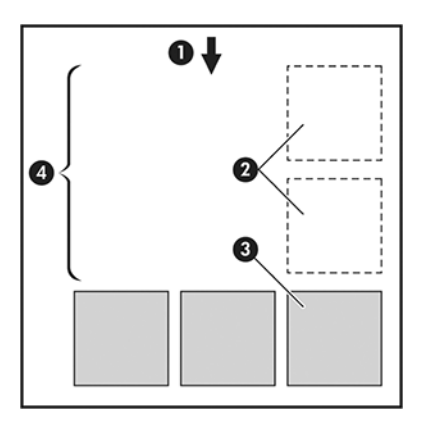

- 1. Paberivoolu suund
- 2. Pesitsemine
- 3. Pesitsemine edasi
- 4. Pesitsemise teel salvestatud paber

#### Millal printer proovib lehti pesada?

See teema selgitab selle teemaga seotud mõisteid.

Kui mõlemad on tõesed:

- Printer on koormatud rullpaberiga, mitte lehtpaberiga.
- Printeri pesasuvand on sisse lülitatud. Vaata [Kuidas pesad sisse ja välja lülitada](#page-82-0) lk 75.

#### Milliseid lehekülgi saab pesanada?

Kõiki lehti saab pesatada, välja arvatud juhul, kui need on nii suured, et kaks neist ei mahu rullile kõrvuti või kui neid ei ole liiga palju, et need sobiksid rulli ülejäänud pikkusega. Ühte pesastatud lehtede rühma ei saa jagada kahe rulli vahel.

#### Millised leheküljed kvalifitseeruvad pesitsemiseks?

See teema selgitab selle teemaga seotud mõisteid.

Samas pesas olemiseks peavad üksikud lehed ühilduma kõigil järgmistel viisidel:

- Kõigil lehtedel peab olema sama prindikvaliteedi säte (Economode, Fast, Normal või Best).
- Säte Maksimaalne üksikasjad peab olema kõigil lehtedel sama.
- Säte Paigutus/Veeris peab olema kõigi lehtede puhul sama.
- Peegelpildi säte peab olema kõigi lehtede puhul sama.
- <span id="page-82-0"></span>Renderdamiskavatsus peab olema kõigi lehtede puhul sama.
- Lõikuri säte peab olema kõigi lehtede puhul sama.
- Lehed peavad olema kõik värvi või kõik halliskaala: mitte mõned värvilised ja mõned halliskaalas.
- Kõik leheküljed peavad olema ühes või teises järgmises kahest rühmast (kahte rühma ei saa segada samas pesas):
	- PCL3, RTL, TIFF, JPEG
	- PostScript, PDF
- JPEG ja TIFF-i lehed, mille eraldusvõime on üle 300 dpi, ei pruugi mõnel juhul teiste lehtedega pesada.

#### Kuidas pesad sisse ja välja lülitada

Pesastamise sisse- või väljalülitamiseks peate kõigepealt veenduma, et printimise alguseks on seatud *pärast töötlemist.*

Vaata [Valige, millal tööd printida.](#page-90-0) lk 83).

Seejärel minge esipaneelile ja koputage nuppu (O), seejärel tööhaldus > Nesti suvandid > Pesastus.

Näete järgmisi võimalusi.

- Järjekorras: Lehed pesastavad printerisse saatmise järjekorras (see on vaikevalik). Pesastatud lehed prinditakse kohe, kui üks kolmest tingimusest on täidetud:
	- Järgmine leht ei mahu samale reale kui teised juba pesastatud lehed.
	- Määratud ooteaja jooksul pole printerisse ühtegi lehte saadetud.
	- Järgmine leht ei ühildu juba pesastatud lehtedega (vt [Pesatööd rullpaberi salvestamiseks](#page-81-0) lk 74).
- Optimeeritud tellimus: Lehed ei pruugi olla pesastatud printerisse saatmise järjekorras. Kui see saab kokkusobimatu lehe, hoiab printer seda ja ootab pesa lõpuleviimist ühilduvate lehtedega. Pesastatud lehed prinditakse kohe, kui üks kolmest tingimusest on täidetud:
	- Järgmine leht ei mahu samale reale kui teised juba pesastatud lehed.
	- Määratud ooteaja jooksul pole printerisse ühtegi lehte saadetud.
	- Kokkusobimatu lehe järjekord on täis. Printer saab ühilduvate lehtede pesitsemise ajal järjekorras seista kuni kuus kokkusobimatut lehte. Kui see saab seitsmenda kokkusobimatu lehe, prinditakse pesa nii, nagu see on.
- Väljas: pesitsemine on keelatud.
- to in NÄPUNÄIDE. **Optimeeritud tellimus** kasutab minimaalset paberikogust; printimiseks võib siiski kuluda kauem aega, kuna printer ootab ühilduvate lehtede saabumist.

#### Kui kaua printer teist faili ootab?

Et printer saaks teha parima pesa võimalikuks, ootab see pärast faili saamist, et kontrollida, kas järgmine leht pesitseb koos sellega või juba järjekorras olevate lehtedega. See ooteaeg on pesa ooteaeg; tehase vaikepesa ooteaeg on 2 minutit. See tähendab, et printer ootab enne lõpliku pesa printimist kuni 2 minutit pärast viimase faili kätte saamist. Seda ooteaega saate muuta printeri esipaneelilt: koputage (Omuppu, seejärel tööhaldus > Nesti suvandid ja valige ooteaeg. Saadaval on vahemik 1 kuni 99 minutit.

Kuigi printer ootab pesitsemist, kuvab see ülejäänud aja esipaneelil ja manustatud veebiserveris.

## Tindi kasutamine säästlikult

See teema selgitab selle teemaga seotud mõisteid.

Siin on mõned soovitused tindi ökonoomseks kasutamiseks:

- Mustandi väljatrükkide puhul kasutage tavalist paberit ja liigutage prindikvaliteediga liugur skaala vasakusse otsa ("Kiirus"). Edasise ökonoomsuse tagamiseks valige kohandatud prindikvaliteedi suvandid, seejärel valige Kiire ja Ökonomode.
- Puhastage prindipead ainult siis, kui vaja, ja puhastage ainult need prindipead, mis vajavad puhastamist. Trükipeade puhastamine võib olla kasulik, kuid see kasutab väikest kogust tinti.
- Jätke printer püsivalt sisselülitatult, et see saaks prindipead automaatselt heas seisukorras hoida. See regulaarne prindipea hooldus kasutab väikest kogust tinti. Kui seda siiski ei tehta, võib printer võib-olla hiljem trükipeade tervise taastamiseks vaja kasutada palju rohkem tinti.
- Laiad väljatrükid kasutavad tinti tõhusamalt kui kitsad väljatrükid, sest prindipea hooldus kasutab mõnda tinti ja selle sagedus on seotud prindipeade tehtud läbipääsude arvuga. Seetõttu võivad pesitsustööd salvestada nii tinti kui ka paberit säästa (vt [Pesatööd rullpaberi salvestamiseks](#page-81-0) lk 74).

# Kaitske paberitüüpi (ainult T1600dr)

Saate kaitsta valitud paberitüüpe, et vältida tahtmatut printimist. Kaitstud paberitüüp prinditakse ainult siis, kui paberitüüp on projektis selgesõnaliselt määratud.

Paberitüübi kaitsmiseks koputage nuppu (O), seejärel tööhaldus > rullimispoliitikad > kaitstud paberitüübid, seejärel valige paberikategooria, mida soovite kaitsta.

Kui paberitüüp on kaitstud, kuvatakse ikoon paberi nime ees.

Kaitstud paberikategooriale printimiseks valige lihtsalt paberitüüp selgesõnaliselt, kui esitate töö printeridraiverilt või muult töö esitamise tarkvaralt.

MÄRKUS. Kui kaitstud paberitüüp ei ole selgesõnaliselt valitud ja muid paberitüüpe pole saadaval, kuvatakse paberiväline teade.

# Järelevalveta printimine/üleöö printimine

Printer sobib hästi pikkadeks järelevalveta printimistöödeks, millel on mitu rulli ning tugev ja ühtlane pildikvaliteet.

Siin on mõned soovitused, mis aitavad teil toime tulla pika trükitööde järjekorraga.

- Võimaluse korral kasutage uhiuut pikka paberirulli.
- Kui soovite printida osaliselt kasutatavatele rullidele, saate kontrollida paberitüüpi ja järelejäänud pikkust manustatud veebiserveris või esipaneelil, et kinnitada, et teil on kõigi tööde printimiseks piisavalt paberit.
- MÄRKUS. Teave järelejäänud pikkuse kohta on saadaval ainult siis, kui olete printerile selle laadimisel rulli pikkusest rääkinud või kui printer loeb rulli pikkust sellele trükitud vöötkoodist.
- Kui teil on T1600dr printer, laadige kaks oma töö jaoks sobivat paberirulli. Kui printer lõpetab ühe rulli, lülitub see automaatselt teisele.
- HP soovitab kasutada printeri jaoks heakskiidetud pabereid. Vaata [Tarvikud ja tarvikud](#page-139-0) lk 132.
- Veenduge, et teil on paber piisavalt lai, et printida kõik oma tööd. Kõik liiga laiad tööd võib paberile panna, kui [paberi mittevastavuse toiminguks on seatud Töö ootele panemine \(vt Paberi mittevastavuse lahendamine](#page-91-0) lk 84).
- Kontrollige tindikassettidesse jäänud tinditasemeid.
- Kui olete oma prinditööd esitanud, saate nende oleku jälgimiseks kasutada manustatud veebiserverit kaugest asukohast.
- **•** Kuivamisaeg peaks olema **optimaalne**.
- T1600dr ainus: Koputage  $\circledcirc$ inuppu , seejärel >Roll-poliitikad > Kasutage kõige tühjenenud rulli > Sees.

Soovitame järgmisi sätteid, sõltuvalt paberi tüübist ja sellest, milliseid väljatrükke teete.

#### Tabel 5-1 Soovitatavad sätted järelevalveta printimiseks

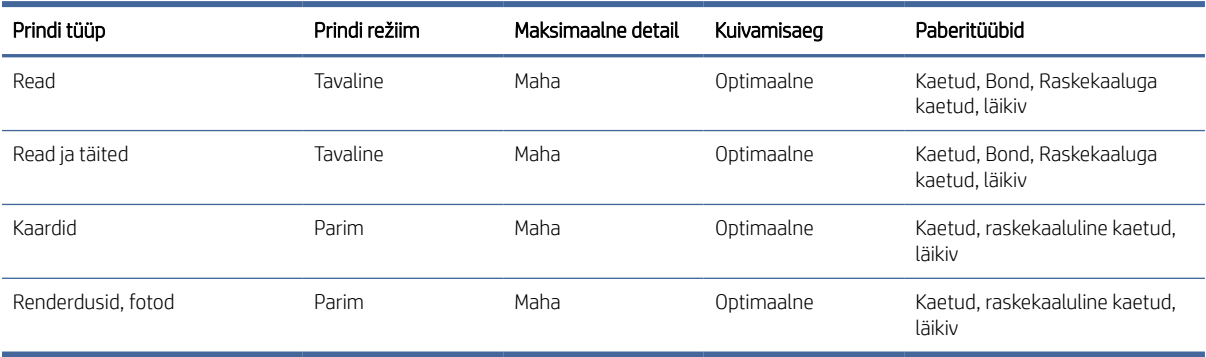

# 6 Mobiilne printimine

Selle teema üksikasjad leiate järgmistest jaotistest.

# **Sissejuhatus**

Printerisse saate printida paljudest mobiilseadmetest ja peaaegu igast asukohast. Mobiilse printimise jaoks on kaks peamist meetodit:

- Otsetrükk ühenduse kaudu sama võrguga
- Printimine e-posti teel

Printerit saab veebiga ühendada, pakkudes erinevaid eeliseid.

- Püsivara automaatsed värskendused (v[t Püsivara värskendamine lk 128\)](#page-135-0)
- HP printeritele printimine peaaegu kõikjalt
- HP printeritele printimine peaaegu igast seadmest, sealhulgas nutitelefonidest, tahvelarvutitest ja sülearvutitest

Täpsemat<http://www.hp.com/go/designjetmobility>teavet leiate teemast.

[Veebiteenused saate printeri seadistamisel lubada: lisateabe saamiseks vaadake Printeriteenuste häälestamine](#page-23-0)  lk 16 või assemblerijuhiseid.

NB! Printer peab olema ühendatud Interneti-ühendusega võrguga: ühendage Etherneti kaabel. Vaata Printeri ühendamine võrguga lk 11.

# Androidist printimine

Teil peab olema Android KitKat 4.4 või uuemad versioonid.

Androidi printimiseks installige ja lubage HP prinditeenuse rakendus Google Playst [\(https://play.google.com/store/apps/details?id=com.hp.android.printservice&hl=en\)](https://play.google.com/store/apps/details?id=com.hp.android.printservice&hl=en), kui see pole teie seadmesse juba installitud.

- **学 MÄRKUS.** Printimine on saadaval ainult rakendustes, mis pakuvad printimist või jagamist.
	- 1. Avage prinditava dokument või foto, vajutage menüüikooni ja valige Prindi.
	- 2. Valige loendist printer.
	- 3. Kontrollige prindisätteid ja seejärel vajutage nuppu Prindi.

# Chrome OS-ist printimine

Chromebooki seadmetest printimine on sama lihtne kui HP Prindi Chrome'i laienduse installimine Chrome'i veebipoest.

Vaata

[\(https://chrome.google.com/webstore/detail/hp-print-for-chrome/cjanmonomjogheabiocdamfpknlpdehm\)](https://chrome.google.com/webstore/detail/hp-print-for-chrome/cjanmonomjogheabiocdamfpknlpdehm).

- 1. Valige oma sisu. Avage prinditava dokument või foto, koputage menüüikooni ja valige Prindi.
- 2. Valige oma printer. Valige kuvatavate printerite loendist.
- 3. Veenduge, et valitud on õige printeri- ja prindisäte. Koputage nuppu Prindi ja koguge prinditud dokumendid.
- ₩ MÄRKUS. Printimine on saadaval ainult rakendustes, mis pakuvad printimist või jagamist.

# HP Smarti rakenduse printimine ja ühiskasutusse andmine

Järgmised sammud pakuvad selle teema täielikku protseduuri.

Prindifunktsioonide juhtimiseks kasutage mobiilsideseadme ekraani. PDF-i, fotode, meilimanuste ja muu printimine saate printida peaaegu kõikjalt.

HP Smarti rakenduse saate alla laadida järgmistest kohtadest:

- Android:<https://play.google.com/store/apps/details?id=com.hp.printercontrol>
- Ios:<https://itunes.apple.com/app/id469284907>

Veenduge, et teie seade ja printer töötaksid samas võrgus, ning järgige alltoodud juhiseid.

- 1. Avage RAKENDUS HP Smart ja valige printer.
- 2. Valige, kas soovite printida dokumente või fotosid oma kohalikust seadmest või linkida oma Google Drive'i, Dropboxi või muid kontosid, et sisule juurde pääseda.
- 3. Kui soovite selliseid muudatusi teha, kasutage redigeerimissuvandeid kvaliteedi, värvi ja muude sätete reguleerimiseks.
- 4. Koputage nuppu Prindi ja koguge prinditud dokumendid.

# Printimine e-posti teel (HP ePrint)

Kui saate selle e-posti teel saata, saate selle printida. Lihtsalt lisage meilisõnumile PDF-fail või muu prindivalmis fail ja saatke see printeri spetsiaalsele aadressile.

 $\mathbb{Z}$ **NB!** Meili printimise lubamiseks vt [HP e-printimise lubamine lk 17.](#page-24-0)

Saate printida kõikjalt, kus on Interneti-ühendus, ilma printeridraiveri vajaduseta, kuid meeles pidada on mõned piirangud.

- Prinditavad manustatavad failid peavad olema PDF-vormingus.
- Maksimaalne failimaht on 10 MB, kuid teie meiliserveril võib olla madalam limiit.
- Failid prinditakse dokumendi algmahus (skaalal 100%), normaalse kvaliteediga, värviliselt ja tavaliselt portree orientatsioonis (mõned printerid võivad pakkuda autorotatsiooni).

Lisateavet vt [https://www.hpconnected.com.](https://www.hpconnected.com)

# Mobiili spetsifikatsioonid

See teema selgitab selle teemaga seotud mõisteid.

- Mobiilseadmetel peab olema Interneti-ühendus ja e-posti võimalus.
- Printimis-, skannimis- ja kopeerimiskontroll nõuab, et mobiilsideseade ja printer oleksid samas võrgus.
- E-posti teel printimine nõuab ka printeri internetiga ühenduse mist.
- vajalik on iOS 7.0 ja rohkem või Android KitKat4.4 ja rohkem.

# 7 Tööjärjekorra haldamine

Selle teema üksikasjad leiate järgmistest jaotistest.

# Tööjärjekord esipaneelil

Esipaneelil tööjärjekorra kuvamiseks koputage avakuval .

Prindijärjekord sisaldab töid, mida võetakse vastu, sõelutakse, renderdatakse, prinditakse, juba prinditakse jne.

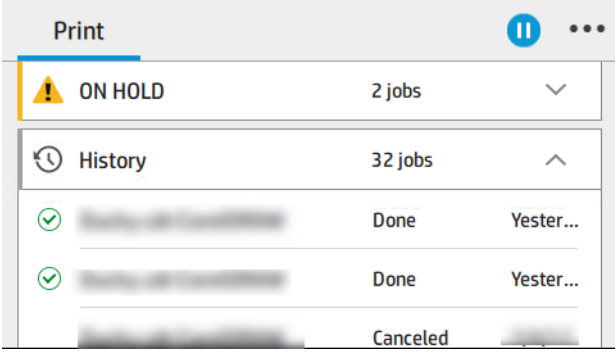

Kõigi projekti üksikasjade (sh oleku, lehtede, koopiate, kogusumma ja eelvaate kohta teabe) kuvamiseks puudutage projekti nime.

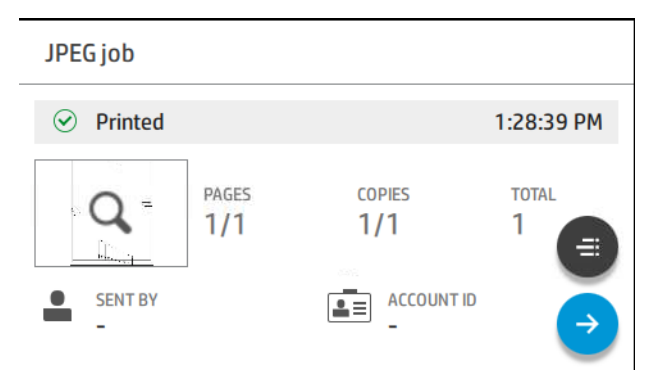

Aktiivses järjekorras kuvatakse prinditav töö järjekorra keskel, allpool on prinditud tööd ja tööd, mis tuleb printida eespool. Saate kerida üles ja alla. Pärast kerimist jääb järjekord staatiliseks ja ei liigu automaatselt.

Vasakpoolsel paanil olevad tööd on jagatud nelja kategooriasse (üles järgmine, nüüd printimine, ootel ja ajalugu) kronoloogilises järjestuses alates ülevalt. Ootel kuvatakse ainult siis, kui üks või mitu töökohta on ootel. Töö nime all näete selle olekut:

#### Järgmisena üles

- Töötlemise ootel: Töö on printeri poolt vastu võetud ja ootab renderdamist.
- Töötlemine: Printer sõelub ja renderdab tööd.

● Printimise või peatamise ootamine: Tööd töödeldakse ja oodatakse, et prindimootor oleks printimise jätkamiseks valmis.

#### Nüüd printimine

Tööd trükitakse.

● Peatatud: Töö on peatatud.

学 MÄRKUS. Mõnikord võib printimise ajal näha **iseteeninduse olekut** , mis tähendab, et printer täidab mõnda ülesannet, näiteks paberitüübi muutmist või prindirežiimi muutust sama töö lehtede vahel.

#### Ootel

Tööd ei prindita enne, kui olete midagi ette võtnud. Peaksite vastama ühel järgmistest viisidest:

- Ootel: Eratöö: Sisestage töö printimiseks vajalik PIN-kood. Töö kustutatakse järjekorrast pärast printimist.
- Oh hoia: Isiklik töö: Tööd ei prindita automaatselt: peate selle järjekorrast valima. Üksikasju ei ole näha.
- Eelvaate ootel: Tööd ei prindita automaatselt: peate selle järjekorrast valima.
- Paberi mittevastavuse ootel: Laadige töö jaoks vajalik paber.
- Raamatupidamise ootel: Sisestage projekti jaoks kasutatav konto ID.
- Ootel: Taastatud töö: Pärast printeri taastamist hoitakse mõned tööd, mida pole prinditud, ootel.

#### Ajalugu

- **· Trükitud**: Kronoloogilises järjekorras, jagatud tänaseks, eilseks, viimaseks nädalaks jne.
- Tühistatud: Kasutaja tühistas selle.
- Nurjus: Töö ebaõnnestus ühel või mitmel põhjusel.

### Tööjärjekorra toimingud

Mõned tööjärjekorra toimingud määratakse valitud sätetega. Mõned vaikesätted võivad olla väärt muutmist, sõltuvalt teie keskkonnast. Selleks puudutage avakuval  $\odot$ ja seejärel Tööhaldust. Teise võimalusena koputage tööjärjekorra rakenduses paremas ülanurgas ··· ja seejärel Sätteid.

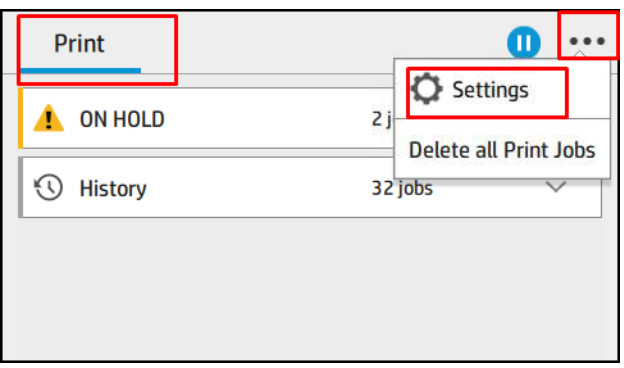

#### <span id="page-90-0"></span>Peatage tööjärjekord

Tööjärjekorra peatamiseks puudutage (n) ja jätkamist, puudutades (e). Paus jõustub praegu prindiva lehe lõpus.

#### Kordustrükk

Puudutage jaotises Ajalugu tööd, mida soovite uuesti printida. Koputage üksikasjade kuval nuppu Printer ja seejärel  $\equiv$  nuppu Uuesti printimine. Järgmisel kuval saate valida koopiate arvu, allika ja sihtkoha.

#### Järgmisena printimine

Kui soovite kohe pärast praegu printimistööd prinditava järjekorra töö asukohta muuta, valige soovitud töö ja puudutage nuppu Prindi edasi .

#### Luba printimine kohe

Prindi kohe lubamine võimaldab teil katkestada teise printimistöö ja printida valitud töö kohe.

#### Valige, millal tööd printida.

See teema selgitab selle teemaga seotud mõisteid.

**学 MÄRKUS.** PostScripti tööde puhul ei saa kasutada suvandeid Millal printimise alustamiseks.

Saate valida, millisel hetkel soovite järjekorras töö printida. Koputage onuppu, seejärel >Printimise

#### alustamiseks.

Valida saab kolme variandiga.

- Kui pärast töötlemist on valitud, ootab printer, kuni kogu leht on töödeldud ja seejärel hakkab see printima. See on kõige aeglasem seadistus, kuid tagab parima prindikvaliteedi suurtes või keerukates väljatrükkides.
- Kui valitud on Kohe , prindib printer lehe töötlemise ajal. See on kiireim säte, kuid printer võib andmete töötlemiseks prindimise poole peal peatuda. Seda sätet ei soovitata tiheda värviga keerukate piltide jaoks.
- Kui valitud on optimeerimine (see on vaikesäte), arvutab printer välja parima aja lehe printimise alustamiseks. Tavaliselt on see parim kompromiss pärast töötlemist ja kohe seadete vahel.

#### Töö üksikasjade kuvamine

Puudutage projekti nime, et kuvada selle üksikasjad(sh teave oleku, lehtede, koopiate, kogusumma ja eelvaate kohta). Kerige vastavalt vajadusele allapoole, et näha kogu teavet.

Pisipildi puudutamisel saate liikuda kõigil töö lehtedel. Sealt saate sisse ja välja suumida (näputäis ja suumida) ning näha iga lehe kohta lisateavet: puudutage lehe allosas olevat ikooni i.

Aktiivses järjekorras kuvatakse prinditav töö järjekorra keskel, allpool on prinditud tööd ja tööd, mis tuleb printida eespool.

#### <span id="page-91-0"></span>Rollipoliitikad

Esipaneelil koputage ikooni , seejärel ..., seejärel id ja seejärel roll-poliitikaid.

Teise võimalusena puudutage nuppu (O), seejärel tööhaldus > roll-poliitikad.

Saadaval on järgmised suvandid.

- Tootlikkuse suurendamine: Printeri tootlikkuse suurendamiseks.
	- Töö autorotatsioon: Printer saab paberi salvestamiseks tööd automaatselt pöörata.
- Automaatne rullivalik:
	- Rulli laiuse valik: Printer võib olla enam-vähem piirav, kui valite rulli laiuse, millele printida. Saate valida:
		- o Prindi ainult sama laiusega: Iga leht prinditakse sama lehe laiusega rullis.
		- Prindi samale laiusele või laiemale: Iga leht prinditakse sama laiusega või laiema rulliga.
	- Kasutage kõige ammendunud rulli: Kui on kaks sama paberitüübi ja laiusega, on valitud rull rull, millel on vähem paberit.
- Paberitüübi kaitse: Neid kaitstes saate vältida kogemata printimist spetsiaalsetele paberitüüpidele. Kaitstud tüübid on printimiseks sobilikud ainult siis, kui projektis on määratud paberitüüp või rull.

Vaata ka Kaitske paberitüüpi (ainult T1600dr) lk 76.

#### Paberi mittevastavuse lahendamine

Kui praegu printerisse laaditud paber ei sobi konkreetse töö või lehe jaoks, saab printer konflikti automaatselt lahendada või anda sõltuvalt printeripoliitikast mitu valikut. Sellise konflikti võib põhjustada printerisse saadetud töö, millele ei ole määratud kindlat rulli- või paberitüüpi, või rullimine, mis lõpeb printimise ajal. Paberi mittevastavuse sätete menüüs on saadaval järgmised suvandid; selle menüüni jõuate tööjärjekorrast, puudutades ..., seejärel  $\bullet$ , seejärel toimingute valesti >paberi mittevastavust ; või puudutades  $\circ$ , seejärel tööhaldus > Mittevastavustoimingud > Paberi mittevastavus.

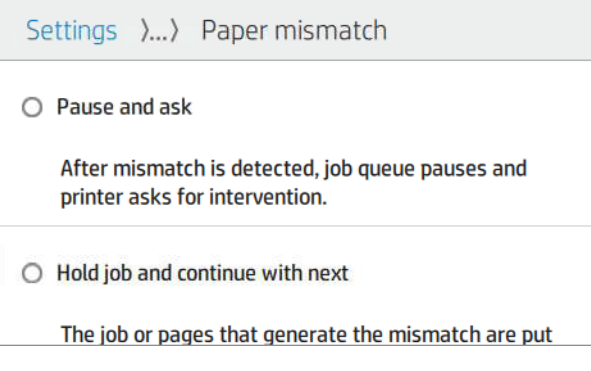

- Peatage ja küsige (kõige piiravam valik): Printimine peatub, kuni õige paber on laaditud. See suvand on soovitatav printeri külastamisel. Kuvatakse teade, milles küsitakse, mida soovite teha: tühistage töö, printige ikkagi, pange ootele või laadige paber. Need suvandid on saadaval ka tööjärjekorras.
- Hoidke tööd ja jätkake järgmisega: Pange sobimatud tööd ootele, kuni õige paber on laaditud, ja jätkake ülejäänud tööjärjekorra printimist. Printer saadab hoiatuse iga kord, kui töö on ootele pandud. See valik on soovitatav, kui printer on järelevalveta, kuigi töö terviklikkus võib olla häiritud, et vältida järjekorra peatamist. Kui tööks vajalik paber on laaditud, jätkatakse tööd või lehti automaatselt.

Printimine igal juhul (kõige vähem piirav valik): Prindi mis tahes paberile, mis on laaditud. Printer valib printimiseks rulli vastavalt järgmistele kriteeriumidele: kõigepealt seal, kus leht sobib, ja seejärel sama paberitüüpi. See suvand ei vali kunagi kaitstud paberitüüpi.

# Tööjärjekorra suvandid

Tööjärjekorra suvandite muutmiseks puudutage (o), seejärel tööhalduse > tööjärjekorra järjekorda.

Saate valida järjekorras olevate prinditud tööde maksimaalse arvu, millal prinditud tööd kustutada ja kas kustutada ootel olevad tööd määratud aja möödudes.

# Printimise vaikeeelistused

Koputage esipaneelil sop seejärel vaikeprintimise konfiguratsioon, et määratleda printerisse kaugetest asukohtadest saadetud tööde vaikeatribuudid.

Sätteid saate määratleda järgmistes valdkondades. Prindi kvaliteet, Värv, Paber, Veerised, HP-GL/2, PostScript, Prindiotsing.

## Töö kustutamine

Kui printeril saab uute tööde jaoks salvestusruum otsa, kustutatakse vanimad prinditud tööd järjekorrast automaatselt.

Saate taotleda, et prinditud tööd kustutataks järjekorrast automaatselt, kui prinditud tööde koguarv ületab määratud limiidi (ajaloo sätte maksimaalne arv) või kui tööd prinditi rohkem kui määratud aja eest (selged ajaloosätted).

Ootel olevate tööde kustutamiseks võimaldab ootel olevate tööde kustutamise säte määratleda aja, mille möödumisel need tööd eemaldatakse (2–48 h).

Töö käsitsi kustutamiseks valige töö ja koputage  $\cdots$  nuppu Kustuta. Kõigi tööde kustutamiseks puudutage  $\cdots$ kõigi tööde kustutamine nuppu Kustuta kõik tööd; kogu tööjärjekord kustutatakse.

Suvand Kustuta kustutab töö järjekorrast, samas kui suvand Tühista tühistab töö, kuid jätab selle järjekorda, mille kasutaja on märkinud ajalookategoorias tühistatuks.

Töö tühistamiseks printimise ajal puudutage nuppu X. Töö tühistamiseks kategooriast Up Next puudutage loendis olevat projekti nime ja seejärel koputage paremas allnurgas nuppu Tühista töö .

MÄRKUS. Kui puudutate nuppu X, tühistate ainult praegu prinditava töö.  $\mathbb{R}$ 

# Tööjärjekord manustatud veebiserveris või HP DesignJet Utility'is

HP DesignJet Utility pakub teist võimalust pääseda juurde sisseehitatud veebiserveri tööhaldusrajatistele, kuid rajatised on täpselt samad, olenemata sellest, kas kasutate manustatud veebiserverit või HP DesignJet Utility'i.

Järjekorra vaatamiseks manustatud veebiserveris valige menüüs Põhijärjekord Tööjärjekord.

# Tööjärjekorra leht

Vaikimisi on juurdepääs tööjärjekorrale avatud kõigile kasutajatele. Administraator saab määrata parooli nii, et kasutajad peavad lehele pääsemiseks sisestama parooli.

Tööjärjekorra lehel kuvatakse kõik prindijärjekorras saadaolevad tööd. Prindijärjekord sisaldab töid, mida võetakse vastu, sõelutakse, renderdatakse, prinditakse ja juba prinditakse.

Manustatud veebiserver kuvab iga prinditöö kohta järgmist teavet.

- Faili nimi: Töö nimi.
- **Olek:** Töö praegune olek.
- **Leheküljed**: Töö lehekülgede arv.
- **Koopiad:** Trükitud koopiate arv.
- **Kokku:** Lehekülgede koguarv (sh koopiad).
- Saatis: Kasutajanimi.
- Konto ID: Töö konto ID.
- Kuupäev: Printeri poolt vastu võetud tööga seotud kuupäev ja kellaaeg, mis on näidatud manustatud veebiserveri lokaadis.
- Faili allikas: Avaldus, millest töö printimiseks saadeti.
- Paberi sihtkoht: Prinditud töö jaoks valitud väljundsuvand.

Järjekorras olevaid töid saab sortida mis tahes teabeüksuse (v.a eelvaade) järgi, klõpsates vastava veeru pealkirjal. Ühes või kõigis järjekorras olevate tööde puhul saate teha järgmisi toiminguid.

- Tühista: Tühistab valitud tööd. Teil palutakse kinnitada enne töö tühistamist. Töö jääb printerisse alles, kuid seda ei prindita, kui te ei klõpsa nuppu Uuesti printimine.
- Hoidke: Hoiab valitud töid seni, kuni klõpsate nuppu Jätka printimist.
- Jätka: Kõik valitud tööd, mis on ootel, jätkavad printimist.
- **Kordustrükk: Prindib rohkem töö koopiaid.**
- Järgmine trükk: Saadab kõik valitud tööd tööjärjekorra ülaossa.
- **Prindi ikkagi**: Printer proovib tööd printida isegi siis, kui sellega on probleeme.
- Kustuta: Kustutab valitud tööd tööjärjekorrast. Teil palutakse kinnitada enne töö kustutamist.

# Järjekorras oleva töö tähtsuse järjekorda seadmine

Saate valida järjekorras mis tahes töö ja muuta selle järgmiseks prindimiseks. Pärast töö valimist klõpsake nuppu Teisalda ette.

Kui pesitsemine on sisse lülitatud, võib prioriteetse töö siiski olla pesastatud koos teistega. Kui soovite tõesti, et see töö prinditaks järgmisena ja ei pesitseks koos teistega, lülitage kõigepealt pesad esipaneelile ja seejärel liigutage see järjekorra ette.

#### Järgmistel juhtudel nuppu Järgmine ei kuvata.

- Töö on juba järjekorras ees.
- · Töö on ootel sel juhul kuvatakse selle asemel nupp Jätka printimist.
- · Töö on lõppenud sel juhul kuvatakse selle asemel nupp Kordustrükk.
- Tööl on mõni tõrketingimus.

# Töö kustutamine järjekorrast

Tavaolukorras ei ole vaja pärast printimist tööd järjekorrast kustutada, sest see lihtsalt kukub järjekorra lõpust maha, kui saadetakse rohkem faile. Kui olete faili ekslikult saatnud ja soovite selle printimist vältida, saate lihtsalt töö valida ja seejärel klõpsata nuppu Kustuta.

Samamoodi saate kustutada töö, mida pole veel prinditud.

Kui tööd praegu prinditakse (selle olek prinditakse), võite klõpsata nuppu Tühista ja seejärel Kustuta.

### Järjekorras oleva töö uuesti printimine

Juba trükitud töö uuesti printimiseks valige järjekorrast töö ja seejärel klõpsake nuppu Prindi uuesti. Prinditöö kordustrükkimisel ei saa prindisätteid muuta, kuna töö on juba rasteriseeritud.

### Töö oleku teated

Selle teema üksikasjad leiate järgmistest jaotistest.

Need on võimalikud töö olekuteated, umbes selles järjekorras, milles neid võib näha:

- Allalaadimine: Printer saab töö arvutist.
- Töötlemine: Printer sõelub ja renderdab tööd.
- Printimise ootamine: Töö ootab, et trükimootor saaks printimisega vabalt edasi minna.
- Pesastatud: Printer on seadistatud pesaga Nesting=On ja ootab pesa lõpetamiseks ja printimise jätkamiseks muid töid.
- Printimiseks valmistumine: Printer teostab enne töö printimist kirjutamissüsteemi kontrolle.
- Eelvaate ootel: Töö saadeti eelvaate suvandiga ootel .
- MÄRKUS. Kui printer katkestab töö printimise ajal kõne ja järjekorraruum on sisse lülitatud, kuvatakse osaliselt prinditud töö järjekorras ootel, kui printer järgmisena sisse lülitatakse. Kui jätkate tööd, hakkab see trükkima lehel, kus see katkestati.
- Paberi ootel: Tööd ei saa printida, kuna õiget paberit pole printerisse laaditud. Laadige vajalik paber, vaadake [Paberi käsitsemine](#page-37-0) lk 30ja klõpsake töö jätkamiseks nuppu **Jätka**.
- Raamatupidamise ootel: Tööd ei saa printida, kuna printer nõuab, et kõigil töödel oleks konto ID: sisestage konto ID ja klõpsake töö jätkamiseks nuppu Jätka .
- NÄPUNÄIDE. Konto ID seadmiseks vt [Konto ID nõudmine](#page-33-0) lk 26.
- **Printimine**
- Kuivatamine
- Paberi lõikamine
- Väljaheidete leht
- Tühistamine: Töö tühistatakse, kuid jääb printeri tööjärjekorda.
- Kustutamine: Töö kustutatakse printerist.
- Trükitud
- Tühistatud: Printer on töö tühistanud.
- Kasutaja tühistas selle
- Tühi töö: Töö ei sisalda midagi printimiseks.

#### Töö uuesti aktiveerimine ootel

Kui printer paneb töö ootele, saate märguande.

Vaata [Teatised](#page-177-0) lk 170, mis selgitab, miks töö on ootel. Trümmi eemaldamiseks ja printimise jätkamiseks järgige ekraanil kuvatavaid juhiseid.

# 8 Värvihaldus

Selle teema üksikasjad leiate järgmistest jaotistest.

# **Sissejuhatus**

Värvihaldus toimub tarkvaratööriistade komplekti abil, mis võimaldab värvi võimalikult täpselt reprodutseerida mis tahes ekraanil või trükiseadmel.

Lisaks on teie printer konstrueeritud täiustatud riist- ja tarkvarafunktsioonidega, et tagada prognoositavad ja usaldusväärsed tulemused.

- Värvide kalibreerimine järjepidevate värvide jaoks
- Foto must tint pakub fotopaberitele printimisel puhtaid musti

# Kuidas värvid on esindatud?

Värv on tavaliselt esindatud numbrite massiivina: kolm numbrit RGB värvimudelis või neli CMYK värvimudelis. Need numbrid mõõdavad segus antud värvi loomiseks kasutatavaid põhivärve. RGB tähendab, et kasutame punase, rohelise ja sinise segu, et luua mis tahes konkreetset värvi. CMYK puhul on segu tsüaanist, Magentast, Kollasest ja Võtmest (kus Key tähendab ajaloolistel põhjustel musta).

Enamik monitore kasutab RGB värvimudelit, samas kui enamik printereid kasutab CMYK värvimudelit.

Pilti saab teisendada ühest värvimudelist teise, kuid üldiselt ei ole teisendamine täiuslik. Teie printer kasutab RGB värvimudelit: sama värvimudelit, mida monitor kasutab.

See lihtsustab, kuid ei lahenda täielikult värvide sobitamise probleemi. Iga seade esindab värve veidi erinevalt teisest seadmest, isegi kui nad kasutavad sama värvimudelit. Kuid värvihaldustarkvara saab õigete värvide saavutamiseks reguleerida pildi värve vastavalt konkreetse seadme omadustele, kasutades seadme värviprofiili.

# Värvihaldusprotsessi kokkuvõte

Soovitud täpsete ja järjepidevate värvide saamiseks peaksite iga kasutatava paberitüübi puhul järgima neid juhiseid.

- 1. Värvi kalibreerige paberi tüüp, järjepidevate värvide jaoks. Kalibreerimist tuleb aeg-ajalt korrata (vt Värvihaldusprotsessi kokkuvõte lk 89). Lisaks võite soovida kalibreerida vahetult enne eriti olulist printimistööd, mille jaoks värvi konsistents on oluline.
- 2. Printimisel valige teie jaoks õige paberi eelseadistus. Paberi eelseadistatud sisaldab nii värviprofiili\* kui ka mitmesuguseid muid paberi omadusi. Vaata [Paberi eelseadistused](#page-51-0) lk 44.

\*Värviprofiil on printeri, tindi ja paberi kombinatsiooni kirjeldus, mis sisaldab kogu nende värvikonversioonide jaoks vajalikku teavet.

# <span id="page-97-0"></span>Värvi kalibreerimine

Järgmised sammud pakuvad selle teema täielikku protseduuri.

Värvi kalibreerimine võimaldab printeril toota järjepidevaid värve konkreetsete prindipeade, tintide ja paberitüübiga, mida kasutate, ning teie konkreetsetes keskkonnatingimustes. Pärast värvi kalibreerimist võite eeldada, et saate sarnaseid väljatrükke mis tahes kahest erinevast printerist, mis asuvad erinevates geograafilistes kohtades.

Mõnda paberitüüpi ei saa kalibreerida. Kõigi teiste paberitüüpide puhul tuleks kalibreerimine läbida mis tahes järgmistel asjaoludel:

- Iga kord, kui prindipea vahetatakse välja
- Iga kord, kui võetakse kasutusele uus paberitüüp, mida ei ole veel praeguse prindipeade komplektiga kalibreeritud
- Iga kord, kui keskkonnatingimused (temperatuur ja niiskus) oluliselt muutuvad

Praegu laaditud paberi värvi kalibreerimise olekut saate igal ajal kontrollida, minnes esipaneelile ja koputades **o**, seejärel <sub>v</sub>, seejärel (värvi kalibreerimise olekule. Olek võib olla üks järgmistest.

- Soovitatav: Paberit ei ole kalibreeritud.
- MÄRKUS. Iga kord, kui värskendate printeri püsivara, lähtestatakse kõigi paberite värvi kalibreerimise olek olekuks Soovitatav.
- Vananenud: Paber on kalibreeritud, kuid kalibreerimine on nüüd aegunud, kuna prindipea on asendatud ja seda tuleks korrata.
- Valmis: Paber on kalibreeritud ja kalibreerimine on ajakohane.
- Keelatud: Seda paberit ei saa kalibreerida.

MÄRKUS. Värvi kalibreerimist ei saa teostada tavalisel paberil ega mis tahes läbipaistval materjalil.

Värvi kalibreerimist saate alustada esipaneelilt: koputage **. 9.** seejärel värvi kalibreerimist ja vajutage nuppu Jätka. Valige paber ja vajutage ok.

Kalibreerimisprotsess on täisautomaatne ja seda saab teostada järelevalveta pärast seda, kui olete laadinud sellist tüüpi paberit, mida soovite kalibreerida - mis peaks olema laiem kui 355. Kui teil on rohkem kui üks rull laaditud, küsib printer, millist rulli soovite kalibreerimiseks kasutada.

Protsess kestab umbes 3–5 minutit ja koosneb järgmistest sammudest:

1. Prinditakse kalibreerimisdiagramm, mis sisaldab iga printeris kasutatava tindi plaastreid.

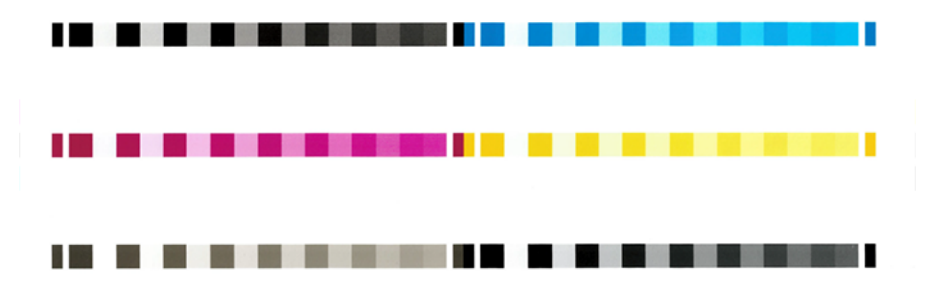

- 2. Diagrammil on lubatud kuivada aja jooksul, mis sõltub paberi tüübist, nii et värvidel on aega stabiliseerida.
- 3. Diagramm skaneeritakse ja mõõdetakse.
- 4. Mõõtmiste põhjal arvutab printer vajalikud parandustegurid, et taotleda sellele paberitüübile järjepidevat värvitrükki. Samuti arvutab see iga paberile rakendatava tindi maksimaalse koguse.

# Printeridraiverite värvihaldus

## Värvihalduse suvandid

Värvihalduse eesmärk on reprodutseerida värve kõigis seadmetes võimalikult täpselt: nii et pildi printimisel näete väga sarnaseid värve nagu sama pilti monitoril vaadates.

Printeri värvihaldusel on kaks põhilist lähenemist.

- Printeri hallatavad värvid: Sellisel juhul saadab teie rakendusprogramm teie pildi printerisse ilma värvi teisendamiseta ja printer teisendab värvid oma värviruumi. Selle protsessi üksikasjad sõltuvad teie kasutatavast graafikakeelest. HP soovitab seda sätet parima kogemuse ja tulemuste saavutamiseks.
	- Postscript: PostScripti ja PDF-tõlgi moodulid teevad värvi teisendamise printerisse salvestatud profiilide ja postScripti tööga saadetud täiendavate ICC värviprofiilide abil. Selline värvihaldus toimub PostScripti või PDF-draiveri kasutamisel.
	- Post-PostScript (PCL3, CALS/G4): Värvihaldus toimub salvestatud värvitabelite komplekti abil. ICC profiile ei kasutata. See meetod on mõnevõrra vähem mitmekülgne kui alternatiivid, kuid on veidi lihtsam ja kiirem ning võib anda häid tulemusi standardsete HP paberitüüpidega.
	- **学** MÄRKUS. Mitte-PostScripti printimisel saab printer teisendada sRGB-ks, kui kasutate Operatsioonisüsteemi Windows, või Adobe RGB-ks, kui kasutate Mac OS X-i.
- Rakenduse hallatavad värvid: Sellisel juhul peab teie rakendusprogramm teisendama teie pildi värvid printeri ja paberitüübi värviruumi, kasutades teie printeri ja paberitüübi ICC profiili ning ICC profiili.
- **NB!** Valige kindlasti draiveris ja rakenduses sobivad sätted.

Teil on soovitatav konsulteerida HP tugikeskusega (vt Värvihalduse suvandid lk 91), et näha, kuidas kasutada konkreetse rakenduse värvihaldussuvandeid. Vaata ka Värvihalduse suvandid lk 91.

Rakenduse hallatavate värvide ja printeri hallatavate värvide vahel valimiseks

- Windows draiveri dialoogiboksis: Valige vahekaart Värv .
- Mõnes rakenduses: Selle valiku saate teha rakenduses.

# Värvisuvandid

#### Värviline printimine

Printer prindib vaikimisi värviliselt.

<span id="page-99-0"></span>Värvitrüki saate valida selgesõnaliselt järgmistel viisidel.

- Kandideerimisprogrammis tehke järgmist. Paljud programmid pakuvad seda võimalust.
- Windows draiveri dialoogiboksis: Minge vahekaardile Värv ja vaadake jaotist Väljundvärv või Värvisuvandid (olenemata sellest, kumb on draiveris saadaval). Valige Prindi värviliselt.

#### Halliskaalas printimine

See teema selgitab selle teemaga seotud mõisteid.

Saate teisendada kõik oma pildi värvid halli toonideks järgmistel viisidel.

- Kandideerimisprogrammis tehke järgmist. Paljud programmid pakuvad seda võimalust.
- Windows draiveri dialoogiboksis: Minge vahekaardile Värv ja vaadake jaotist Väljundvärv või Värvisuvandid (olenemata sellest, kumb on draiveris saadaval). Valige Prindi halliskaalas.

#### Printimine puhtalt mustvalgelt

See teema selgitab selle teemaga seotud mõisteid.

Saate teisendada kõik oma pildi värvid puhtaks mustaks ja puhtaks valgeks järgmiselt.

● Windows draiveri dialoogiboksis: Minge vahekaardile Värv ja vaadake jaotist Väljundvärv või Värvisuvandid (olenemata sellest, kumb on draiveris saadaval). Valige Prindi puhtalt mustvalgelt.

## HP Professionaalne PANTONE emuleerimine

Kui kasutate pildil nimega PANTONE värvi, saadab rakendus tavaliselt printerile cmyk või RGB lähendamise sellele värvile. Kuid rakendus ei võta arvesse printerit ega paberitüüpi, vaid toodab lihtsalt PANTONE värvi üldist lähestamist, mis näeb erinevatel printeritel ja erinevatel paberitel erinev välja.

HP Professional PANTONE Emuleerimine võib teha palju paremat tööd, võttes arvesse printeri omadusi ja paberitüüpi. Tulemused näevad välja sama sarnased algsete PANTONE värvidega, kui on antud printeril võimalik antud paberitüübi abil. See tehnoloogia on mõeldud emulatsioonide tootmiseks, mis on sarnased eelpressi spetsialistide käsitsi seadistatud emulatsioonidega.

HP Professional PANTONE Emulatsiooni kasutamiseks peate selle ainult sisse lülitama. Tegelikult on see tavaliselt vaikimisi sisse lülitatud.

- Windows PostScript/PDF-draiveri dialoogiboksis: Minge vahekaardile Värv ja valige HP Professional PANTONE Emuleerimine.
- Esipaneelilt: Koputage (Omuppu, seejärel vaikeprintimise konfiguratsioon > Värvisuvandid > HP Pantone Emuleerimine.
- Manustatud veebiserveris: Valige põhimenüüst vahekaart Värv .

HP Professional PANTONE Emuleerimine ei paku mitte ainult printeris saavutatav lähim vaste; samuti annab see selget teavet selle kohta, kui lähedal on emuleerimine algsele kohavärvile.

### Vaikevärviruumid

Kui dokument või pilt ei määra töövärviruumi, milles sisu algselt kirjeldatakse, saab kasutaja valida erinevate standardite vahel. See tähendab, et kasutaja saab määrata, kuidas värvihaldussüsteem peaks renderdamisprotsessi ajal andmeid tõlgendama.

Lähteprofiile saate määrata järgmiselt.

#### ● Windows PostScript/PDF-draiveri dialoogiboksis: Valige vahekaart Värv ja Printeri hallatavad värvid.

Sellise teabe kapseldamise standardne viis on ICC profiilides. Lahenduse osana pakume erinevatele seadmetele kõige levinumaid standardeid.

Valikud on järgmised.

#### RGB-lähteprofiilide vaikeprofiilid

See teema selgitab selle teemaga seotud mõisteid.

Teie printeril on järgmised värviprofiilid.

- Puudub (native): Imitatsioon puudub, kasutamiseks, kui värvi teisendamine toimub rakenduse või operatsioonisüsteemi poolt ja seetõttu jõuavad andmed printerisse juba värviliselt hallatavaks. Saadaval ainult PostScripti ja PDF-draiveritele.
- sRGB IEC61966-2.1 imiteerib keskmise arvutimonitori omadusi. Seda standardruumi toetavad paljud riist- ja tarkvaratootjad ning see on muutumas paljude skannerite, printerite ja tarkvararakenduste vaikevärviruumiks.
- Adobe RGB (1998) pakub üsna suurt RGB värvide värvi. Kasutage seda ruumi, kui teil on vaja teha prinditootmistöid laia värvivalikuga.
- ColorMatch RGB imiteerib Radius Pressview monitoride kohalikku värviruumi. See ruum pakub väiksemat värvilist alternatiivi Adobe RGB-le (1998) trükitootmise töö jaoks. Saadaval ainult PostScripti ja PDFdraiveritele.
- Apple RGB imiteerib keskmise Apple'i monitori omadusi ja seda kasutavad erinevad töölaua avaldamise rakendused. Kasutage seda ruumi failide jaoks, mida kavatsete Kuvada Apple'i monitoridel, või vanade töölaua avaldamise failidega töötamiseks. Saadaval ainult PostScripti ja PDF-draiveritele.

#### CMYK-i vaikeprofiilid

Saate valida printeri poolt tuvastatud CMYK-lähteprofiilide valiku hulgast. CMYK-i vaikeprofiil on kaetud FOGRA39 (ISO 12647 - 2:2004), mis on saadaval ainult PostScripti draiveritele.

# Värvihaldus esipaneelilt

Laetud paberitüüpi saate värvi kalibreerida esipaneelilt

Koputades **ouppu , seejärel värvi kalibreerimine**, seejärel Jätka ja vali paber. Vaata [Värvi kalibreerimine](#page-97-0) lk 90.

Kõik teised esipaneeli värvivalikud leiate koputades (O), seejärel vaiketrüki konfiguratsioon > Värvisuvandid (need leiate ka jaotisest Täpsemad printimiseelistused).

#### Värv/hallskaala

- Prindi värviliselt
- Prindi halliskaalas
- Prindi puhtalt mustvalgelt

#### RGB lähteprofiil

Saate valida printeri poolt tuvastatud RGB lähteprofiilide hulgast. Vaikimisi: sRGB IEC 1966-2.1.

- Valige CMYK lähteprofiil: Saate valida printeri poolt tuvastatud CMYK-lähteprofiilide valiku hulgast. Vaikimisi: Kaetud FOFRA39 (ISO12647-2:2004).
- Valige renderdamiskavatsus. Saate valida renderdamiskavatsuse. Vaikimisi: Pertseptuaalne.
- Musta punkti hüvitis: Musta punkti hüvitise saate sisse või välja lülitada. Vaikimisi: Edasi.
- HP Professionaalne PANTONE emuleerimine: HP Professional PANTONE Emulatsiooni saate sisse või välja lülitada. Vaikimisi: Sees (ainult PostScripti ja PDF-i tööd).

# 9 Praktilised trükinäited

Selle teema üksikasjad leiate järgmistest jaotistest.

# Õige skaalaga revisjoni mustandi printimine

See jaotis näitab, kuidas printida Adobe Acrobati õige skaalaga revisti.

# Adobe Acrobati kasutamine

Järgmised sammud pakuvad selle teema täielikku protseduuri.

1. Tooge akrobaadi aknas hiirekursor dokumendipaani vasakusse allnurka, et kontrollida lehe suurust.

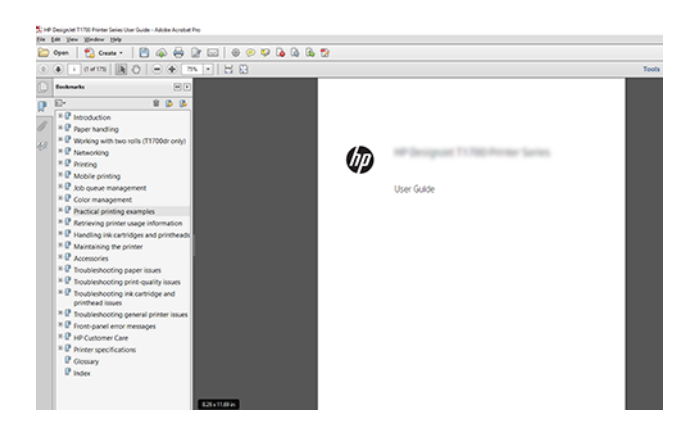

2. Valige Fail > Prindi ja veenduge, et lehe suuruse ja käsitsemise suuruseks on seatud Tegelik suurus.

**WARKUS.** Lehekülje suurust ei valita automaatselt vastavalt joonise suurusele.

- 3. Klõpsake nuppu Atribuudid ja seejärel valige vahekaart Paber/kvaliteet.
- 4. Valige mis tahes dokumendi suurus ja prindikvaliteet, mida soovite kasutada. Kui soovite määratleda uue kohandatud paberisuuruse, klõpsake nuppu Kohandatud .

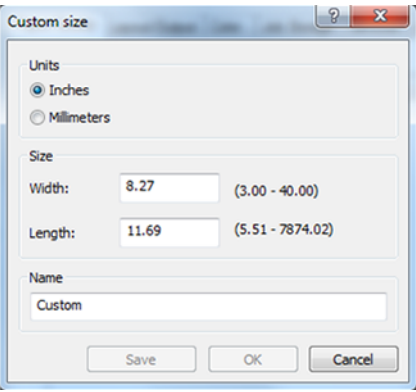

- 5. Valige vahekaart Funktsioonid ja seejärel Autorotate.
- 6. Klõpsake nuppu OK ja kontrollige, kas prindieelvaade dialoogiboksis Printimine tundub õige.

# PDF-i mitmeleheküljelise töö printimine Adobe Acrobat Readerilt või Adobe Acrobat Prolt

## Rasterdraiveri kasutamine

Järgmised sammud pakuvad selle teema täielikku protseduuri.

- 1. Avage mitmeleheküljeline töö Adobe Acrobat Readeris või Adobe Acrobat Pros (HP soovitab alati kasutada uusimat versiooni).
- 2. Klõpsake nuppu Fail > Prindi.
- 3. Valige printer ja draiver.
- 4. Märkige ruut Vali paberiallikas PDF-lehe suuruse järgi .

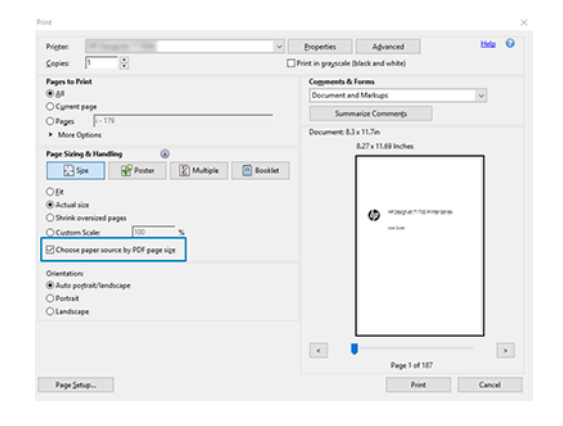

- 5. Reguleerige juhi atribuutide aknas vastavalt vajadusele muid atribuute.
- 6. Klõpsake nuppu Prindi .

Lehed prinditakse standardlehe suurusele, mis on originaaldokumendis lehekülje suurusele kõige lähemal.

### PostScripti draiveri kasutamine

Järgmised sammud pakuvad selle teema täielikku protseduuri.

- 1. Avage mitmeleheküljeline töö Adobe Acrobat Readeris või Adobe Acrobat Pros (HP soovitab alati kasutada uusimat versiooni).
- 2. Klõpsake nuppu Fail > Prindi.
- 3. Valige printer ja draiver.

4. Märkige ruut Vali paberiallikas PDF-lehe suuruse järgi ja Kasutage vajadusel kohandatud paberisuurust .

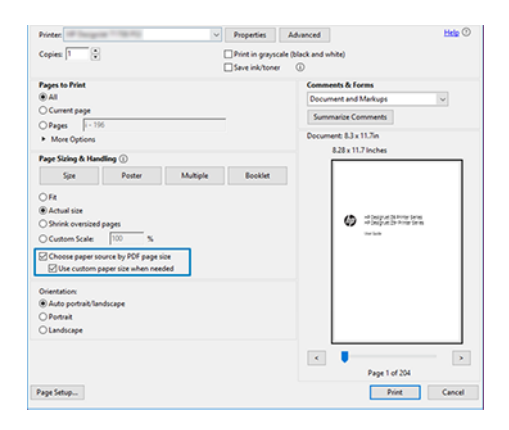

- 5. Reguleerige juhi atribuutide aknas vastavalt vajadusele muid atribuute.
- 6. Klõpsake nuppu Prindi .

Kui märkisite ruudu Kasuta vajadusel kohandatud paberisuurust, prinditakse lehed pabersuurusele, mis vastab algdokumendi lehekülje suurusele.

### PDF-draiveri kasutamine

Adobe Acrobat Pro või Adobe Acrobat Readeri uusimate versioonidega haldab seda rakendus ja lehed trükitakse pabersuuruste peale, mis vastavad algdokumendi lehekülje suurusele.

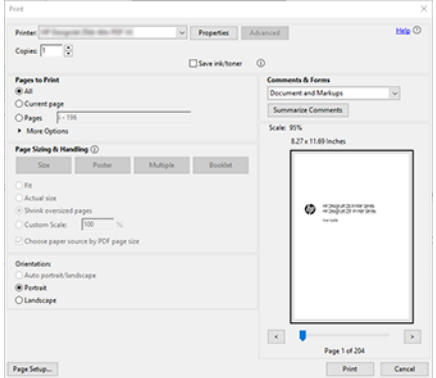

# Õigete värvidega dokumendi printimine

See jaotis näitab, kuidas printida adobe Acrobati ja Adobe Photoshopi dokument, rõhuasetusega värvihaldusele.

# Adobe Acrobat Readeri kasutamine

Trükiprotsess on väga lihtne.

Acrobat Reader on PDF-failide kõige elementaarsem rakendus; keerukamates rakendustes levinud värvihaldusvahendeid ei ole selgesõnaliselt olemas ja töötavad vaikimisi eelseadistustega, mida ei saa muuta. Näiteks ei ole võimalik valida töövärviruumi; rakendatakse vaikimisi värviruumi, tõenäoliselt sRGB-d. Seda värviruumi kasutatakse näiteks ekraani kuvamiseks. Samuti alternatiivse värviprofiilina, kui failis ei ole määratud ühtegi teist, nagu hiljem selgitatakse.

- 1. Klõpsake nuppu Fail > Prindi.
- 2. Valige printer ja draiver dialoogiboksisPrintimine rippmenüüst Printer. Draiveri sätteid saab reguleerida, klõpsates nuppu Atribuudid .

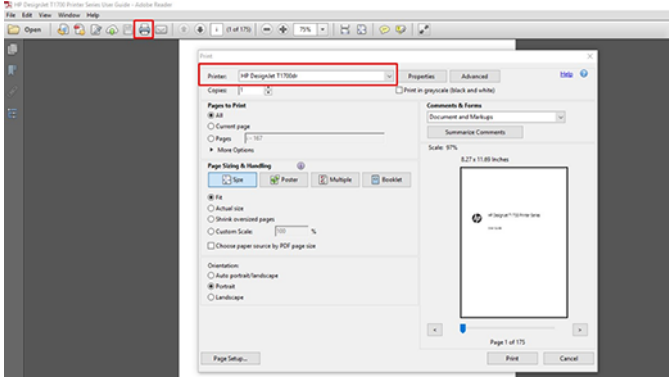

3. Reguleerige draiveri atribuutide aknas värvisätteid. Klõpsake dialoogiboksis Printimine nuppu Atribuudid ja seadke menüü Värv suvand Värv. Märkige ruut Printeri hallatavad värvid ja kui teil on V4 draiver, valige kõige mugavam lähteprofiil. Klõpsake nuppu OK.

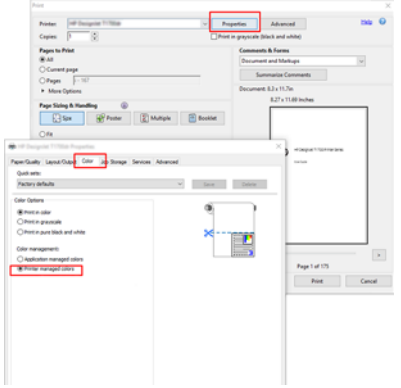

4. Kui teil on V3-draiver, klõpsake värvihaldussuvandite seadistamiseks dialoogiboksis Printimine nuppu Täpsemalt . Märkige ruut Lase printeril värve määrata.

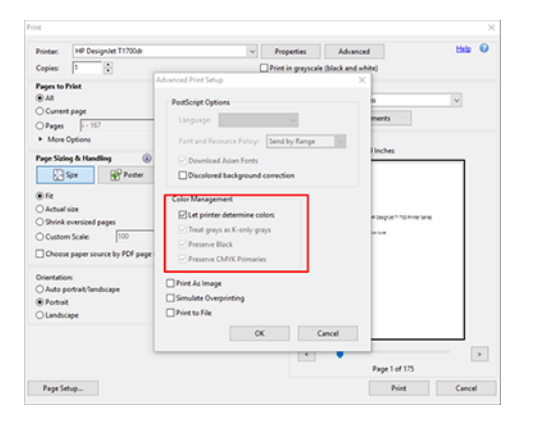

5. Kui dokument sisaldab mitut värviprofiili ja te pole kindel, milline on tulemus, saate dokumendi kõigepealt lamedamaks teha ja printida ekraanil nähtaval. Selleks märkige dialoogiboksis Täpsema printimise häälestus ruut Prindi pildina . Sellisel juhul teostab rasterdamist Acrobat Reader enne juhile helistamist;

arvestades, et kui te seda kasti ei märgi, teostab rasterdamist juht. Nii et ruudu märkimine võib prinditud dokumendi ilmele nähtavat mõju avaldada.

### Adobe Acrobat Pro kasutamine

Järgmised sammud pakuvad selle teema täielikku protseduuri.

Acrobat Pro on professionaalne rakendus, mis võimaldab täielikku värvihaldust. Selles jaotises kirjeldatakse lühidalt töövärviruumi valimise, piltide soovitud värviruumi teisendamise ja printimise võimalusi.

1. PDF-failid ei pruugi sisaldada värviprofiili. Värviprofiili puudumisel kasutab Acrobat vaikimisi töötavat värviruumi. Töötava värviruumi valimiseks klõpsake esmalt nuppu Redigeeri > Eelistused.

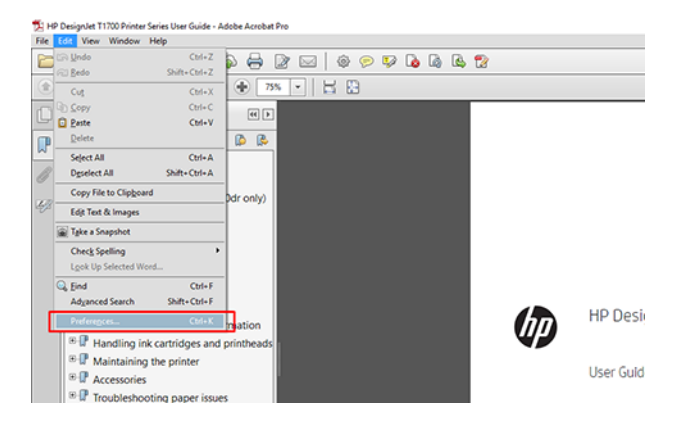

2. Dialoogiboksis Eelistused saate valida RGB, CMYK ja halliskaala töövärviruumid.

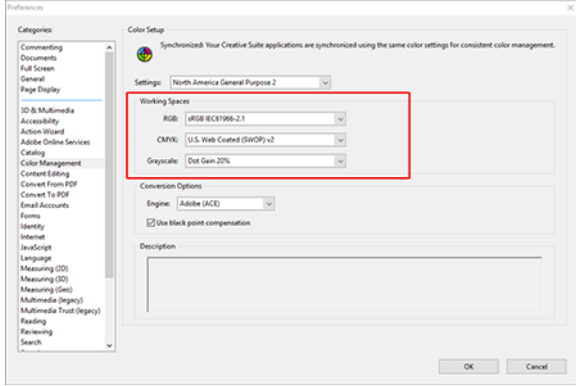

3. PDF-failid võivad sisaldada erineva värviprofiiliga elemente. Mõnel võib olla värviprofiilid, mõnel mitte. Töövärviruum mõjutab ainult neid, kellel pole värviprofiili. Kui soovite dokumendile lisada kindla värviprofiili, peate dokumendi sisu teisendama järgmiselt. Esmalt valige Kuva >Tööriistad > Prindi tootmine või olekuribal ikooni klõpsates nuppu Teisenda värvid.

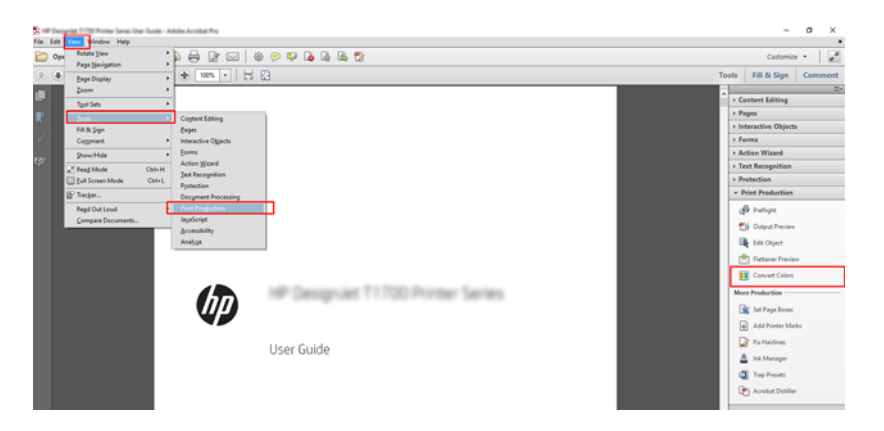

4. Valige teisendatavad elemendid, määrates vastavad kriteeriumid (objekti tüüp ja/või värvitüüp) ja seejärel teisendusatribuute. Kui soovite manustatud värviprofiili muuta, saate jaotises Vastavad kriteeriumid valida mis tahes objekti ja mis tahes värviruumi . Jaotises Konversiooniatribuudid saate valida näiteks Adobe RGB (1998) profiili manustamise, valides selle konversiooniprofiiliks, märkides ruudu Manusta , klõpsates nuppu OK ja salvestades faili muudatuste säilitamiseks. Salvestatud failil on manustatud Adobe RGB värviprofiil.

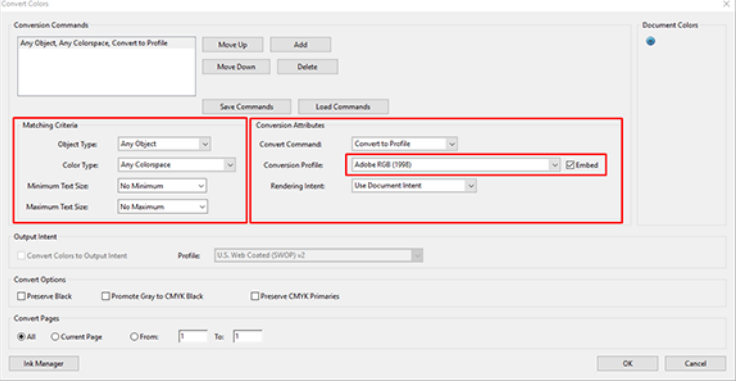

5. Dokumendi printimiseks valige dialoogiboksist Printimine printer, klõpsake nuppu Atribuudid ja määrake värvisuvandid vahekaardil Värv.

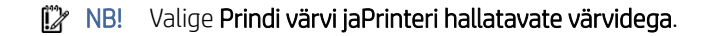

Kui kasutate V4 draiverit, saate valida ka vaikevärviprofiili, mida kasutatakse kõigi elementide puhul, millel puudub värviprofiil. HP soovitab:

- sRGB või Adobe RGB (sRGB on enamiku failide standard)
- CMYK: Valige Kaetud FOGRA39 või USA web coated (SWOP) v2.
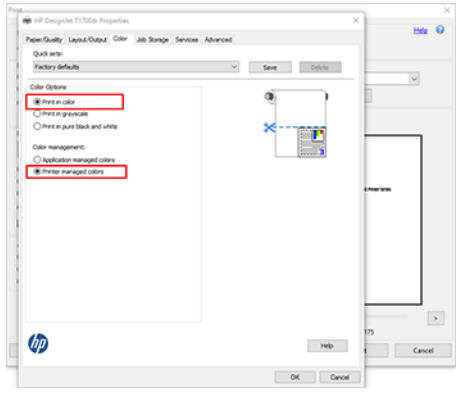

6. Kui teil on V3-draiver, klõpsake dialoogiboksis Printimine nuppu Täpsem , määrake värvikäsitlusprinteri värvihalduseks ja klõpsake nuppu OK.

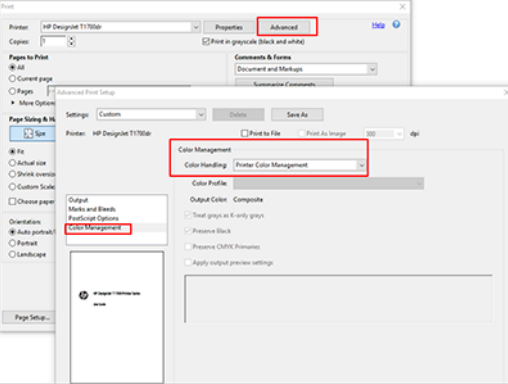

7. Dokumendi printimiseks klõpsake dialoogiboksis Printimine nuppu Prindi.

#### Adobe Photoshopi kasutamine

Järgmised sammud pakuvad selle teema täielikku protseduuri.

- 1. Klõpsake Photoshopis nuppu Fail > Prindi ja seejärel valige printer.
- 2. Määrake jaotises Värvihaldus suvand Värvikäsitluseks Printer haldab värve.

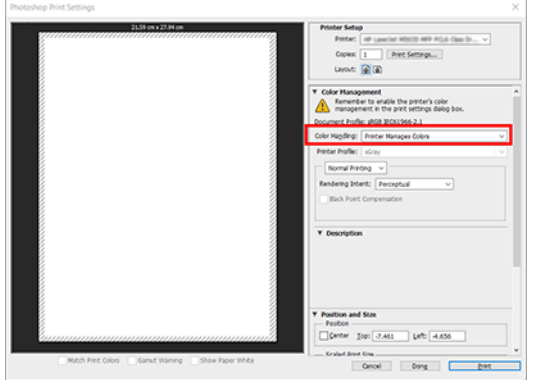

3. Veenduge, et vahekaardil Värv veenduge, et värvihalduse suvand on Printeri hallatavad värvid. See on õige valik, kuna olete juba valinud Photoshopis värvid printeri haldamiseks .

# Projekti printimine

Selles jaotises on tuda, kuidas projekti Automaatkaunist printida.

#### Autodesk AutoCADi kasutamine

Järgmised sammud pakuvad selle teema täielikku protseduuri.

1. Aknas AutoCAD saab kuvada mudeli või paigutuse. Tavaliselt prinditakse pigem paigutus kui mudel.

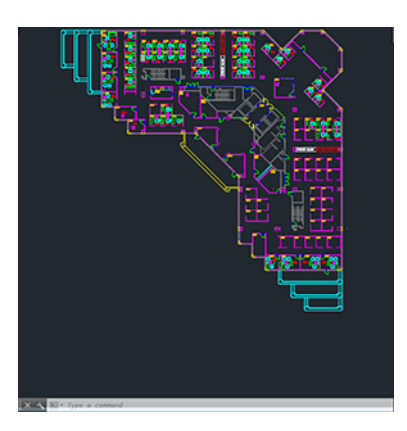

2. Klõpsake akna ülaosas ikooni Joonista.

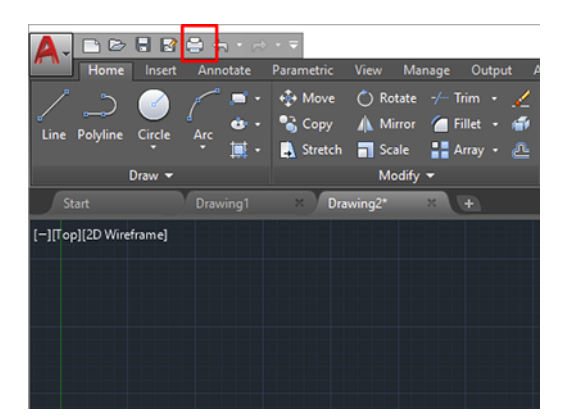

- 3. Avaneb aken Süžee .
- 4. Täiendavate suvandite kuvamiseks klõpsake akna paremas allnurgas ringikujulist nuppu.

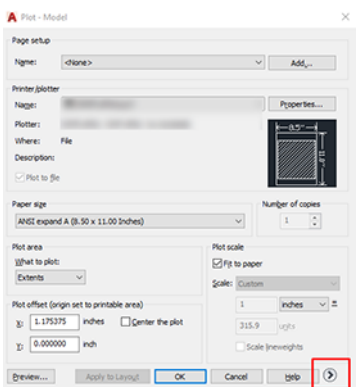

- MÄRKUS. Siinne suvand Kvaliteet ei viita lõplikule prindikvaliteedile, vaid printimiseks saadetavate AutoCAD-i vaateporti objektide kvaliteedile.
- 5. Valige printer ja klõpsake nuppu Atribuudid .
- 6. Valige vahekaart Seadme- ja dokumendisätted ning klõpsake nuppu Kohandatud atribuudid .

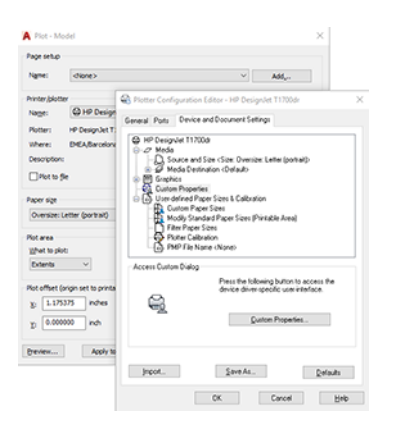

- 7. Valige vahekaardil Paber/kvaliteet või Paber paberitüüp, mida kavatsete kasutada.
- $\mathbb{R}$ MÄRKUS. [Kui te ei vali ei paberiallikat ega paberitüüpi, ei prindi printer ühelegi kaitstud rullile \(vt Kaitske](#page-83-0)  paberitüüpi (ainult T1600dr) lk 76).
- 8. Valige prindikvaliteet (oma valik printimise kiiruse ja kvaliteedi vahel).
- 9. Kui kavatsete printida rullpaberile, peate otsustama, kus printer peaks paberit lõikama.
	- Windows V3 draiveriga: Klõpsake vahekaarti Paber/kvaliteet , seejärel nuppu Veerised/lõikuri sätted ja valige Lõikesisu veeriste kaupa.
	- Windows V4 draiveriga: Klõpsake menüüd Paigutus ; seejärel valige jaotises Küljendusrežiim suvand Veeristega > Lõike sisu veeriste kaupa.

Samuti saate reguleerida kärpimisjooni, mis näitasid, kuhu paber pärast printimist lõigata.

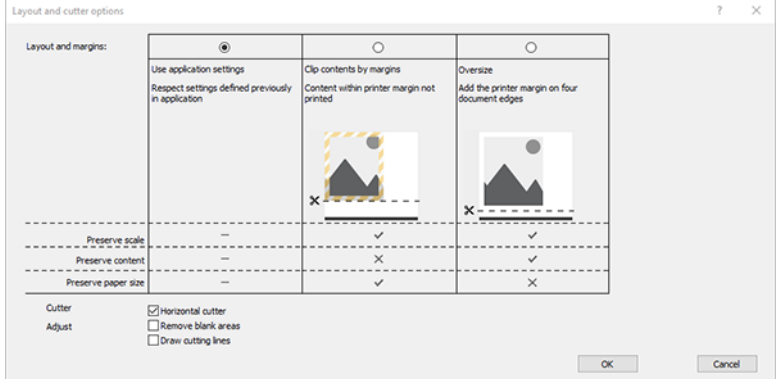

- 10. Valige vahekaart Paigutus/väljund ja seejärel valige suvand Autorotate . Autorotatsioon võib aidata vältida paberi raiskamist.
- 11. Klõpsake nuppu OK ja salvestage konfiguratsioonimuudatused PC3-faili.

### Klipi sisu kasutamine veeriste järgi

Selle veeriste suvandi saate valida suvandi Täpsemad sätted > Paberi > Küljendus/veerised > Prindi veeriste > küljenduse > Lõike sisu veeriste kaupa.

Kasutage seda suvandit, kui prinditav sisu on valitud paberiga võrdne valge äärisega ja suurusega. Printer kasutab oma veeriste jaoks valget äärist ja saate draiveris valitud lehe.

### Esitluse printimine

See jaotis näitab, kuidas printida esitlust AutoCADist ja Photoshopist.

#### Autodesk AutoCADi kasutamine

Järgmised sammud pakuvad selle teema täielikku protseduuri.

1. Avage fail AutoCAD ja valige paigutus.

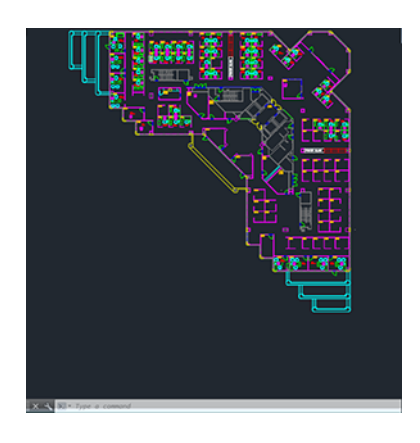

2. Klõpsake akna ülaosas ikooni Plot.

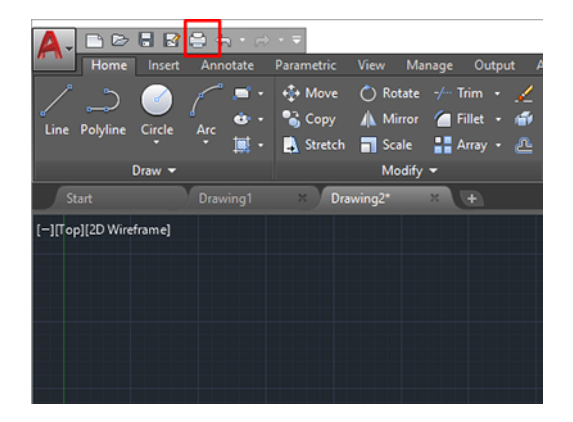

3. Veenduge, et valitud on õige printer, seejärel klõpsake nuppu Atribuudid.

4. Valige vahekaart Seadme- ja dokumendisätted ning klõpsake nuppu Kohandatud atribuudid.

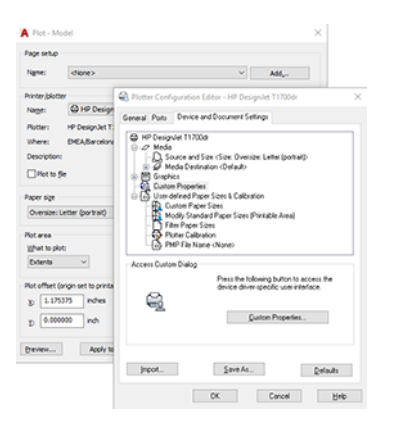

- 5. Valige vahekaardil Paber/Kvaliteet paberitüüp, mida kavatsete kasutada.
- MÄRKUS. Kui te ei vali ei paberiallikat ega paberitüüpi, ei prindi printer ühelegi kaitstud rullile (vt Kaitske paberitüüpi (ainult T1600dr) lk 76).
- 6. Valige prindikvaliteet (teie enda valik printimise kiiruse ja kvaliteedi vahel).
- 7. Kui kavatsete printida rullpaberile, peate otsustama, kus printer peaks paberi lõikama.
	- Windows V3 draiveriga tehke järgmist. Klõpsake vahekaarti Paber/kvaliteet , seejärel nuppu Veerised/ Lõikuri sätted ja valige kärpe sisu veeriste kaupa.
	- Windows V4 draiveriga tehke järgmist. Klõpsake menüüd Paigutus ; seejärel valige jaotises Küljendusrežiim veeriste > Klipi sisu veeriste kaupa.

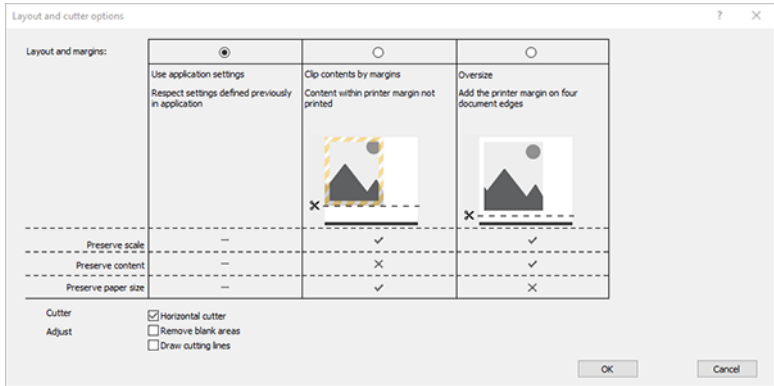

- 8. Valige vahekaart Paigutus/Väljund ja seejärel valige suvand Autorotate. Autorotatsioon aitab vältida paberi raiskamist.
- 9. Klõpsake nuppu OK ja salvestage konfiguratsioonimuudatused PC3-faili.
- 10. Kui olete aknas Plot klõpsanud nuppu OK , loob printer prindieelvaate.

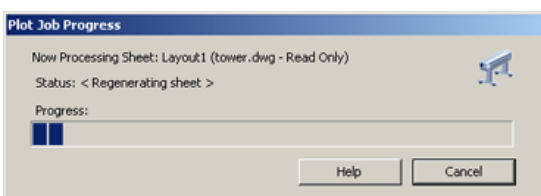

#### Adobe Photoshopi kasutamine

Järgmised sammud pakuvad selle teema täielikku protseduuri.

- 1. Klõpsake Photoshopis nuppu Fail > Prindi ja seejärel valige printer.
- 2. Klõpsake nuppu Prindi sätted ja seejärel vahekaart Paber/kvaliteet.

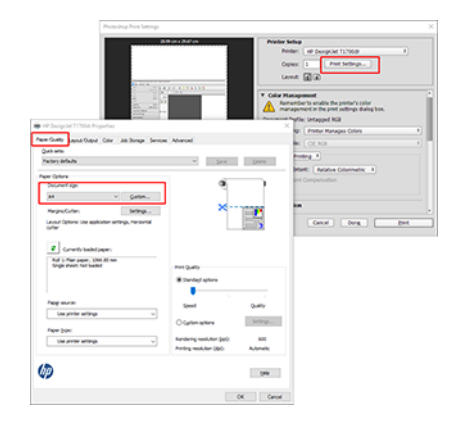

3. Valige saadaolevate paberisuuruste hulgast.

Kui te ei leia paberi suurust, mida kavatsete kasutada, klõpsake nuppu Kohandatud . Sisestage kohandatud paberi suuruse laius, pikkus ja nimi. Klõpsake nuppe Salvesta ja OK .

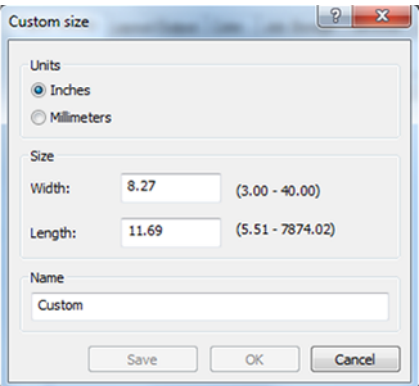

- 4. Valige Kuva eelvaade enne printimist. Samuti võite soovida muuta paberi vaikeallikat, paberitüüpi ja prindikvaliteeti.
- 5. Vahekaardil Värv on vaikimisi värvihalduse suvand Printeri hallatavad värvid ja see on õige valik, kuna olete juba valinud Photoshopis printeri haldab värve.

### Microsoft Office'ist printimine ja skaleerimine

Selles jaotises on tuda, kuidas microsoft Office 2013-st printida ja skaleerida.

#### Microsoft PowerPointi kasutamine

1. Klõpsake nuppu Fail > Prindi ja valige printeri nimi.

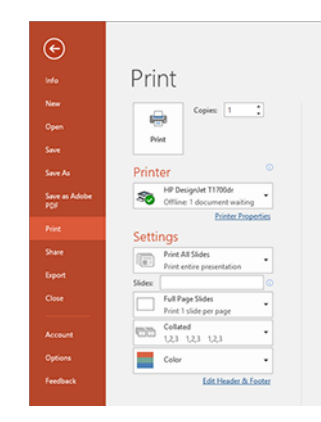

- 2. Dokumendi kindla suurusega skaleerimiseks klõpsake valikuid Printeri atribuudid > Paigutus/väljund > Suuruse muutmine .
- 3. Valige vahekaart Paber/kvaliteet ja seejärel valige Paberiallikas ja Paberi tüüp.
- 4. Sisu kärpimiseks veeriste kaupa:
	- Windows V3 draiveriga: Klõpsake vahekaarti Paber/kvaliteet , seejärel nuppu Veerised/lõikuri sätted ja valige Lõikesisu veeriste kaupa.
	- · Windows V4 draiveriga: Klõpsake menüüd Paigutus ; seejärel valige jaotises Küljendusrežiim suvand Veeristega > Lõike sisu veeriste kaupa.

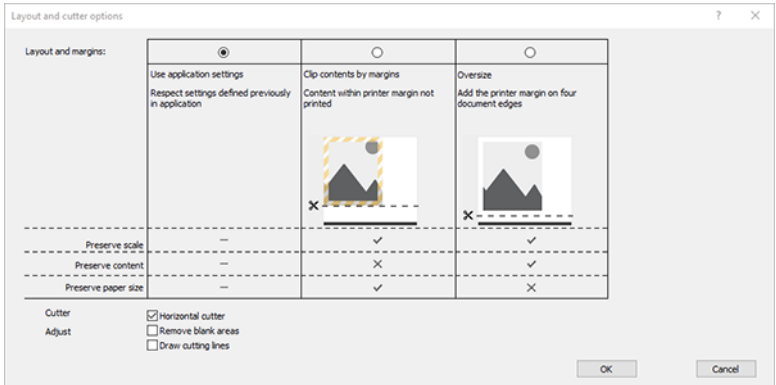

### Microsoft Projecti kasutamine

- 1. Klõpsake nuppu Fail > Prindi.
- 2. Valige printeri nimi.

3. Jaotises Sätted saate valida prinditud lehed, orientatsiooni ja paberi suuruse.

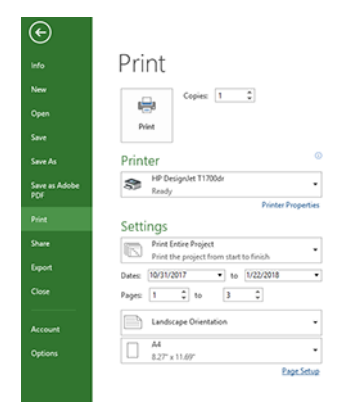

4. Soovitud paberisuuruse valimiseks klõpsake nuppu Lehekülje häälestus.

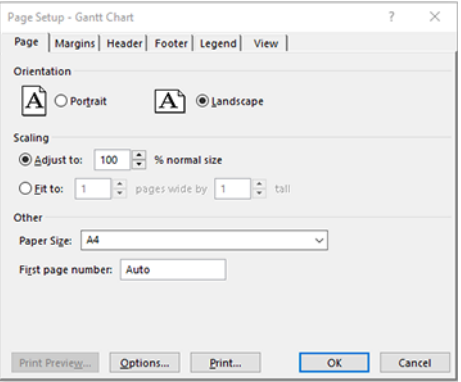

5. Valige Printeridraiveri juurde minek Suvandid .

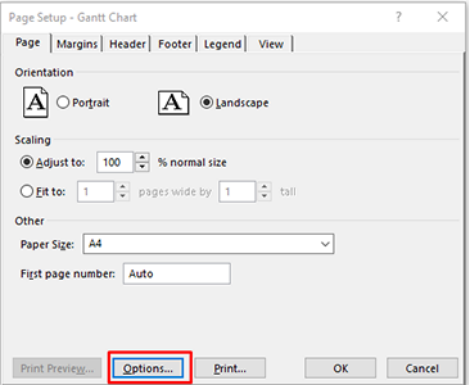

Tõenäoliselt sobivad vahekaardi Paber/kvaliteet vaikesuvandid. Paberi allikas: Kasutage printeri sätteid ja paberitüüpi. Kasutage printeri sätteid.

6. Dokumendi kindla suuruse > suuruse muutmine suvandite suvandid. Teise võimalusena saate dokumendi projectis skaleerida.

#### Microsoft Exceli kasutamine

- 1. Klõpsake nuppu Fail > Prindi. Valige printeri nimi ja seejärel klõpsake menüüst Fail lahkumiseks taganoolt.
- 2. Valige menüü Küljendus ja seejärel Suurus ja valige soovitud paberisuurus.

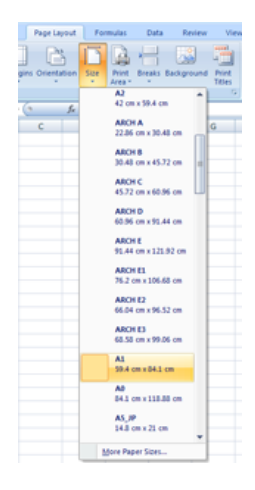

- 3. Printeridraiverile minemiseks klõpsake nuppu Fail > Prindi > Printeri atribuudid. Valige vahekaardil Paber/ kvaliteetPaberiallikas, Paberi tüüp ja Prindikvaliteet.
- 4. Dokumendi kindla suuruse > suuruse muutmine suvandite suvandid. Teise võimalusena saate dokumendi Excelis skaleerida.

# 10 Printeri kasutusteabe toomine

### Printeri raamatupidamisteabe hankimine

See teema selgitab selle teemaga seotud mõisteid.

Printerist raamatupidamisteabe saamiseks on erinevaid viise.

- Vaadake printeri kasutusstatistikat printeri kogu kasutusaja kohta, vt Kasutusstatistika kontrollimine lk 110.
- Vaadake tindi- ja paberikasutust iga hiljutise töö puhul, vt [Töö kasutusstatistika kontrollimine](#page-119-0) lk 112.
- Kasutage kolmanda osapoole rakendust printeri oleku, printeri kasutamise või tööarvestuse andmete taotlemiseks printerist Interneti kaudu. Printer esitab rakendusele taotlusele xml-andmed alati, kui seda taotletakse. HP pakub tarkvaraarenduskomplekti, mis hõlbustab selliste rakenduste arendamist.

### Kasutusstatistika kontrollimine

### Kontrolli kasutust esipaneelilt

Kasutusteabe kuvamiseks puudutage esipaneelil 127

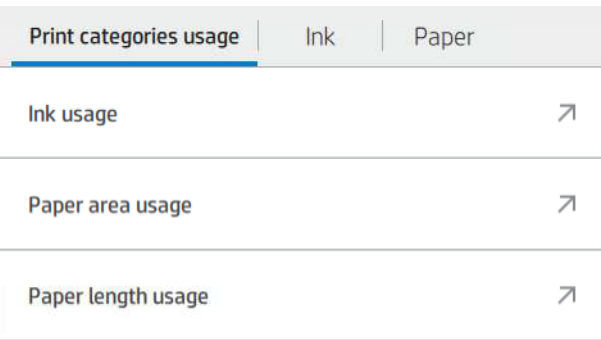

Järgmise teabega saab tutvuda järgmiselt.

- Vahekaardil Prindi kategooriate kasutamine näete tindi, paberiala ja paberi pikkuse kasutust kategooriatesse.
	- Mono read: 0–10% mittevalge piksli katvusest, mis on trükitud standardpaberile, vähem kui 1% värvipikslite katvusest
	- Värviread: 0–10% mittevalge pikslite katvusest, mis on trükitud standardpaberile, kus on üle 1% värvipikslite katvusest
	- Madala tihedusega pilt: 10–50% mittevalge pikslite katvusest, mis on trükitud standardpaberile
- Suure tihedusega pilt: Üle 50% mittevalge pikslite katvusest, mis on trükitud standardpaberile
- Esmaklassiline pilt: Mis tahes sisutüüp, mis on trükitud esmaklassilisele paberile
- Blueprint: Mis tahes sisutüüp, mis on trükitud plaanipaberile
- Tindi kasutamine: Tint, mida iga kassett tarbib ml-s, ja tarbitud tindi koguhulk.

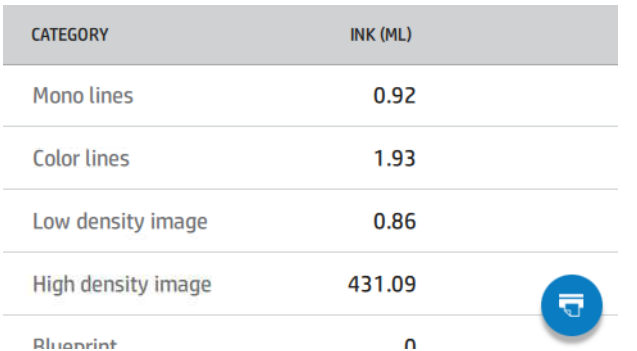

Paberi kasutamine: Kasutatud paberi kogus ja ülaosas olev kogusumma, mis on jagatud paberikategooriatesse või perekondadesse.

Kasutust saab näha igal tasandil.

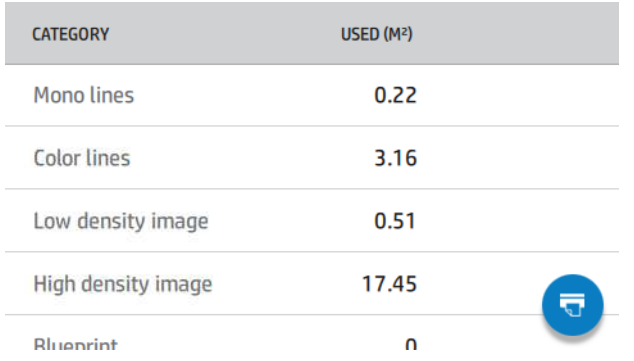

Kui puudutate **v**, kuvatakse teade. Kasutusaruanne saadeti tööjärjekorda ja prinditakse varsti.

Kõiki väärtusi saab kuvada inglise keeles või meetrilistes ühikutes.

#### Kasutusteabe printimine

Kasutusteabe printimiseks esipaneeli avakuvalt on kaks võimalust.

- Kasutusteabe kuva käivitamiseks koputage nuppu 127 ja seejärel nuppu Prindi kasutusaruanne .
- Koputage  $\{ \circ \}$  ikoon, seejärel prindib > sisemine prindibkasutajateabe prindib > Prindi kasutusaruanne.

#### Kasutusse kontrollimine manustatud veebiserverist

Sama teavet saab manustatud veebiserverist tuua kui esipaneelilt.

- 1. Juurdepääs manustatud veebiserverile vt [Manustatud veebiserver](#page-17-0) lk 10.
- 2. Klõpsake kõrval olevas menüüs nuppu Kasutus.

<span id="page-119-0"></span>Kasutuslehel kuvatakse kogu printeri kasutusteave, mis on eraldatud erinevatesse tabelitesse.

- Kokkuvõte: Tindi kogukasutus ja paberi kogukasutus (pindala ja pikkuse ühikutes).
- Prindi kategooriate kasutamine: Tindi- ja paberikasutus ning erinevate prindikategooriate jaoks trükitud arv või lehed (sisutüüp, nt monoread, värviread, esmaklassiline pilt, joonispaber). Seda tabeliteavet kuvatakse ainult siis, kui säte Kuva rakenduskategooriad printeri säte on lubatud. Sõltuvalt järgmistest sätetest on veel tingimusi.
	- Paberi prinditud kasutus kuvatakse, kui kasutatud paberiala ja paberiala prinditud säte on lubatud.
	- Plaanikategooria kuvatakse, kui säte Plaani plaani lubamine on lubatud.
	- Esmaklassilise kvaliteediga pildikategooria kuvatakse ainult siis, kui säte Luba esmaklassiline pildikategooria on lubatud.
	- Kui kuvatakse prinditud paberi veeru teave, muudab kasutatud paberiala stringi "Paberialaks (m<sup>2</sup> kasutatud)". Vastasel juhul on näidatud string "Paberi pindala (m²)".
- **· Tindi kasutamine**: Tindi kasutamine kogu printeri eluea jooksul (ligikaudsete väärtustega). Tindi tarbimise tabelis on loetletud igas värvitoonis tarbitud tint, ignoreerides kassetti tootenumbrit.
- Paberi kasutamine: Kõik paberid, mida on kasutatud kogu printeri eluea jooksul.

### Töö kasutusstatistika kontrollimine

Järgmised sammud pakuvad selle teema täielikku protseduuri.

**WARKUS.** Kasutusstatistika täpsus ei ole tagatud.

- 1. Juurdepääs manustatud veebiserverile vt [Manustatud veebiserver](#page-17-0) lk 10.
- 2. Klõpsake kõrval olevas menüüs nuppu Kasutus > Raamatupidamine.

Raamatupidamislehel kuvatakse uusimate prinditud tööde tabel, kus on järgmine teave töö kohta (mitte lehel):

● Nimi: Töö nimi

Töö nimi kuvatakse ainult siis, kui säte Kuva kasutajanimi ja töö nimi tööarvestuses on kasutajatele lubatud jaotises Turbe- > Turbesätted.

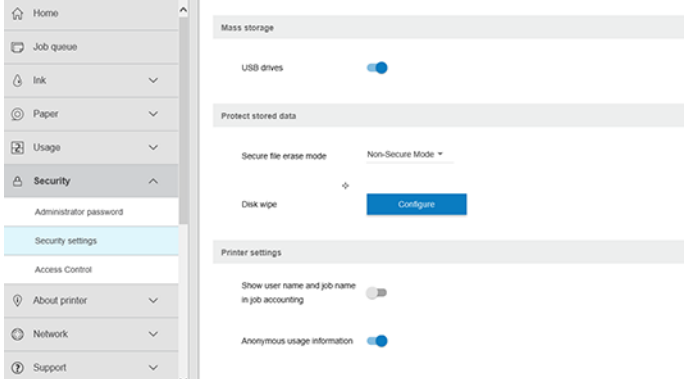

- **Number**: Töö arv
- Aeg: Töö lõpetamise kuupäev ja kellaaeg

Kasutaja: Töö esitanud isiku sisestatud nimi (see üksus on olemas ainult siis, kui vastav turvasäte on lubatud)

Kasutajanimi kuvatakse ainult siis, kui säte Kuva kasutajanimi ja töönimi tööarvestuses on lubatud kasutajatele jaotises Turbe- > turbesätted.

- Tüüp: Töö tüüp (printimine)
- Allikas: Töö allikas: USB, võrk jne
- **Prindi kvaliteet:** Projekti printimiseks kasutatav prindikvaliteet
- Koopiad: Taotletud koopiate arv (kumulatiivne pärast kordustrükke)
- Leheküljed: Lõpetatud lehekülgede arv
- Olek: Töö olek: prinditud, kasutaja poolt tühistatud jne
- Kogumaksumus: Projekti kogumaksumus (nähtav, kui kulu määramine on lubatud)
- Paberi tüüp: Töö jaoks kasutatav paberitüüp
- Paberi pindala: Töö kasutatud paberiala
- Paberi pikkus: Töö kasutatud paberi pikkus
- Kasutatud tint: Töö poolt tarbitud tindi maht

Töö loetakse lõpetatuks, kui kõik selle lehed on kasutaja poolt prinditud või tühistatud või printer ise tühistanud. Selles loendis ei kuvata käimasolevat tööd (ootamine printimist, printimist, tühistamist, eelvaate ootel jne).

Raamatupidamislehel kuvatud töid saate filtreerida samal lehel saadaoleva ripploendi juhtelemendi abil. See juhtelement muudab lihtsalt vaadet, projekti raamatupidamisteavet ei kustutata printeris. Põhimõtteliselt teatab see leht viimastest N-töökohtadest (või vähem, kui lõpetatud töid pole piisavalt), kus N on selle konfiguratsiooniparameetri väärtus. Vaikimisi on N 10.

Raamatupidamistabelis kuvatakse kaks nuppu.

- Spikker: See nupp avab akna, kus kuvatakse spikriteave.
- Eksporti csv: See nupp avab edenemisribaga akna ning loob ja laadib alla CSV-faili. Allalaaditud fail sisaldab csv-vormingus raamatupidamislehega sarnast teavet. Kui kulumääramine on lubatud, kuvab CSV üksikasjalikumat teavet projekti maksumuse kohta.

### Omahinna määramise kontrollimine

Järgmised sammud pakuvad selle teema täielikku protseduuri.

#### **EX** MÄRKUS. Kasutusstatistika täpsus ei ole tagatud.

- 1. Juurdepääs manustatud veebiserverile vt [Manustatud veebiserver](#page-17-0) lk 10.
- 2. Avage vahekaart Põhi.
- 3. Klõpsake nuppu Kasutus > Kulu määramise konfiguratsioon.

Kulude määramise leht võimaldab teil lubada või keelata kulu määramise sätte, kasutades lehe ülaosas oleva märkeruudu Luba raamatupidamismääramise konfiguratsioon . Kui säte on lubatud, saate lisada või muuta järgmiste jaotiste maksumust.

- **学 MÄRKUS.** Konfiguratsiooni salvestamiseks peab olema lubatud vähemalt üks neist jaotistest.
	- Ühikut
		- Valuuta: Sisestage mis tahes kolmetäheline valuutakood.
		- Paberi kasutamine: Valige ühikud, inglise keel või mõõdik.
	- Prindi kategooriad kulu: Seda saab lubada või keelata. Kui see on lubatud, saate igale kategooriale määrata kulu ja valida kuluühikud (millimeetri kohta või eelmises jaotises Ühikud valitud suvandi). Maksumus on arv, millel on kaks kümnendnumbrit. Keelatud kategooriad kuvatakse hallina.
	- Tindi kasutuskulu: Seda saab lubada või keelata. Võimaldab teil tindikasutusele kulu rakendada ja kuvab kulu näitamiseks saadaolevad tindid väljaga.
	- Paberi kasutuskulu: Seda saab lubada või keelata. Võimaldab teil kuvatud paberitele kulu rakendada. Saate lisada dokumente toetatud paberite loendist. Kulusid saab eemaldada või muuta; need ei saa olla tühjad, kuid võivad olla 0 (null). Ühikute valik on sama, mis prindikategooriate puhul.
	- Püsikulu: Seda saab lubada või keelata. Võimaldab lisada fikseeritud kulu kõigile prindi-, skannimis- ja kopeerimistöödele.

Kulumääramise sätte lubamine põhjustab kogukulu veeru kuvamise raamatupidamisteabes ja eksporditud CSVle lisatakse üksikasjalik teave.

# <span id="page-122-0"></span>11 Tindikassettide ja prindipea käitlemine

Selle teema üksikasjad leiate järgmistest jaotistest.

# Tindikassettidest

Tindikassetid salvestavad tindi ja on ühendatud prindipeaga, mis jaotab tindi paberile.

Täiendavate kassettide ostmiseks vt [Tarvikud ja tarvikud](#page-139-0) lk 132.

 $\triangle$  ETTEVAATUST. Tindikassettide käsitsemisel järgige ettevaatusabinõusid, kuna need on ESD-tundlikud seadmed (vt [Sõnastik](#page-187-0) lk 180). Vältige tihvtide, juhtmete ja vooluahelate puudutamist.

# Tindikassettide oleku kontrollimine

Tindikassettide kohta lisateabe saamiseks võite vajutada selle kassetti värvi, millele soovite teavet.

Tindikassettide tinditasemete vaatamiseks puudutage nuppu (...), seejärel puudutage kassetti, mille kohta soovite teavet saada. Tinditeabe lehel on valik Asenda tindikassette juhuks, kui soovite seda teha (vt ka Tindikassetti eemaldamine lk 115).

Selle teabe saate ka HP utiliidist või manustatud veebiserverist.

Tindikassetti olekuteadete kohta leiate lisateavet teemast [Tindikassetti olekuteated](#page-171-0) lk 164.

#### HP Kommunaalteenuste protseduurid

See teema selgitab selle teemaga seotud mõisteid.

Minge Windowsi HP DesignJet Utilitys vahekaardile Ülevaade, iga kassetti olek on jaotises Tarne olek > kassettidel.

### Tindikassetti eemaldamine

Järgmised sammud pakuvad selle teema täielikku protseduuri.

Tindikassetti eemaldamisel on kolm korda.

- Tindikassett on väga madal ja soovite selle asendada järelevalveta printimiseks täiskassetiga (saate kasutada esimeses kassetis ülejäänud tinti mugavamal ajal).
- Tindikassett on tühi või vigane ja printimise jätkamiseks peate selle asendama.
- Soovite prindipea välja vahetada ja tindikassetisse ei ole prindipeade asendamise protsessi lõpuleviimiseks piisavalt tinti. Sellisel juhul, kui kassett ei ole tühi, saate seda hiljem uuesti kasutada.

 $\triangle$  ETTEVAATUST. Ärge proovige printimise ajal tindikassetti eemaldada.

 $\triangle$  ETTEVAATUST. Eemaldage tindikassett ainult siis, kui olete valmis veel ühe sisestama.

- ETTEVAATUST. Veenduge, et printeri rattad oleksid lukustatud (pidurihoob on alla surutud), et vältida printeri liikumist.
- MÄRKUS. Kui kassett saab tindist tühjaks, ei tühistata praegust tööd automaatselt: kui te seda käsitsi ei tühista, jätkab see printimist, kui tühi kassett on asendatud. Kui kasseti asendamisel esineb viivitusi, võite printimisel näha mõningast riba.
	- 1. Vajutage esipaneelilt ()nuppu, siis  $\bigoplus$ , ja seejärel asenda.
	- 2. Avage tindikassetti kate printeri vasakul või paremal küljel.

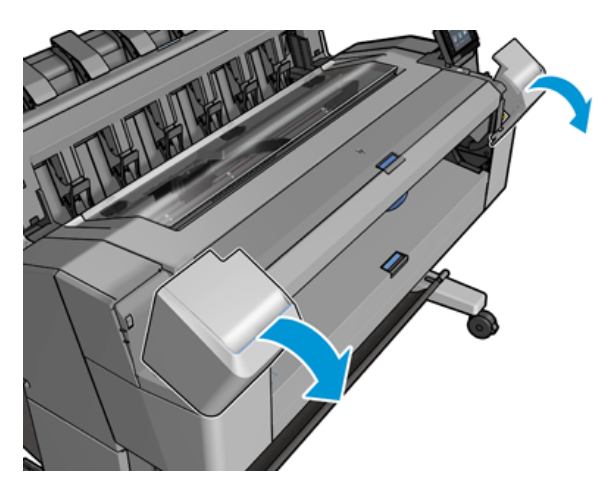

3. Haarake kassett, mida soovite eemaldada.

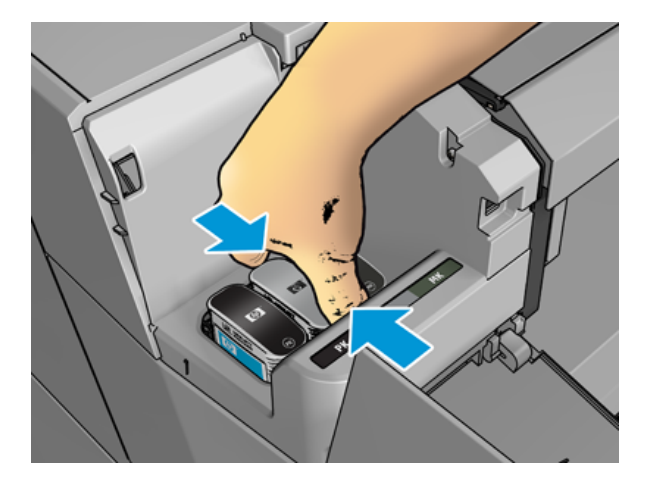

4. Tõmmake kassett otse üles.

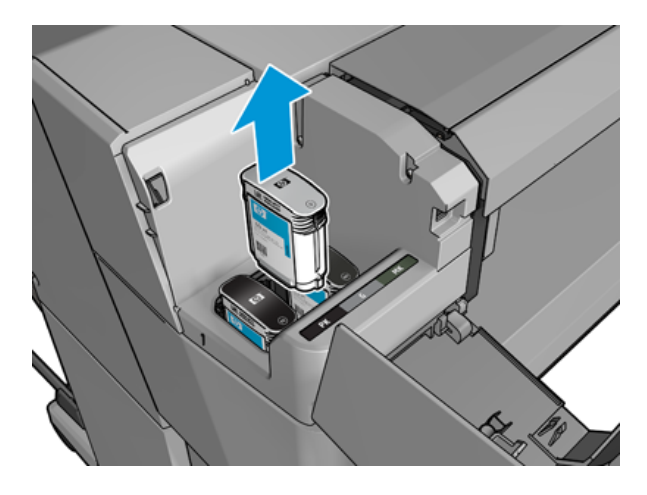

- MÄRKUS. Vältige printerisse sisestatud kasseti otsa puudutamist, kuna ühendusel võib olla tint.
- MÄRKUS. Vältige osaliselt kasutatud tindikassettide ladustamist.  $\mathbb{Z}$
- 5. Esipaneeli ekraan tuvastab puuduva tindikassetti.

## Tindikassetti lisamine

Järgmised sammud pakuvad selle teema täielikku protseduuri.

1. Enne kassetti eemaldamist selle pakkematerjalist raputage seda jõuliselt.

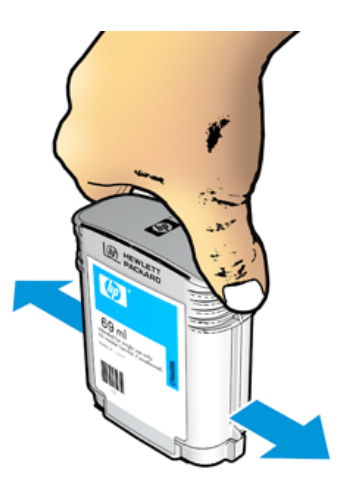

2. Pakkige uus tindikassett lahti, leidke tindivärvi tuvastav silt. Kontrollige, kas tühi pesa tähistavad tähed või tähed (nendel illustratsioonidel M for magenta) vastaksid kassetteti sildil olevale kirjale või tähtedele.

3. Sisestage tindikassett oma pesasse: foto must, hall ja matt must vasakul; tsüaan, magenta ja kollane paremal.

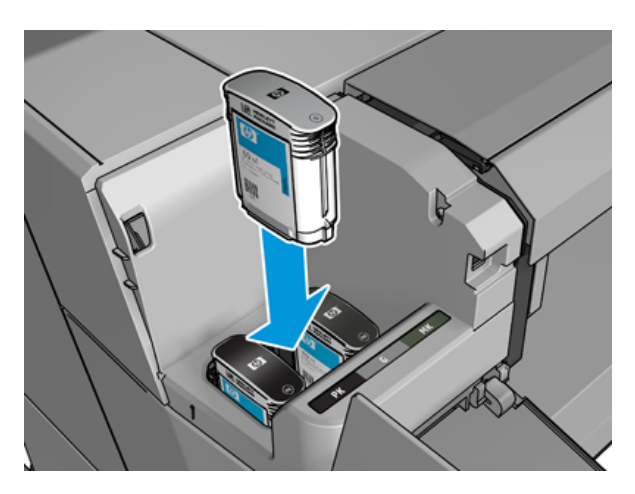

4. Lükake kassett pesasse, kuni see tõmbeasendisse klõpsab. Peaksite kuulma piiksu ja nägema kinnitust, et kassett on sisestatud.

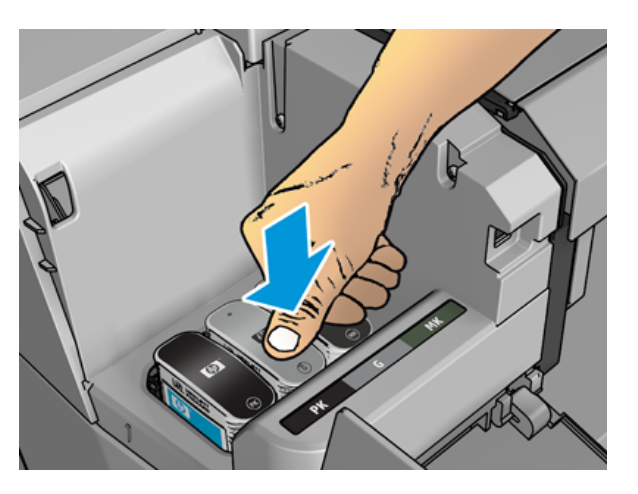

Kui teil on raskusi, vaadake [Tindikassetti ei saa lisada](#page-171-0) lk 164.

5. Kui kõik kassetid on sisestatud, sulgege kate.

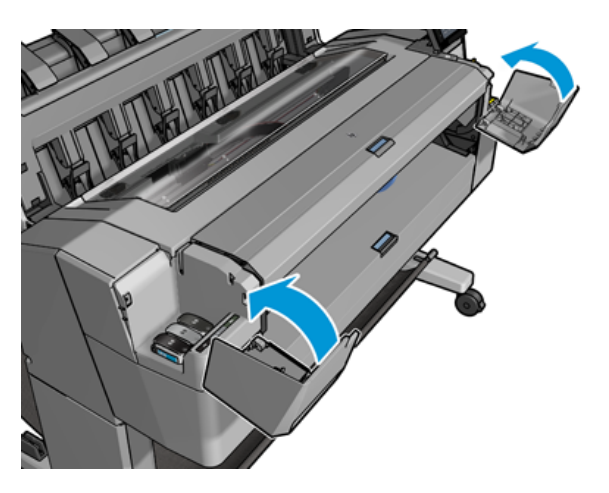

6. Esipaneeli ekraan kinnitab, et kõik kassetid on õigesti sisestatud.

Kuigi on võimalik kasutada mitte-HP tindikassette, on sellel valikul mitmeid tõsiseid puudusi. Kasutatud, täidetud või võltsitud tindikassettide tinditaset või olekut ei pruugi olla võimalik piisavalt täpselt kindlaks määrata. Selle tulemusena vajalik hooldus või remont ei kuulu garantii alla. Soovitatav on süsteemi tindi loputamine, värvi kalibreerimine ja prindipea joondamine. Kui teil esineb trükikvaliteediga probleeme, soovitab HP minna üle algsetele HP-tindidele.

### Prindipea kohta

Printhead on ühendatud tindikassettide ja joad tindiga paberile.

 $\triangle$  ETTEVAATUST. Järgige prindipea käsitsemisel ettevaatusabinõusid, kuna see on ESD-tundlik seade (vt [Sõnastik](#page-187-0) lk 180). Vältige tihvtide, juhtmete ja vooluahelate puudutamist.

# Prindipea oleku kontrollimine

Järgmised sammud pakuvad selle teema täielikku protseduuri.

Printer kontrollib ja hooldab prindipead automaatselt pärast iga printimist. Prindipea kohta lisateabe saamiseks järgige allolevaid juhiseid.

- 1. Koputage esipaneelil nuppu , seejärel valige akna ülaosas menüü Prindipea.
- 2. Esipaneelil kuvatakse:
	- Toote nimi
	- Toote number
	- Seerianumber
	- Olek, vt [Esipaneeli tõrketeated](#page-178-0) lk 171
	- Kasutatud tindi maht
	- Garantii olek

Osa sellest teabest saate ka HP utility'lt.

Prindipea olekuteadete kohta leiate selgitust teemast [Prindipea olekuteated](#page-173-0) lk 166.

Kui garantii olek on **Vaata garantiimärkust**, näitab see, et kasutatakse aegunud tinti. Kui garantii olek on **garantiist** väljas, näitab see, et kasutatakse mitte-HP tinti. Vaadake printeriga kaasas olevat piiratud garantiidokumenti, et saada teavet garantiimõjude kohta.

### Prindipea eemaldamine

Järgmised sammud pakuvad selle teema täielikku protseduuri.

 $\triangle$  ETTEVAATUST. Veenduge, et printeri rattad oleksid lukustatud (pidurihoob on alla surutud), et vältida printeri liikumist.

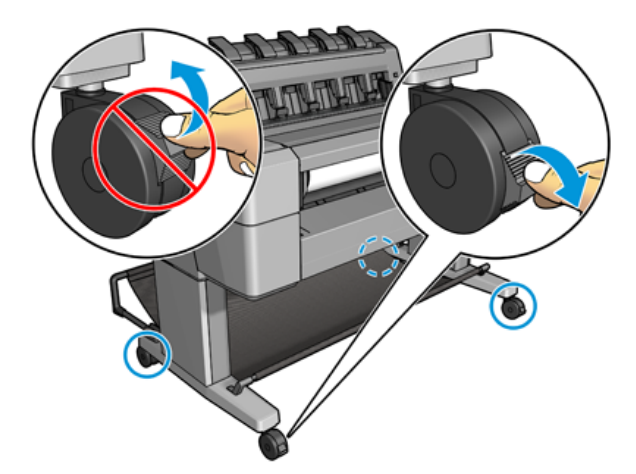

- ETTEVAATUST. Prindipeade asendamine peab toimuma printeri sisselülitamisel.
	- 1. Vajutage esipaneelil nuppu , seejärel valige menüü Prindipea ja seejärel Asenda.

Esipaneel võib küsida, kas asendusprinter on uus või kasutatud.

- $\mathbb{B}^{\!\!*}$  MÄRKUS. Protsessi saate igal ajal tühistada, vajutades nuppu $\blacktriangleright$
- 2. Esipaneel palub teil aken avada.

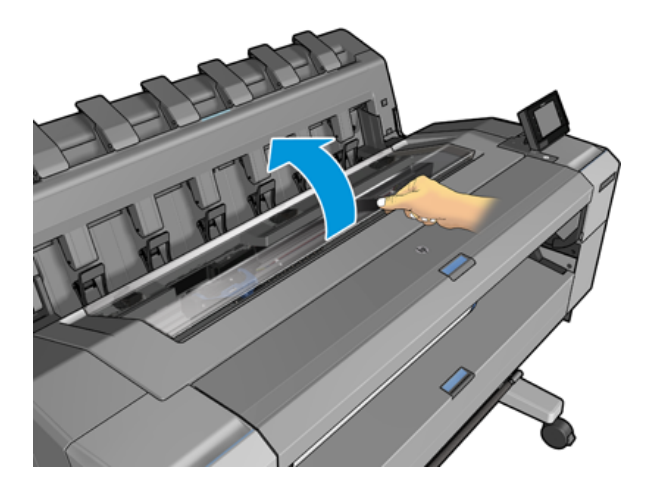

3. Vedu liigub automaatselt printeri vasakule küljele.

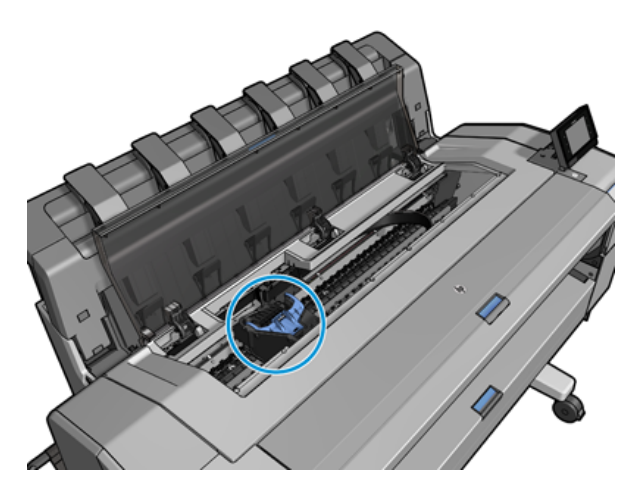

- ETTEVAATUST. Kui vedu jäetakse eemaldamisasendisse kauemaks kui kolmeks minutiks ilma prindipead sisestamata või eemaldamata, püüab see liikuda tagasi oma tavapärasesse asendisse paremas otsas.
- 4. Tõstke sinine prindipea kate.

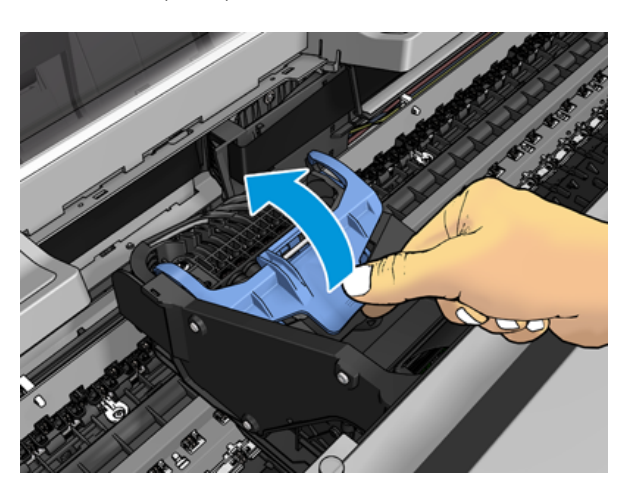

5. Tõmmake sinine kate tagasi enda poole, tõstes musta tüki, millele see on kinnitatud.

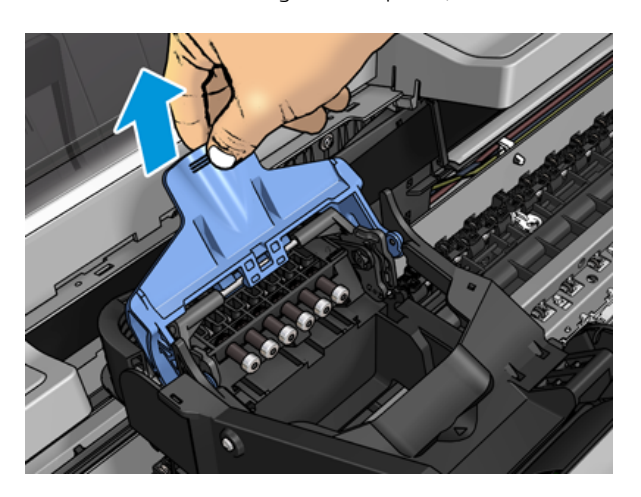

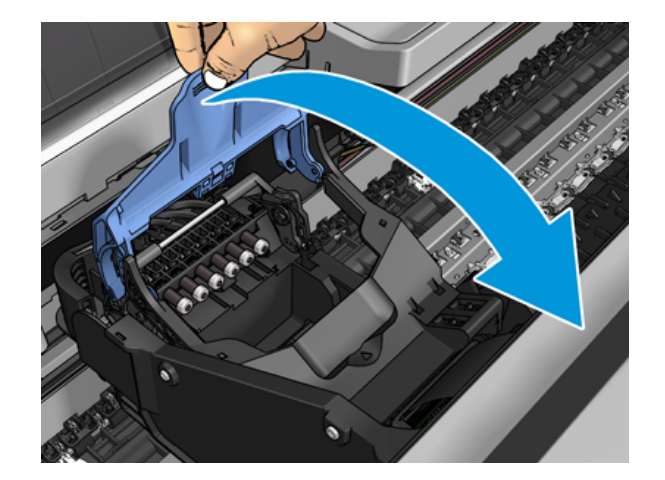

6. Jätke must tükk umbes vertikaalseks.

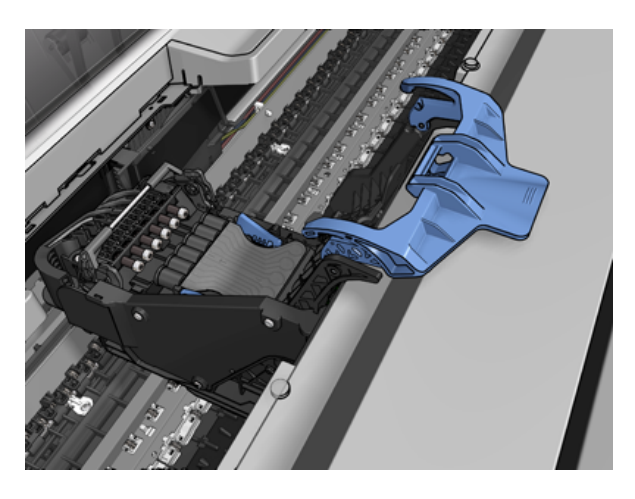

7. Haarake prindipead mõlemal küljel olevate siniste tükkidega.

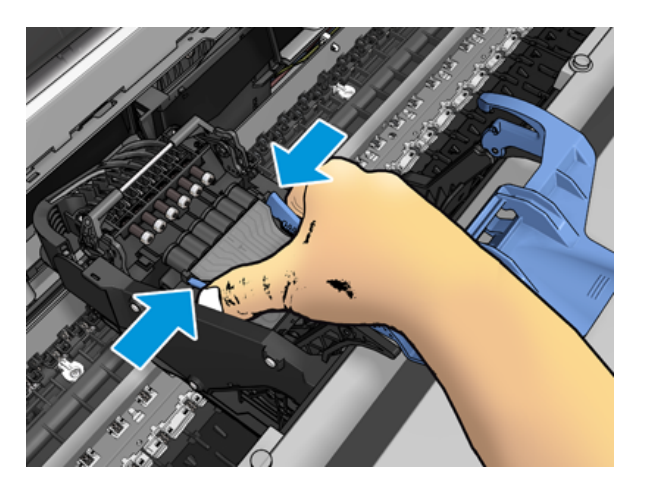

8. Tõsta prindipea vagunist välja.

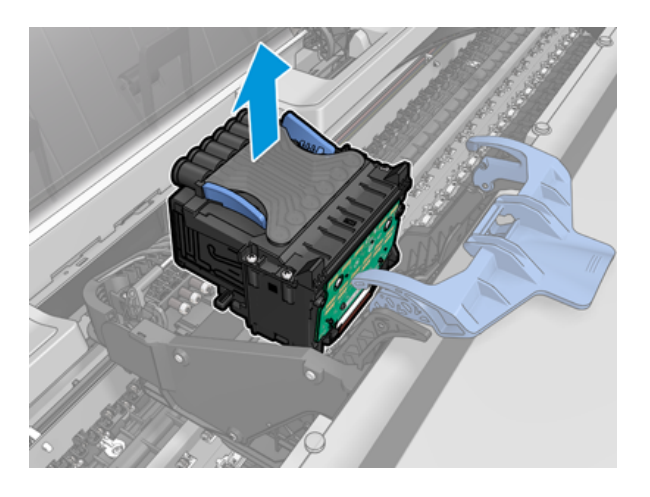

# Prindipea lisamine

- **EX** MÄRKUS. Uut prindipead ei saa edukalt sisestada, kui ühendatud tindikassetil pole prindipeade asendamise protsessi lõpuleviimiseks piisavalt tinti. Sellisel juhul peaksite tindikassetti enne uue prindipea sisestamist asendama. Vana kassetti saate kasutada hiljem, kui see sisaldab veel tinti.
	- 1. Eemaldage oranžid kaitsekorgid, tõmmates need alla.
	- 2. Saate lisada uue prindipea.
	- ETTEVAATUST. Sisestage prindipea aeglaselt ja vertikaalselt, otse alla. See võib olla kahjustatud, kui sisestate selle liiga kiiresti või nurga all või kui pöörate seda sisestamisel.

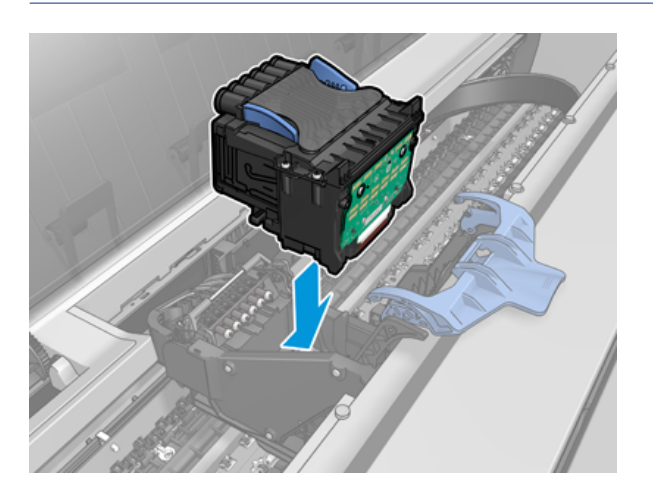

3. Kontrollige, kas prindipea on tindikonnektoritega õigesti joondatud.

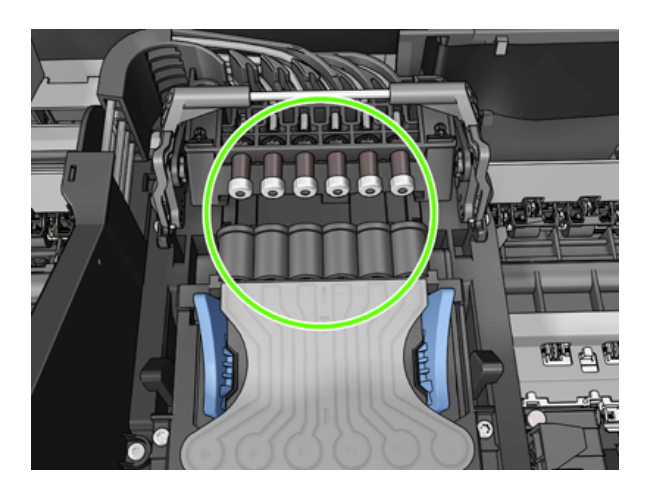

4. Langetage must tükk trükipea kohal.

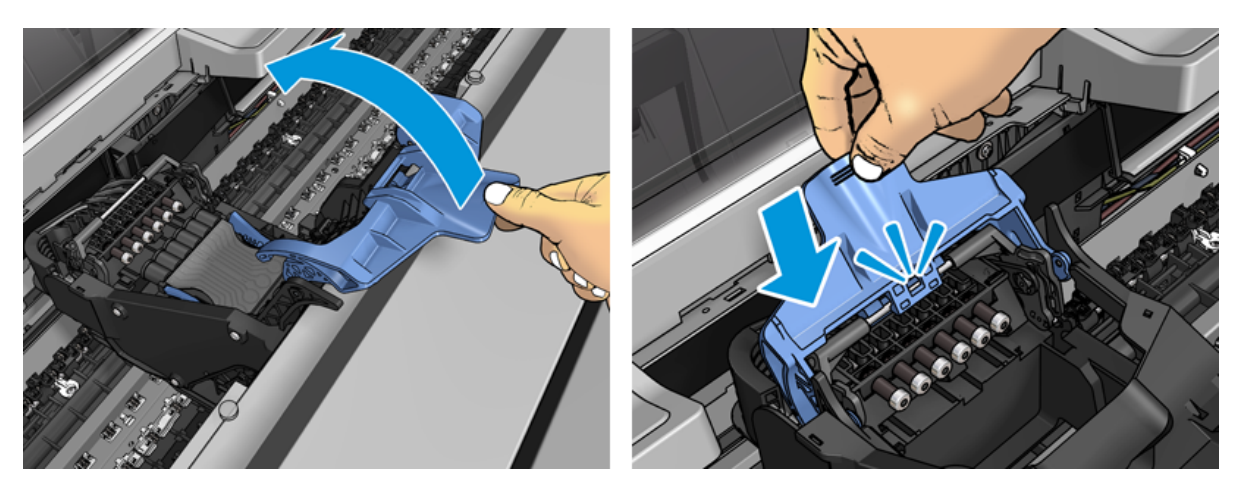

5. Sulgege sinine kate ja veenduge, et see on korralikult suletud.

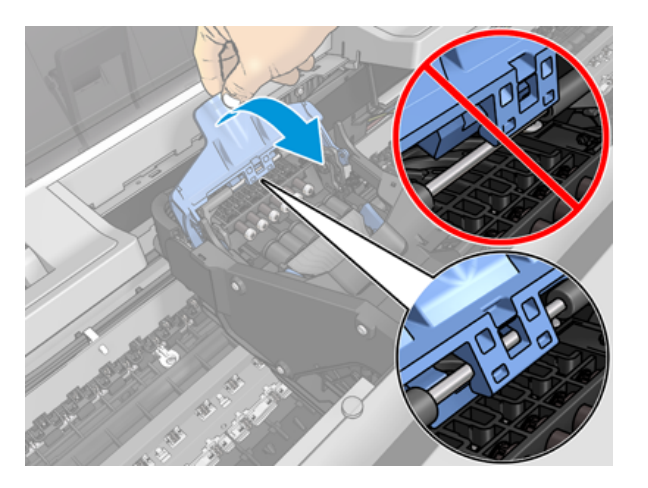

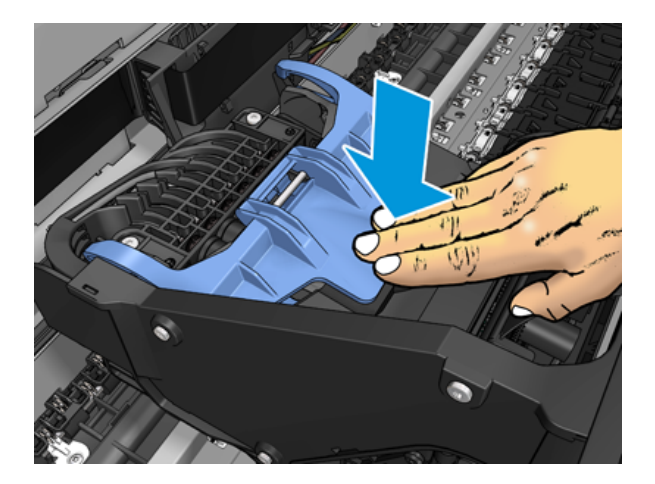

Kui prindipea on õigesti sisestatud ja printer aktsepteerib seda, piiksub printer.

- MÄRKUS. Kui printer prindipea sisestamisel piiksuma ei piiksu ja esipaneeli ekraanil kuvatakse teade Asenda , võib osutuda vajalikuks prindipea uuesti esitamine.
- 6. Sulgege aken.

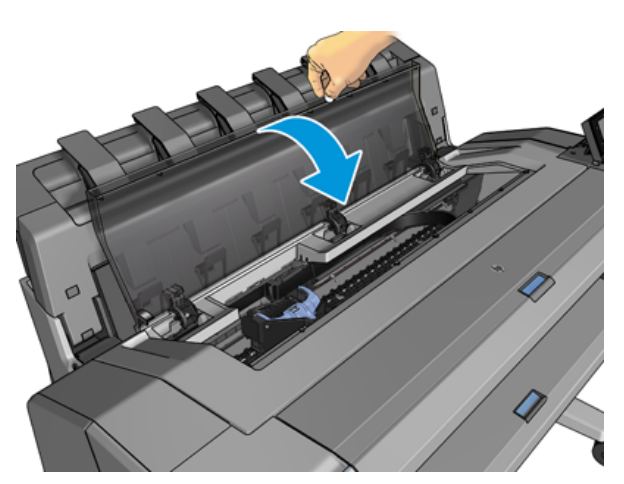

- 7. Esipaneeli ekraan kinnitab, et prindipea on õigesti sisestatud. Printer hakkab prindipead kontrollima ja ette valmistama. Vaikimisi rutiinne protsess kestab 10 minutit. Kui printeril on prindipea ettevalmistamisel probleeme, võtab see kauem aega, kuni 45 minutit. Pärast prindipea kontrollimist ja ettevalmistamist [käivitub prindipeade ümberjaotamise protseduur paberi laadimisel automaatselt, vt Prindipea joondamine](#page-172-0) lk 165.
- 8. Pärast uue prindipea sisestamist on soovitatav teha värvi kalibreerimine. Vaata [Värvi kalibreerimine](#page-97-0) lk 90.

### Anonüümse kasutusteabe talletamine

Iga tindikassett sisaldab mälukiipi, mis aitab printeri tööd teha. Lisaks salvestab see mälukiip piiratud hulga anonüümset teavet printeri kasutamise kohta, mis võib hõlmata järgmist: kasseti esmakordsel paigaldamise kuupäev, kasseti viimase kasutamise kuupäev, kasseti abil trükitud väljatrükkide arv, prindi katvus, printimise sagedus, kasutatavad trükirežiimid, mis tahes printimisvead, mis võivad olla ilmnenud, ja tootemudel. See teave aitab HP-l kujundada tulevasi tooteid, et need vastaksid meie klientide trükivajadustele.

Mälukiibi kogutud teave ei sisalda teavet, mida saaks kasutada kassetti või printeri kliendi või kasutaja tuvastamiseks.

HP kogub mälukiipide näidise HP tasuta tagasipöördumise ja ringlussevõtu programmi (HP Planet Partners: [http://www.hp.com/recycle\)](http://www.hp.com/recycle). Proovitud mälukiipe loetakse ja uuritakse, et parandada tulevasi HP tooteid.

HP partneritel, kes aitavad tindikassette ringlusse võtta, võib samuti olla juurdepääs teabele. Igal kolmandal osapoolel, kellel on kassett, võib olla juurdepääs mälukiibi anonüümsele teabele.

Kui olete mures selle anonüümse teabe esitamise pärast, võite printerile öelda, et ta ei salvestaks teavet mälukiibi. Selleks pääsete juurde manustatud veebiserverile ja valige Turbe- > turbesätted, seejärel lülitage jaotises Printeri sätted anonüümse kasutusteabe juurde. See ei takista kassetti normaalset töötamist muudes aspektides. Kui aga hiljem meelt muudate, saate printeri kasutusteabe kogumise jätkamiseks taastada tehase vaikesätted.

### Turvarežiim

Teatud tingimustel, sealhulgas printeri töö väljaspool keskkonnaspetsifikatsioone, ja kui on tuvastatud kasutatud, täidetud või võltsitud tindikassett, töötab printer turvarežiimis. HP ei saa õigustada trükisüsteemi toimimist, kui seda käitatakse väljaspool keskkonnaspetsifikatsioone või kui on paigaldatud kasutatud, täidetud või võltsitud tindikassett. Turvarežiim on loodud printeri ja prindipeade kaitsmiseks ootamatutest tingimustest tingitud kahjustuste eest ning töötab siis, kui ikoon kuvatakse printeri esipaneelil ning manustatud veebiserveri ja HP utiliidi poolt.

Optimaalse jõudluse tagamiseks kasutage originaalseid HP tindikassette. HP DesignJeti trükisüsteemid, sealhulgas originaalsed HP tindid ja trükipead, on projekteeritud ja konstrueeritud koos, et pakkuda kompromissitut trükikvaliteeti, järjepidevust, jõudlust, vastupidavust ja väärtust iga trükiga.

- MÄRKUS. See printer ei ole mõeldud pidevate tindisüsteemide kasutamiseks. Printimise jätkamiseks eemaldage pidev tindisüsteem ja paigaldage ehtsad HP (või ühilduvad) kassetid.
- $\mathbb{B}^*$  MÄRKUS. See printer on mõeldud tindikassettide kasutamiseks kuni nende tühjenemiseni. Kassettide täitmine enne ammendumist võib põhjustada printeri rikke. Kui see juhtub, sisestage printimise jätkamiseks uus kassett (kas ehtne HP või ühilduv).
- $\mathbb{B}^*$  MÄRKUS. Dünaamiline turvatoega printer. Mõeldud kasutamiseks ainult kassettidega, mis kasutavad HP originaalkiipi. Mitte-HP kiipi kasutavad kassetid ei pruugi töötada ja need, mis täna töötavad, ei pruugi tulevikus töötada. Rohkem: [http://www.hp.com/go/learnaboutsupplies.](http://www.hp.com/go/learnaboutsupplies)

# 12 Printeri hooldus

Selle teema üksikasjad leiate järgmistest jaotistest.

# Printeri oleku kontrollimine

Printeri praegust olekut saate kontrollida mitmel viisil.

- Kui käivitate HP utiliidi ja valite printeri, näete teabelehte, mis kirjeldab printeri olekut ning selle paberi- ja tinditarneid.
- Kui pääsete juurde manustatud veebiserverile, näete teavet printeri üldise oleku kohta. Vahekaardi Peamine leht Tarned kirjeldab paberi- ja tinditarnete olekut.
- Esipaneelil on 2 tipptasemel ekraani, mille vahel saate liikuda, libistades sõrme üle. Põhiekraan pakub otsest juurdepääsu printeri põhifunktsioonidele. Nipsake vidina lehele vasakule ja vaadake tindi- ja paberitarvete olekut.

Praeguste teatiste korral kuvatakse avakuva ülemises reas ülimalt prioriteetset teatist. Olekukeskusele juurdepääsemiseks ja toimingute tegemiseks nipsake armatuurlaual allapoole.

### Puhasta printeri välisilme

Puhastage printeri väliskülg ja kõik muud printeri osad, mida tavapärase töö käigus regulaarselt puudutate niiske käsna või pehme lapiga ja kerge majapidamispuhastusvahendiga, näiteks mitteabrasiivse vedelseebiga.

- HOIATUS! Elektrilöögi vältimiseks veenduge enne selle puhastamist, et printer oleks välja lülitatud ja lahti ühendatud. Ärge laske vett printerisse sisse.
- A ETTEVAATUST. Ärge kasutage printeris abrasiivseid puhastusvahendeid.

### Tindikassettide haldamine

Kassetti normaalse eluea jooksul ei ole vaja konkreetset hooldust. Parima prindikvaliteedi säilitamiseks asendage kassett, kui see jõuab aegumiskuupäevani. Printeri esipaneel teavitab teid, kui kassett jõuab aegumiskuupäevani.

Samuti saate igal ajal kontrollida kasseti aegumiskuupäeva: vt .

Vaata ka [Tindikassettide ja prindipea käitlemine](#page-122-0) lk 115.

# Printeri teisaldamine või talletamine

Kui teil on vaja printerit liigutada või salvestada, valmistage see õigesti ette, et vältida selle võimalikku kahjustamist. Printeri ettevalmistamiseks järgige allolevaid juhiseid.

#### **Menetlus**

- 1. Ärge eemaldage tindikassette ega prindipead.
- 2. Veenduge, et paberit ei laaditaks.
- 3. Veenduge, et printer on jõude.
- 4. Ühendage lahti kõik printerit võrku või arvutiga ühendavad kaablid.
- 5. Kui virnastaja näib tõenäoliselt takistavat printeri liikumist ukseavade kaudu, saate selle kaks kruvi eemaldades teelt välja voltida.

#### Printer on pikka aega välja lülitatud

Järgmised sammud pakuvad selle teema täielikku protseduuri.

Kui peate printeri pikka aega välja lülitama, järgige alltoodud täiendavaid juhiseid.

- 1. Lülitage toide välja esipaneeli toiteklahvi abil.
- 2. Ühendage printeri toitekaabel lahti.
- $\triangle$  ETTEVAATUST. Kui pöörate printeri tagurpidi, võib tint printerisse põgeneda ja põhjustada tõsiseid kahjustusi.

Toitekaabli taasühendamisel ärge unustage kaablit korrastatult mööda tagumist vihmaveerenni suunata.

Kui printer on uuesti sisse lülitatud, kulub umbes kolm minutit, et ennast lähtestada ning prindipea kontrollida ja valmistada. Trükipea ettevalmistamine võtab tavaliselt veidi üle minuti. Kui aga printer on olnud välja lülitatud kuus nädalat või rohkem, võib prindipea ettevalmistamine võtta aega kuni 45 minutit.

- $\triangle$  ETTEVAATUST. Kui printer jääb pikaks ajaks välja, võib prindipea muutuda kasutuskõlbmatuks. Sellisel juhul peate prindipea asendama.
- NÄPUNÄIDE. Kuna prindipea ettevalmistamine ja puhastamine kasutab nii aega kui ka tinti, on teil tungivalt soovitatav jätta printer alati puhkerežiimi sisse või puhkerežiimi, kui võimalik, et säilitada prindipea tervis. Mõlemal juhul ärkab printer aeg-ajalt prindipea säilitamiseks. Seega saate enne printeri kasutamist vältida pikki ettevalmistusprotsesse.

### Püsivara värskendamine

Printeri erinevaid funktsioone juhib printeris asuv püsivara.

Aeg-ajalt on püsivara värskendused saadaval HP-lt. Need värskendused suurendavad printeri funktsionaalsust, parandavad selle funktsioone ja võivad lahendada väiksemaid probleeme.

NB! Viimaste arengute ärakasutamiseks on tungivalt soovitatav püsivara perioodiliselt uuendada.

Püsivara värskenduste allalaadimiseks ja installimiseks on mitmeid viise; Saate valida, kumb on kõige mugavam. Neid saab jagada kahte kategooriasse: automaatsed ja käsitsi värskendused.

#### Püsivara automaatsed värskendused

Automaatsed püsivara värskendused on mugavus, mis on võimalik veebiga ühendatud printeritega. Teie printer saab uusima püsivara väljalaske automaatselt alla laadida ja selle teie eest installida.

#### Olulised märkmed

- Teie printer peab olema internetiga ühendatud; vaata [Printeriteenuste häälestamine](#page-23-0) lk 16.
- Automaatsete püsivara värskenduste konfigureerimiseks saate kasutada esipaneeli või manustatud veebiserverit; vaata [Printeriteenuste häälestamine](#page-23-0) lk 16.
- Kui administraatori parool on seatud, on vaja neid sätteid muuta.
- Püsivara värskenduspakett võib olla suur; võiksite kaaluda, kas teie võrgul või Interneti-ühendusel on mingeid tagajärgi.
- Taustal laaditakse alla püsivara värskendus: printerit saab samal ajal printida. Seda ei saa siiski taustale installida: printimine peab lõppema.

#### Käsitsi püsivara värskendused

Käsitsi püsivara värskendusi saab teha järgmistel viisidel.

- Valige manustatud veebiserveri abil vahekaart Printerist ja seejärel käsitsi püsivara värskendamine. Kui uus püsivara on saadaval, kuvatakse osa teavet uue püsivara kohta ning teile antakse võimalus see alla laadida ja installida.
- Kui kasutate jaotises Windows HP DesignJeti utiliiti, valige vahekaart Administraator ja seejärel käivitage püsivara värskendus.
- Kasutades HP Web Jetadminit, millega saate teha käsitsi püsivara värskendusi või taotleda automaatseid värskendusi.
- USB-mälupulga kasutamine. Laadige püsivarafail<http://www.hp.com/go/DesignJetT1600/drivers> USBmälupulgale ja sisestage see esipaneeli Hi-Speed USB-hosti porti. Esipaneelil kuvatakse püsivara värskendamise assistent, kes juhendab teid värskendusprotsessis.

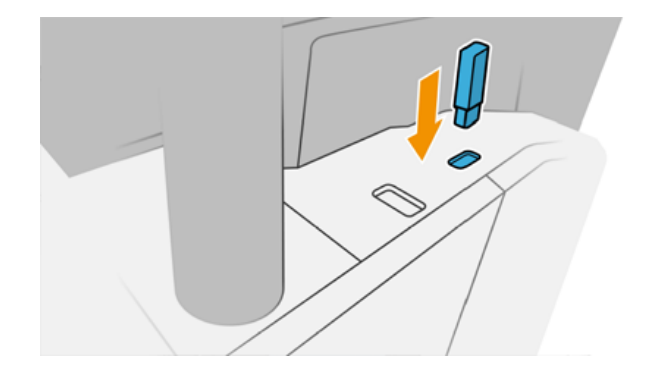

### Tarkvara värskendamine

Printeridraiverite ja muu printeri tarkvara värskendamiseks.

[http://www.hp.com/go/DesignJetT1600/driversM](http://www.hp.com/go/DesignJetT1600/drivers)ine.

- Jaotises Windows pakub HP software update regulaarselt teie tarkvara automaatset värskendamist ja HP DesignJeti utiliit võib taaskäivitamisel pakkuda teile automaatseid värskendusi.
- Jaotises Mac OS X pakub Apple SW Update teile tarkvaravärskendusi, kui need on saadaval.

# Printeri hoolduskomplektid

Printeri jaoks on saadaval kaks hoolduskomplekti, mis sisaldavad komponente, mis võivad pärast pikka kasutamist välja vahetada. Kui üks neist on vajalik, kuvatakse sõnum esipaneelil ja HP utiliidi poolt.

Kui näete teadet, võtke ühendust HP toega (vt [Võta ühendust HP toega](#page-180-0) lk 173) ja taotlege hoolduskomplekti. Komplektid on paigaldatud ainult hooldusinseneride poolt.

### Turvaline failikustutus

Printeri kõvaketast kasutatakse ajutise salvestusalana prinditööde jaoks.

Turvaline failikustutus võib kustutada teie ajutised failid kõvakettalt, et kaitsta neid volitamata juurdepääsu eest. See hakkab seda tegema niipea, kui olete selle sisse lülitanud, kuid vanu ajutisi faile, mis olid juba kõvakettal, ei kustutata tagasiulatuvalt. Kui soovite kustutada ka vanu faile, lugege artiklit Ketta pühkimine lk 130.

Turvaline failikustutus pakub kolme erinevat turbetaset.

- Mitte-turvaline: kõik teabele viitavad. Teave ise jääb kõvakettale, kuni kettaruum, mida see hõivab, on vajalik muudel eesmärkidel ja seejärel kirjutatakse see üle. Kuigi see jääb kettale, on enamikul inimestel raske juurde pääseda, kuid neile võib juurde pääseda selleks otstarbeks loodud tarkvara abil. See on tavaline meetod, mille puhul failid kustutatakse enamikus arvutisüsteemides; See on kiireim meetod, kuid kõige vähem turvaline.
- Turvaline kiirkustutus (1 pass): kõik teabele viitavad ja teave ise kirjutatakse üle ka fikseeritud märgimustriga. See meetod on aeglasem kui mitte-turvaline, kuid turvalisem. Kustutatud teabe fragmentidele võib siiski olla võimalik juurde pääseda spetsiaalsete tööriistade abil jääkmagnetiliste jälgede tuvastamiseks.
- Turvaline desinfitseeriv kustutuskumm (5 läbipääsu): kõik teabele viitavad ja teave ise kirjutatakse korduvalt üle, kasutades algoritmi, mille eesmärk on kõrvaldada kõik jääkjäljed. See on kõige aeglasem meetod, kuid kõige turvalisem. Secure Sanitizing Erase vastab USA kaitseministeeriumile 5220-22.m nõuded kettakandjate puhastamiseks ja desinfitseerimiseks. See on turvalisuse vaiketase turvalise faili kustutuse kasutamisel.

Failide kustutamise ajal võib see mõjutada printeri jõudlust.

Secure File Erase on üks veebi jetAdmini pakutavatest võimalustest, mis on HP tasuta veebipõhine printimishaldustarkvara: vt [http://www.hp.com/go/webjetadmin.](http://www.hp.com/go/webjetadmin)

[Kui teil on raskusi Veebi jetAdmini turvalise faili kustutuse kasutamisega, võtke ühendust HP toega: vt Võta](#page-180-0)  ühendust HP toega lk 173.

Turvalist failide kustutamise konfiguratsiooni saab muuta veebi JetAdminist või manustatud veebiserverist (turbe- > turbesätted).

### Ketta pühkimine

Ketta pühkimine on sama, mis turvaline failikustutus.

Vaata Turvaline failikustutus lk 130. See kustutab kõik ajutised failid, sealhulgas vanad failid.

Ketta pühkimise konfiguratsiooni saab muuta veebi jetAdminist või manustatud veebiserverist (turbe- > turbesätted).

<sup>28</sup> MÄRKUS. Kui otsustate kogu kõvaketta kustutada, võidakse teil paluda printerit protsessi käigus mitu korda taaskäivitada, mis võtab turvalise kiirkustutuse abil aega umbes 6 tundi või turvalise desinfitseeriva kustutuskummi abil 24 tundi.

# <span id="page-139-0"></span>13 Tarvikud ja tarvikud

Selle teema üksikasjad leiate järgmistest jaotistest.

# Kuidas tellida tarvikuid ja tarvikuid

Tarvikute või tarvikute tellimiseks on kaks alternatiivset võimalust:

- Külastage [http://www.hp.com,](http://www.hp.com) valige printer ja klõpsake tarvikute nupul.
- Võtke ühendust HP toega (vt [Võta ühendust HP toega](#page-180-0) lk 173) ja kontrollige, kas soovitud piirkonnas on saadaval see, mida soovite.

Ülejäänud peatükis loetletakse kirjutamise ajal olemasolevad tarvikud ja tarvikud ning nende osanumbrid.

### Telli tinditarbed

Printerile saab tellida järgmisi tinditarvikuid.

#### Tabel 13-1 Tindikassetid

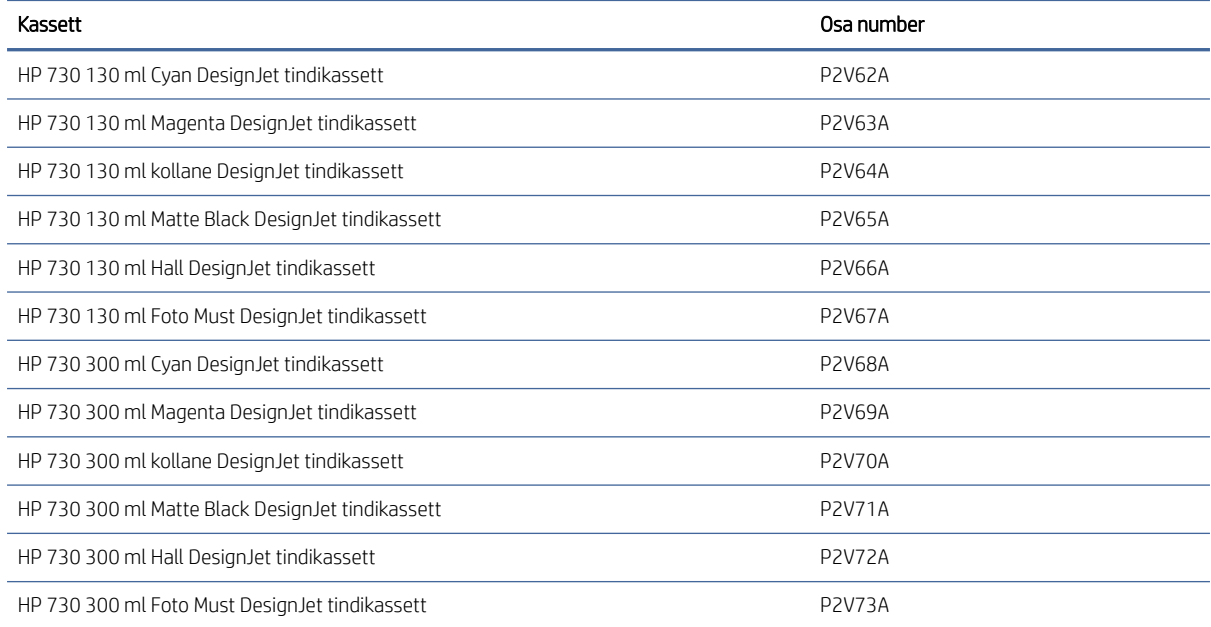

#### Tabel 13-2 Prindipea

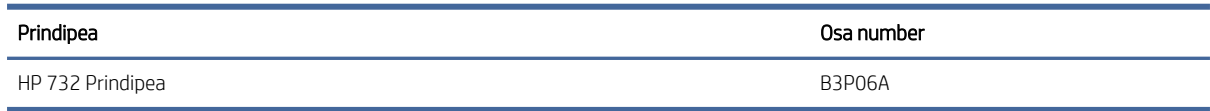

### Telli paber

Printeriga kasutamiseks on praegu ette nähtud järgmised paberitüübid.

- **EX** MÄRKUS. See nimekiri muutub aja jooksul tõenäoliselt. Lisateavet vt [http://www.hplfmedia.com.](http://www.hplfmedia.com)
- MÄRKUS. Paberitüübid, mida HP ei toeta, võivad siiski teie printeriga ühilduda.

Kättesaadavuse võti:

- A) näitab Aasias (v.a Jaapanis) kättesaadavaid dokumente.
- C) näitab Hiinas kättesaadavaid pabereid
- E) näitab Euroopas, Lähis-Idas ja Aafrikas kättesaadavaid dokumente
- J) näitab Jaapanis kättesaadavaid pabereid
- (L) näitab Ladina-Ameerikas kättesaadavaid dokumente
- (N) näitab Põhja-Ameerikas kättesaadavaid dokumente

Kui osanumbrile ei järgne sulgusid, on paber saadaval kõigis piirkondades.

#### Tabel 13-3 Rullpaber

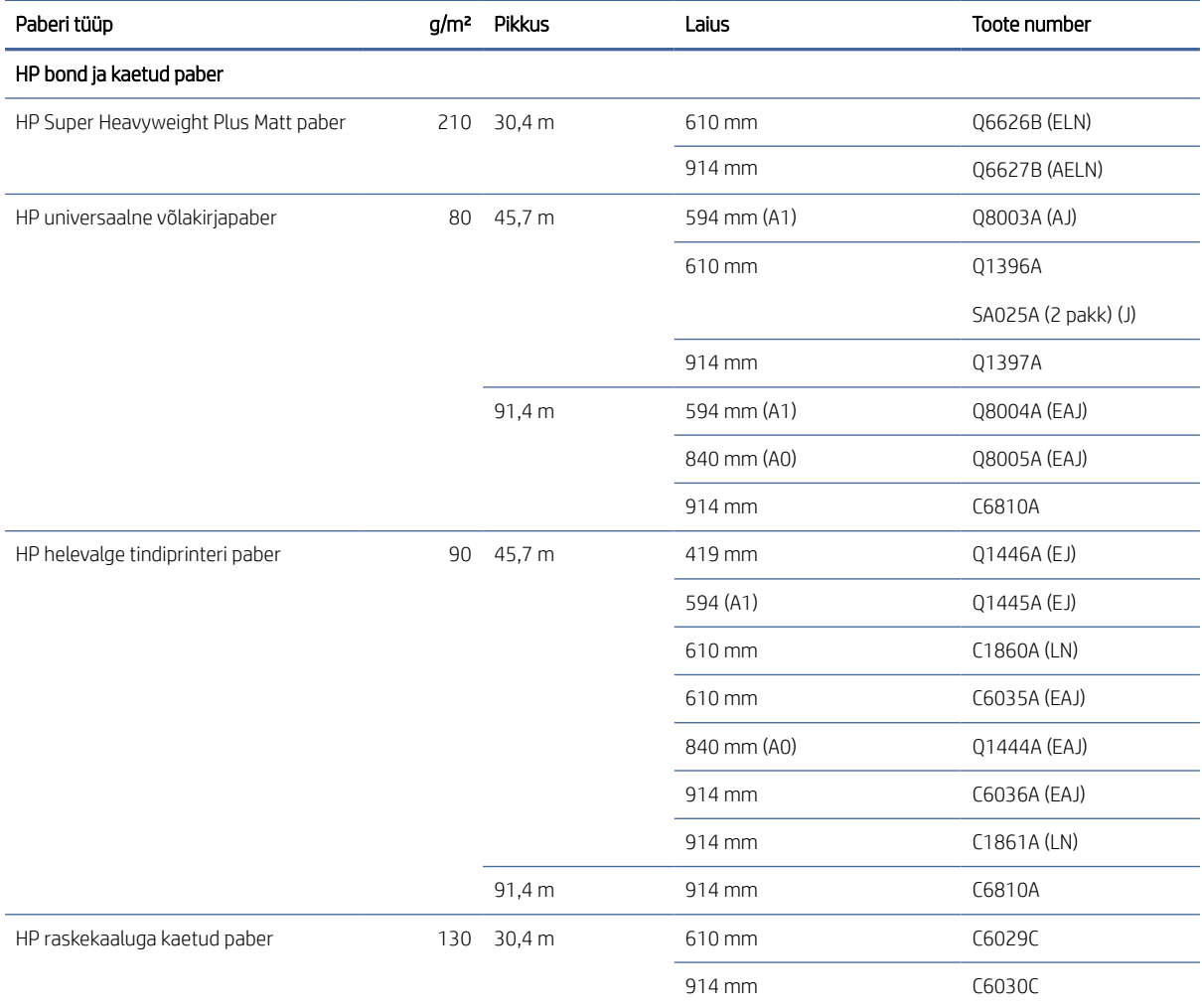

#### Tabel 13-3 Rullpaber (järg)

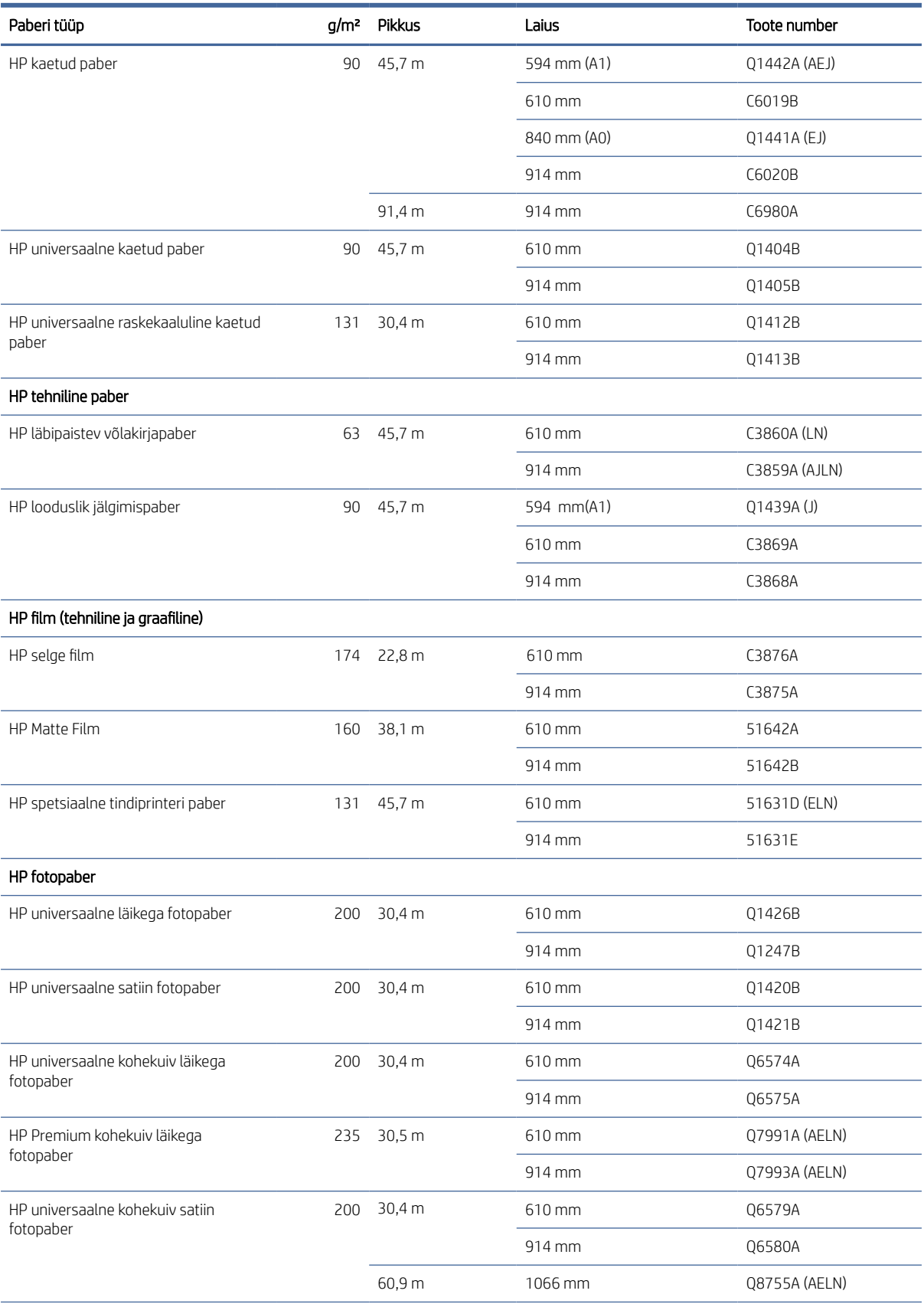

#### Tabel 13-3 Rullpaber (järg)

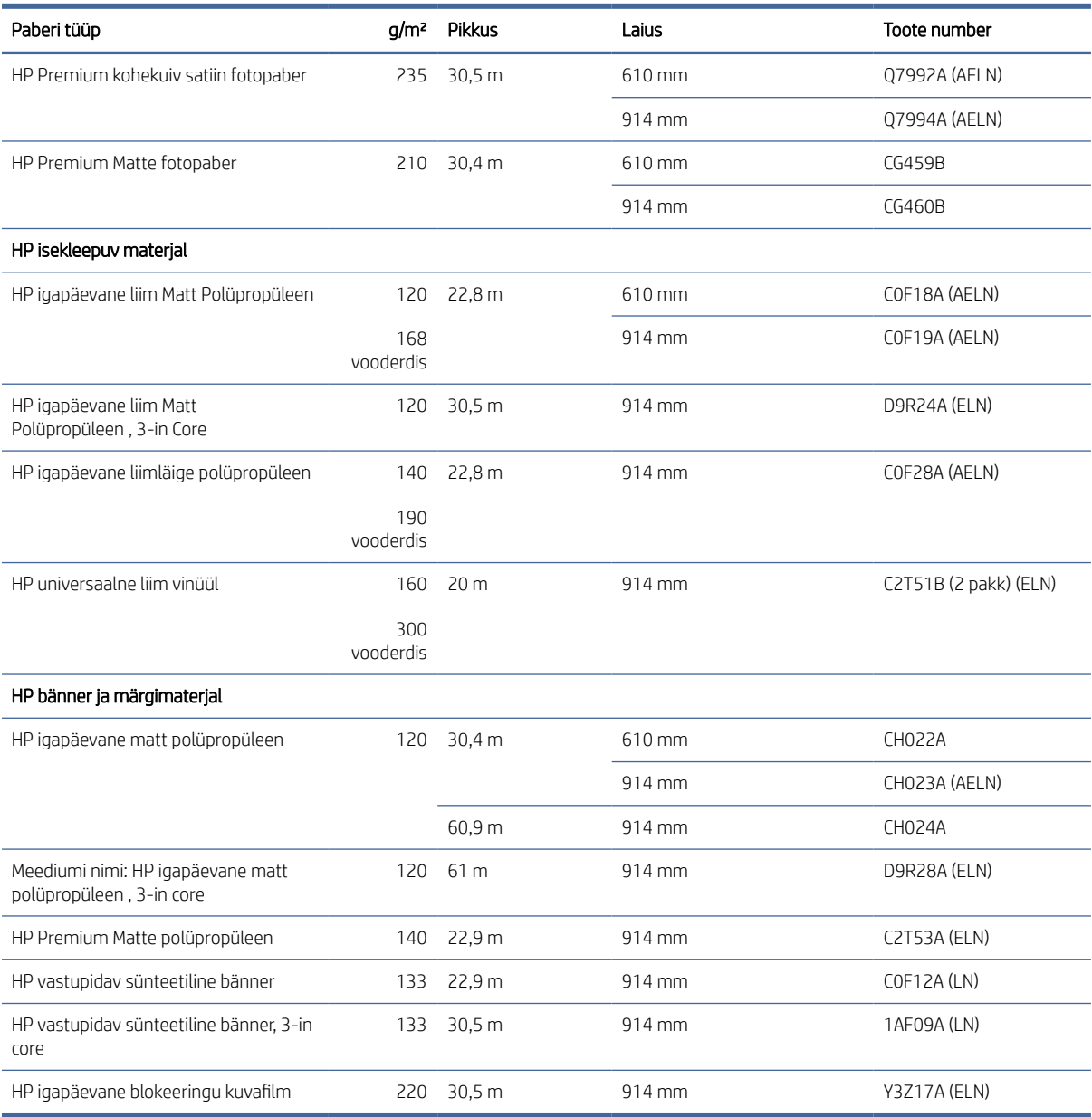

### Telli tarvikud

Printerile saab tellida järgmisi tarvikuid.

#### Tabel 13-4 Tarvikud

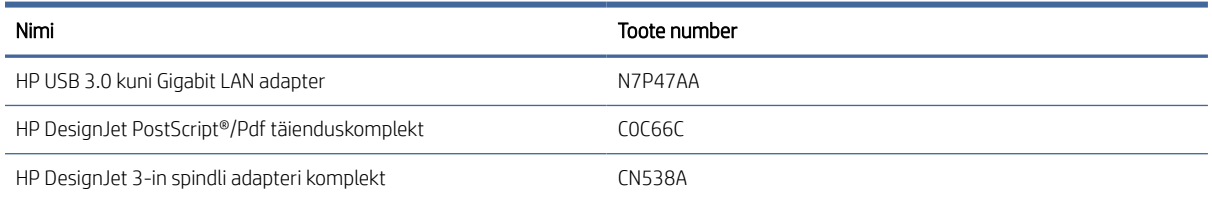

#### Tabel 13-4 Tarvikud (järg)

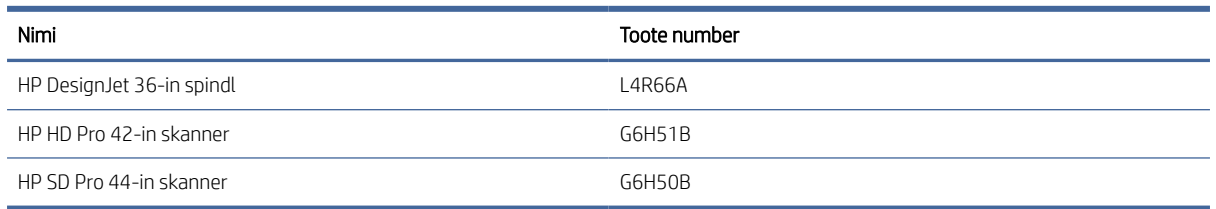

## Tarvikute tutvustus

#### PostScripti täiendus

PostScripti täiendus võimaldab T1600-l printida samu failitüüpe, mida T1600 PS saab printida, sh PDF- ja PostScripti faile. PostScripti versiooniuuenduse saab ühendada printeri USB-hostiga. Seda ei ole vaja jäädavalt ühendada: lihtsalt ühendage see üks kord ja printer uuendatakse igavesti.

#### Spindl

Täiendavate spindlite abil saate kiiresti ühelt paberitüübilt teisele muutuda.

#### 3-in spindli adapteri komplekt

Selle adapteriga saate kasutada 3-tolliste südamikega paberirulle, tingimusel et rulli läbimõõt on printeri spetsifikatsioonides.
# 14 Paberiprobleemide tõrkeotsing

Selle teema üksikasjad leiate järgmistest jaotistest.

# Paberit ei saa edukalt laadida

Selle teema üksikasjad leiate järgmistest jaotistest.

- Veenduge, et paberit pole juba laaditud.
- Veenduge, et paber on printeri sees piisavalt kaugel: peaksite tundma, et printer haarab paberist.
- Ärge püüdke paberit joondusprotsessi ajal sirgendada, välja arvatud juhul, kui esipaneeli ekraan on seda juhendanud. Printer proovib paberit automaatselt sirgendada.
- Paber võib olla kortsunud või väändunud või sellel võivad olla ebakorrapärased servad.
- Eriti jäiga paberi sisestamine ülemisest rullist võib olla keeruline. Proovige seda alumisele rullile liigutada.

#### Ebaõnnestunud rullikoormuse probleemid

See teema selgitab selle teemaga seotud mõisteid.

- Kui paber ei laadi, ei pruugi paberi esiserv olla sirge ega puhas ning seda tuleb kärpida. Eemaldage rullist algne 2 ja proovige uuesti. See võib olla vajalik isegi uue paberirulliga.
- Veenduge, et rulliotsad on spindli otste vastu tihedad.
- Kontrollige, kas spindl on õigesti sisestatud.
- Kontrollige, kas paber on spindlile õigesti laaditud. Vaata [Laadige rull spindlile](#page-38-0) lk 31.
- Kontrollige, kas kõik rulli otsapistikud on eemaldatud.
- Kontrollige, kas paber on rullil tihedalt keritud.
- Ärge puudutage joondusprotsessi ajal rulli ega paberit.
- Rulli laadimisel peab rullkate jääma avatuks, kuni esipaneel palub teil selle sulgeda.

Kui paberit ei ole otse sisestatud, proovib printer rulli sirgendada.

Kui soovite laadimisprotsessi uuesti alustada, tühistage protsess esipaneelil ja kerige rull spindli otsast tagasi, kuni serv printerist eemaldatakse.

**WARKUS.** Kui rull on südamiku ümber lahti muutunud, ei saa printer paberit laadida.

#### Ebaõnnestunud lehekoormus

See teema selgitab selle teemaga seotud mõisteid.

Juhi lehte, eriti paksud paberid, kui printer algselt lehte toidab.

- Veenduge, et leht on joondatud rulli kaanel oleva viitereaga.
- Ärge püüdke lehte laadimise ajal sirgendada, välja arvatud juhul, kui esipaneeli ekraan on seda juhendanud.
- Ärge kasutage käsitsi lõigatud lehti, mis võivad olla ebakorrapärase kujuga. Kasutage ainult ostetud lehti.
- Veenduge, et üks leht ei oleks viltu.

Probleemide korral järgige esipaneeli ekraanil antud juhiseid.

Kui soovite laadimisprotsessi uuesti alustada, tühistage protsess esipaneelil; printer väljutab lehe.

#### Paberi laadimise tõrketeated

Siin on paberi laadimisega seotud esipaneeli sõnumite loend koos soovitatud parandustoiminguga.

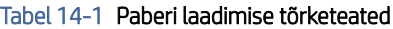

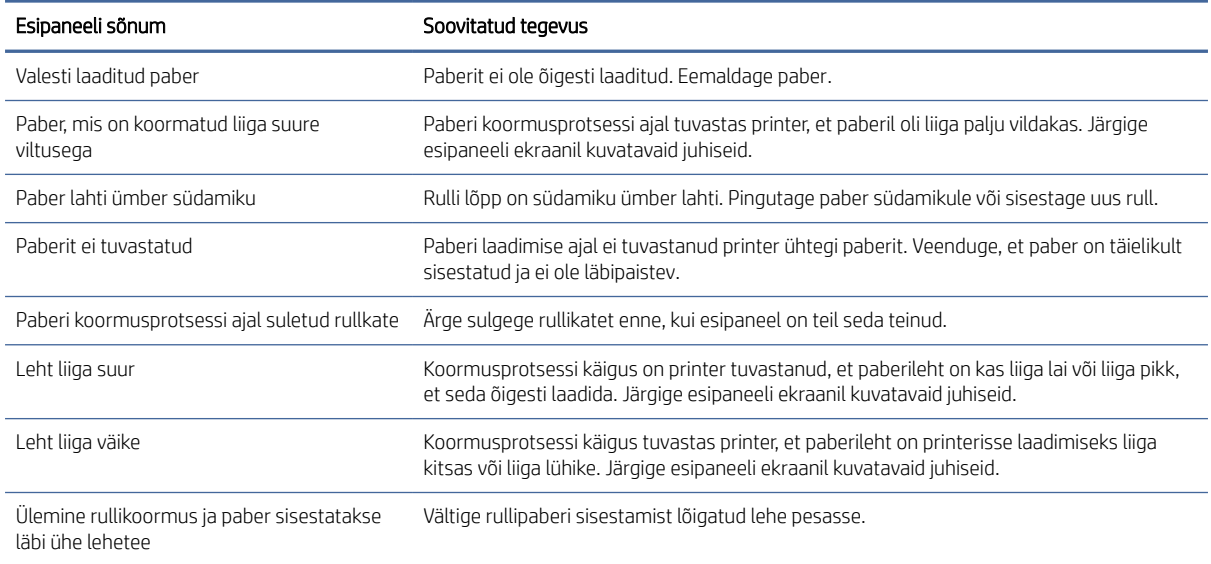

## Paberi tüüp pole juhis

Selleks, et töötada paberiga, mis ei ole juhis, saate oma paberit kasutada ühe juhi eelseadistusena, kuid peate tuvastama, kas teie paber on läbipaistev või poolläbipaistev, läikiv või matt.

 $\mathbb{B}^*$  **MÄRKUS.** Läikiva paberi puhul on oluline kasutada läikivat paberitüüpi, sest matt must tint ei prindi läikivale paberile hästi.

#### Läikiv paber

Kui teie paber on fotopaber, kasutage kategooriat Fotopaber.

#### **Mattpaber**

Kui teie paber on mattpaber, kasutage mõnda **bondi ja kaetud paberi** kategoorias olevatest paberitest. Kui teie paber on klassifitseeritud fotomatiks, sõltub selle kategooria sellest, kas see suudab hoida mattmust tinti. Sellisel juhul proovige nii raskekaaluga kaetud paberiga kui ka foto poolläike / satiinpaberiga ning valige parim tulemus.

#### Üldotstarbeline paber

See teema selgitab selle teemaga seotud mõisteid.

- Looduslike jälgimispaberite puhul valige paberitüüp Naturaalne jälgimispaber < 65 g/m2 või naturaalne jälgimispaber > sõltuvalt paberi kaalust 65 g/m2.
- $\bullet$  Õhukeste paberite (< 90 g/m<sup>2</sup>) katmata paberite (näiteks tavaline paber või helevalge paber) puhul valige paberitüüp Bond ja Kaetud paber > tavaline paber.
- Kergekattega paberite (< 110 g/ $m^2$ ) puhul valige paberitüüp **Bond ja kaetud paber > HP kaetud paber**.
- Raskekaaluliste kaetud paberite (< 200 g/ $^{m2}$ ) puhul valige paberitüüp Bond ja kaetud paber > raskekaaluline kaetud paber.
- Karpkalavabade väga paksude kaetud paberite (> 200 g/m <sup>2</sup>) puhul valige paberitüüp **Bond ja kaetud paber** > üliraskekaaluga kaetud paber.

#### Musta tinti saab puudutamisel kergesti eemaldada

See juhtub siis, kui teie paber ei ühildu mattmust tindiga. Mittematt-musta tindi kasutamiseks valige kategoorias Fotopaber mõni paber.

#### Pärast printimist on paberil kortsud või on liiga palju tinti

See juhtub siis, kui kasutatakse liiga palju tinti. Vähem tindi kasutamiseks valige õhem kategooria.

Mattpaberi kategooriad kõige õhemast kuni kõige paksemini on:

- Tavaline paber
- Kaetud paber
- Raskekaaluline kaetud paber
- Üliraskekaaluga kaetud paber

Muude pildikvaliteedi probleemide kohta vaata [Prindikvaliteedi probleemide tõrkeotsing](#page-157-0) lk 150artiklit .

## Valele paberitüübile trükitud printer

Kui printer prindib teie töö enne soovitud paberi laadimist, võib printeridraiveri paberitüübi jaoks olla valitud printerisätete kasutamine .

Kui üks neist on valitud, prindib printer kohe sellele, millisele paberile laaditakse. Laadige soovitud paber, vaadake [Paberi käsitsemine](#page-37-0) lk 30ja valige oma paberitüüp konkreetselt juhis.

- Valige dialoogiboksis Windowsi draiver vahekaart Paber/kvaliteet või Paber (olenevalt draiveri versioonist), seejärel valige loendist Paberi liik oma paberitüüp.
- **EX** MÄRKUS. Printerisätete (Windows) kasutamine on draiveri vaikesätte.

### <span id="page-147-0"></span>Automaatne lõikamine pole saadaval

Mõnda paberitüüpi ei saa automaatne lõikur lõigata. Kui selline paberitüüp on laaditud ja aktiivne, ei saa printer automaatselt teisele rullile lülituda: aktiivne rull tuleb kõigepealt käsitsi maha laadida.

# Paberi ootel

Põhineb tingimuste kogumil, mille saate töö saatmisel määrata.

Vaata [Paberi mittevastavuse lahendamine](#page-91-0) lk 84. Printer otsustab, milline koormatud paberirullidest sobib töö printimiseks. Kui kõigile tingimustele vastava paberirulli ei ole saadaval, paneb printer töö paberile ootele. Saate tööd käsitsi jätkata, sundides seda printimiseks paberile, mis ei ole algselt määratud, vastasel juhul jääb see ootele.

 $\mathbb{B}$  MÄRKUS. Kui lõikamatu rull on aktiivne, pannakse iga muule paberiallikale saadetud töö ootele, kuni lõikamatu rulli käsitsi maha laadite.

#### Milliseid kriteeriume kasutatakse, et otsustada, millist rulli töö prinditakse?

Kui kasutaja saadab töö, saab juhis määrata soovitud paberitüübi.

Printer prindib töö valitud paberitüübiga paberirullile, mis on piisavalt suur, et printida joonis ilma lõikamiseta. Kui on rohkem kui üks rull, millele saab tööd printida, mis vastab kõigile kriteeriumidele, valitakse rull vastavalt teie eelistustele. Neid saab seadistada esipaneelilt: vt [Rollipoliitikad](#page-90-0) lk 83.

#### Millal pannakse töö paberile ootele?

See teema selgitab selle teemaga seotud mõisteid.

Kui paberi mittevastavuse toiminguks on seatud Paus ja küsimine (vt [Paberi mittevastavuse lahendamine](#page-91-0) lk 84), pannakse töö paberile järgmistel juhtudel ootele.

- Kasutaja valitud paberitüüpi ei laadita praegu määratud rullile või kummalegi rullile, kui rulli pole määratud.
- Kasutaja valitud paberitüüp laaditakse määratud rullile, kuid joonis on rullile mahtumiseks liiga suur või kummalegi rullile, kui rulli pole määratud.

#### Kui laadin uue paberirulli, kas paberile ootel olnud tööd prinditakse automaatselt?

Jah. Iga kord, kui laaditakse uus paberirull, kontrollib printer, kas paberil on töid, mida saaks laaditud rullile printida.

#### Mulle ei meeldi, kui töökohti paberile pannakse. Kas ma saan seda ära hoida?

Jah, seda saab teha esipaneelilt.

Vaata [Paberi mittevastavuse lahendamine](#page-91-0) lk 84.

#### Minu töö on täpselt sama lai kui paberirull, mis on laaditud printerile, kuid pannakse paberile ootele

See teema selgitab selle teemaga seotud mõisteid.

Veernist hallatakse sõltuvalt failitüübist erinevalt.

- HP-GL/2 ja HP RTL-failide puhul on vaikimisi joonise sees veerised, nii et HP-GL/2 914 mm ja HP RTL-faili saab printida 914 mm ja seda ei panda paberile ootele.
- Muude failivormingute puhul, nagu PostScript, PDF, TIFF või JPEG, eeldab printer, et veerised tuleb lisada väljapoole joonistust (kuna paljudel juhtudel kasutatakse neid vorminguid fotode ja muude piltide jaoks, mis ei sisalda veerse). See tähendab, et 914 mm printimiseks TIFF-is peab printer lisama veerised ja joonisel on vaja printida 925 mm paberit; see põhjustaks töö ootelepaneku, kui printerile laaditud paber on ainult 914 mm lai.

Kui soovite need failivormingud printida ilma lisaveeriste lisadetariseid väljapoole joonistust, saab kasutada suvandit Klipi sisu veeriste kaupa . See valik sunnib marginaalid olema joonise sees, nii et TIFFi 914 mm saab printida paberirullile 914 mm ilma ootele panemata. Kui aga joonise piiridesse ei ole juba valget ruumi, võib osa sisu marginaalide tõttu kärpida.

# Paber on prinditud plaadile kinni kiilunud

Järgmised sammud pakuvad selle teema täielikku protseduuri.

Kui tekib paberimoos, näete esipaneeli ekraanil tavaliselt võimalikku pabermoosi sõnumit. Esipaneel käivitab pabermoosi viisardi, mis kuvab, kus moos on toimunud ja kuidas seda parandada. Tühjendage paberimoos vastavalt juhistele igal viisardiekraanil.

1. Tõstke aken üles.

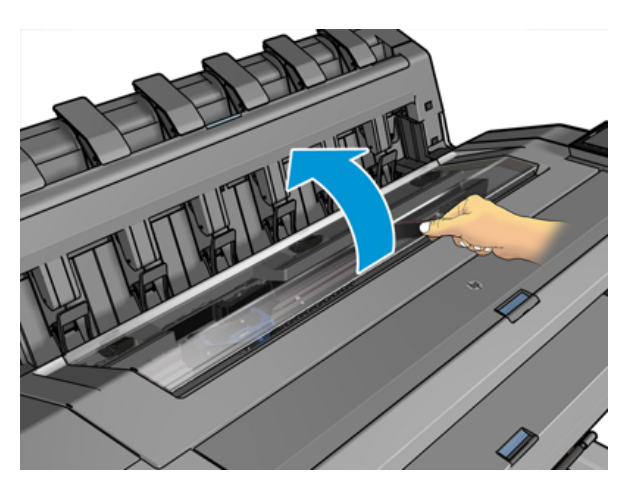

2. Võimaluse korral liigutage vedu käsitsi printeri vasakule küljele.

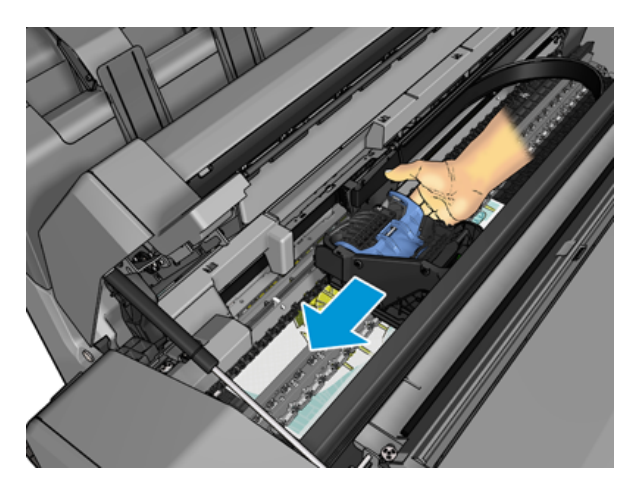

3. Mine paberiteele.

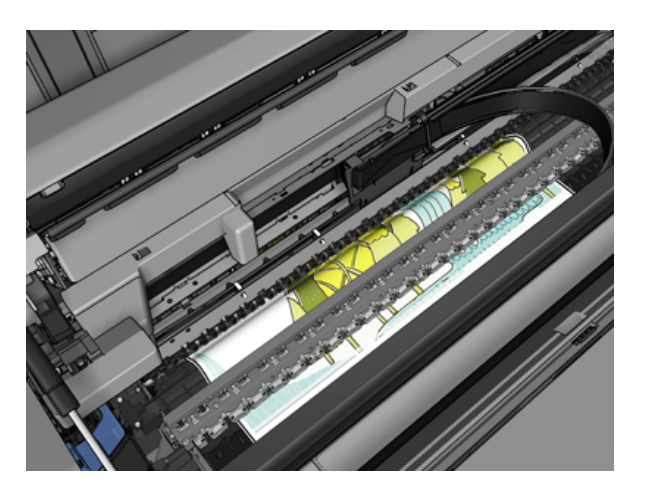

4. Lõika paber kääridega.

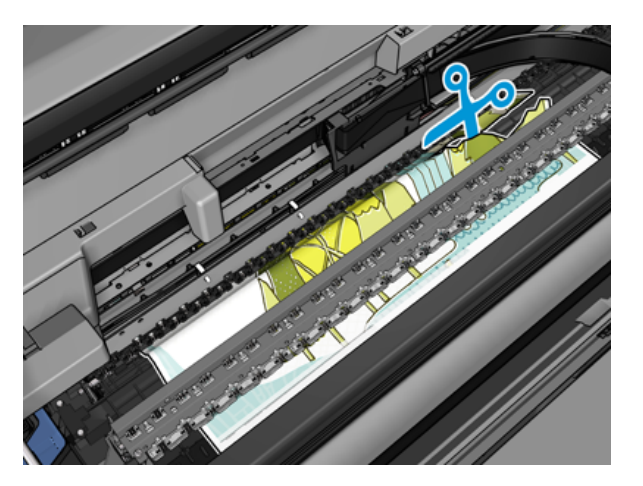

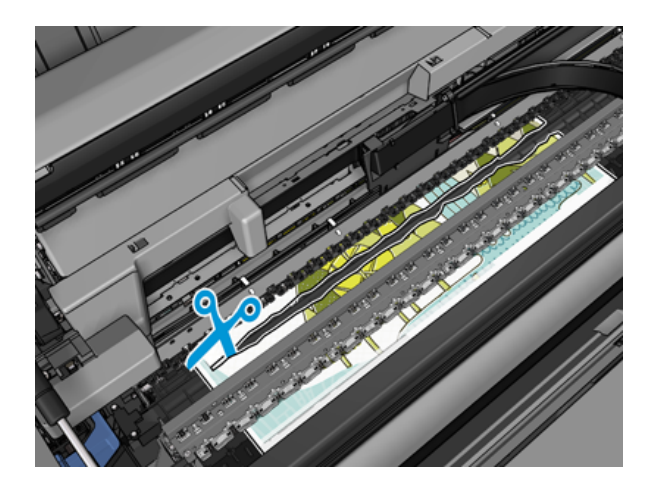

5. Avage rullkate.

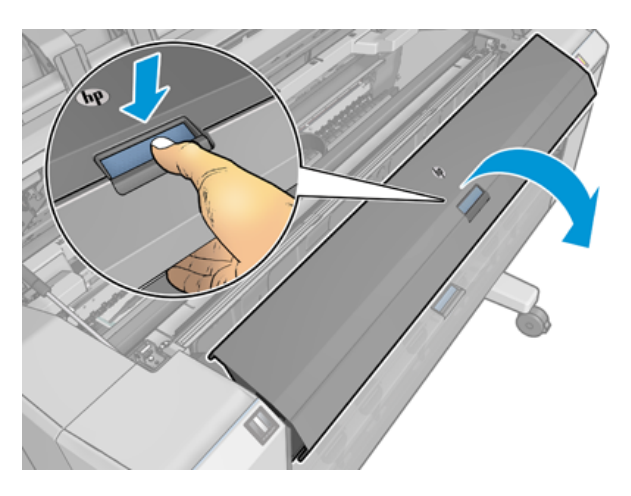

6. Kerige paber käsitsi rullile tagasi.

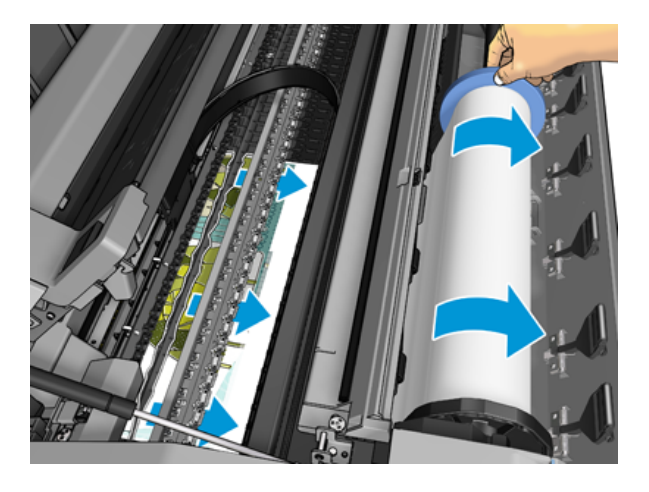

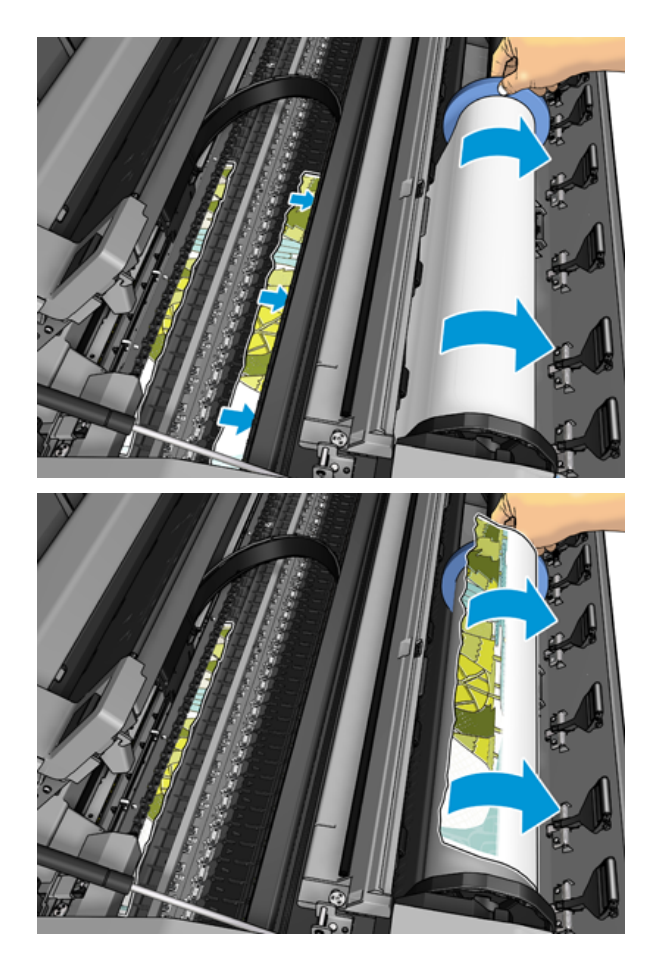

7. Kui paberi esiserv on räsitud, lõigake see kääridega ettevaatlikult.

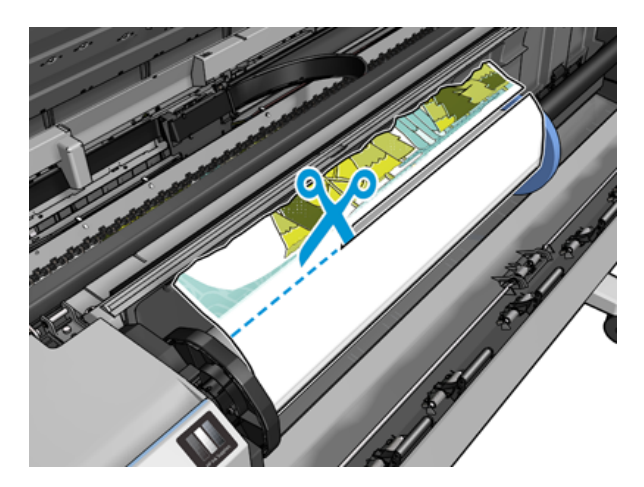

8. Eemaldage printerisse jäänud paber.

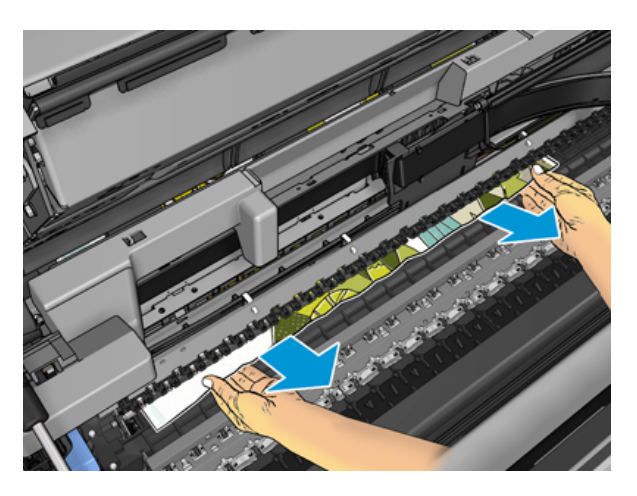

9. Veenduge, et olete eemaldanud kõik paberikillud.

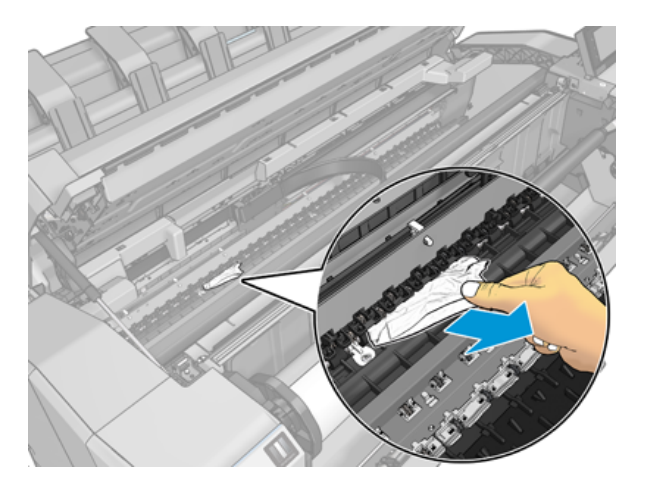

10. Langetage aken ja sulgege rullkate.

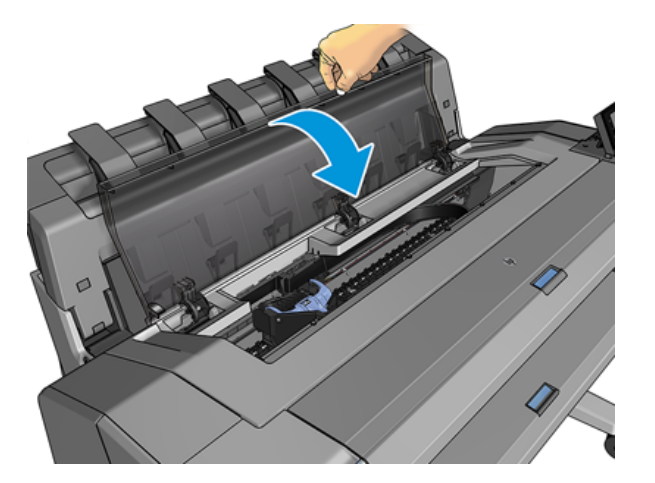

- 11. Taaskäivitage printer, hoides toitenuppu mõne sekundi jooksul all või lülitades toitelüliti tagant välja ja seejärel sisse.
- 12. Laadige rull uuesti või laadige uus leht. Paberi käsitsemine lk 30

MÄRKUS. Kui leiate, et printeris on veel mõni paber, mis põhjustab takistusi, taaskäivitage protseduur ja eemaldage hoolikalt kõik paberitükid.

#### Paber on virnastajasse kinni kiilunud

Kui virnastajas tuvastatakse paberimoosi, peatatakse printimine ja esipaneel palub teil avada virnastaja kate ja tühjendada moos, tõmmates paberi välja.

Kui virnastaja kate on suletud ja printer ei tuvasta ummistunud paberit, nõuab esipaneel kinnitamiseks printimise jätkamiseks.

#### Printer teatab ootamatult, et virnastaja on täis

Printer võib teatada, et virnastaja on täis järgmistel juhtudel.

- Kui virnastajas on paberimoss
- Kui kasutate väga õhukest või väga jäika paberit, näiteks raskekaalulist kaetud paberit
- Kui saadate virnastajale väikeseid paberisuuruseid,näiteks A3 portreed või A2 maastikku

### Riba jääb väljundalusele ja tekitab moosi

Kui on lõigatud väike paberitükk (200 mm või väiksem), näiteks enne (kui uus rull) ja pärast täisverelist printimist või pärast esipaneeli valiku kasutamist Liiguta ja lõika, jääb lõikeriba väljundalusesse. Ainult siis, kui printer ei prindi, jõua salve ja eemaldage riba.

### Printer kuvab paberist välja, kui paber on saadaval

Kui rull on oma tuumast lahti saanud, ei sööda see õigesti ja printer ei laadi paberit. Võimaluse korral pingutage paber südamikule või laadige uus rull.

## Prindid ei satu korralikult korvi

See teema selgitab selle teemaga seotud mõisteid.

- Veenduge, et korv on õigesti paigaldatud.
- Veenduge, et korv on avatud.
- Veenduge, et korv ei oleks täis.
- Paber kipub sageli rulli lõpus kõverduma, mis võib põhjustada väljundprobleeme. Laadige uus rull või eemaldage prindid käsitsi, kui need on lõpule viidud.

### Leht jääb printerisse, kui printimine on lõpule viidud

Printer hoiab paberit, et printimine pärast printimist kuivaks.

<span id="page-154-0"></span>Vaata [Kuivamisaja muutmine](#page-53-0) lk 46. Kui paber väljutatakse pärast kuivamisaega ainult osaliselt, tõmmake leht printerist õrnalt välja. Kui automaatne lõikur on keelatud, kasutage esipaneelil suvandit Teisalda ja lõika, vt [Puhas lõige](#page-54-0) lk 47.

## Paber lõigatakse, kui printimine on lõpule viidud

Vaikimisi lõikab printer paberi pärast kuivamisaja lõppu.

Vaata [Kuivamisaja muutmine](#page-53-0) lk 46. Saate lõikuri keelata, vt [Automaatse lõikuri sisse ja välja lülitamine](#page-54-0) lk 47.

### Lõikur ei lõika hästi

Vaikimisi on printer seatud paberi automaatseks lõikamiseks pärast kuivamisaja lõppu. Kui lõikur on sisse lülitatud, kuid mitte õigesti lõigatud, kontrollige, kas lõikur on puhas ja takistustest selge.

Kui lõikur on välja lülitatud, **liigutage ja lõigake** ainult paberit edasi. Kasutage seda, et viia trükk printeri esiosast piisavalt kaugele, kuni seda on mugav käsitsi lõigata sirge serva või kääridega.

## Rull on spindlil lahti

Rull võib olla vaja asendada või uuesti laadida.

Veenduge, et kasutate õiget südamikku ja kasutage vajadusel HP DesignJeti kolmendsüdamikkuapterit.

### Paberi ette kalibreerimine

Täpne paberi eelnevalt on oluline printida kvaliteeti, sest see on osa kontrollides õige paigutuse punktid paberile. Kui paberit ei ole edasi arendatud, võib prindipeade läbipääsude vahel olla õige kaugus, trükis ilmuvad heledad või tumedad ribad ja pilditerad võivad suureneda.

Printer kalibreeritakse õigesti edenema, kui kõik esipaneelil olevad paberid kuvatakse. Kui valite laaditud paberi tüübi, reguleerib printer paberi printimise ajal ettemaksu kiirust. Kui te ei ole siiski rahul paberi [vaikimisi kalibreerimisega, peate võib-olla ümber kalibreerima paberi edenemise kiiruse. Vaadake Prindikvaliteedi](#page-157-0)  probleemide tõrkeotsing lk 150 juhiseid, et teha kindlaks, kas paberil eelnev kalibreerimine lahendab teie probleemi.

Praegu laaditud paberi paberi eelkalibreerimise olekut saate igal ajal kontrollida esipaneelilt, puudutades siis

ikooni, siis  $\bigcirc$  ..., seejärel kalibreerimise olekut. Olek võib olla üks järgmistest.

- VAIKIMISI: See olek kuvatakse kalibreerimata paberi laadimisel. HP paberid esipaneelil on vaikimisi optimeeritud ja kui te ei koge prinditud pildil pildikvaliteedi probleeme, nagu ribad või teralisus, ei ole soovitatav paberi ette kalibreerida.
- OK: See olek näitab, et laaditud paberit on varem kalibreeritud. Võimalik, et peate kalibreerimist siiski kordama, kui prinditud pildil esineb prindikvaliteediga probleeme, nagu ribad või teralisus.
- MÄRKUS. Iga kord, kui värskendate printeri püsivara, lähtestatakse paberi ettemaksu kalibreerimisväärtused tehase vaikeväärtuseks, vt [Püsivara värskendamine](#page-135-0) lk 128.

#### Paberi eelprotseduuri kalibreerimine

Järgmised sammud pakuvad selle teema täielikku protseduuri.

- $\triangle$  ETTEVAATUST. Kui kasutate läbipaistvat paberit või kilet, minge otse selle protseduuri 3. sammu juurde.
	- 1. Koputage esipaneelil nuppu **(O)**, seejärel Paberi eel kalibreerimine > Jätka. Printer kalibreerib paberi eelnevalt automaatselt ümber ja prindib paberi eelkalibreerimise pildi.
	- 2. Oodake, kuni esipaneel kuvab olekulehe, ja printige prindi uuesti.
	- **WARKUS.** Rekalibreerimisprotseduur kestab umbes kolm minutit. Ärge muretsege paberi eelnevalt kalibreerimise pildi pärast. Esipaneeli ekraanil kuvatakse kõik protsessi tõrked.

Kui olete printimisega rahul, jätkake selle kalibreerimise kasutamist oma paberitüübi jaoks. Kui näete prindinduses paranemist, jätkake kolmanda sammuga. Kui te pole ümberkalibreerimisega rahul, pöörduge tagasi vaikekalibreerimise juurde, vt [Vaike kalibreerimise juurde naasmine](#page-156-0) lk 149.

- 3. Kui soovite kalibreerimist täpsustada või kasutate läbipaistvat paberit, puudutage , seejärel paberi **@eelkalibreerimine > Reguleerige paberi ette.**
- 4. Valige muutuse protsent vahemikus –100% kuni +100%. Valguse ribade korrigeerimiseks vähendage protsenti.

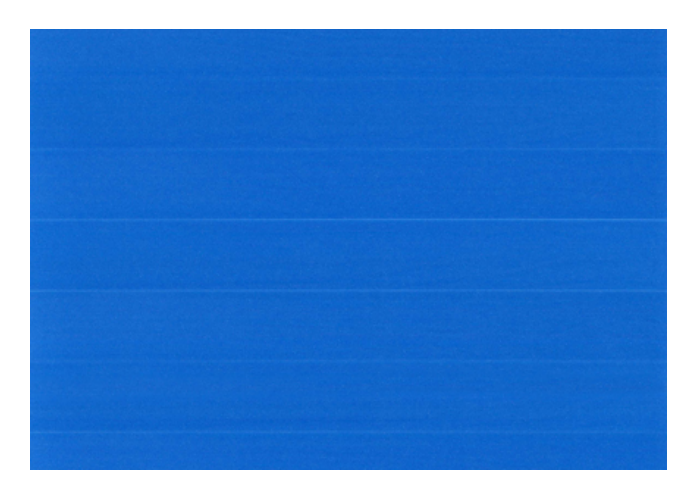

Tumeda ribade korrigeerimiseks suurendage protsenti.

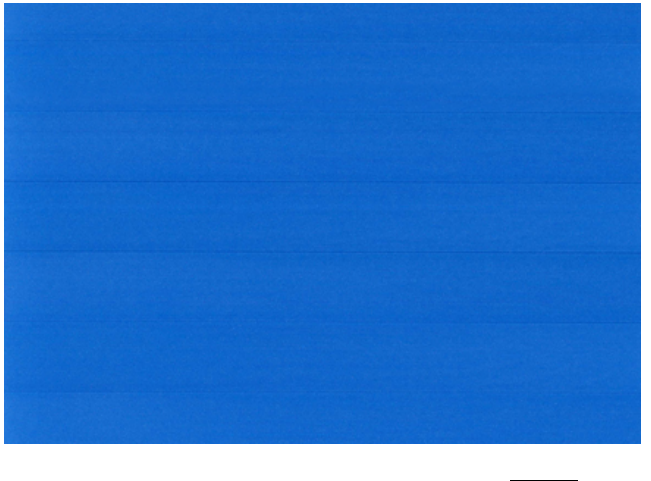

5. Kõigi rakenduste lehele naasmiseks puudutage **teht** esipaneeli.

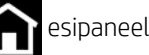

#### <span id="page-156-0"></span>Vaike kalibreerimise juurde naasmine

Järgmised sammud pakuvad selle teema täielikku protseduuri.

Vaike kalibreerimise juurde naasmine seab kõik paberi eelnevalt kalibreerimise tehtud parandused nullini. Paberi ettemaksu kalibreerimise vaikeväärtuse juurde naasmiseks peate kalibreerimise lähtestama.

- 1. Koputage esipaneelil ikooni **ja seejärel seejärel lähtesta kalibreerimine**.
- 2. Oodake, kuni esipaneel kuvab operatsiooni edukalt.

# <span id="page-157-0"></span>15 Prindikvaliteedi probleemide tõrkeotsing

Selle teema üksikasjad leiate järgmistest jaotistest.

# Üldine nõuanne

See teema selgitab selle teemaga seotud mõisteid.

Kui teil on prindikvaliteediga probleeme,

- Printeri parima jõudluse saavutamiseks kasutage ainult ehtsa tootja tarvikuid ja tarvikuid, mille töökindlust ja jõudlust on põhjalikult testitud, et anda probleemivaba jõudlus ja parima kvaliteediga väljatrükid. Soovitatud paberite kohta leiate teavet teemast [Telli paber](#page-140-0) lk 133.
- [Veenduge, et esipaneelil valitud paberitüüp oleks sama, mis printerisse laaditud paberitüüp \(vt Lehe kohta](#page-51-0)  teabe kuvamine lk 44). Samal ajal kontrollige, kas paberi tüüp on kalibreeritud. Samuti veenduge, et teie tarkvaras valitud paberitüüp oleks sama, mis printerisse laaditud paberitüüp.
- $\triangle$  ETTEVAATUST. Kui teil on valitud vale paberitüüp, võite kogeda halba prindikvaliteeti ja valesid värve ning võib-olla isegi trükipeade kahjustamist.
- Veenduge, et kasutate oma eesmärkidel kõige sobivamaid prindikvaliteedi sätteid (vt [Printimine](#page-70-0) lk 63). Tõenäoliselt näete madalamat prindikvaliteeti, kui olete teisaldanud prindikvaliteediga liuguri skaala kiiruse lõppu või seadnud kohandatud kvaliteeditasemeks Kiire.
- [Veenduge, et teie keskkonnatingimused \(temperatuur, niiskus\) on soovitatud vahemikus. Vaata Keskkonna](#page-185-0)  spetsifikatsioonid lk 178.
- [Veenduge, et tindikassetid ja prindipead ei ole oma aegumiskuupäeva ületanud: vt Tindikassettide](#page-134-0)  haldamine lk 127.

# Horisontaalsed jooned üle pildi (ribad)

Järgmised sammud pakuvad selle teema täielikku protseduuri.

Kui prinditud pilt kannatab lisatud horisontaalsete joonte all, nagu on näidatud (värv võib varieeruda):

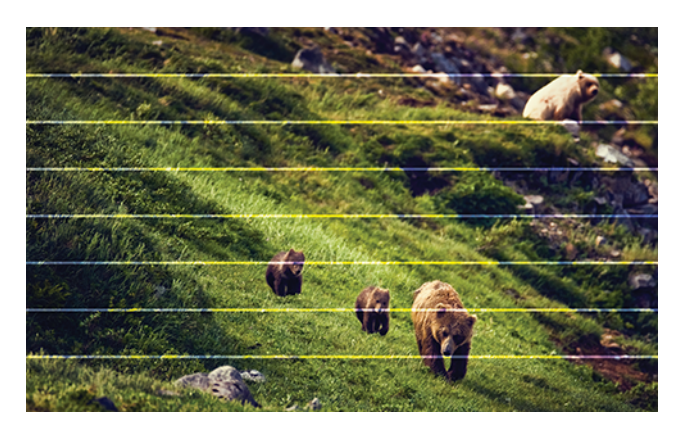

- 1. [Veenduge, et laaditud paberitüüp vastab esipaneelil ja tarkvaras valitud paberitüübile. Vaata Lehe kohta](#page-51-0)  teabe kuvamine lk 44.
- 2. Kontrollige, kas kasutate oma eesmärkidel sobivaid prindikvaliteedi sätteid (vt [Printimine](#page-70-0) lk 63). Mõnel juhul saate prindikvaliteedi probleemi ületada lihtsalt kõrgema prindikvaliteedi taseme valimisega. Näiteks kui olete liuguri Prindikvaliteedi väärtuseks seadnud kiiruse, proovige seada selle väärtuseks Kvaliteet. Kui muudate prindikvaliteedi sätteid, võiksite oma töö sel hetkel uuesti printida, kui probleem on lahendatud.
- 3. Printige pildidiagnostika printimine ja järgige rakenduses toodud [Pildi diagnostika printimine](#page-168-0) lk 161juhiseid, sealhulgas vajadusel prindipeade puhastamist.
- 4. Kui prindipead töötavad õigesti, minge esipaneelile ja koputage nuppu **. Seejärel Paberi eelnev** [kalibreerimine. Valige paberi allikas ja seejärel paberi eel kalibreerimine. Vaata Paberi ette kalibreerimine](#page-154-0) lk 147.

Kui probleem püsib hoolimata kõigist ülaltoodud toimingutest, pöörduge täiendava toe saamiseks oma klienditeeninduse esindaja poole.

### Kogu pilt on udune või teraline

Järgmised sammud pakuvad selle teema täielikku protseduuri.

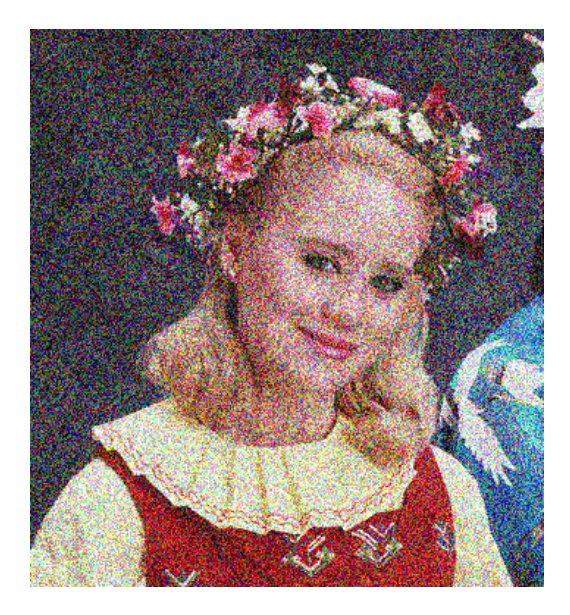

- 1. Veenduge, et laaditud paberitüüp vastab esipaneelil ja tarkvaras valitud paberitüübile. Vaata Lehe kohta teabe kuvamine lk 44.
- 2. Kontrollige, kas prindite paberi õigele küljele.
- 3. Kontrollige, kas kasutate sobivaid prindikvaliteedisätteid (vt [Printimine](#page-70-0) lk 63). Mõnel juhul saate prindikvaliteedi probleemi ületada lihtsalt kõrgema prindikvaliteedi taseme valimisega. Näiteks kui olete liuguri Prindikvaliteedi väärtuseks seadnud kiiruse, proovige seada selle väärtuseks Kvaliteet. Kui muudate prindikvaliteedi sätteid, võiksite oma töö sel hetkel uuesti printida, kui probleem on lahendatud.
- 4. Kujundage prindipead ümber. Vaata [Prindipea joondamine](#page-172-0) lk 165. Pärast joondust võite soovida oma tööd uuesti printida, kui probleem on lahendatud.
- 5. Puhastage prindipea tilga detektor.

6. Avage esipaneel ja puudutage nuppu **19**, seejärel Paberi eel kalibreerimine. Valige paberi allikas. Vaata [Paberi ette kalibreerimine](#page-154-0) lk 147.

Kui probleem püsib hoolimata kõigist ülaltoodud toimingutest, pöörduge täiendava toe saamiseks oma klienditeeninduse esindaja poole.

### Paber ei ole lame

Järgmised sammud pakuvad selle teema täielikku protseduuri.

Kui paber ei asu printerist väljudes tasasel, kuid selles on madalad lained, näete tõenäoliselt trükitud pildil defekte, näiteks vertikaalseid triipe. See võib juhtuda, kui kasutate õhukest paberit, mis küllastub tindiga.

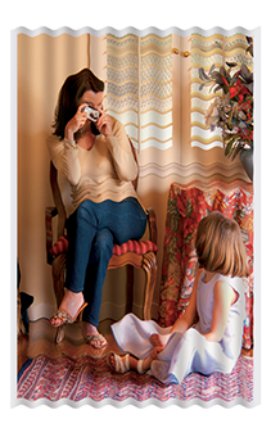

- 1. [Veenduge, et teie laaditud paberitüüp vastab esipaneelil ja tarkvaras valitud paberitüübile. Vaata Lehe kohta](#page-51-0)  teabe kuvamine lk 44.
- 2. Proovige minna üle paksemale paberitüübile, näiteks HP raskekaaluga kaetud paberile või HP Super Heavyweight Plus Matte Paperile.
- 3. Valige paberitüüp, mis on veidi õhem kui teie laaditud paber; see põhjustab printeri vähem tinti. Siin on mõned näidispaberitüübid kasvava paksuse järjekorras: Tavaline paber, kaetud paber, raskekaaluline kaetud paber, üliraskekaal pluss mattpaber.

# Printimine on kägistatud või kriimustatud

Musta tindi pigmenti saab sõrme, pliiatsi või mõne muu objekti puudutamisel kähmeldada või kriimustada. See on eriti märgatav kaetud paberil.

Läikiv paber võib olla äärmiselt tundlik korvi või muu suhtes, millega ta varsti pärast printimist kokku puutub, sõltuvalt kasutatava tindi kogusest ja trükkimise ajal valitsevatest keskkonnatingimustest.

Kriimustuste ja kriimustuste riski vähendamiseks:

- Käsitsege sõrmejälgi hoolikalt.
- Vältige trükiste virnastamist üksteise peale.
- Püüdke oma sõrmejäljed, kui need on rullist lõigatud, ja ärge laske neil korvi sattuda. Teise võimalusena jätke korvi paberileht nii, et värskelt trükitud lehed ei puutuks korviga otseselt kokku.
- Proovige paberit laadida tundliku paberi režiimis.

# Tindijäljed paberil

See probleem võib tekkida mitmel erineval põhjusel.

#### Horisontaalsed laimed kaetud paberi esiküljel

Järgmised sammud pakuvad selle teema täielikku protseduuri.

Kui tavalisel või kaetud paberil kasutatakse palju tinti, neelab paber tindi kiiresti ja laieneb. Kuna trükipead liiguvad üle paberi, võivad trükipead paberiga kokku puutuda ja trükitud pilti määrida. Seda probleemi täheldatakse tavaliselt ainult lõigatud paberilehtedel (mitte rullpaberil).

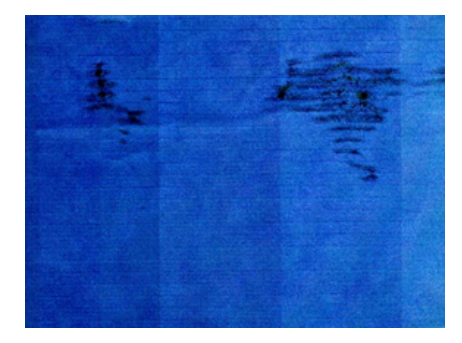

Kui märkate seda probleemi, tühistage printimistöö kohe. Koputage nuppu isi ja tühistage töö ka arvutirakendusest. Leotatud paber võib trükipead kahjustada.

Selle probleemi vältimiseks proovige järgmisi soovitusi.

- 1. [Veenduge, et teie laaditud paberitüüp vastab esipaneelil ja tarkvaras valitud paberitüübile. Vaata Lehe kohta](#page-51-0)  teabe kuvamine lk 44.
- 2. Kasutage soovitatavat paberitüüpi (vt [Telli paber](#page-140-0) lk 133) ja õigeid prindisätteid.
- 3. Lehtpaberi kasutamisel proovige lehte 90 kraadi pöörata. Paberkiudude orientatsioon võib mõjutada jõudlust.
- 4. Proovige minna üle paksemale paberitüübile, näiteks HP raskekaaluga kaetud paberile ja HP Super Heavyweight Plus Matte Paperile.
- 5. Valige paberitüüp, mis on veidi õhem kui teie laaditud paber; see põhjustab printeri vähem tinti. Siin on mõned näidispaberitüübid kasvava paksuse järjekorras: Tavaline paber, kaetud paber, raskekaaluline kaetud paber, üliraskekaal pluss mattpaber.
- 6. Proovige suurendada veeriste, paigutades pildi oma tarkvararakenduse abil lehe keskele.

#### Tindijäljed paberi tagaküljel

Puhastage plaat pehme lapiga. Puhastage iga ribi eraldi, puudutamata ribide vahelist vahtu.

### Mustad horisontaalsed jooned kollasel taustal

See probleem võib olla tingitud printeri hoidmisest külmas keskkonnas.

Avage esipaneel ja **, seejärel puhastage prindipead.** 

# Must tint tuleb prindi puudutamisel välja

See probleem võib olla tingitud matt-musta tindiga printimisest läikivale paberile. Printer ei kasuta mattmust tinti, kui ta teab, et paber seda ei säilita. Mattmust tindi vältimises veendumiseks saate valida mis tahes paberitüübi kategooriast Fotopaber.

# Objektide servad on astmelised või mitte teravad

Järgmised sammud pakuvad selle teema täielikku protseduuri.

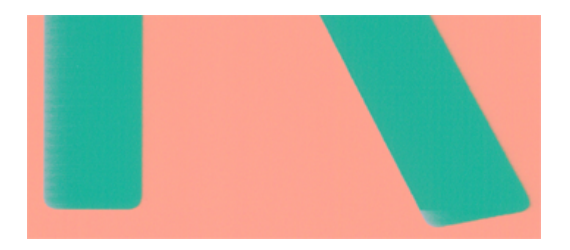

- 1. Kui objektide või joonte servad näivad olevat halvasti määratletud või tihedusega kergemad ja olete prindikvaliteedi liuguri juba prindimiskvaliteediga liuguriks prindiboksis kvaliteedi määranud, valige [kohandatud prindikvaliteedi suvandid ja proovige seada kvaliteeditase väärtuseks Normal. Vaata Printimine](#page-70-0) lk 63.
- 2. Küsimus võib olla seotud orientatsiooniga. Proovige pilti pöörata: võite leida, et tulemus näeb parem välja.

# Objektide servad on oodatust tumedamad

Järgmised sammud pakuvad selle teema täielikku protseduuri.

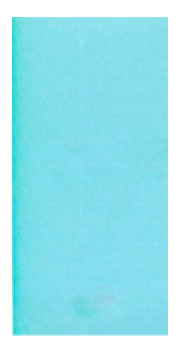

- 1. Kui objektide servad tunduvad oodatust tumedamad ja olete draiveri dialoogiboksis prindikvaliteedi liuguri juba kvaliteediks seadnud, valige kohandatud prindikvaliteedi suvandid ja proovige seada kvaliteeditasemeks Normal. Vaata [Printimine](#page-70-0) lk 63.
- 2. Küsimus võib olla seotud orientatsiooniga. Proovige pilti pöörata: võite leida, et tulemus näeb parem välja.

# Lõikelehe prindi lõpus olevad horisontaaljooned

Järgmised sammud pakuvad selle teema täielikku protseduuri.

Seda tüüpi defekt mõjutab ainult trüki lõppu, umbes 30 mm kaugusel paberi tagumisest servast. Prindil võib näha väga õhukesi horisontaaljooni.

Selle probleemi vältimiseks.

- 1. Kaaluge oma pildi ümber suuremate veeriste kasutamist.
- 2. Pildidiagnostika printimine. Vaata [Pildi diagnostika printimine](#page-168-0) lk 161.
- 3. Kaaluge rullipaberiga printimist.

# Eri värvi vertikaalsed jooned

Järgmised sammud pakuvad selle teema täielikku protseduuri.

Kui teie trükis on kaasas eri värvi vertikaalsed ribad, tehke järgmist.

- 1. Proovige kasutada paksemat paberit, valides soovitatud paberitüüpide hulgast, nagu HP raskekaaluline kaetud paber ja HP super raskekaalu paber. Vaata [Telli paber](#page-140-0) lk 133.
- 2. Proovige kasutada kõrgemaid prindikvaliteediga sätteid (vt [Printimine](#page-70-0) lk 63). Näiteks kui olete seadnud liuguri Prindikvaliteet kiiruseks, proovige seada see kvaliteediks.

# Valged laigud trükis

Järgmised sammud pakuvad selle teema täielikku protseduuri.

Võite märgata trükis valgeid laike. See on tõenäoliselt tingitud paberkiududest, tolmust või lahtisest kattematerjalist. Selle probleemi vältimiseks.

- 1. Proovige paberit enne printimist harjaga käsitsi puhastada, et eemaldada lahtised kiud või osakesed.
- 2. Hoidke printeri kate alati suletuna ja vältige toiminguid, mis võivad printerisse tolmu sisse viia, näiteks printeri kaanel oleva paberi käsitsemine või lõikamine.
- 3. Kaitske oma paberirulle ja -lehti, hoides neid kottides või kastides.

### Värvid on ebatäpsed

Kui prindi värvid ei vasta teie ootustele, proovige järgmist.

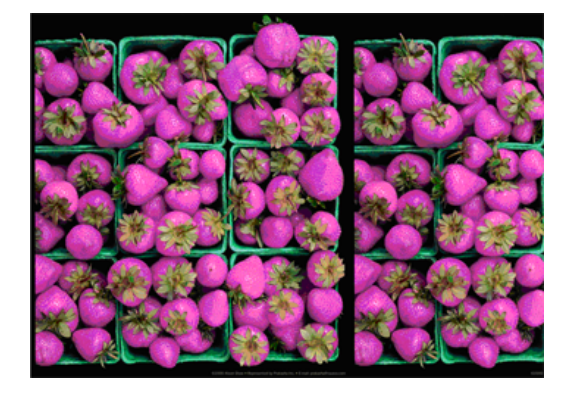

1. Veenduge, et laaditud paberitüüp vastab esipaneelil ja tarkvaras valitud paberitüübile. Vaata Lehe kohta teabe kuvamine lk 44.

- 2. Värvi kalibreerimise oleku kontrollimiseks koputage **nuppu ja** ja seejärel kalibreerimisolekut . Kui olek on OOTEL või AEGUNUD, peaksite tegema värvi kalibreerimise: vt [Värvi kalibreerimine](#page-97-0) lk 90. Kui olete teinud muudatusi, võite soovida oma tööd uuesti printida, kui probleem on lahendatud.
- 3. Kontrollige, kas prindite paberi õigele küljele.
- 4. Kontrollige, kas kasutate sobivaid prindikvaliteedisätteid (vt [Printimine](#page-70-0) lk 63). Kui olete valinud suvandid Kiirus või Kiire , ei pruugi te saada kõige täpsemaid värve. Kui muudate prindikvaliteedi sätteid, võiksite oma töö sel hetkel uuesti printida, kui probleem on lahendatud.
- 5. Kui kasutate rakenduse värvihaldust, kontrollige, kas kasutatav värviprofiil vastab valitud paberitüübile ja [prindikvaliteedi sätetele. Kui teil on kahtlusi, milliseid värvisätteid kasutada, lugege teemat Värvihaldus](#page-96-0) lk 89.
- 6. Kui halliskaala pilt näitab mõnes hallis varjus valatud värvi, klõpsake draiveris nuppu Värv > Halliskaala .
- 7. Kui probleem seisneb värvierinevustes prindi ja monitori vahel, proovige monitori kalibreerida. Sel hetkel võite soovida oma tööd uuesti printida, kui probleem on lahendatud.
- 8. Saate printida pildidiagnostika prindi. Vaata [Pildi diagnostika printimine](#page-168-0) lk 161.

Kui probleem püsib hoolimata kõigist ülaltoodud toimingutest, pöörduge täiendava toe saamiseks oma klienditeeninduse esindaja poole.

# Värvid tuhmid

Kui prindite kohe kuivale fotopaberile, tuhmuvad teie väljatrükid kiiresti. Kui kavatsete sõrmejälgi kuvada kauem kui kaks nädalat, peaksite need pikema eluea saavutamiseks laminaatsema.

Teise võimalusena tuhmuvad prindid paisutavatel kaetud paberitel, nagu HP Universal Gloss Photo Paper või HP Universal Satin Photo Paper, palju vähem kiiresti.

Lamineerimine võib suurendada trükiste eluiga kõigil paberitüüpidel, sõltuvalt lamineerimise tüübist. Lisateabe saamiseks pöörduge oma laminaadi pakkuja poole.

# Pilt on puudulik (kärbitud allosas)

See teema selgitab selle teemaga seotud mõisteid.

- Kas te puudutasite (  $\times$  enne, kui printer kõik andmed kätte sai? Kui jah, siis olete andmeedastuse lõpetanud ja peate lehe uuesti printima.
- I/O ajalõke säte võib olla liiga lühike. See säte määrab, kui kaua printer ootab, kuni arvuti saadab rohkem andmeid, enne kui otsustab, kas töö on lõpetatud. Suurendage esipaneelilt *I/O ajalõpu* sätet pikemaks perioodiks ja saatke seejärel trükk uuesti. Koputage  $\{$  nuppu, seejärel > > I/O ajalõpu> Ühenduvus.
- Arvuti ja printeri vahel võib esineda sideprobleeme. Kontrollige oma USB- või võrgukaablit.
- Veenduge, et teie tarkvarasätted oleksid teie praeguse lehesuuruse jaoks õiged (nt pikateljelised väljatrükid).
- Kui kasutate võrgutarkvara, veenduge, et see ei oleks aegunud.

# Pilt on kärbitud

Lõikamine näitab tavaliselt lahknevust laaditud paberi tegeliku prinditava ala ja prinditava ala vahel, nagu teie tarkvara mõistab.

Sageli saate seda tüüpi probleemi enne printimist tuvastada, kui vaatate printimist (vt [Prindi eelvaade](#page-78-0) lk 71).

Kontrollige laaditud paberi suuruse tegelikku prinditavat ala.

prinditav ala = paberi suurus – veerised

- Kontrollige, mida teie tarkvara mõistab prinditava alana (mida ta võib nimetada "trükialaks" või "pilditavaks alaks"). Näiteks eeldavad mõned tarkvararakendused standardseid prinditavaid alasid, mis on suuremad kui selles printeris kasutatavad alad.
- Kui olete määratlenud kohandatud lehekülje suuruse, millel on väga kitsad veerised, võib printer kehtestada oma minimaalsed veerised, kärpides teie pilti veidi. Võib-olla soovite kaaluda suurema paberi suuruse kasutamist.
- Kui teie pilt sisaldab oma veerseid, saate selle võib-olla edukalt printida, kasutades suvandit Klipi sisu veeriste kaupa (vt [Valige veeriste suvandid.](#page-77-0) lk 70).
- Kui proovite rullile printida väga pikka pilti, kontrollige, kas teie tarkvara suudab printida sellise suurusega pilti.
- Kui proovite printida pilti, mis on suurem, kui teie tarkvara suudab käsitseda, võidakse pildi allserva kärpida. Kogu pildi printimiseks proovige järgmisi soovitusi.
	- Salvestage fail muus vormingus (nt TIFF või EPS) ja avage see mõne muu rakendusega.
	- Faili printimiseks kasutage RIP-i.
- Võib-olla olete palunud pöörata lehte portreelt maastikule paberi suurusel, mis ei ole piisavalt lai.
- Vajadusel vähendage oma tarkvararakenduses oleva pildi või dokumendi suurust, nii et see mahub veeriste vahele.

## Mõned objektid puuduvad prinditud pildilt

See teema selgitab selle teemaga seotud mõisteid.

Kvaliteetse suureformaadilise prinditöö printimiseks võib osutuda vajalikuks suur hulk andmeid ja mõnes kindlas töövoos võib esineda probleeme, mis võivad viia mõne objekti väljundist puuduvani. Siin on mõned soovitused, mis aitavad teil seda probleemi vältida.

- Valige väiksem lehekülje suurus ja skaleeritud kuni soovitud lõpliku lehekülje suuruseni draiveris või esipaneelil.
- Salvestage fail muus vormingus (nt TIFF või EPS) ja avage see mõne muu rakendusega.
- Faili printimiseks kasutage HP Click tarkvara.
- Faili printimiseks kasutage RIP-i.
- Proovige printida USB-mälupulgalt.
- Vähendage oma rakendustarkvaras pildikujutsite eraldusvõimet.

Prinditud pildi eraldusvõime vähendamiseks valige madalam prindikvaliteet.

**WARKUS.** Kui töötate Mac OS X-i all, pole kõik need suvandid saadaval.

Neid suvandeid soovitatakse tõrkeotsingu eesmärgil ja need võivad negatiivselt mõjutada lõplikku väljundkvaliteeti või prinditöö loomiseks vajalikku aega. Seetõttu tuleks need tühistada, kui need ei aita probleemi lahendada.

# Jooned on liiga paksud, liiga õhukesed või puuduvad

Järgmised sammud pakuvad selle teema täielikku protseduuri.

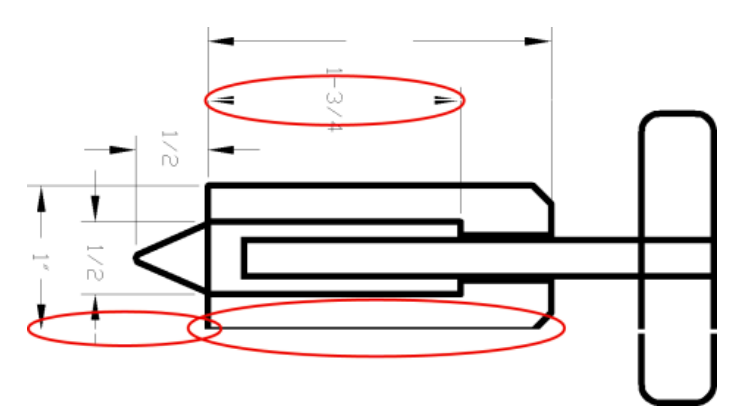

- 1. Veenduge, et teie laaditud paberitüüp vastab esipaneelil ja tarkvaras valitud paberitüübile. Vaata Jooned on liiga paksud, liiga õhukesed või puuduvad lk 158.
- 2. Kontrollige, kas kasutate oma eesmärkidel sobivaid prindikvaliteedi sätteid (vt [Printimine](#page-70-0) lk 63). Valige draiveri dialoogiboksis kohandatud prindikvaliteedi suvandid ja proovige sisse lülitada suvand Maksimaalne detail (kui see on saadaval). Kui probleem on lahendatud, võite soovida oma tööd uuesti printida.
- 3. Kui teie pildi eraldusvõime on suurem kui printimiseraldus, võite märgata reakvaliteedi kadu.
- 4. [Kui read on liiga õhukesed või puuduvad, printige pildidiagnostika prindi. Vaata Pildi diagnostika printimine](#page-168-0)  lk 161.
- 5. Kui probleem jääb, minge esipaneelile ja koputage nuppu **[O]**, seejärel **prindipeade joondamiseks prindipea** joondus . Vaata [Prindipea joondamine](#page-172-0) lk 165. Pärast joondust võite soovida oma tööd uuesti printida, kui probleem on lahendatud.
- 6. Minge esipaneelile ja koputage **(O)**, seejärel tehke paberi eel kalibreerimine: vt Paberi ette kalibreerimine lk 147.

Kui probleem püsib vaatamata kõigile ülaltoodud toimingutele, võtke täiendava toe saamiseks ühendust oma klienditeeninduse esindajaga.

### Jooned kuvatakse astmeliste või sakilistena

Järgmised sammud pakuvad selle teema täielikku protseduuri.

Kui teie pildil olevad read kuvatakse printimisel astmeliste või sakilistena, tehke järgmist.

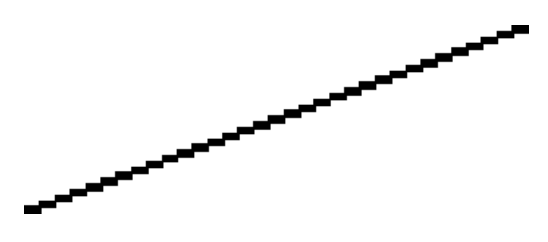

- 1. Probleem võib olla pildile omane. Proovige pilti parandada rakendusega, mida kasutate selle redigeerimiseks.
- 2. Kontrollige, kas kasutate sobivaid prindikvaliteedi sätteid. Vaata [Printimine](#page-70-0) lk 63.
- 3. Valige draiveri dialoogiboksis kohandatud prindikvaliteedi suvandid ja lülitage sisse suvand Maksimaalne detail (kui see on saadaval).

## Read prinditakse kahekordselt või vales värvitoonis

Järgmised sammud pakuvad selle teema täielikku protseduuri.

Sellel probleemil võivad olla erinevad nähtavad sümptomid:

Värvilised jooned prinditakse kahekordselt, erinevates värvides.

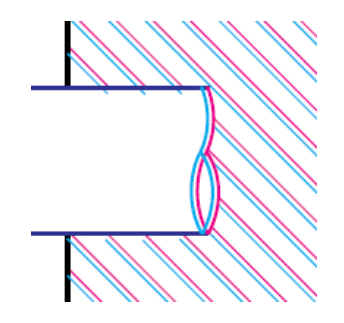

Värviliste plokkide piirid on valesti värvitud.

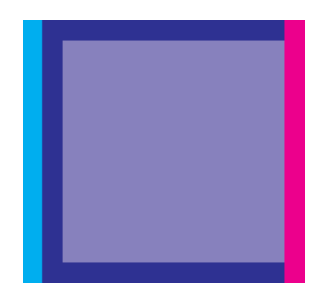

Sellise probleemi lahendamiseks:

- 1. Eemaldage prindipead uuesti, eemaldades need ja seejärel uuesti. Vaata [Prindipea eemaldamine](#page-126-0) lk 119 ja [Prindipea lisamine](#page-130-0) lk 123.
- 2. Joondada prindipead. Vaata [Prindipea joondamine](#page-172-0) lk 165.

# Liinid on katkendlikud

Järgmised sammud pakuvad selle teema täielikku protseduuri.

Kui teie read on katki järgmiselt.

- 1. Kontrollige, kas kasutate sobivaid prindikvaliteedi sätteid. Vaata [Printimine](#page-70-0) lk 63.
- 2. Eemaldage prindipead uuesti, eemaldades need ja seejärel uuesti. Vaata [Prindipea eemaldamine](#page-126-0) lk 119 ja [Prindipea lisamine](#page-130-0) lk 123.
- 3. Joondada prindipead paberile, millega teil probleem on. Vaata [Prindipea joondamine](#page-172-0) lk 165.

### Jooned on hägused

Niiskus võib põhjustada tindi leotamist paberisse, muutes jooned häguseks ja häguseks. Proovige järgmist.

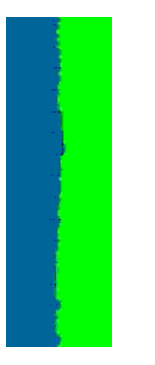

- 1. Veenduge, et teie keskkonnatingimused (temperatuur, niiskus) sobivad kvaliteetseks printimiseks. Vaata [Keskkonna spetsifikatsioonid](#page-185-0) lk 178.
- 2. [Veenduge, et esipaneelil valitud paberitüüp oleks sama, mis teie kasutate paberitüüp. Vaata Lehe kohta](#page-51-0) teabe kuvamine lk 44.
- 3. Valige kohandatud prindikvaliteedi suvandid, seejärel valige Parim ja Maksimaalne detail (kui see on saadaval). Vaata [Kvaliteetne printimine](#page-79-0) lk 72.
- 4. Proovige minna üle raskemale paberitüübile, näiteks HP raskekaaluga kaetud paberile või HP Super Heavyweight Plus Matte Paperile.
- 5. Valige paberitüüp, mis on veidi õhem kui teie laaditud paber; see põhjustab printeri vähem tinti. Siin on mõned näidispaberitüübid kasvava paksuse järjekorras: Tavaline paber, kaetud paber, raskekaaluline kaetud paber, üliraskekaal pluss mattpaber.
- 6. Kui kasutate läikivat paberit, proovige minna üle teist tüüpi läikivale paberile.
- 7. Joondada prindipead. Vaata [Prindipea joondamine](#page-172-0) lk 165.

# <span id="page-168-0"></span>Rea pikkused on ebatäpsed

Kui olete oma prinditud ridu mõõtnud ja leiate, et pikkused ei ole teie jaoks piisavalt täpsed, võite proovida parandada rea pikkuse täpsust järgmistel viisidel.

1. [Printige HP Matte Film'ile, mille jaoks on määratud printeri rea pikkuse täpsus. Vaata Funktsionaalsed](#page-182-0) spetsi ikatsioonid lk 175.

Polüesterkile on umbes kümme korda stabiilsem kui paber. Kuid HP Matte Film õhemast või paksemast kilest kasutades vähendab liini pikkuse täpsust.

- 2. Seadke liugur Prindikvaliteet kvaliteediks.
- 3. Hoidke ruumi püsival temperatuuril vahemikus 10 kuni 30 ° C (50 kuni 86 ° F).
- 4. Laadige kile rull ja laske sellel enne printimist viis minutit puhata.
- 5. [Kui te ei ole ikka veel rahul, proovige paberit eelnevalt ümber kalibreerida. Vaata Paberi ette kalibreerimine](#page-154-0) lk 147.

### Pildi diagnostika printimine

Pildidiagnostika printimine koosneb mustritest, mis on mõeldud prindipea töökindlusprobleemide esiletoomiseks.

See aitab teil kontrollida printerisse praegu installitud prindipeade jõudlust ja seda, kas mõni prindipea kannatab ummistumise või muude probleemide all.

#### **Menetlus**

Pildidiagnostika printimise printimiseks tehke järgmist.

- 1. Kasutage sama paberitüüpi, mida kasutasite probleemi tuvastamisel.
- 2. [Veenduge, et valitud paberitüüp on sama, mis printerisse laaditud paberitüüp. Vaata Lehe kohta teabe](#page-51-0) kuvamine lk 44.
- 3. Koputage printeri esipaneelil ikooni **jaar**ja seejärel **oka**sku Prindi diagnostikapilt.

Pildidiagnostika prindi printimiseks kulub umbes kaks minutit.

Trükk on jagatud kaheks osaks, mis mõlemad testivad prindipea jõudlust:

- 1. osa (ülemine) koosneb puhaste värvidega ristkülikutest, üks iga prindipea kohta. See osa esindab prindikvaliteeti, mida saate igast värvist.
- 2. osa (all) koosneb väikestest kriipsudest, üks iga prindipea iga düüsi kohta. See osa täiendab esimest ja selle eesmärk on täpsemalt tuvastada, kui palju vigaseid otsikuid igal prindipeal on.

Vaata tähelepanelikult trükist. Värvide nimed on näidatud ristkülikute kohal ja kriipsude mustrite keskel.

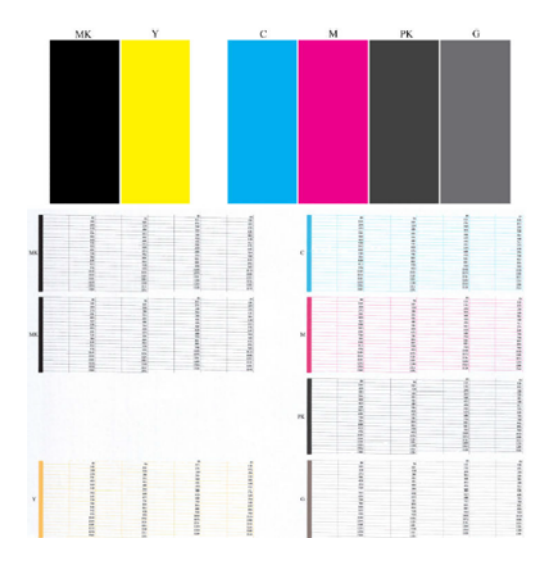

Kõigepealt vaadake trüki ülemist osa (1. osa). Iga värviline ristkülik peaks olema ühtlane värv ilma horisontaalsete joonteta.

Seejärel vaadake prindi alumist osa (2. osa). Iga üksiku värvilise mustri puhul kontrollige, kas enamik kriipse on olemas.

Kui näete 1. osas horisontaalseid jooni ja sama värvi puhul ka 2. osas puuduvaid kriipse, vajab vastutav prindipea puhastamist. Siiski, kui ristkülikud näevad välja tahked, ärge muretsege 2. osas vaid mõne puuduva kriipsu pärast; need on vastuvõetavad, sest printer võib kompenseerida mõned ummistunud pihustid.

Siin on näide hallist prindipeast heas olekus:

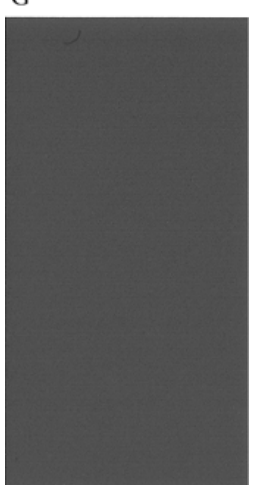

Ja siin on näide samast trükipeast halvas olekus:

G

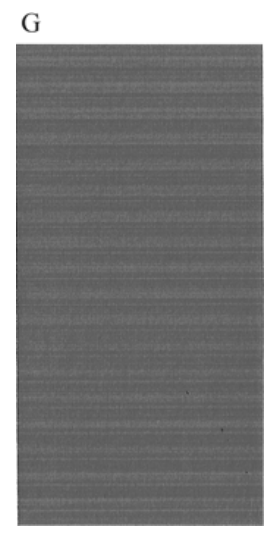

#### Parandusmeetmete

Järgmised sammud pakuvad selle teema täielikku protseduuri.

- 1. Puhastage kõik vigased prindipead (vt [Puhastage prindipea](#page-172-0) lk 165). Seejärel printige pildidiagnostika printimine uuesti, et näha, kas probleem on lahendatud.
- 2. Kui probleem jääb alles, puhastage prindipead uuesti ja printige uuesti pildidiagnostika printimine, et näha, kas probleem on lahendatud.
- 3. Kui probleem jääb, kaaluge prindipeade käsitsi puhastamist (vt [Puhastage prindipea](#page-172-0) lk 165). Samuti võite proovida oma praegust printimistööd uuesti printida, kui see nüüd rahuldavalt prinditakse.
- 4. Kui probleem jääb, proovige puhastada prindipea rippdetektorit. Printer teavitab teid tavaliselt siis, kui see on vajalik, kuid võib-olla tasub proovida isegi siis, kui printer pole seda soovitanud.
- 5. [Kui probleem on endiselt alles, vahetage välja kõik püsivalt vigased prindipead \(vt Tindikassettide ja](#page-122-0) prindipea käitlemine lk 115) või võtke ühendust HP toega (vt [Võta ühendust HP toega](#page-180-0) lk 173).

## Kui teil on veel probleeme

See teema selgitab selle teemaga seotud mõisteid.

Kui teil tekib pärast käesolevas peatükis antud nõuannete rakendamist endiselt trükikvaliteedi probleeme, saate teha veel mõned asjad.

- Proovige kasutada kõrgema prindikvaliteediga suvandit. Vaata [Printimine](#page-70-0) lk 63.
- Kontrollige draiverit, millega prindite. Kui tegemist on mitte-HP draiveriga, konsulteerige probleemi kohta draiveri müüjaga. Võite proovida kasutada ka õiget HP draiverit, kui see on võimalik. Uusimaid HP draivereid saab alla laadida [.http://www.hp.com/go/DesignJetT1600/drivers](http://www.hp.com/go/DesignJetT1600/drivers)
- Kui kasutate mitte-HP RIP-i, võivad selle sätted olla valed. Vaadake RIP-iga kaasas olnud dokumente.
- Veenduge, et printeri püsivara on ajakohane. Vaata [Püsivara värskendamine](#page-135-0) lk 128.
- Veenduge, et teie tarkvararakenduses on õiged seaded.

# 16 Tindikassetti ja prindipea probleemide tõrkeotsing

Selle teema üksikasjad leiate järgmistest jaotistest.

# Tindikassetti ei saa lisada

Järgmised sammud pakuvad selle teema täielikku protseduuri.

- 1. Veenduge, et teil on õiget tüüpi kassett (mudeli number).
- 2. Kontrollige, kassetti värviline silt oleks sama värvi kui pesa silt.
- 3. Kontrollige, kassett on õigesti orienteeritud, kusjuures täht või tähed tähistavad kassettetti paremale küljele ja loetavaks.

 $\triangle$  ETTEVAATUST. Ärge kunagi puhastage tindikassetti pesades.

# Tindikassetti olekuteated

Need on võimalikud tindikassetti olekuteated:

- OK: Kassett töötab normaalselt, ilma teadaolevate probleemideta.
- Puudub: Kassetti ei ole olemas või see ei ole printeriga õigesti ühendatud.
- Madal: Tindi tase on madal.
- Väga madal: Tindi tase on väga madal.
- Tühi: Kassett on tühi.
- Reseat: Soovitatav on kassett eemaldada ja seejärel uuesti läbi viia.
- Asenda: Kassett on soovitatav asendada uue kassettiga.
- Aegunud: See on kasseti aegumiskuupäevast möödas.
- Vale: Kassett ei ühildu selle printeriga. Sõnum sisaldab ühilduvate kassettide loendit.
- Mitte-HP: Kassetti kasutatakse, täidetakse või võltsitakse.

## Prindipead ei saa lisada

Järgmised sammud pakuvad selle teema täielikku protseduuri.

- 1. Veenduge, et teil on õige prindipea tüüp (mudeli number).
- 2. Kontrollige, kas olete prindipealt eemaldanud seitse oranži kaitsekorki.
- <span id="page-172-0"></span>3. Kontrollige, kas prindipea on õigesti orienteeritud.
- 4. Kontrollige, kas olete prindipea kaane õigesti sulgenud ja lukustanud, vt [Prindipea lisamine](#page-130-0) lk 123.

#### Esipaneeli ekraan soovitab prindipea uuesti paigutada või asendada

Järgmised sammud pakuvad selle teema täielikku protseduuri.

- 1. Eemaldage prindipea ja vaadake [Prindipea eemaldamine](#page-126-0) lk 119.
- 2. Puhastage prindipea tagaküljel olevad elektriühendused kiuvaba lapiga. Kui jääkide eemaldamiseks on vaja niiskust, ärge kasutage elektrikontaktides veepõhiseid puhastusvahendeid: sellised puhastusvahendid võivad kahjustada elektriahelaid. Mõnes kohas on puhtamate toodete kasutamine reguleeritud. Veenduge, et teie puhastaja järgib föderaalseid, riiklikke ja kohalikke eeskirju.
- $\triangle$  ETTEVAATUST. See on delikaatne protsess ja võib kahjustada prindipead. Ärge puudutage prindipea alumise külje düüsi, eriti mitte alkoholiga.

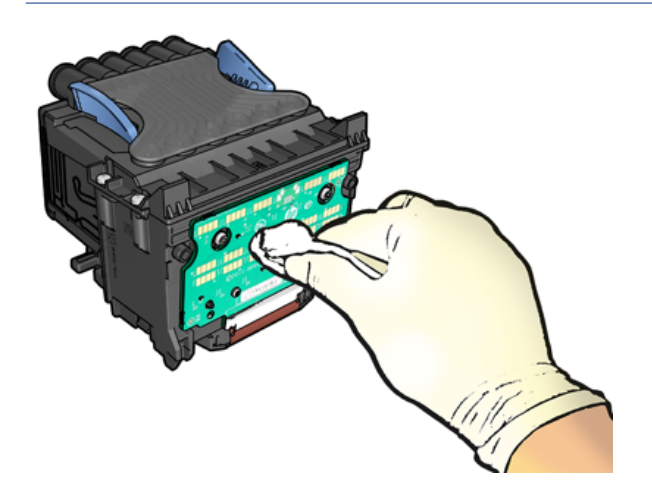

- 3. Prindipea uuesti sisestamine, vt [Prindipea lisamine](#page-130-0) lk 123.
- 4. Kontrollige esipaneeli kuvasõnumit. Kui probleem jääb, proovige uut prindipead.

#### Puhastage prindipea

Niikaua kui printerit hoitakse sisse lülitatud, toimub automaatne puhastamine perioodiliselt.

See tagab, et düüsides on värske tint ja hoiab ära düüsi ummistumised, säilitades seeläbi prindikvaliteedi. Kui teil on prindikvaliteediga probleeme, vaadake [Pildi diagnostika printimine](#page-168-0) lk 161 enne jätkamist.

Prindipea puhastamiseks minge esipaneelile ja puudutage nuppu **(O)**, seejärel Printheads ja valige värvirühm koos puhastamist vajava värviga (Puhastage kõik, Puhastage MK-Y, Puhastage C-M-PK-G).

### Prindipea joondamine

Järgmised sammud pakuvad selle teema täielikku protseduuri.

Täpne prindipea joondamine on oluline täpsete värvide, sujuvate värvimuutuste ja teravate servade jaoks graafilistes elementides. Printeril on automaatne prindipea joondusprotsess, mis käivitub alati, kui prindipeale on juurde pääsetud või asendatud.

Võimalik, et peate prindipea joondada pärast paberimoosi või kui teil on prindikvaliteediga probleeme.

- 1. Laadige paber, mida soovite kasutada, vt [Paberi käsitsemine](#page-37-0) lk 30. Võite kasutada rulli või lõigatud lehte; Soovitatav on tavaline valge paber.
- $\triangle$  ETTEVAATUST. Ärge kasutage prindipea joondamiseks läbipaistvat või poolläbipaistva paberit. HP soovitab tavalist või võlakirjapaberit.
- 2. Veenduge, et skanner langetatakse, kuna tugev valgusallikas printeri lähedal prindipea ümberjaatamise ajal võib mõjutada joondust.
- 3. Koputage esipaneelil nuppu **[9]** ja seejärel joondada prindipäid.
- 学 MÄRKUS. Prindipea joondust saab käivitada ka manustatud veebiserverist (tugi > prindikvaliteedi tõrkeotsing) või HP utiliidist (Windows: Tugi > prindikvaliteedi tõrkeotsing; Mac OS X: Teabe- ja prindikvaliteet > joondamine).
- 4. Kui laaditud paber on rahuldav, käivitab printer ümberjaatamise ja prindib ümberjaatuse mustri.
- 5. Protsess võtab aega umbes viis minutit. Oodake, kuni esipaneeli ekraan näitab protsessi lõpule enne printeri kasutamist.

Kui printer ei suuda prindipea joondust edukalt lõpule viia, võidakse teil paluda prindipead puhastada ja uuesti proovida.

#### Prindipea olekuteated

Need on võimalikud prindipea olekuteated.

- OK: Prindipea töötab normaalselt, ilma teadaolevate probleemideta
- Puudub: Printheadi pole olemas või see pole printerisse õigesti installitud.
- Reseat: Soovitatav on eemaldada prindipea ja seejärel see uuesti läbi viia. Kui see ei õnnestu, puhastage elektriühendused, v[t Esipaneeli ekraan soovitab prindipea uuesti paigutada või asendada lk 165.](#page-172-0) Kui see ei õnnestu, asendage prindipea uue prindipeaga, vt [Prindipea eemaldamine lk 119](#page-126-0) ja sisestage prindipea.
- [Asenda: Prindipea on läbi kukkumas. Asendage prindipea töötava prindipeaga, vt Prindipea eemaldamine lk](#page-126-0) 119 j[a Prindipea lisamine lk 123.](#page-130-0)
- Asendamine mittetäielik: Prindipea asendamise protsess pole edukalt lõpule viidud; käivitage asendusprotsess uuesti ja laske sellel täielikult lõpetada.
- Eemalda: Prindipea ei ole printimiseks sobiv tüüp.
- Mitte-HP tint: Kasutatud, täidetud või võltsitud tindikassetti tint on läbinud prindipea. Garantii mõju kohta leiate printeriga kaasas olevast piiratud garantiidokumendist.

# 17 Printeri üldiste probleemide tõrkeotsing

Selle teema üksikasjad leiate järgmistest jaotistest.

# Printer ei prindi

See teema selgitab selle teemaga seotud mõisteid.

Kui kõik on korras (paber laaditud, kõik tindikomponendid installitud ja failivigu pole), on siiski põhjuseid, miks arvutist saadetud fail ei pruugi ootuspäraselt printimist alustada:

- Teil võib olla elektriprobleem. Kui printerist ei ole mingit tegevust ja esipaneel ei reageeri, kontrollige, kas toitekaabel on õigesti ühendatud ja pistikupesas on olemas võimsus. Printeri lähtestamiseks vajutage toiteklahvi 5 sekundit.
- Teil võib esineda ebatavalisi elektromagnetilisi nähtusi, nagu tugevad elektromagnetväljad või tõsised elektrihäired, mis võivad põhjustada printeri kummalise käitumise või isegi töötamise lõpetamise. Sellisel juhul lülitage printer esipaneeli toiteklahvi abil välja ja ühendage toitejuhe lahti, oodake, kuni elektromagnetiline keskkond on normaliseerunud, seejärel lülitage see uuesti sisse. Kui teil on endiselt probleeme, võtke ühendust oma tugiteenuste esindajaga.
- Pesitsemine võib olla sees ja printer ootab enne sobivate pesade arvutamist määratud pesa ooteaega. Sellisel juhul näitab esipaneel pesitsemiseks vajalikku järelejäänud aega.
- Teil võib olla vale graafiline keelesäte, vt [Graafilise keele sätte muutmine](#page-35-0) lk 28.
- Võimalik, et te pole arvutisse installinud printeri jaoks õiget draiverit, lugege *montaažijuhiseid*.
- Kui prindite lehele, peate printeridraiveri paberiallikaks määrama ühe lehe.
- Printer võib hoida tööd sobiva paberi (vt [Paberi ootel](#page-147-0) [lk 140\) või raamatupidamise ID teabe jaoks \(vt Konto ID](#page-33-0)  nõudmine lk 26).
- Võimalik, et palusite printeridraiverilt prindieelvaadet. See on funktsioon, mida saate kasutada, et kontrollida, kas pilt on see, mida soovite. Sellisel juhul kuvatakse eelvaade ekraanil ja printimise alustamiseks peate klõpsama nuppu Prindi .

## Esipaneel ei lähtesta

Kui printer ei käivitu (esipaneel on tühi või diagnostilised LEDid on kõik välja lülitatud), soovitatakse püsivara asendada järgmiselt:

- 1. Minge HP tugikeskusesse (vt [HP tugikeskus](#page-179-0) lk 172) ja laadige püsivara alla.
- 2. Salvestage püsivara USB-mälupulgale. Ideaalis peaks USB-mälupulk olema tühi ja vormindatud FATfailisüsteemiga.
- 3. Veenduge, et printer on välja lülitatud. Ühendage USB-mälupulk esipaneeli kõrval asuva Hi-Speed USBhosti pordiga, seejärel lülitage printer sisse.
- 4. Printeril kulub püsivara faili lugemiseks umbes minut ja seejärel palutakse teil USB-mälupulk eemaldada.

5. Printer installib uue püsivara automaatselt ja taaskäivitub.

### Printer tundub aeglane

See teema selgitab selle teemaga seotud mõisteid.

Siin on mõned võimalikud selgitused:

- Kas määrasite prindikvaliteediks parima või maksimaalse detaili? Parima kvaliteediga ja maksimaalsed detailitrükid võtavad kauem aega.
- Kas määrasite paberi laadimisel õige paberitüübi? Mõned paberitüübid vajavad printimiseks rohkem aega; näiteks foto- ja kaetud paberid vajavad läbipääsude vahel rohkem kuivamisaega. Printeri praeguse paberitüübi sätte kohta leiate lisateavet teemast [Lehe kohta teabe kuvamine](#page-51-0) lk 44.
- Kui teie printer on võrguga ühendatud, kontrollige, kas kõik võrgus kasutatavad komponendid (võrguliidese kaardid, jaoturid, ruuterid, lülitid, kaablid) on võimelised kiiresti tööle. Kas võrgus on palju liiklust teistest seadmetest?
- Kas määrasite esipaneelil **pikema** kuivamisaja? Proovige muuta kuivamisaeg **optimaalseks.**

# Arvuti ja printeri vahelised kommunikatsioonihäired

See teema selgitab selle teemaga seotud mõisteid.

Mõned sümptomid on järgmised:

- Esipaneeli ekraanil ei kuvata teadet Vastuvõtmine , kui olete printerisse pildi saatnud.
- Teie arvuti kuvab printimisel tõrketeate.
- Teie arvuti või printer ripub (jääb jõude), kui suhtlus toimub.
- Teie prinditud väljund näitab juhuslikke või seletamatuid vigu (valesti paigutatud read, osaline graafika jne)

Kommunikatsiooniprobleemi lahendamiseks:

- Veenduge, et olete rakenduses valinud õige printeri, vt [Printimine](#page-70-0) lk 63.
- Veenduge, et printer töötab teistest rakendustest printimisel õigesti.
- Pidage meeles, et väga suurte väljatrükkide vastuvõtmine, töötlemine ja printimine võib võtta aega.
- Kui printer on teie arvutiga ühendatud muude vaheseadmete kaudu, näiteks lülitusbokside, puhverbokside, kaabliadapterite, kaablimuundurite jne kaudu, proovige seda kasutada, kui see on ühendatud otse arvutiga.
- Proovige mõnda muud liideskaablit.
- Veenduge, et graafilise keele säte on õige, vt [Graafilise keele sätte muutmine](#page-35-0) lk 28.
- Kui printer on võrguga ühendatud, kontrollige, kas printeril on staatiline IP-aadress. Kui see kasutab DHCP-d, võib IP-aadress muutuda iga kord, kui see on sisse lülitatud, millisel juhul ei pruugi juht seda leida.

# Manustatud veebiserverile ei pääse juurde

Kui te ikka veel ühendust ei saa, lülitage printer esipaneeli toiteklahviga välja ja uuesti sisse.

Kui te pole seda veel teinud, lugege [Manustatud veebiserver](#page-17-0) lk 10.

Koputage esipaneelil nuppu (O), seejärel turbe- > manustatud veebiserver.

Kui kasutate puhverserverit, proovige serverist mööda minna ja veebiserverile otse juurde pääseda.

- Avage rakenduses Internet Explorer 6 for Windows tööriistad > Interneti-suvandid > ühendused > LANi sätted ning märkige ruut Möödasõidu puhverserver kohalike aadresside jaoks . Teise võimalusena klõpsake täpsemaks juhtimiseks nuppu Advanced ja lisage printeri IP-aadress erandite loendisse, mille jaoks puhverserverit ei kasutata.
- Avage Safari for Mac OS X-is Safari > Eelistused > Advanced ja klõpsake valikuid. Nupp Muuda sätteid. Lisage printeri IP-aadress või selle domeeninimi erandite loendisse, mille jaoks puhverserverit ei kasutata, väljal Nende hostide ja domeenide puhverserveri sätetest möödahiilimine .

# Võrgukaustale ei pääse juurde

Selle teema üksikasjad leiate järgmistest jaotistest.

Kui olete seadistanud võrgukausta, kuid printer ei pääse sellele juurde, proovige järgmisi soovitusi.

- Kontrollige, kas olete iga välja õigesti täitnud. Vaata [Võrgukausta konfigureerimine](#page-26-0) lk 19.
- Kontrollige, kas printer on võrguga ühendatud.
- Kontrollige, kas kaugarvuti on sisse lülitatud, töötab normaalselt ja on võrguga ühendatud.
- Veenduge, et kaust on ühiskasutusse antud ja et teil on selle õiged õigused ja funktsioonid.
- Kontrollige, kas saate printeri sisselogimismandaate abil panna/lugeda faile (olenevalt funktsionaalsuse kasutamisest) samasse kausta teisest võrgus asuvast arvutist.
- Veenduge, et printer ja kaugarvuti on samas võrgu alamvõrgus; kui nad seda ei tee, kontrollige, kas võrguruuterid on konfigureeritud edastama CIFS-protokolli liiklust (tuntud ka kui Samba).

#### Interneti-ühendust ei saa

Kui teie printeril on internetiga ühenduse loomisel raskusi, võib see käivitada ühenduvusviisardi automaatselt.

Ühenduvusviisard teeb automaatselt rea teste.

Kui mõni test ebaõnnestub, kirjeldab printer probleemi ja soovitab seda lahendada. Saate sätteid muuta ja testi uuesti käivitada, välja arvatud juhul, kui sätted on kaitstud.

#### Veebiteenuste probleemid

HP e-prindiga seotud probleemide korral.

Vt HP Connected: [http://www.hpconnected.com.](http://www.hpconnected.com)

#### Failisüsteemi automaatne kontroll

Printeri sisselülitamisel näete aeg-ajalt esipaneeli sõnumit. Failisüsteemi kontroll.

Toimub failisüsteemi kontroll; see võib võtta kuni 40 minutit. Palun oodake, kuni see lõpeb.

 $\triangle$  ETTEVAATUST. Kui lülitate printeri enne failisüsteemi kontrolli lõppu välja, võib failisüsteem olla tõsiselt kahjustatud, muutes printeri kõvaketta kasutuskõlbmatuks. Igal juhul käivitub failisüsteemi kontroll algusest peale, kui printeri uuesti sisse lülitate.

Kõvaketta failisüsteemi terviklikkuse säilitamiseks plaanitakse failisüsteemi kontroll iga 90 päeva järel.

**学 MÄRKUS.** Kui printer on uuesti sisse lülitatud, kulub prindipeade lähtestamiseks, kontrollimiseks ja ettevalmistamiseks umbes kolm minutit. Kuid mõnel tingimusel võib see võtta kuni 40, näiteks kui printerit ei ole pikka aega kasutatud ja see nõuab prindipeade ettevalmistamiseks rohkem aega.

### **Teatised**

See teema selgitab selle teemaga seotud mõisteid.

Printer saab edastada kahte tüüpi teatisi.

- Vead: Peamiselt teavitades teid asjaolust, et printer ei saa normaalselt töötada. Kuid printeri draiveris võivad vead hoiatada teid ka tingimuste eest, mis võivad printimist rikkuda, näiteks lõikamine, isegi kui printer on võimeline printida.
- Hoiatused: Teavitage teid, kui printer vajab tähelepanu kas reguleerimiseks, näiteks kalibreerimiseks, või võimalikule prindimatule olukorrale, näiteks ennetavale hooldusele või madalale tindile.

Printeri süsteemis on neli erinevat hoiatuste suhtlejat.

- Esipaneeli ekraan: Esipaneelil kuvatakse korraga ainult kõige asjakohasem hoiatus. Hoiatuse korral kaob see pärast aja möödumist. On püsivaid hoiatusi, näiteks "tindikassett madala tindiga", mis ilmuvad uuesti, kui printer muutub jõude ja pole veel ühte raskemat hoiatust.
- NÄPUNÄIDE. [Esipaneeli ekraanil saate konfigureerida paberi mittevastavuse teatisi, vt Paberi](#page-91-0)  mittevastavuse lahendamine lk 84.
- Manustatud veebiserver: Manustatud veebiserveri akna paremas ülanurgas kuvatakse printeri olek. Kui printeris on teatis, kuvatakse olekus teatise tekst.
- Autojuht: Juht hoiatab töö konfigureerimise seadete eest, mis võivad lõplikus väljundis probleeme tekitada. Kui printer pole printimiseks valmis, kuvatakse hoiatus.
- HP DesignJeti utiliit: Teatiste vaatamiseks minge vahekaardile Ülevaade ja vaadake parempoolne tähelepanu vajavad üksused üle.

Vaikimisi kuvatakse teatised ainult printimisel. Kui teatised on lubatud ja on probleem, mis takistab töö lõpuleviimist, näete hüpikakna, mis selgitab probleemi põhjust. Nõutava tulemuse saavutamiseks järgige juhiseid.

# 18 Esipaneeli tõrketeated

Printeril võib aeg-ajalt kuvada süsteemitõrge, mis koosneb numbrilisest 12-kohalisest koodist, millele järgneb soovitatav toiming, mida peaksite tegema.

Enamikul juhtudel palutakse teil printer taaskäivitada, sest printeri käivitamisel saab see probleemi paremini diagnoosida ja võib-olla suudab seda automaatselt parandada. Kui probleem püsib pärast taaskäivitamist, peaksite võtma ühendust oma tugiteenuste esindajaga ja olema valmis andma veateate numbrilise koodi.

Kui tõrketeade sisaldab mõnda muud soovitatud toimingut, järgige printeri juhiseid.

### Süsteemi tõrkelogi

Printer salvestab süsteemivigade logi, millele pääsete juurde järgmiselt.

#### USB-mälupulga kasutamine

Järgmised sammud pakuvad selle teema täielikku protseduuri.

- 1. Võtke tavaline USB-mälupulk, mis on vormindatud FAT32-na.
- 2. Looge USB-mäluseadmes tühi fail (paremklõpsake, Uus > tekstidokument) ja nimetage see pdipu\_enable.log.
- 3. Kui esipaneelil kuvatakse tõrketeade, sisestage USB-mäluseade printeri esiküljel asuvasse Hi-Speed USB-hosti porti. Logi kopeeritakse automaatselt draivi. USB-mälupulga saate eemaldada, kui seda küsib esipaneel.
- 4. USB-mälupulgal loodud faili ühiskasutusse andmiseks võtke ühendust oma tugiteenuste esindajaga (vt [Võta ühendust HP toega](#page-180-0) lk 173).

#### Manustatud veebiserveri kasutamine

Järgmised sammud pakuvad selle teema täielikku protseduuri.

- 1. Minge veebibrauseris https://*printeri IP-aadressile*/hp/device/support/serviceSupport.
- 2. Diagnostikapaketi saamiseks klõpsake nuppu Laadi alla.
- 3. [Salvestage pakett arvutisse ja võtke ühendust oma tugiteenuste esindajaga \(vt Võta ühendust HP toega](#page-180-0) lk 173).

# <span id="page-179-0"></span>19 HP klienditeenindus

Selle teema üksikasjad leiate järgmistest jaotistest.

# **Sissejuhatus**

HP klienditeenindus pakub auhinnatud tuge, et tagada HP DesignJetist maksimum, pakkudes igakülgseid ja tõestatud tugiteenuseid ja uusi tehnoloogiaid, et pakkuda teile ainulaadset täielikku tuge.

Teenuste hulka kuuluvad seadistamine ja installimine, tõrkeotsingu tööriistad, garantiiuuendused, remondija vahetusteenused, telefoni- ja veebitugi, tarkvarauuendused ja isehooldusteenused. Lisateavet HP klienditeeninduse kohta leiate teemast [Võta ühendust HP toega lk 173.](#page-180-0)

Garantii registreerimiseks külastage [http://register.hp.com/.](http://register.hp.com/)

# HP professionaalsed teenused

#### HP tugikeskus

Nautige pühendunud teenuste ja ressursside maailma, et tagada HP DesignJeti printerite ja lahenduste alati parim jõudlus.

Liituge HP kogukonnaga HP tugikeskuses, oma suureformaadilise printimise kogukonnas, 24×7 juurdepääsuks järgmistele.

- Multimeedia õpetused
- Üksikasjalikud juhendid
- Allalaadimised: uusim printeri püsivara, draiverid, tarkvara, paberi eelseadistused jne.
- Tehniline tugi: veebipõhine tõrkeotsing, klienditeeninduse kontaktid ja palju muud
- Töövood ja üksikasjalikud nõuanded erinevate printimisülesannete täitmiseks konkreetsetest tarkvararakendustest
- Foorumid otsekontaktiks ekspertidega, nii HP-ga kui ka teie kolleegidega
- Garantii jälgimine internetis, teie meelerahu jaoks
- Värskeim tooteinfo: printerid, tarvikud, tarvikud, tarkvara jne.
- Tarvikute keskus kõigile, mida peate teadma tindi ja paberi kohta

HP tugikeskuse leiate aadressilt [http://www.hp.com/go/DesignJetT1600/support.](http://www.hp.com/go/DesignJetT1600/support)

Kohandades oma registreerimist ostetud toodete ja ettevõtte tüübi jaoks ning määrates oma suhtluseelistused, otsustate vajaliku teabe.
# <span id="page-180-0"></span>Printeritarkvara allalaadimine

Järgige kindlasti tarkvara installimise juhiseid.

Installige printeritarkvara rakendusest [http://www.hp.com/go/DesignJetT1600/drivers.](http://www.hp.com/go/DesignJetT1600/drivers)

# HP hoolduspaketid ja garantiipikendused

HP hoolduspaketid ja garantiipikendused võimaldavad teil pikendada printeri garantiid üle standardperioodi.

Nende hulka kuulub kaugtugi. Vajadusel pakutakse ka kohapealset teenust koos kahe alternatiivse reageerimisaja valikuga:

- Järgmine tööpäev
- Sama tööpäev, nelja tunni jooksul (ei pruugi olla saadaval kõikides riikides)

On olemas HP installiteenus, mis pakendab, seadistab ja ühendab printeri teie jaoks.

Lisateavet HP hoolduspakettide kohta leiate teemast [http://cpc.ext.hp.com/portal/site/cpc.](http://cpc.ext.hp.com/portal/site/cpc)

# Kliendi eneseparandus

HP kliendi iseparandamise programm pakub meie klientidele kiireimat teenust kas garantii või lepingu alusel. See võimaldab HP-l saata varuosad otse teile (lõppkasutajale), et saaksite need asendada. Selle programmi abil saate osi asendada omal äranägemisel.

#### Mugav, lihtne kasutada

- HP tugispetsialist diagnoosib ja hindab, kas defektse riistvarakomponendi käsitlemiseks on vaja asendusosa.
- Varuosad on kiirstatavad; enamik laos põhiseid osi saadetakse samal päeval, kui võtate ÜHENDUST HP-ga.
- Saadaval enamiku HP toodete jaoks, mis on praegu garantii või lepingu alusel.
- Saadaval enamikus riikides.

Lisateavet kliendi eneseparanduse kohta leiate teemast [http://www.hp.com/go/selfrepair.](http://www.hp.com/go/selfrepair)

# Võta ühendust HP toega

HP tugi on teile kättesaadav telefoni teel. Mida teha enne helistamist:

- Vaadake üle selle dokumendi tõrkeotsingusoovitused.
- Vaadake üle asjakohane draiveri dokumentatsioon.
- Kui olete installinud kolmanda osapoole tarkvaradraiverid ja RIF-id, vaadake nende dokumentatsiooni.
- Kui helistate oma tugiteenuste esindajale, on meil olemas järgmine teave, mis aitab meil teie küsimustele kiiremini vastata:
	- Toode, mida kasutate (toote number ja seerianumber, mis on leitud toote tagaküljel olevalt etiketilt).
	- Kui esipaneelil on veakood, märkige see üles; vaata [Esipaneeli tõrketeated](#page-178-0) lk 171.
	- Arvuti, mida kasutate.
- <span id="page-181-0"></span>– Kõik spetsiaalsed seadmed või tarkvara, mida kasutate (näiteks spuulerid, võrgud, lülituskastid, modemid või spetsiaalsed tarkvaradraiverid).
- Teie tootes kasutatava liidese tüüp (USB või võrk).
- Tarkvara ja draiveri nimi ja versiooni number, mida te praegu kasutate.
- Printeriteenuse teave, mille saate manustatud veebiserverist. Sisseehitatud veebiserverile juurdepääsemiseks sisestage veebibrauseris oma printeri IP-aadress. Seejärel klõpsake nuppu Tugi > Teenusetugi > Teenuseteave > Kuva. Kui teil on vaja saata teave e-posti teel, saate selle oma brauserist failina alla laadida ja hiljem faili saata.
- **EY** MÄRKUS. Pärast nupu Kuva klõpsamist võib brauser takistada hüpikakna avanemist. Sellisel juhul peate leidma brauseri valiku, mis võimaldab aknal avaneda.

Teise võimalusena saate oma brauserist lehe otse saata: klõpsake nuppu Fail > Saada > leht e-posti teel.

# Telefoninumber

Teie HP toe telefoninumber on veebis saadaval.

Vaata [http://welcome.hp.com/country/us/en/wwcontact\\_us.html.](http://welcome.hp.com/country/us/en/wwcontact_us.html)

# <span id="page-182-0"></span>20 Printeri spetsifikatsioonid

Selle teema üksikasjad leiate järgmistest jaotistest.

# Funktsionaalsed spetsifikatsioonid

#### Tabel 20-1 HP tinditarvikud

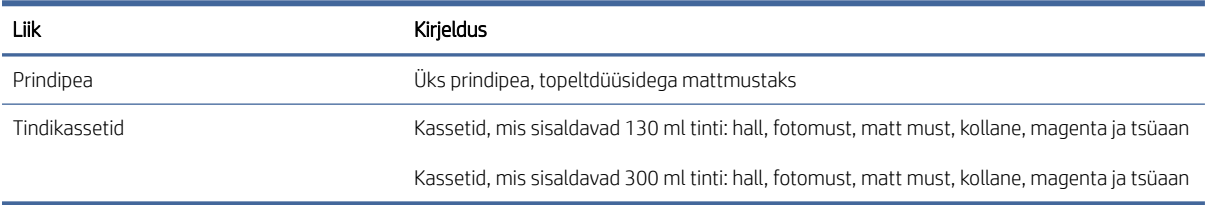

#### Tabel 20-2 Paberi suurused

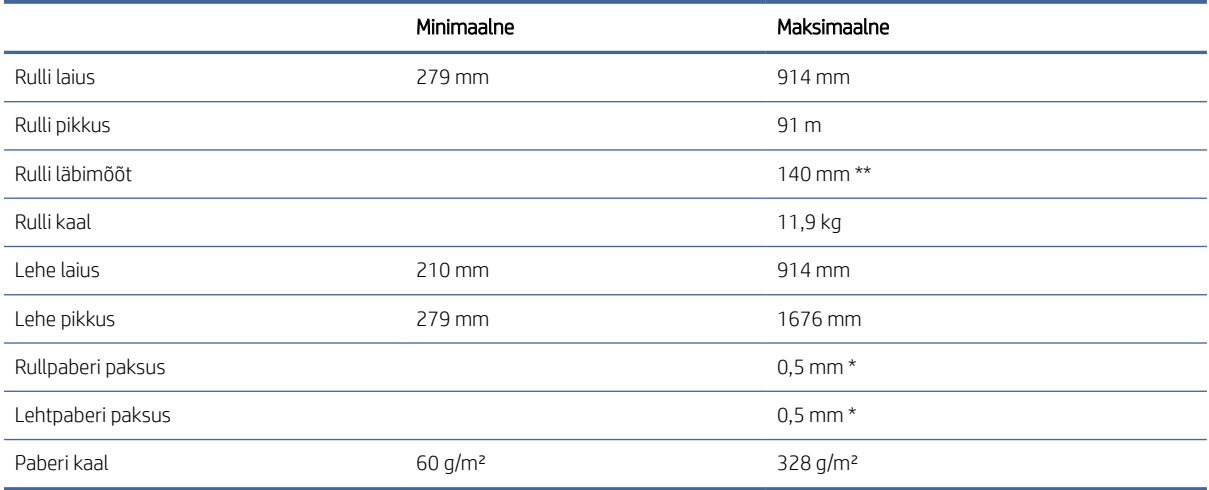

\* kuni 0,6 mm trükitud väljundviinasalvele käsitsi režiimiga.

\*\* Rulli südamiku läbimõõt 51 mm (2 tolli). Paberit, mille rullsüdamiku läbimõõt on 76 mm saab kasutada KOOS HP DesignJet 3-in spindli adapterikomplektiga (v[t 3-in spindli adapteri komplekt lk 136\)](#page-143-0).

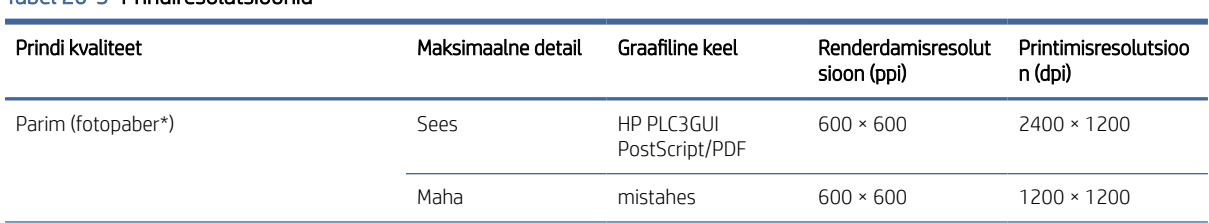

#### Tabel 20-3 Prindiresolutsioonid

#### <span id="page-183-0"></span>Tabel 20-3 Prindiresolutsioonid (järg)

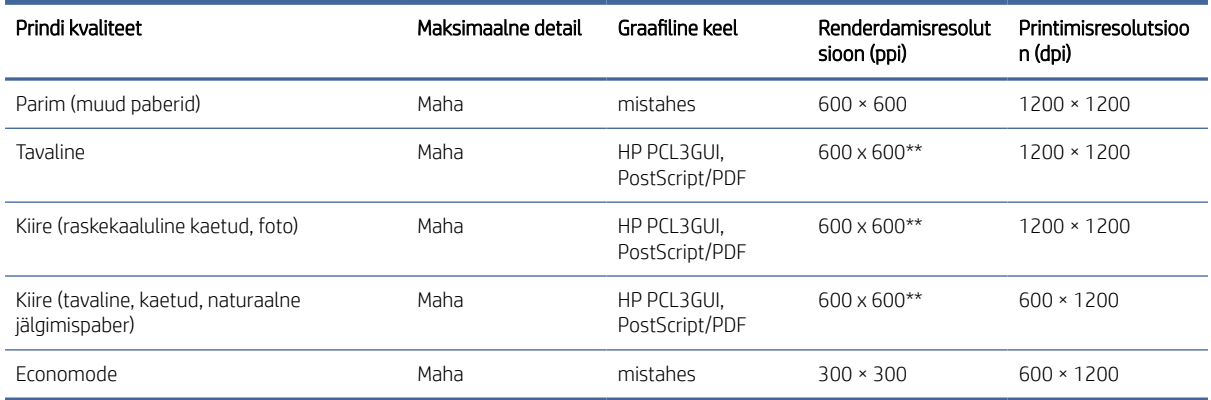

\* Toetatud dokumentide loendi leiate teemast [Telli paber](#page-140-0) lk 133.

\*\* Välja arvatud taustvalgustusega paberid (300 x 300 ppi).

#### Tabel 20-4 Veerised

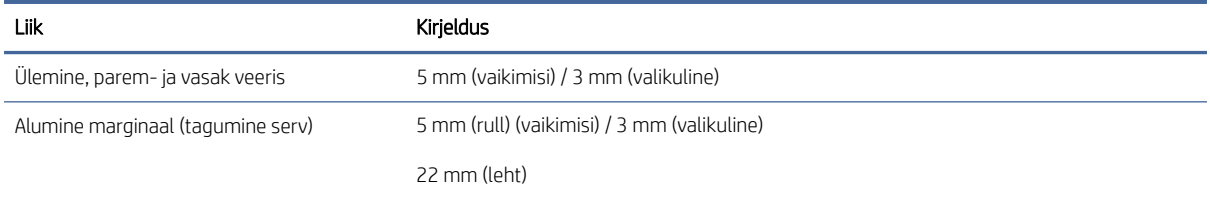

#### Tabel 20-5 Mehaaniline täpsus

#### Kirjeldus

±0,1% määratud vektori pikkusest või ±0,2 mm (olenevalt sellest, kumb on suurem) temperatuuril 23 °C , 50–60% suhteline õhuniiskus E/A0 trükimaterjalil parimas või normaalses režiimis HP Matte Kile rullsöödaga.

#### Tabel 20-6 Toetatud graafilised keeled

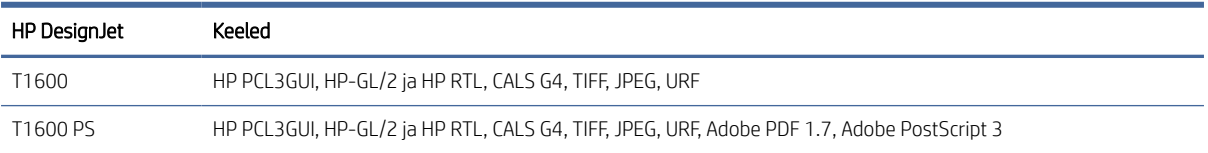

# Mobiilse printimise spetsifikatsioonid

See teema sisaldab selle teema kohta täielikku viiteteavet.

#### <span id="page-184-0"></span>Tabel 20-7 Mobiilne printimine

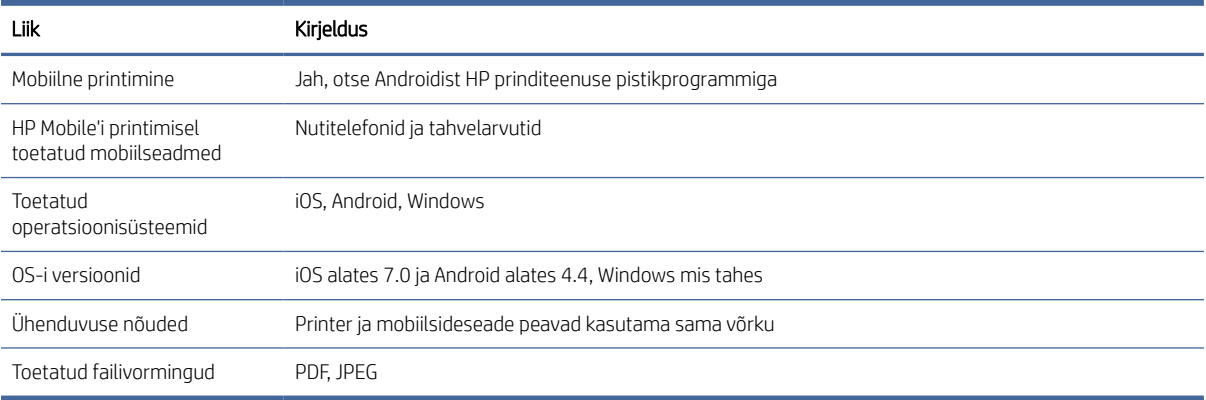

#### Tabel 20-8 E-posti printimine

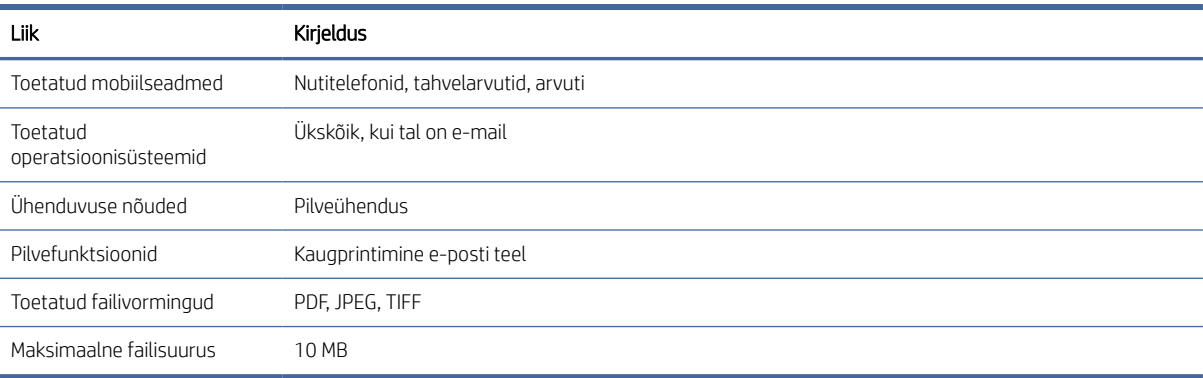

# Füüsilised kirjeldused

See teema sisaldab selle teema kohta täielikku viiteteavet.

#### Tabel 20-9 Printeri füüsikalised spetsifikatsioonid

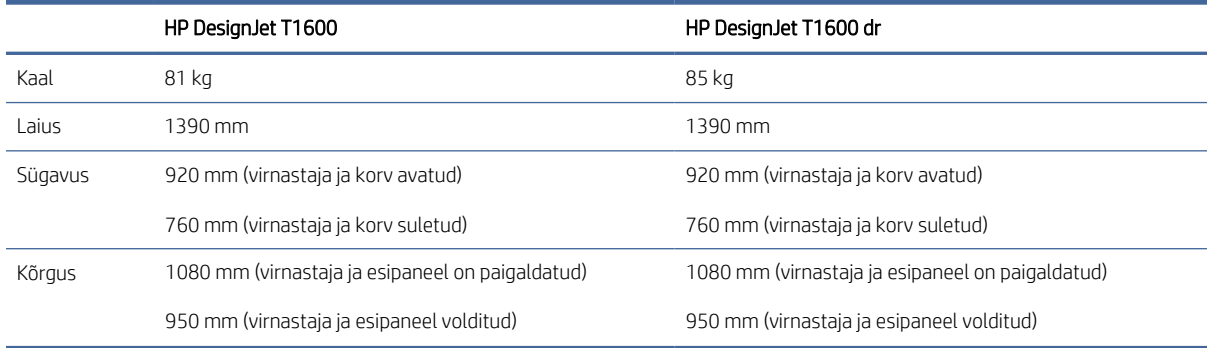

# <span id="page-185-0"></span>Mälu spetsifikatsioonid

See teema sisaldab selle teema kohta täielikku viiteteavet.

#### Tabel 20-10 Mälu spetsifikatsioonid

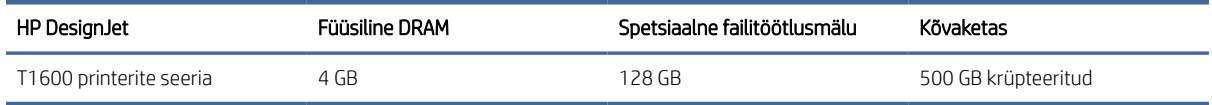

# Võimsuse spetsifikatsioonid

See teema sisaldab selle teema kohta täielikku viiteteavet.

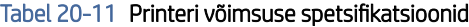

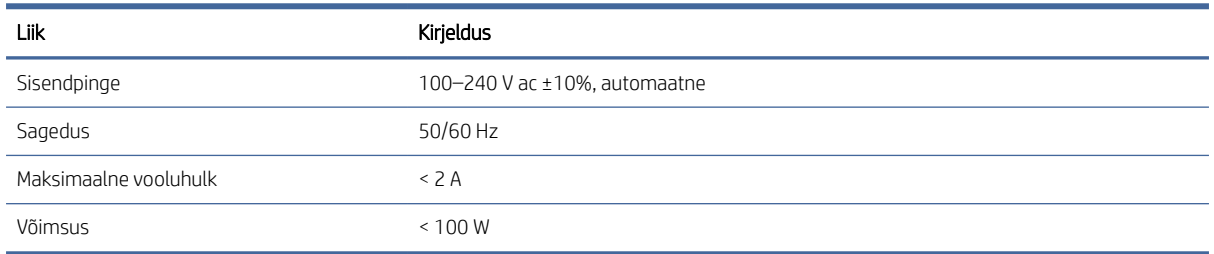

# Keskkonna spetsifikatsioonid

See teema sisaldab selle teema kohta täielikku viiteteavet.

#### Tabel 20-12 Printeri keskkonnaspetsifikatsioonid

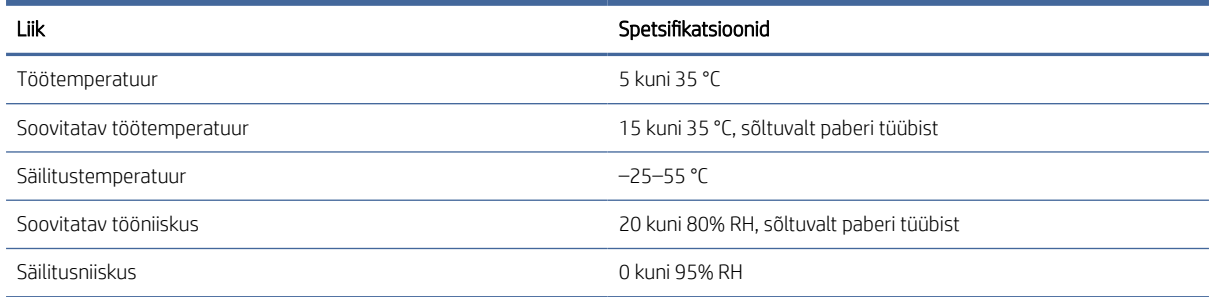

# Akustilised spetsifikatsioonid

HP DesignJet T1600 printerite seeria deklareeritud müraemissiooni tasemed. Helirõhutasemed kõrvalseisjate asendites ja ISO 7779 kohta mõõdetud helivõimsuse tasemed.

#### Tabel 20-13 Printeri akustilised spetsifikatsioonid

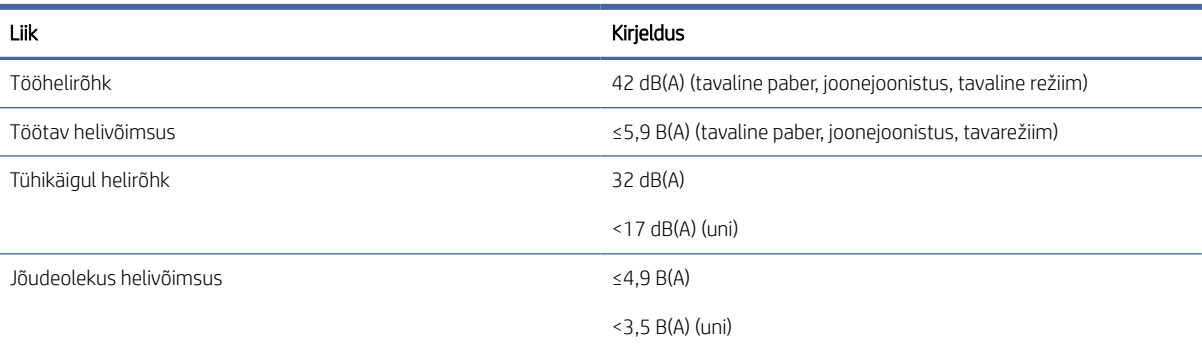

# Sõnastik

#### AppleTalk

Protokollide komplekt, mille Apple Computer töötas välja 1984. aastal arvutivõrkude jaoks. Apple soovitab nüüd hoopis TCP/IP ja Bonjouri võrku. HP DesignJeti tooted ei toeta enam AppleTalki.

#### Bonjour

Apple Computeri ärinimi IETF Zeroconfi spetsifikatsiooniraamistiku rakendamiseks, arvutivõrgu tehnoloogia, mida kasutatakse Apple'i Mac OS X-is alates versioonist 10.2. Seda kasutatakse kohalikus võrgus saadaolevate teenuste avastamiseks. See oli algselt tuntud kui Rendevous.

#### ESD

Elektrostaatiline tühjendus. Staatiline elekter on igapäevaelus tavaline. See on säde auto ukse puudutamisel või riiete klammerdumine. Kuigi kontrollitud staatilisel elektril on mõned kasulikud rakendused, on kontrollimatud elektrostaatilised heitmed üks peamisi ohte elektroonikatoodetele. Seetõttu on printeri seadistamisel või ESD-tundlike seadmete käsitsemisel vaja mõningaid ettevaatusabinõusid. Seda tüüpi kahjustused võivad vähendada seadme eluiga. Üks võimalus kontrollimatute ESDde minimeerimiseks ja seega seda tüüpi kahjustuste vähendamiseks on printeri avatud maandatud osa (peamiselt metallosad) puudutamine enne ESD tundlike seadmete (näiteks prindipeade või tindikassettide) käitlemist. Lisaks sellele, et vähendada elektrostaatilise laengu teket kehas, püüdke vältida töötamist vaipkattega piirkonnas ja hoida oma kehaliigutused ESD tundlike seadmete käsitsemisel minimaalsed. Samuti vältige töötamist madala niiskusega keskkonnas.

#### Ethernet

Populaarne arvutivõrgu tehnoloogia kohtvõrkude jaoks.

#### Firmware

Tarkvara, mis kontrollib teie printeri funktsionaalsust ja salvestatakse poolpüsivalt printerisse (seda saab uuendada).

#### Gigabit Ethernet

Etherneti võrk, mis on võimeline edastama andmeid kiirusega kuni 1 000 000 000 bitti sekundis. Gigabit Etherneti liidesed on võimelised pidama läbirääkimisi aeglasemate kiiruste üle, kui see on vajalik ühilduvuseks vanemate Etherneti seadmetega.

#### HP RTL

HP Raster Transfer Language : HP poolt määratletud keel raster (raster) graa ika kirjeldamiseks.

#### HP-GL/2

HP graafika keel 2: keel, mille HP määratleb vektorgraafika kirjeldamiseks.

#### I/O

Sisend/väljund: see termin kirjeldab andmete edastamist ühe seadme ja teise vahel.

# ICC

Rahvusvaheline värvikonsortsium , ettevõtete rühm, kes on kokku leppinud värviprofiilide ühises standardis.

#### IP-aadress

Võib tähendada IPv4 aadressi (tõenäoliselt) või IPv6 aadressi.

#### IPSec

Keerukas mehhanism võrgu turvalisuse tagamiseks, autentides ja krüpteerides võrgus sõlmede vahel saadetud IP-pakette. Igal võrgusõlmel (arvutil või seadmel) on IPSeci konfiguratsioon. Rakendused ei tea tavaliselt, kas IPSeci kasutatakse või mitte.

#### IPv4 aadress

Ainuidentifikaator, mis tuvastab konkreetse sõlme IPv4 võrgus. IPv4 aadress koosneb neljast täisarvust, mis on eraldatud täispeatustega. Enamik maailma võrke kasutab IPv4 aadresse.

#### IPv6 aadress

Kordumatu identifikaator, mis tuvastab konkreetse sõlme IPv6 võrgus. IPv6 aadress koosneb kuni 8 kuueteistkümnendsüsteemi rühmast, mis on eraldatud koolonidega. Igas rühmas on kuni 4 kuueteistkümnendsüsteemi. Ainult mõned uued võrgud maailmas kasutavad IPv6 aadresse.

#### Jetdirect

HP kaubamärk oma prindiserverite seeria jaoks, mis võimaldab printerit ühendada otse kohtvõrguga.

#### Kutter

Printeri komponent, mis libiseb paberi lõikamiseks üle plaadi edasi-tagasi.

#### LED

Valgust kiirgav diood : pooljuhtseade, mis kiirgab elektrit stimuleerides valgust.

#### MAC-aadress

Meediumijuurdepääsu juhtimise aadress: kordumatu identifikaator, mida kasutatakse konkreetse seadme tuvastamiseks võrgus. See on madalama taseme identifikaator kui IP-aadress. Seega võib seadmel olla nii MAC-aadress kui ka IP-aadress.

#### Otsik

Üks paljudest väikestest aukudest trükipeas, mille kaudu tint paberile ladestatakse.

#### Paber

Õhuke, lame materjal, mis on valmistatud kirjutamiseks või trükkimiseks; kõige sagedamini valmistatud mingidest kiududest, mis on tselluloositud, kuivatatud ja pressitud.

#### Platen

Tasane pind printeris, mille peale paber printimise ajal läbib.

#### Prindipea

Eemaldatav printerikomponent, mis võtab vastavast tindikassetist(te)st ühe või mitme värvi tindi ja ladestab selle paberile düüside klastri kaudu. Printeris prindib iga prindipea kaks erinevat värvi.

#### Printeridraiveri

Tarkvara, mis teisendab prinditöö üldistatud vormingus konkreetse printeri jaoks sobivateks andmeteks.

#### Spindl

Varras, mis toetab paberirulli, kui seda printimiseks kasutatakse.

#### TCP/IP

Edastuskontrolli protokoll /Interneti-protokoll : sideprotokollid, millel Internet põhineb.

#### **Teemadering**

Väljundseadmes (nt printeris või monitoris) reprodutseeritavate värvide ja tihedusväärtuste vahemik.

#### Tindikassett

Eemaldatav printerikomponent, mis salvestab teatud värvi tindi ja annab selle prindipeale.

#### USB

Universaalne jadasiin: standardne jadasiin, mis on mõeldud seadmete ühendamiseks arvutitega.

#### USB hostiport

Ristkülikukujuline USB-pesa, näiteks arvutitest leitud. Printer saab juhtida USB-seadmeid, mis on sellise pordiga ühendatud. Teie printeril on kaks USB-hosti porti, mida ta kasutab tarvikute ja USB-mälupulkade juhtimiseks.

#### Võrk

Võrk on ühenduste kogum, mis edastab andmeid arvutite ja seadmete vahel. Iga seade suudab suhelda kõigi teiste samas võrgus olevate seadmetega. See võimaldab andmeid liigutada arvutite ja seadmete vahel ning võimaldab jagada selliseid seadmeid nagu printerid paljude arvutite vahel.

#### Värvi konsistents

Võimalus printida samu värve konkreetsest prinditööst printimisest printimiseni ja printerist printerisse.

#### Värviline ruum

Värvimudel, kus iga värvi esindab konkreetne numbrite kogum. Sama värvimudelit võivad kasutada paljud erinevad värviruumid: näiteks monitorid kasutavad tavaliselt RGB värvimudelit, kuid neil on erinevad värviruumid, sest konkreetne RGB-numbrite komplekt toob erinevatel monitoridel kaasa erinevaid värve.

#### Värvimudel

Süsteem, mis esindab värve numbrite järgi, näiteks RGB või CMYK.

#### Värvitäpsus

Võime printida värve, mis vastavad algsele pildile võimalikult täpselt, pidades meeles, et kõigil seadmetel on piiratud värvigamma ja need ei pruugi olla füüsiliselt võimelised teatud värve täpselt sobitama.

# Tähestikuline register

## A

Acrobat Pro, print [99](#page-106-0) Acrobat, prindi mitmeleheküljeline [96](#page-103-0) aeglane printimine [168](#page-175-0) Akrobaadilugeja, trükk [97](#page-104-0) Akrobaat, printimine [95](#page-102-0) akustilised spetsifikatsioonid [178](#page-185-0) arvutiside printeri/arvuti side probleemid [55,](#page-62-0) [168](#page-175-0) astmelised jooned [158](#page-165-0) AutoCAD, prindiesitlus [104](#page-111-0) AutoCAD, prindiprojekt [102](#page-109-0)

### D

demo prindib [11](#page-18-0) DHCP sätted [50](#page-57-0) DNS-i sätted [50](#page-57-0) Draiverid [26](#page-33-0)

#### E

e-posti printimine HP e-prindi lubamine [17](#page-24-0) HP e-Prindi tööpoliitikad [18](#page-25-0) E-posti printimine [176](#page-183-0) eelistused, Windows draiver [27](#page-34-0) esipaneel [7](#page-14-0) Keel [9](#page-16-0) Kättesaadavus [28](#page-35-0) tööjärjekord [81](#page-88-0) esipaneel ei käivitu [167](#page-174-0) esipaneeli suvand CMYK allikaprofiil [93](#page-100-0) diagnostikapildi printimine [161](#page-168-0) ekraani heledus [9](#page-16-0) horisontaalne lõikur [47](#page-54-0) I/O aeg ära [156](#page-163-0) kaitstud paberitüübid [76](#page-83-0) kalibreerimispaberi ettemaks [147](#page-154-0) Keel [9](#page-16-0) konto ID on nõutav [26](#page-33-0) kuivamisaeg [46](#page-53-0) kõlari helitugevus [9](#page-16-0) kärpimisridade lubamine [73](#page-80-0) Luba [45](#page-52-0)

lähtestamise kalibreerimine [149](#page-156-0) maksimaalse detaili lubamine [73](#page-80-0) Manustatud veebiserver [56,](#page-63-0) [168](#page-175-0) musta punkti hüvitis [93](#page-100-0) paberi ettemaksu reguleerimine [147](#page-154-0) paberi mahalaadimine [38](#page-45-0) paberi suurus [68](#page-75-0) paberi teisaldamine [46](#page-53-0) PANTONE emuleerimine [93](#page-100-0) pesa valikud [75](#page-82-0) prindi diagnostika [161](#page-168-0) prindikvaliteet [67](#page-74-0) prindipeade joondamine [165](#page-172-0) printeri unerežiimi [9](#page-16-0) printimine halliskaalas [93](#page-100-0) printimine ja haldamine [56](#page-63-0) puhas must ja valge [93](#page-100-0) puhas prindipea [165](#page-172-0) renderdamise kavatsus [93](#page-100-0) RGB lähteprofiil [93](#page-100-0) Suuruse muutmine [71](#page-78-0) tegevusetuse tõttu automaatne väljalülitamine [9](#page-16-0) valige graafikakeel [28](#page-35-0) valige paberi tüüp [138,](#page-145-0) [139](#page-146-0) veeriste paigutus [70](#page-77-0) vormi sööta ja lõigata [47](#page-54-0) värvi kalibreerimine [90](#page-97-0) värviline printimine [93](#page-100-0) ökonomode lubamine [72](#page-79-0) Ühenda [71](#page-78-0) ühiku valik [9](#page-16-0) esipaneeli suvandid Keel [9](#page-16-0) kuupäeva ja kellaaja suvandid [9](#page-16-0) püsivara värskendus [9](#page-16-0) tehasesätete taastamine [9](#page-16-0) esipaneeli valik asendama [115,](#page-122-0) [119](#page-126-0) prindipea teave [119](#page-126-0) esivaade [5](#page-12-0) Ettevaatust [4](#page-11-0)

#### F

faili kustutamine, turvaline [130](#page-137-0) failide turvaline kustutamine [130](#page-137-0) failisüsteemi kontroll [169](#page-176-0) funktsionaalsed kirjeldused [175](#page-182-0) füüsilised kirjeldused [177](#page-184-0)

### G

garantiipikendused [173](#page-180-0) graafilised keeled [175](#page-182-0)

#### H

hallid toonid [92](#page-99-0) hilinenud printimine [57](#page-64-0) hoiatus [4](#page-11-0) hoiatussildid [4](#page-11-0) hoolduskomplektid [130](#page-137-0) HP DesignJet utiliit pääs [9](#page-16-0) HP e-prindi poliitikad Printimine [18](#page-25-0) HP eprint Luba [17](#page-24-0) HP ePrint ühenduvus Konfigureerida [18](#page-25-0) HP hoolduspaketid [173](#page-180-0) HP klienditeenindus [172](#page-179-0) HP prindieelvaade [10](#page-17-0) HP tugi [173](#page-180-0) HP tugikeskus [172](#page-179-0) HP utiliit ei pääse juurde [56](#page-63-0) pääs [9](#page-16-0) hägused jooned [160](#page-167-0) hämar režiim [8](#page-15-0)

# I

Interneti-ühendus Tõrkeotsing [169](#page-176-0) IP-aadress [50](#page-57-0) IPSECi olek [50](#page-57-0) IPV6 sätted [50](#page-57-0)

### J

juhi eelistused [27](#page-34-0) juurdepääsu kontroll [23](#page-30-0) järelevalveta printimine [76](#page-83-0) järgmise printimine [83](#page-90-0) Järjekorra peatamine [83](#page-90-0)

### K

kaitsta ainult paberitüüpi T1600dr [76](#page-83-0) kaks rulli [48](#page-55-0) kaliibrimine värv [90](#page-97-0) kattuvad jooned [71](#page-78-0) Keel [9](#page-16-0) keskkonna spetsifikatsioonid [178](#page-185-0) ketta pühkimine [130](#page-137-0) Kliendi eneseparandus [173](#page-180-0) Klienditeenindus [172](#page-179-0) Konfigureerida HP ePrint ühenduvus [18](#page-25-0) konto ID Nõudes [26](#page-33-0) koormuspaber üldised nõuanded [30](#page-37-0) korv [44](#page-51-0) väljundprobleemid [146](#page-153-0) kriimustatud sõrmejäljed [152](#page-159-0) kuivamisaeg muutuma [46](#page-53-0) kulu määramine [113](#page-120-0) kutter sees/väljas [47](#page-54-0) kvaliteet, kõrge [72](#page-79-0) kõvaketta spetsifikatsioon [178](#page-185-0) kähmlusega prindid [152](#page-159-0) kärbitud allosas [156](#page-163-0) kärbitud pilt [157](#page-164-0) kärpimisread [73](#page-80-0)

### L

laadige paber ei saa laadida [137](#page-144-0) Lehe [38](#page-45-0) leht ei saa laadida [137](#page-144-0) paber ei ole juhis [138](#page-145-0) rull ei saa laadida [137](#page-144-0) rulli printerisse [34](#page-41-0) rullige spindlile [31](#page-38-0) lehekülje suurus [68](#page-75-0) lehtpaber laadima [38](#page-45-0) lingi kiirus [50](#page-57-0)

#### M

Manustatud veebiserver [10](#page-17-0) accessibilty [28](#page-35-0) ei pääse juurde [56,](#page-63-0) [168](#page-175-0) kasutamine töö kohta [112](#page-119-0) kasutusstatistika [110](#page-117-0)

kulu määramine [113](#page-120-0) tööjärjekord [85](#page-92-0) mehaaniline täpsus [175](#page-182-0) Microsoft Office, printimine [106](#page-113-0) Mobiili spetsifikatsioonid [80](#page-87-0) Mobiilne printimine [176](#page-183-0) trükkima [78](#page-85-0) mobiilsed spetsifikatsioonid [176](#page-183-0) multiroll printer [48](#page-55-0) must-valge [92](#page-99-0) mustandi printimine [72](#page-79-0) mälu spetsifikatsioonid [178](#page-185-0)

## O

ohutusabinõud [2](#page-9-0) ohutusmärgised [4](#page-11-0)

### P

paber ei lõigata hästi [147](#page-154-0) ei ole lame [152](#page-159-0) ei saa laadida [137](#page-144-0) hooldus [46](#page-53-0) kalibreerige paberi ette [147](#page-154-0) kasutus [112](#page-119-0) laadige alla eelseadistused [44,](#page-51-0) [45](#page-52-0) liikumine [46](#page-53-0) lõigatud riba tõttu moosi [146](#page-153-0) lõika pärast printimist [147](#page-154-0) moos in platen [141](#page-148-0) moos virnastajas [146](#page-153-0) paber ei ole juhis [138](#page-145-0) Presets [44](#page-51-0) printeri poolt säilitatud [146](#page-153-0) puhas lõige [47](#page-54-0) rulli lahti spindel [147](#page-154-0) suurus [68](#page-75-0) suurused (max ja min) [175](#page-182-0) teabe kuvamine [44,](#page-51-0) [45](#page-52-0) trükitud laetud paberile [70,](#page-77-0) [139](#page-146-0) trükitud valele paberile [139](#page-146-0) tõrketeadete laadimine [138](#page-145-0) vale paberist väljas [146](#page-153-0) vali tüüp [70](#page-77-0) virnastaja ootamatult täis [146](#page-153-0) väljundprobleemid korvis [146](#page-153-0) ökonoomne kasutamine [73](#page-80-0) paber ei ole juhis [138](#page-145-0) paberi eelseadista importimine [45](#page-52-0) paberi mahalaadimine rulli [37](#page-44-0) paberi mittevastavus [84](#page-91-0) paberi ootel [140](#page-147-0)

luba/keela [140](#page-147-0) paberiprobleemide laadimine [137](#page-144-0) paberit ei saa laadida [137](#page-144-0) paberitüübid [133](#page-140-0) PANTONE emuleerimine [92](#page-99-0) Pesitsevate [74](#page-81-0) sisse ja välja lülitamine [75](#page-82-0) Photoshop, esitluse printimine [106](#page-113-0) Photoshop, printimine [101](#page-108-0) pildidiagnostika printimine [161](#page-168-0) pildiprobleemid kärbitud allosas [156](#page-163-0) kärbitud pilt [157](#page-164-0) puuduvad objektid [157](#page-164-0) plaatimispuhastus [153](#page-160-0) PostScripti täiendus [136](#page-143-0) prindi alates USB-mälupulk [63](#page-70-0) prindi eelvaade [71](#page-78-0) prindi kohe [83](#page-90-0) prindi skaleerimine [71](#page-78-0) prindi töö Pesitsevate [74](#page-81-0) Prindi uuesti graafik [71](#page-78-0) prindikvaliteedi probleemid astmelised jooned [158](#page-165-0) ebatäpsed reapikkused [161](#page-168-0) eri värvi vertikaalsed jooned [155](#page-162-0) hägused jooned [160](#page-167-0) katkendlikud read [159](#page-166-0) must tint tuleb maha [154](#page-161-0) mustad jooned kollasel [153](#page-160-0) paber ei ole lame [152](#page-159-0) printimise allservas [154](#page-161-0) rea paksus [158](#page-165-0) servad astmelised või mitte teravad [154](#page-161-0) servad oodatust tumedamad [154](#page-161-0) tindimärgid [153](#page-160-0) valesti kujundatud värvid [159](#page-166-0) valged laigud [155](#page-162-0) Üldine [150](#page-157-0) prindikvaliteet valima [67](#page-74-0) prindipea asendage, reseat [165](#page-172-0) Joonda [165](#page-172-0) olekuteated [166](#page-173-0) puhas; Puhastada [165](#page-172-0) tellimus [132](#page-139-0) umbes [119](#page-126-0) prindipea puhastaja Spetsifikatsioon [175](#page-182-0) prindiresolutsioonid [175](#page-182-0)

printer ei käivitu [167](#page-174-0) printer ei prindi [167](#page-174-0) Printeri ei pääse võrgukaustale juurde [169](#page-176-0) printeri komponendid [5](#page-12-0) printeri mudelid [2](#page-9-0) printeri olek [127](#page-134-0) printeri omadused [1](#page-8-0) printeri puhastamine [127](#page-134-0) printeri põhikomponendid [5](#page-12-0) printeri salvestamine [127,](#page-134-0) [128](#page-135-0) printeri tarkvara Mac OS X õhuprindi installimine [13](#page-20-0) Windowsi desinstallimine [13](#page-20-0) Windowsi installimine [12](#page-19-0) printeri tarkvara, allalaadimine [173](#page-180-0) Printeri teisaldamine [127,](#page-134-0) [128](#page-135-0) printeri ühendamine Üldine [11](#page-18-0) printeriteenused Konfigureerida [16](#page-23-0) printhead Eemaldada [119](#page-126-0) ei saa lisada [164](#page-171-0) Lisa [123](#page-130-0) olek [119](#page-126-0) Spetsifikatsioon [175](#page-182-0) Printimine [63](#page-70-0) printimine alates Minu kodukaust [66](#page-73-0) Printeridraiveri [67](#page-74-0) printimine mobiilist [78](#page-85-0) printimiseelistused Vaikimisi [85](#page-92-0) protokollid, võrk [50](#page-57-0) puhastage plaati [153](#page-160-0) Puhkeoleku [8](#page-15-0) Puhverserveri sätted [50](#page-57-0) püsivara värskendus [128](#page-135-0) käsitsi seadistamine [18](#page-25-0)

### R

raamatupidamine [110](#page-117-0) rea paksus [158](#page-165-0) rea pikkuse täpsus [161](#page-168-0) rollipoliitikad [83](#page-90-0) rullpaber laadima [34](#page-41-0) spindli koormus [31](#page-38-0) Unload [37](#page-44-0)

# S

sidumisprobleemid [147](#page-154-0) sildid, hoiatus [4](#page-11-0) Spetsifikatsioonid Akustiline [178](#page-185-0) e-posti printimine [176](#page-183-0) Funktsionaalne [175](#page-182-0) füüsiline [177](#page-184-0) graafilised keeled [175](#page-182-0) Keskkonna [178](#page-185-0) kõvaketas [178](#page-185-0) mehaaniline täpsus [175](#page-182-0) mobiilne printimine [176](#page-183-0) mobiiltelefon [176](#page-183-0) mälu [178](#page-185-0) paberi suurus [175](#page-182-0) prindiresolutsioonid [175](#page-182-0) tinditarbed [175](#page-182-0) Veerised [175](#page-182-0) võimsus [178](#page-185-0) spindl [136](#page-143-0) rulli koormus [31](#page-38-0) spindli adapteri komplekt [136](#page-143-0) Stacker [40](#page-47-0) statistika kasutamine töö kohta [112](#page-119-0) kasutus [110](#page-117-0) kulu määramine [113](#page-120-0) tindikassett [115](#page-122-0)

# T

tahavaade [6](#page-13-0) tarkvara, allalaadimine [173](#page-180-0) tarkvarauuendus [129](#page-136-0) Tarvikud tellimus [135](#page-142-0) TCP/IP sätted [50](#page-57-0) Teatised Hoiatused [170](#page-177-0) Vead [170](#page-177-0) telefoninumber [174](#page-181-0) tellimus paber [133](#page-140-0) prindipea [132](#page-139-0) Tarvikud [135](#page-142-0) tindikassetid [132](#page-139-0) teralisus [151](#page-158-0) tindikassett Eemaldada [115](#page-122-0) ei saa lisada [164](#page-171-0) hooldus [127](#page-134-0) Lisa [117](#page-124-0) olek [115](#page-122-0) olekuteated [164](#page-171-0)

Spetsifikatsioon [175](#page-182-0) tellimus [132](#page-139-0) umbes [115](#page-122-0) tint kasutus [112](#page-119-0) ökonoomne kasutamine [76](#page-83-0) trükikvaliteediga seotud probleemid Banding [150](#page-157-0) horisontaalsed jooned [150](#page-157-0) Kriimustada [152](#page-159-0) kähmlus [152](#page-159-0) teralisus [151](#page-158-0) tugiteenused garantiipikendused [173](#page-180-0) HP hoolduspaketid [173](#page-180-0) HP klienditeenindus [172](#page-179-0) HP tugi [173](#page-180-0) HP tugikeskus [172](#page-179-0) printeri tarkvara [173](#page-180-0) tulemüüri olek [50](#page-57-0) turvaline faili kustutamine [130](#page-137-0) turvalisus [23](#page-30-0) võrgusätted [50](#page-57-0) turvarežiim [126](#page-133-0) tõrketeated esipaneel [171](#page-178-0) Logi [171](#page-178-0) töö kordustrükk [83](#page-90-0) töö kustutamine [85](#page-92-0) töö üksikasjad [83](#page-90-0) töö, millal printida [83](#page-90-0) tööjärjekord esipaneel [81](#page-88-0) Manustatud veebiserver [85](#page-92-0) tööjärjekorra suvandid [85](#page-92-0) tööjärjekorra toimingud [82](#page-89-0)

### V

valesti kujundatud värvid [159](#page-166-0) Veebiteenused Tõrkeotsing [169](#page-176-0) Veerised [70](#page-77-0) Spetsifikatsioon [175](#page-182-0) võimsus sees/väljas [6](#page-13-0) võimsuse spetsifikatsioonid [178](#page-185-0) võrgu tõrkeotsing [54](#page-61-0) võrgukaust ei pääse juurde [169](#page-176-0) Võrgustike [50](#page-57-0) Võrgustikud lingi kiirus [50](#page-57-0) Protokollid [50](#page-57-0) Turvasätted [50](#page-57-0)

# võrk

mac-arvuti ühendamine [16](#page-23-0) värv CMYK [89](#page-96-0) Ebatäpne [155](#page-162-0) Eelised [89](#page-96-0) kaliibrimine [90](#page-97-0) Profiili [89](#page-96-0) RGB [89](#page-96-0) tühikud [92](#page-99-0) värvihaldus esipaneelilt [93](#page-100-0) printeridraiveritelt [91](#page-98-0) protsess [89](#page-96-0) Valikud [91](#page-98-0)

#### W

WiFi-lisavarustus [57](#page-64-0) andmekiirus [57](#page-64-0) funcionality [57](#page-64-0) Lülitage Wi-Fi otse sisse/välja [62](#page-69-0) Paigaldus [57](#page-64-0) printeri ühendamine Wi-Fivõrguga [60](#page-67-0) printimine otse Wi-Fi-ga [61](#page-68-0) Rohkem infot [62](#page-69-0)

# Ö

ökonoomne paberil [73](#page-80-0) tindil [76](#page-83-0)

### Ü

üleöö printimine [76](#page-83-0)